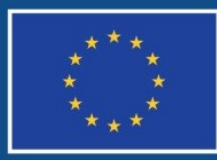

Evropská unie Evropský sociální fond Operační program Zaměstnanost

# **POKYNY K VYPLNĚNÍ ŽÁDOSTI O PODPORU V IS KP14+**

**PRO PROJEKTY SE SKUTEČNĚ PROKAZOVANÝMI VÝDAJI A PŘÍPADNĚ TAKÉ S NEPŘÍMÝMI NÁKLADY A PRO PROJEKTY VYUŽÍVAJÍCÍ 40% PAUŠÁLNÍ SAZBU**

**Číslo vydání: A8 Datum vydání: 1. 11. 2018 Počet stran 114**

### **OBSAH**

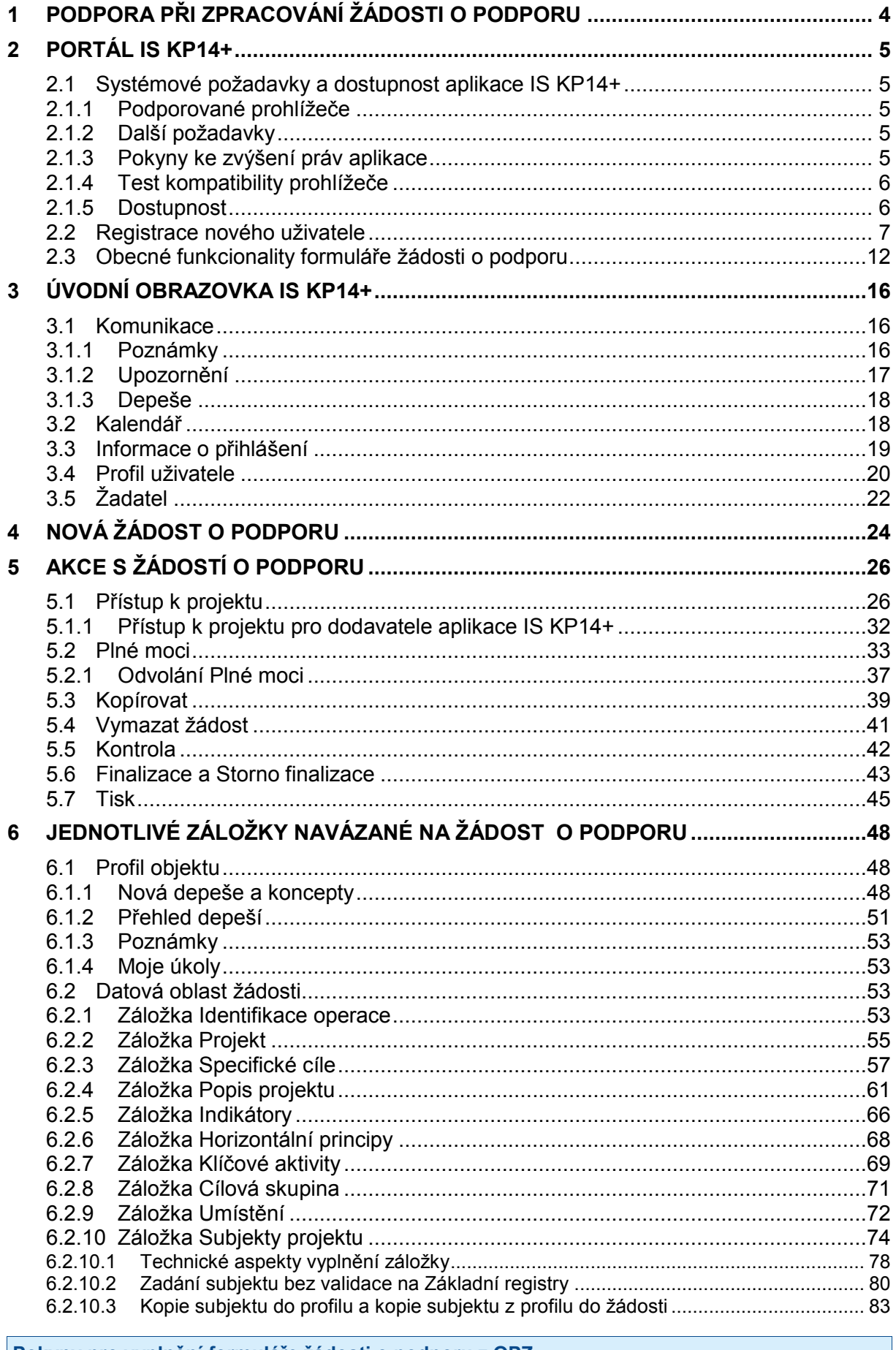

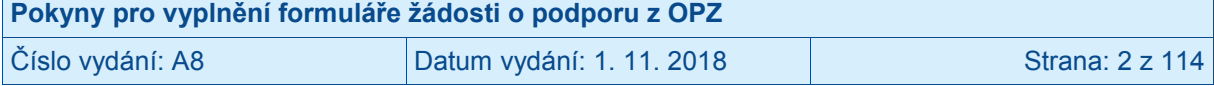

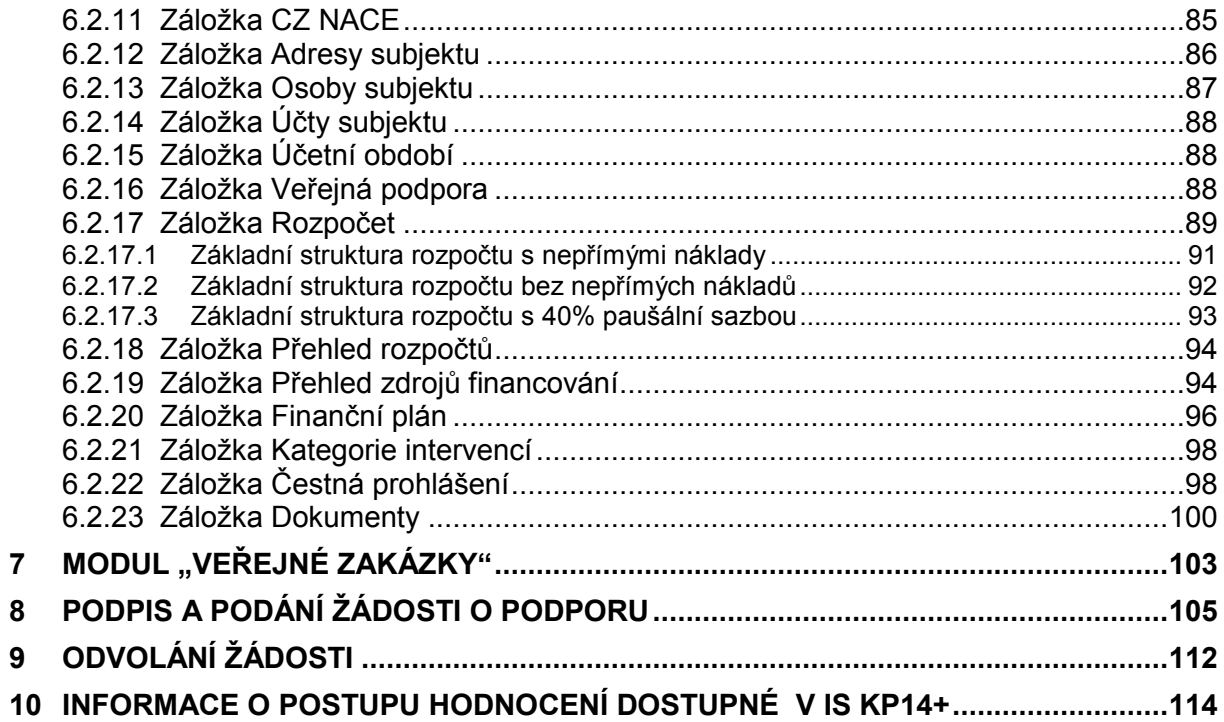

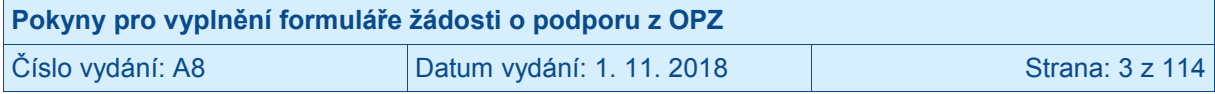

# <span id="page-3-0"></span>**1 Podpora při zpracování žádosti o podporu**

**V textu jednotlivých výzev** k předkládání žádostí o podporu jsou uvedeny **kontakty na konkrétní útvary řídicího orgánu OPZ, které jsou za příslušnou výzvu odpovědné**. V případě, že jako žadatel (i potenciální) potřebujete poradit s nějakým věcným problémem týkajícím se přípravy žádosti o podporu, kontaktujte pracovníky tohoto útvaru. Kontaktovat je můžete prostřednictvím e-mailu či telefonu specifikovaných v textu výzvy k předkládání žádostí o podporu, nebo také – pokud je to v textu výzvy uvedeno – s využitím elektronického komunikačního nástroje "ESF Fórum".

### **Technické problémy dosud neregistrovaného uživatele IS KP14+:**

Dosud neregistrovanému uživateli, který má problém s registrací do IS KP14+, je podpora poskytována skrze webový formulář na registrační stránce IS KP14+ (**[https://mseu.mssf.cz](https://mseu.mssf.cz/)**). Tuto podporu zajišťuje Ministerstvo pro místní rozvoj jakožto vlastník IS KP14+.

### **Technické problémy se zpracováním žádosti o podporu v rámci výzvy vyhlášené z OPZ:**

Řídicí orgán OPZ pomáhá tyto problémy řešit na základě e-mailových podnětů. E-maily můžete zasílat na adresu **[iskp@mpsv.cz](mailto:iskp@mpsv.cz)**. Pokud se dotaz týká už rozpracované žádosti o podporu, do e-mailové žádosti o pomoc identifikujte žádost o podporu s využitím tzv. HASH kódu, který naleznete na záložce Identifikace operace v pravé horní části obrazovky (viz kap. [6.2.1\)](#page-52-3).

### Provozní doba technické podpory [iskp@mpsv.cz:](mailto:iskp@mpsv.cz)

Pracovníci technické podpory OPZ vám budou k dispozici v pracovních dnech od 8:00 do 16:00. Reakci na váš požadavek garantujeme v rámci provozní doby technické podpory do 4 hodin od obdržení požadavku. Dotazy zaslané mimo provozní dobu budou řešeny nejpozději následující pracovní den.

Ve dnech 23., 30., resp. 31. 12. (pokud připadne na pracovní den) bude upravena provozní doba technické podpory od 8:00 do 12:00 hodin. Pro metodické dotazy využijte telefonní a e-mailové kontakty uvedené v textu konkrétní výzvy. Kontakt naleznete v dokumentu "Text výzvy č. xxx OPZ", na adrese [www.esfcr.cz/modules/calls](http://www.esfcr.cz/modules/calls/) pod konkrétní výzvou.

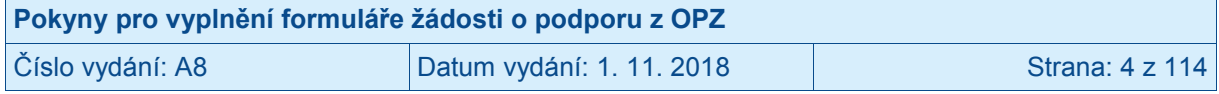

# <span id="page-4-0"></span>**2 Portál IS KP14+**

Žádost o podporu z OPZ lze předložit pouze prostřednictvím aplikace IS KP14+. Tato aplikace je součástí monitorovacího systému pro využívání Evropských strukturálních a investičních fondů v ČR v programovém období 2014-2020, který se označuje jako MS2014+. Označení MS2014+ je tedy nadřazené pojmu IS KP14+. Vzhledem k tomu, že žadatelé a příjemci vždy pracují pouze s částí systému označovanou jako IS KP14+, je v tomto dokumentu používáno pojmenování IS KP14+.

IS KP14+ provozuje Ministerstvo pro místní rozvoj. Jednotlivé řídicí orgány (ŘO) programů, z nichž je podpora poskytována, nejsou provozovateli tohoto systému.

## <span id="page-4-1"></span>**2.1 Systémové požadavky a dostupnost aplikace IS KP14+**

### <span id="page-4-2"></span>**2.1.1 Podporované prohlížeče**

Bezproblémové fungování aplikace IS KP14+ je garantované pouze v prohlížečích Internet Explorer a Firefox, a to **pouze v jejich nejnovějších verzích**. Prohlížeč Mozilla Firefox provádí aktualizaci na poslední verzi automaticky, aktuální verzi prohlížeče Internet Explorer stáhnete zdarma na stránkách firmy [Microsoft.](http://windows.microsoft.com/cs-cz/internet-explorer/products/ie/home)

Pro zadávání dat do žádosti musí být v internetovém prohlížeči zapnutý JavaScript.

V prohlížeči nesmí být nastavené vlastní styly vzhledu stránek ani nesmí být zapnutá žádná nastavení, která jakýmkoliv způsobem mění vzhled nebo styly písma.

Windows 10 mají nastaven jako výchozí prohlížeč Microsoft Edge, který nepodporuje instalaci pluginů jako je Silverlight. Internet Explorer lze spustit kliknutím na tlačítko "Start" v levém dolním rohu a zadáním textu "Internet Explorer". Pokud si přejete, můžete si jej nastavit jako výchozí prohlížeč, [návod](http://windows.microsoft.com/cs-CZ/internet-explorer/make-ie-default-browser#ie=ie-11) viz záložka HW a SW požadavky přímo v IS KP14+.

**Upozornění:** Od 1. září 2015 byla podpora pluginů NPAPI (tedy i pluginu Silverlight) v prohlížeči Google Chrome ukončena.

### <span id="page-4-3"></span>**2.1.2 Další požadavky**

- Minimální rozlišení monitoru 1366 x 768 bodů.
- Pro tisk žádostí musí být na počítači nainstalovaná poslední verze Adobe Acrobat Readeru.
- Pro podepsání žádosti o podporu je nutné mít nainstalován plugin [MS Silverlight](http://www.microsoft.com/getsilverlight) v jeho nejnovější verzi*.*

### <span id="page-4-4"></span>**2.1.3 Pokyny ke zvýšení práv aplikace**

Aplikace dodávané společností Tesco SW a. s. využívají technologie Microsoft Silverlight, jenž pro některé pokročilé funkcionality vyžaduje nastavit tzv. zvýšená oprávnění na počítači. Těmito funkcionalitami jsou např. přístup k podpisovým certifikátům v úložišti certifikátů Windows nebo na čipové kartě. Zvýšená oprávnění lze nastavit pomocí instalačního balíčku TescoSW Elevated Trust Tool.

**Upozornění**: Pro úspěšnou instalaci může být vyžadováno administrátorské oprávnění.

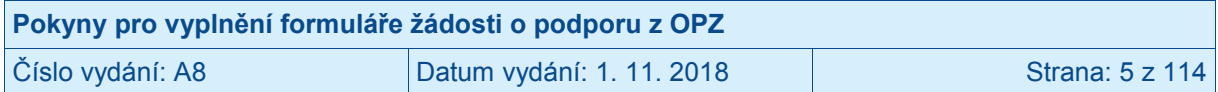

### <span id="page-5-0"></span>**2.1.4 Test kompatibility prohlížeče**

Pro otestování kompatibility pracovní stanice může žadatel využít [odkaz](http://www.mssf.cz/testapp/check_client.aspx) uvedený přímo v IS KP14+ na záložce **HW a SW požadavky**.

V případě problémů s elektronickým podpisem můžete zkontrolovat certifikát přes tlačítko Validace certifikátu.

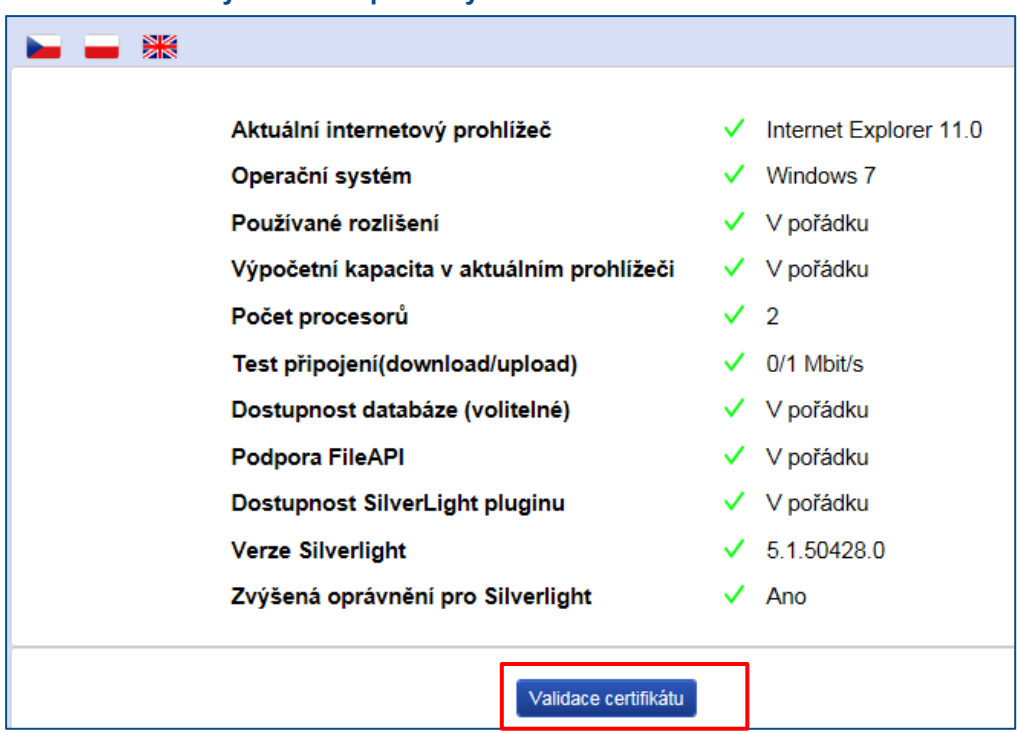

**Snímek obrazovky testu kompatibility**

Po zmáčknutí tlačítka Validace certifikátu bude žadatel vyzván k výběru příslušného certifikátu k elektronickému podpisu a provede ověření tlačítkem Dokončit.

### **Snímek obrazovky validace certifikátu**

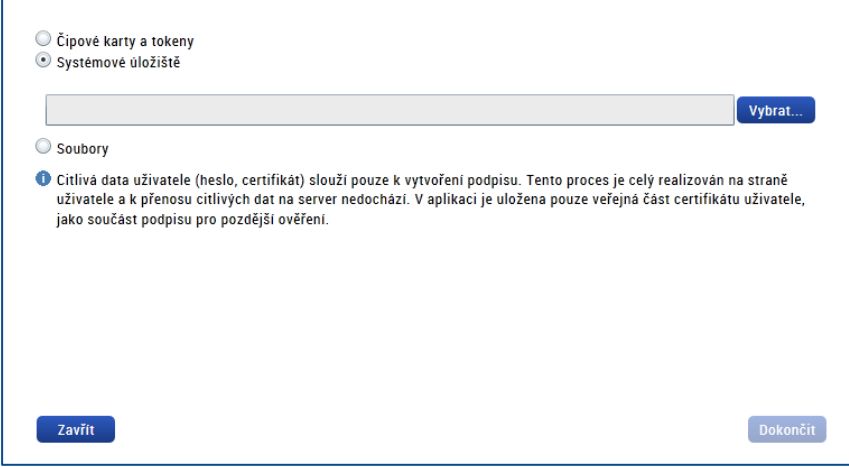

### <span id="page-5-1"></span>**2.1.5 Dostupnost**

Ministerstvo pro místní rozvoj garantuje dostupnost produkčního prostředí **365 dní v roce v době 4:00 – 24:00 hodin.**

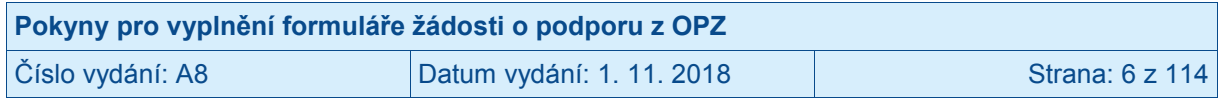

# <span id="page-6-0"></span>**2.2 Registrace nového uživatele**

Žádost o podporu vyplňuje žadatel prostřednictvím aplikace IS KP14+, v němž je formulář vytvořený v návaznosti na podmínky příslušné výzvy k předkládání žádostí o podporu v rámci daného programu.

Prostřednictvím aplikace IS KP14+ probíhá elektronické podání žádosti o podporu, žádné jiné předložení žádosti žadatel neprovádí. Podmínkou předložení žádosti je ovšem **podpis finalizované žádosti o podporu s využitím kvalifikovaného elektronického podpisu.** 

Žadatel neinstaluje do počítače žádný program a žádost o podporu vyplňuje přímo v okně internetového prohlížeče. Produkční prostředí aplikace IS KP14+ je dostupné na následující internetové adrese: **[https://mseu.mssf.cz](https://mseu.mssf.cz/)**. Referenční prostředí (testovací) aplikace IS KP14+ je dostupné na adrese: [https://mseu-sandbox.mssf.cz,](https://mseu-sandbox.mssf.cz/) na které si žadatel může vyzkoušet například správné fungování elektronického podpisu.

Pro přístup do portálu IS KP14+ je nutné provést registraci nového uživatele přes tlačítko **Registrace** na úvodní stránce.

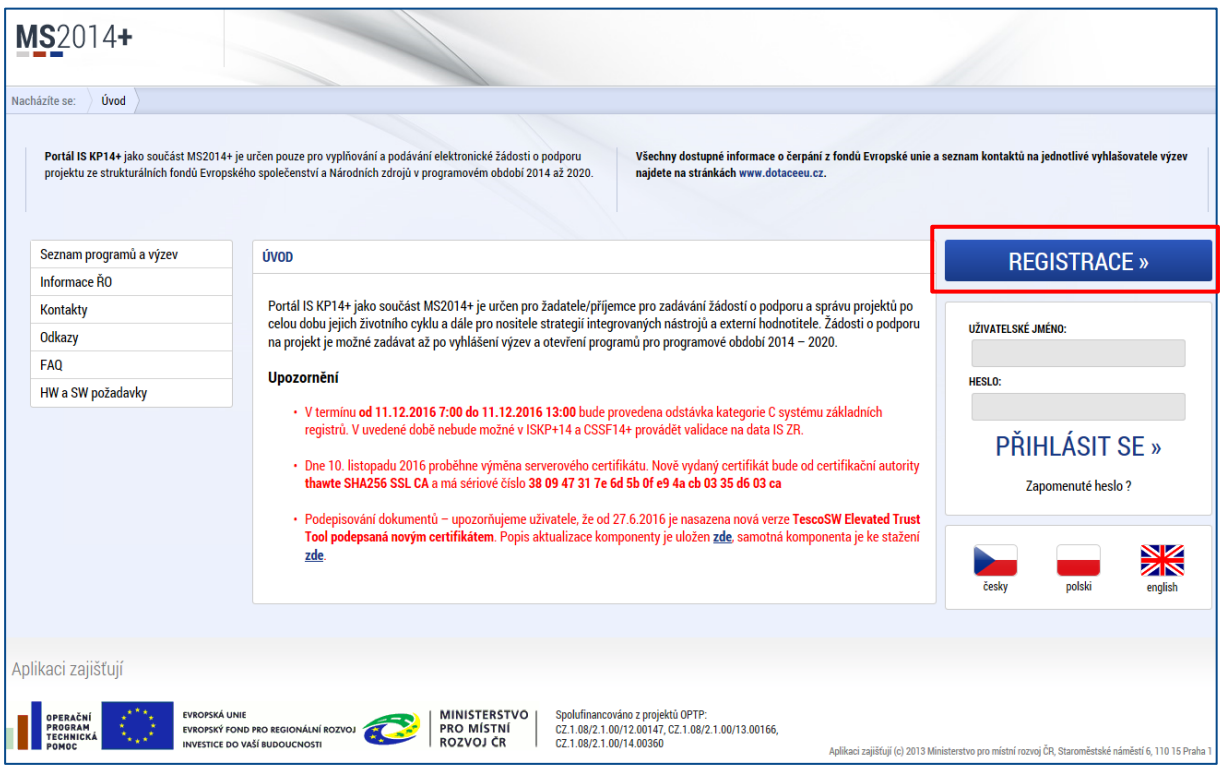

### **Snímek úvodní stránky aplikace IS KP14+**

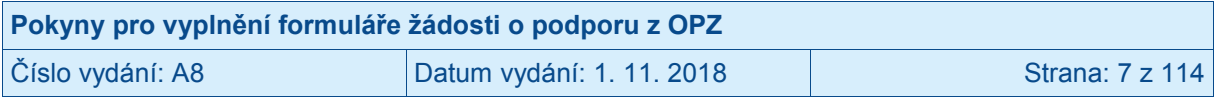

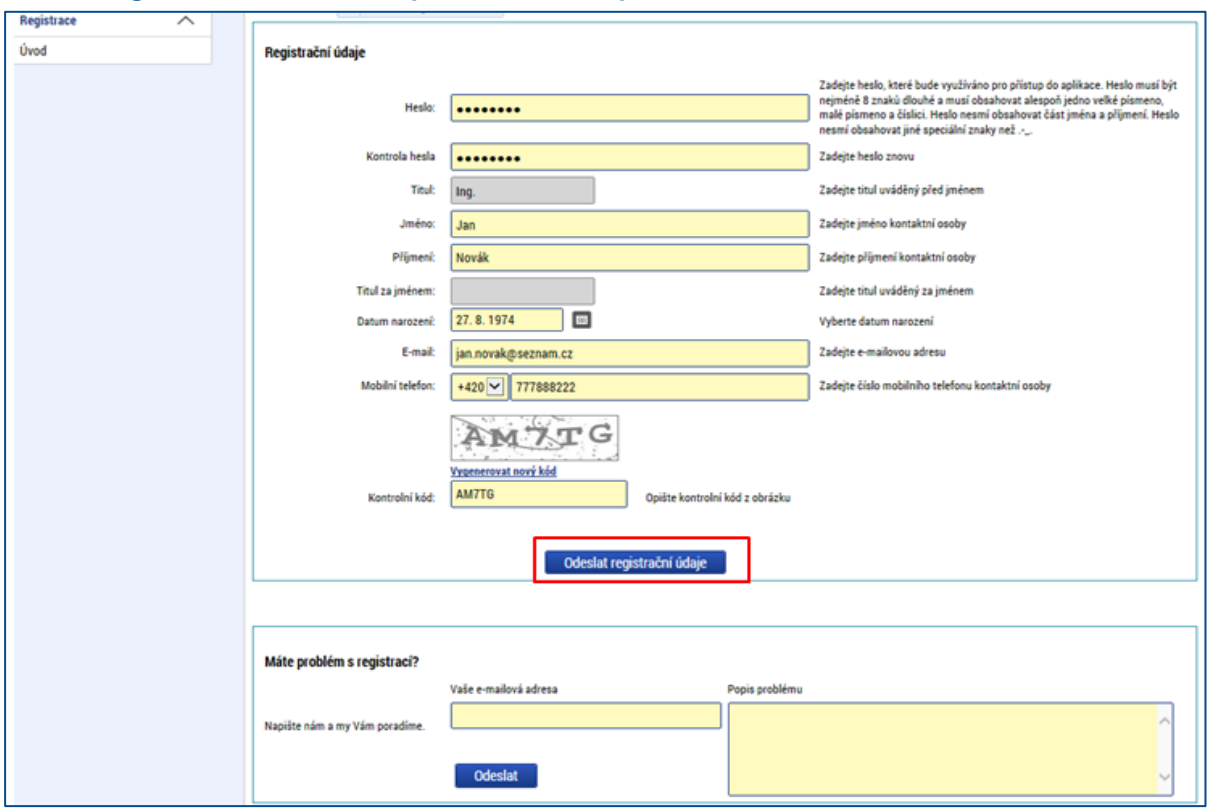

### **Snímek registračního formuláře pro uživatele v aplikaci IS KP14+**

Po vyplnění registračních údajů (heslo si doporučujeme poznamenat) a jejich odeslání Vám do několika minut (může být i desítek minut) na zadané telefonní číslo přijde SMS s aktivačním klíčem (tj. kódem), který zapíšete do příslušné kolonky na obrazovce a potvrdíte.

### **Snímek formuláře pro vyplnění aktivačního klíče zaslaného na číslo mobilního telefonu**

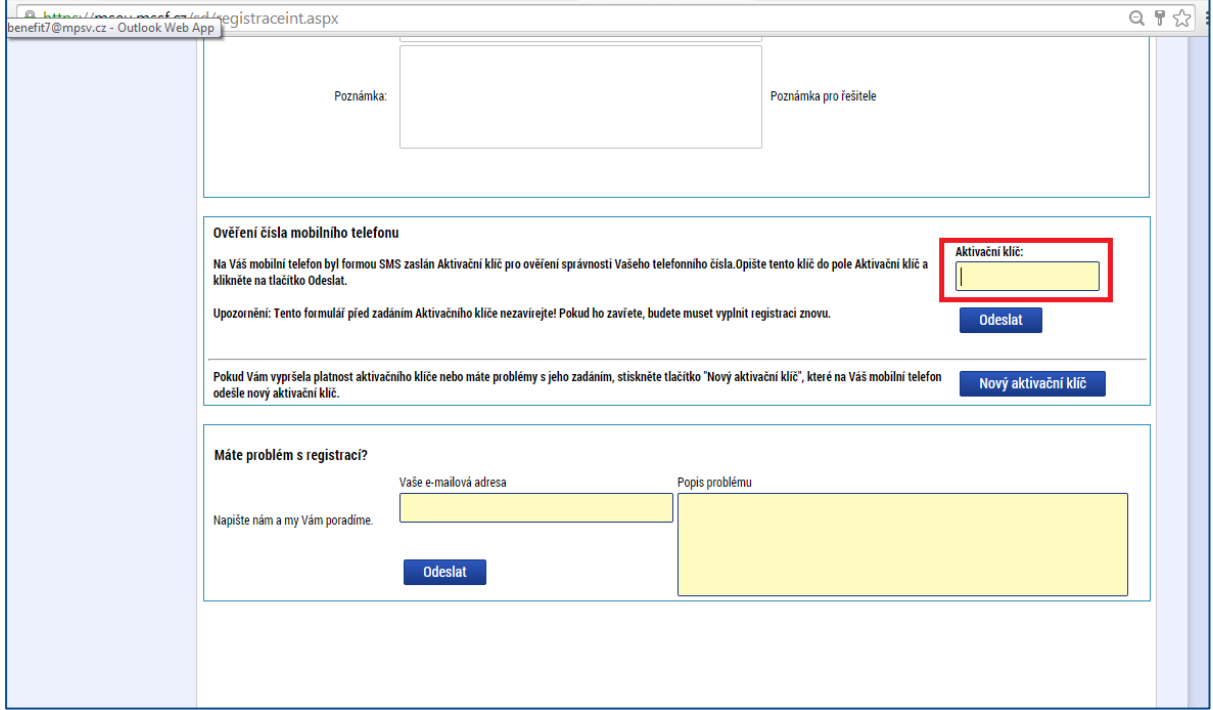

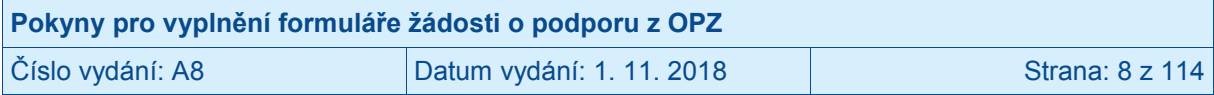

Po potvrzení aktivačního klíče je třeba počkat na potvrzující e-mail, který Vám dorazí na zadanou e-mailovou adresu. V e-mailu je URL odkaz, kterým registraci potvrdíte (kliknutím na odkaz) a odešlete k závěrečné fázi jejího zpracovávání. (Technicky je toto označováno jako odeslání do ServiceDesku.)

**Snímek e-mailové zprávy, v níž zájemce o registraci obdrží odkaz pro potvrzení registračních údajů**

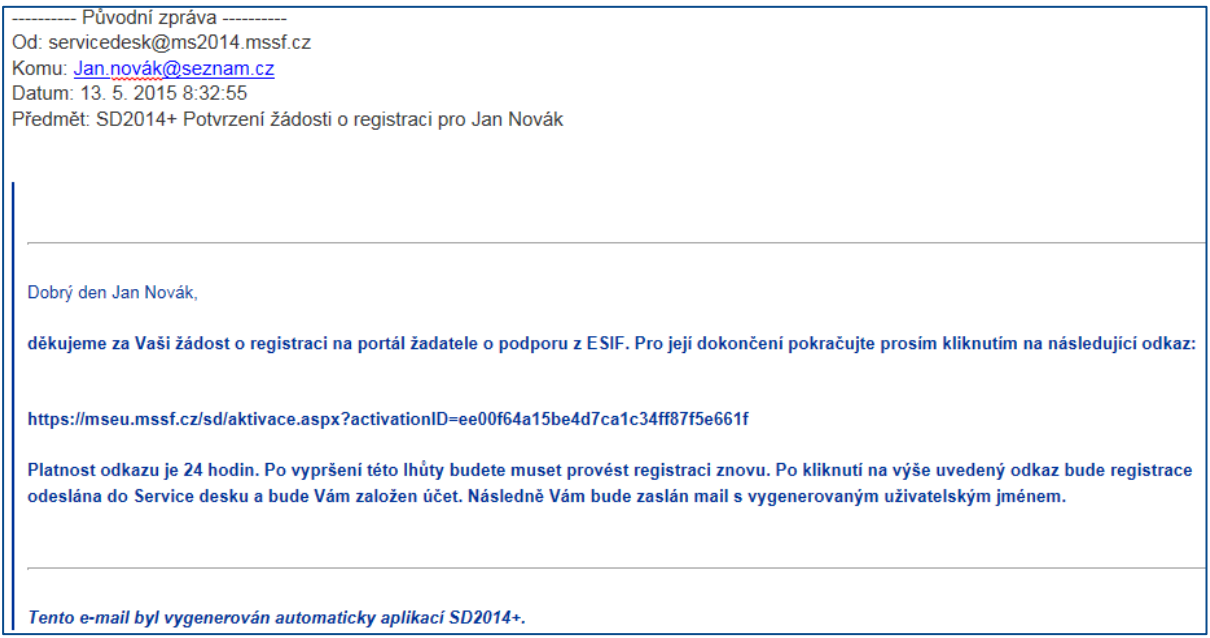

Po kliknutí na aktivační odkaz bude Vaše registrace dokončena, aplikace IS KP14+ Vás o tom informuje následující obrazovkou.

**Snímek obrazovky, na níž je potvrzení o dokončení registrace a ověřování zadaných údajů**

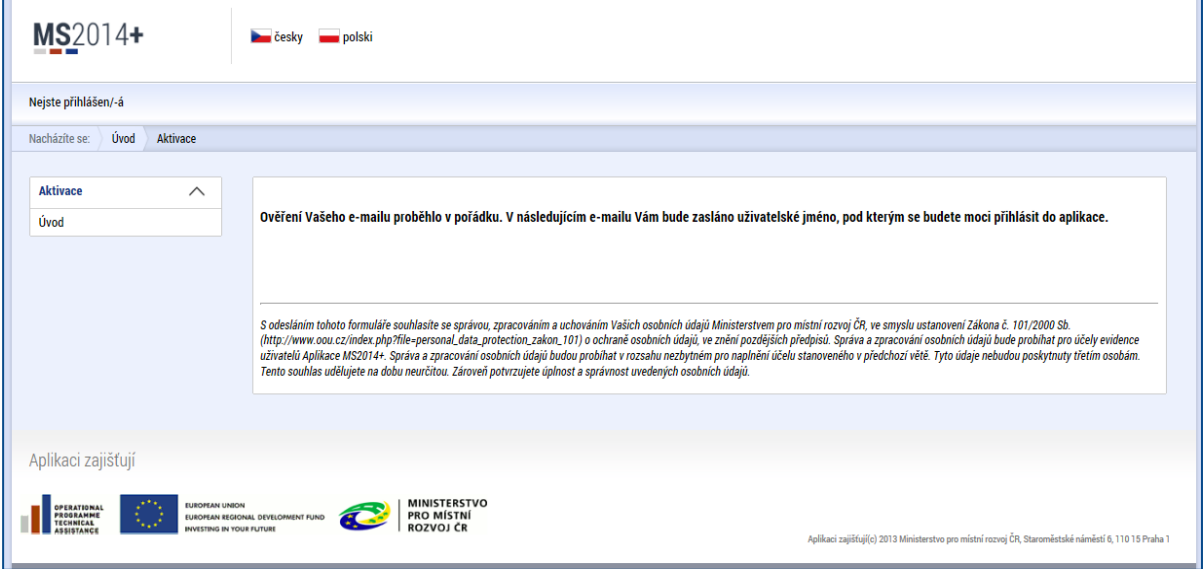

Aplikace IS KP14+ následně zasílá e-mail s uživatelským jménem, které systém generuje automaticky. Tvar uživatelského jména vychází z příjmení a jména registrovaného uživatele. Při opakované registraci se mění i uživatelské jméno (minimálně první dva znaky, které definují měsíc registrace).

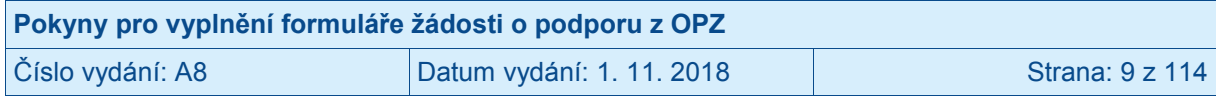

Od listopadu 2016 již není možné provádět opakovanou registraci jednoho uživatele (jedno jméno uživatele se stejným datem narození).

**Snímek e-mailové zprávy, v níž nově registrovaný obdrží své uživatelské jméno**

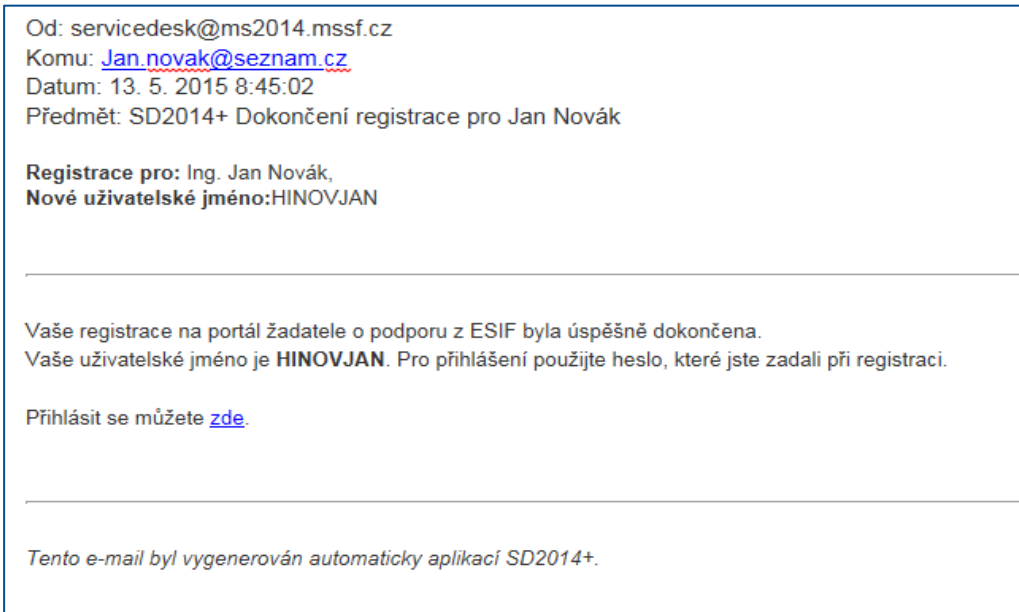

Přihlášení do aplikace následně probíhá vyplněním uživatelského jména a hesla. Pokud si uživatel IS KP14+ heslo nepamatuje, nebo chce provést změnu hesla, může tak učinit přes tlačítko Zapomenuté heslo?.

### **Snímek s vyznačením tlačítka Zapomenuté heslo?**

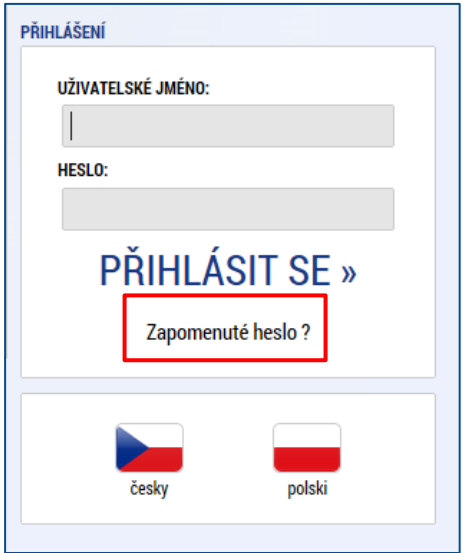

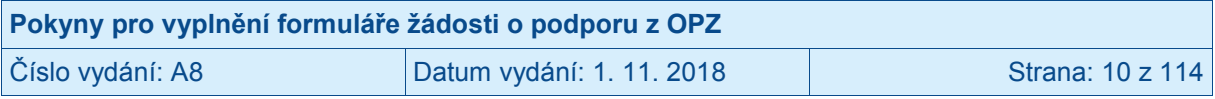

#### **Snímek se zobrazením dialogu v případě zapomenutého hesla**

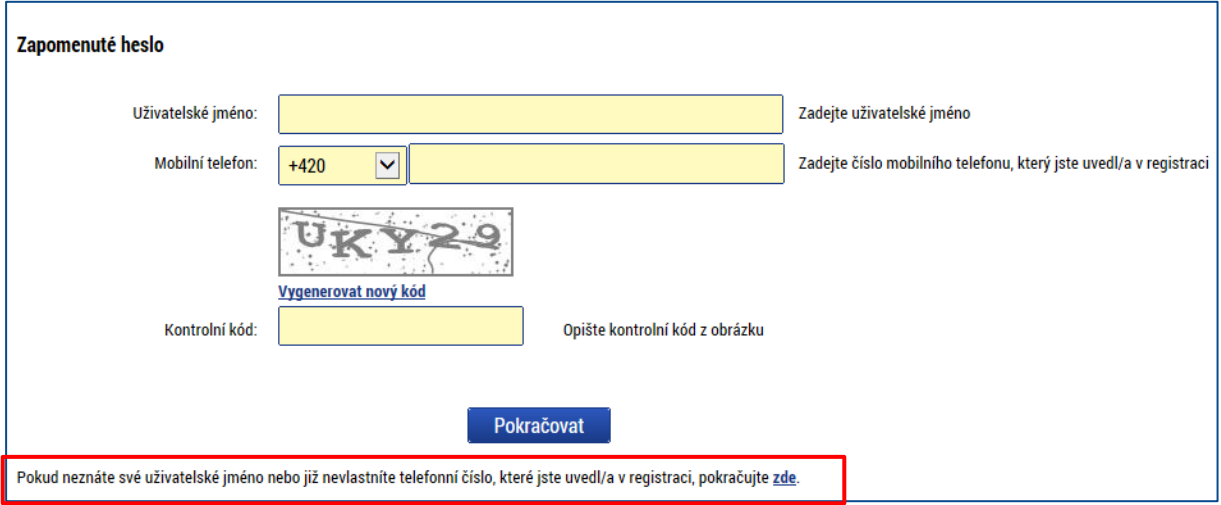

Uživatel vyplní povinná (žlutá), pole a odešle žádost o reset hesla. Pozor, je ale potřeba vždy uvést číslo mobilního telefonu, které bylo použito při registraci.

Pokud uživatel nezná své uživatelské jméno nebo již nevlastní telefon s číslem použitým při registraci, může využít odkaz uvedený přímo pod tlačítkem Pokračovat.

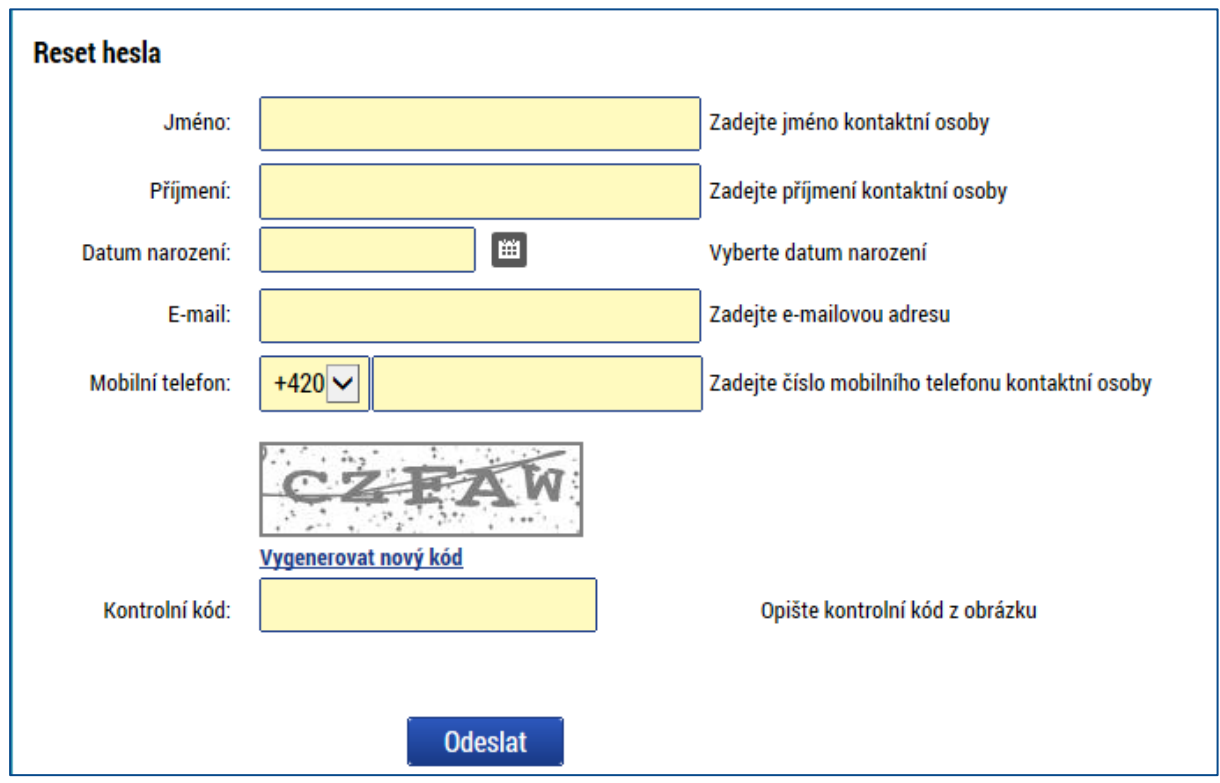

### **Snímek se zobrazením dialogu v případě zapomenutého hesla**

Po vyplnění a odeslání se na obrazovce objeví následující hláška:

Váš požadavek na reset hesla byl odeslán na administrátory systému k posouzení. V případě kladného posouzení, obdržíte nové heslo SMS zprávou na číslo mobilního telefonu, které jste uvedl/a v žádosti o reset hesla, v případě záporného posouzení budete kontaktování administrátorem prostředníctvím e-mailu, který jste uvedl/a v žádosti o reset hesla.

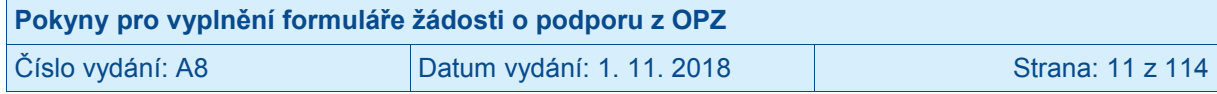

V případě kladného posouzení uživatel obdrží SMS s novým heslem do systému a stejně tak mu přijde na uvedený e-mail zpráva s informací o resetu hesla, s uživatelským jménem i novým heslem.

Aplikace je primárně zobrazena v českém jazyce. Uživatel může stiskem tlačítka ikony vlajky změnit jazyk a zvolit polskou jazykovou mutaci<sup>1</sup>, v rámci které bude do aplikace přistupovat.

### <span id="page-11-0"></span>**2.3 Obecné funkcionality formuláře žádosti o podporu**

### **Povinná x nepovinná pole**

Datové položky, které je uživatel povinen vyplnit pro úspěšnou finalizaci žádosti o podporu jsou podbarveny žlutě a označeny vykřičníkem. Datové položky, které jsou podbarveny šedě, jsou nepovinné.

### **Příklad odlišného vzhledu povinného a nepovinného datového pole**

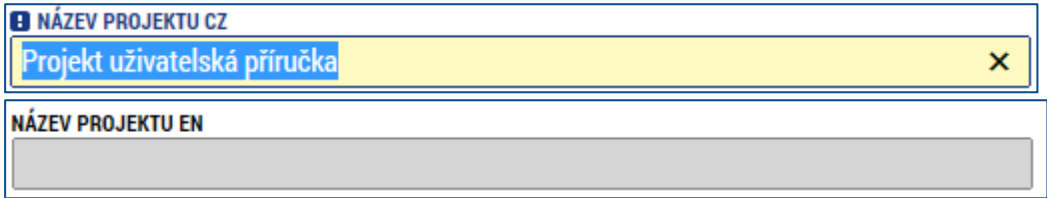

### **Ruční plnění x automatická plnění x výběr z číselníků**

Datové položky, které jsou podbarvené žlutou nebo šedou barvou (viz výše), vyplňuje uživatel jako textové pole nebo jako pole s výběrem z předem vydefinovaného číselníku. Číselník se zobrazí po stisku ikony  $\blacksquare$  vedle příslušného datového pole.

Datová pole, která jsou bez podbarvení, vyplňuje systém automaticky.

**Příklad vzhledu pole, které vyplňuje aplikace IS KP14+ automaticky bez vstupu uživatele**

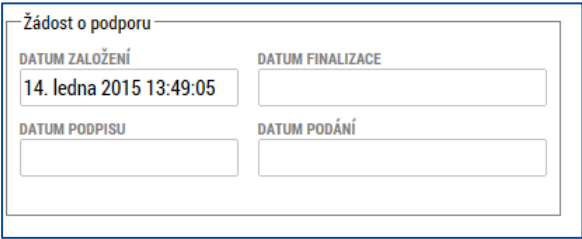

### **Nápověda**

V aplikaci IS KP14+ jsou k dispozici dva typy nápovědy: kontextová nápověda, která se uživateli objeví, pokud najede kurzorem na příslušné datové pole, a nápověda, kterou si uživatel vyvolá stiskem tlačítka "Nápověda" v pravém horním rohu obrazovky.

<sup>&</sup>lt;u>ne produze produkla metanice v roce metanice.</u><br><sup>1</sup> Pro OPZ je relevantní pouze česká mutace, polská mutace je využitelná pouze pro program přeshraniční spolupráce Interreg V-A Česká republika – Polsko.

| Pokyny pro vyplnění formuláře žádosti o podporu z OPZ |                           |                  |
|-------------------------------------------------------|---------------------------|------------------|
| Číslo vydání: A8                                      | Datum vydání: 1. 11. 2018 | Strana: 12 z 114 |

#### **Příklad zobrazení kontextové nápovědy vyvolané umístěním kurzoru**

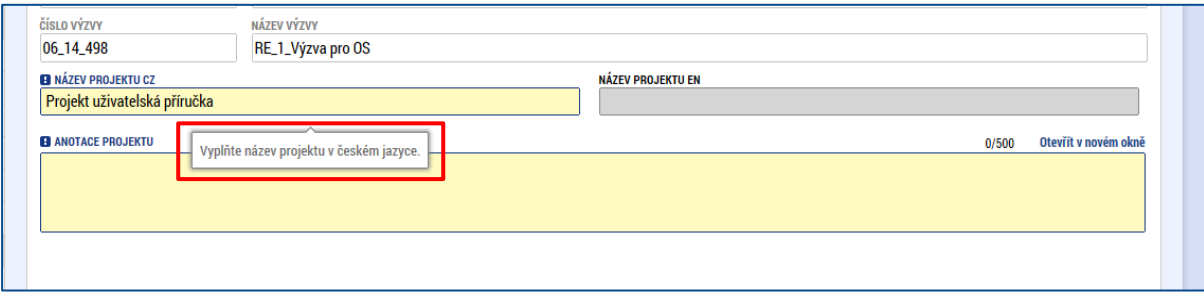

### **Snímek horní části obrazovky s vyznačením tlačítka Nápověda**

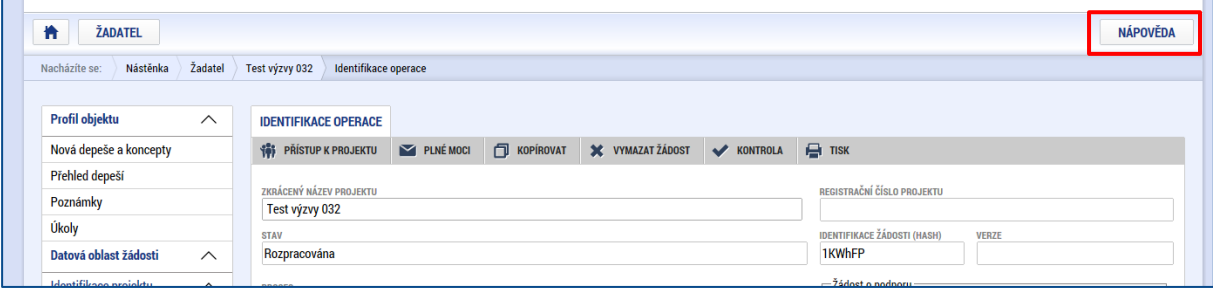

**Protože nápověda obsažená přímo v IS KP14+ je obecná a platí pro všechny programy spolufinancované z Evropských strukturálních a investičních fondů v ČR, důrazně odporučujeme využívat ke zpracování žádosti o podporu tyto pokyny. Jejich obsah je zpracován konkrétně na výzvy k předkládání žádostí o podporu z OPZ.**

### **Filtry**

Některé záložky v aplikaci IS KP14+ obsahují souhrnné tabulky či číselníky. Souhrnné tabulky zobrazují všechny údaje zadané na dané záložce – např. všechny osoby navázané na subjekt žadatele apod. Číselníky slouží pro výběr potřebného údaje z předem omezené skupiny údajů, např. město, ulice a jsou k dispozici v polích s nabídkou.

Každá tabulka či číselník jsou opatřeny filtrem pro snadnější vyhledávání a výběr. Filtr je umístěn v řádku v záhlaví tabulky. Do tohoto řádku žadatel může zadat několik písmen či slovo a stisknout klávesu Enter. Tím se v tabulce vyhledají všechny údaje, které odpovídají zadaným písmenům/znakům. Použití funkce filtru je nutné zejména při zadávání místa dopadu a místa realizace projektu, kdy aplikace IS KP14+ využívá zdrojových dat z registrů.

V číselníku se listuje pomocí tlačítek v podobě šipek umístěných pod tabulkou.

Uživatel zvolí vybraný údaj (kliknutím myši se údaj zeleně označí) a následně potvrdí svůj výběr tím, že údaj přesune (kliknutím na šipku vpravo od seznamu, v němž vybíral) do tabulky s hodnotami platnými pro jeho projekt.

Zrušení zadaného filtru v číselníku a návrat k původnímu zobrazení všech položek provede žadatel tak, že znaky, které do filtrovacího řádku napsal, jednoduše smaže a stiskne klávesu Enter.

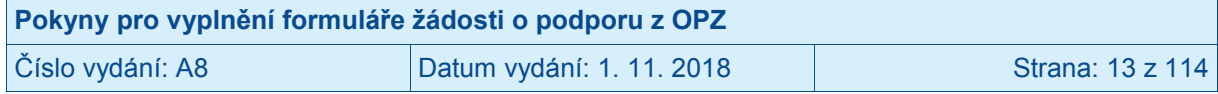

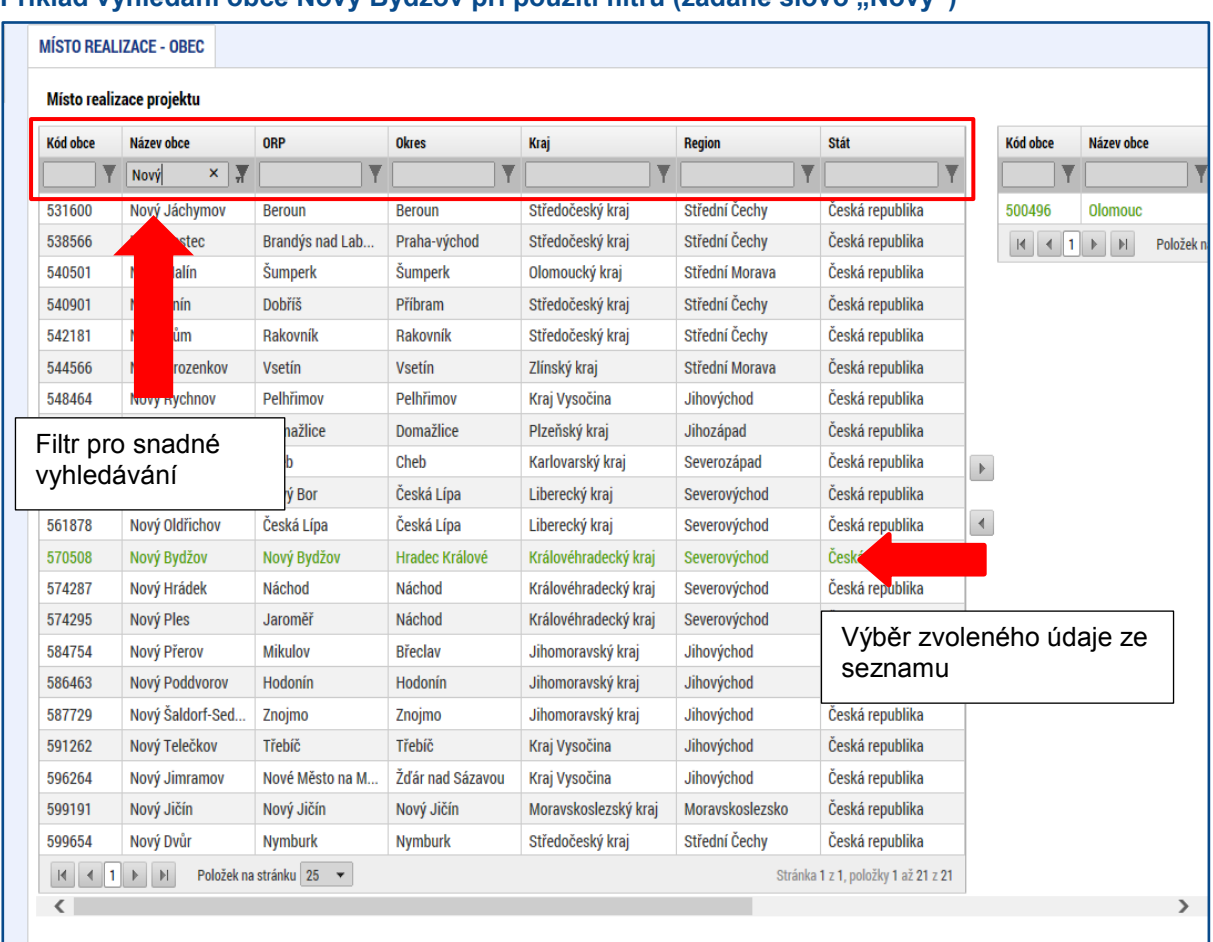

### **Příklad vyhledání obce Nový Bydžov při použití filtru (zadané slovo "Nový")**

### **Textová pole**

Při editaci textových polí je možné využívat klávesové zkratky běžné v textových editorech, tj. zkratky pro příkazy Kopírovat, Vložit, Vyjmout. Lze vložit text zkopírovaný v nějakém dokumentu mimo IS KP14+, stejně tak je možné zkopírovat obsah pole v IS KP14+ a umístit jej do jiného dokumentu. U každého textového pole je uveden údaj o počtu napsaných znaků a celkovém počtu znaků, který je na daném poli k dispozici (např.: 0/2000).

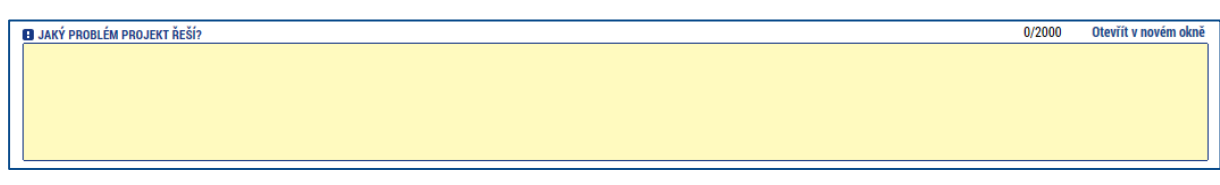

Uživatel si celé pole může zobrazit ve velkém formátu v novém okně pomocí tlačítka Otevřít v novém okně. V případě zobrazení napsaného textu v novém okně, může uživatel využít nabídky Kontrola pravopisu.

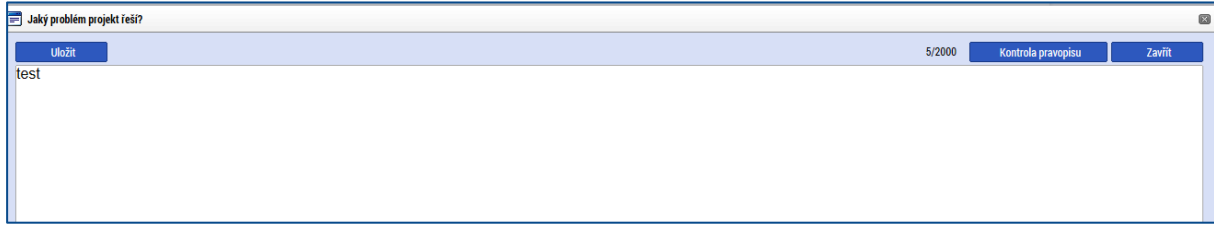

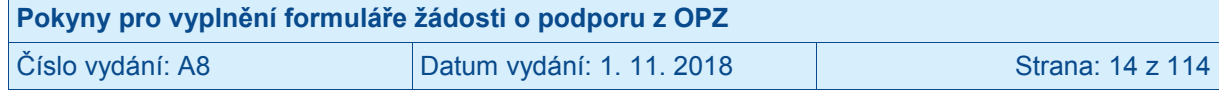

Uživatel má možnost využít v IS KP14+ zaškrtávacích polí (tzv. checkboxů) pro označení souhlasu (ANO) či zamítnutí (NE), v tomto případě pro vyjádření NE pole zůstane prázdné.

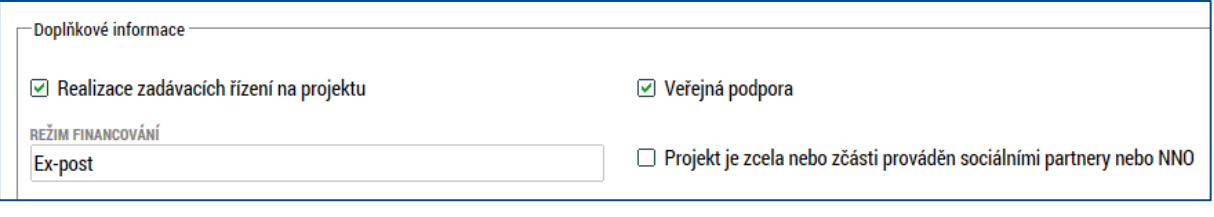

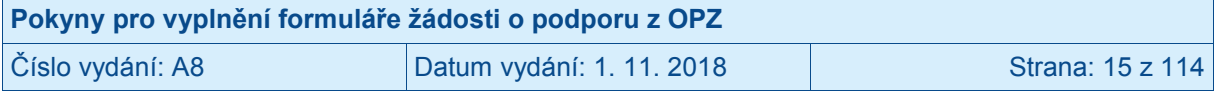

# <span id="page-15-0"></span>**3 Úvodní obrazovka IS KP14+**

# <span id="page-15-1"></span>**3.1 Komunikace**

Po přihlášení do aplikace se uživateli zobrazí úvodní obrazovka. V jejím záhlaví jsou 3 hlavní komunikační kanály, které IS KP14+ rozlišuje: poznámky, upozornění, depeše. Otevřít každý z těchto segmentů je možné stiskem příslušného tlačítka v záhlaví obrazovky.

V levém menu obrazovky se zobrazuje kalendář, dále je zde prostor pro informace ŘO, kontaktní informace, odkazy nebo často kladené otázky.

V centrální části obrazovky jsou všechny zprávy (depeše), v nichž přihlášený uživatel figuruje a které se vážou k příslušným žádostem o podporu/projektům.

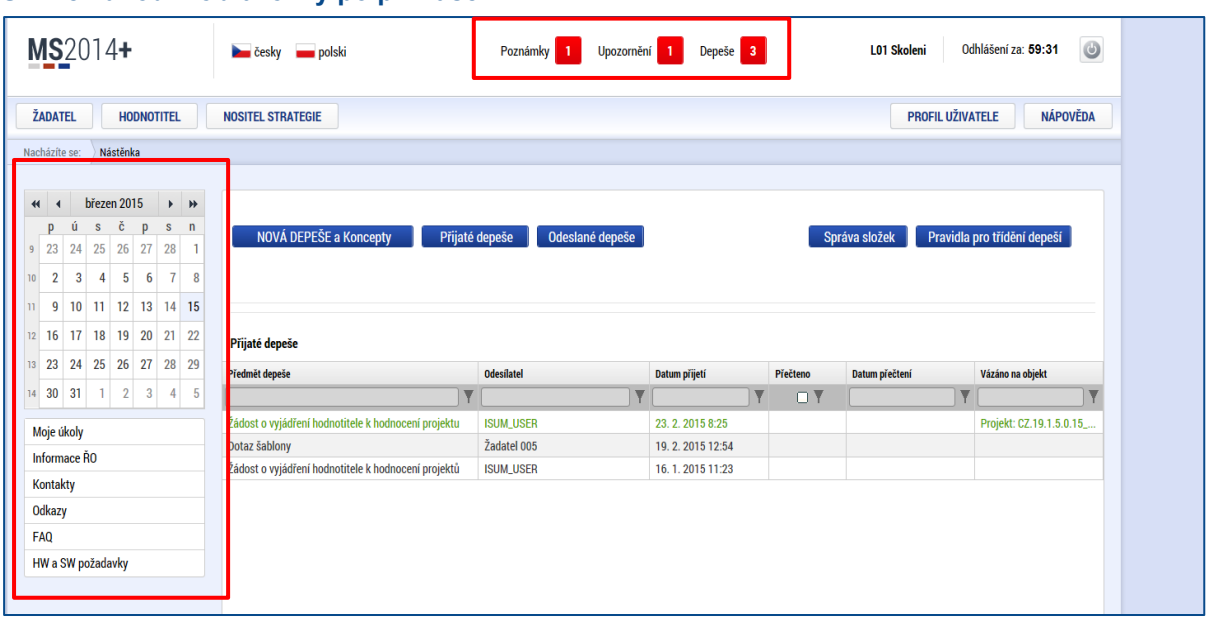

### **Snímek úvodní obrazovky po přihlášení**

### <span id="page-15-2"></span>**3.1.1 Poznámky**

Nástroj "Poznámky" plní funkci poznámkového bloku, v němž uživatel může spravovat a zakládat své záznamy. Tyto poznámky se vztahují ke konkrétnímu uživatelskému jménu nebo se zde zobrazují i poznámky navázané na příslušnou žádost o podporu/projekt – tuto poznámku pak vidí všichni uživatelé, kteří jsou k danému projektu nasdíleni (tzn. mají přidělený přístup). V případě potřeby navázat poznámku k jednotlivým projektům/žádostem tak může uživatel učinit v rámci konkrétního projektu/žádosti, viz kap. [6.1.3.](#page-52-0)

Založení nové poznámky uživatel provede stiskem tlačítka Nový záznam a následně volbou Uložit.

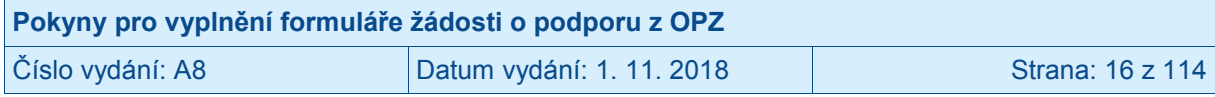

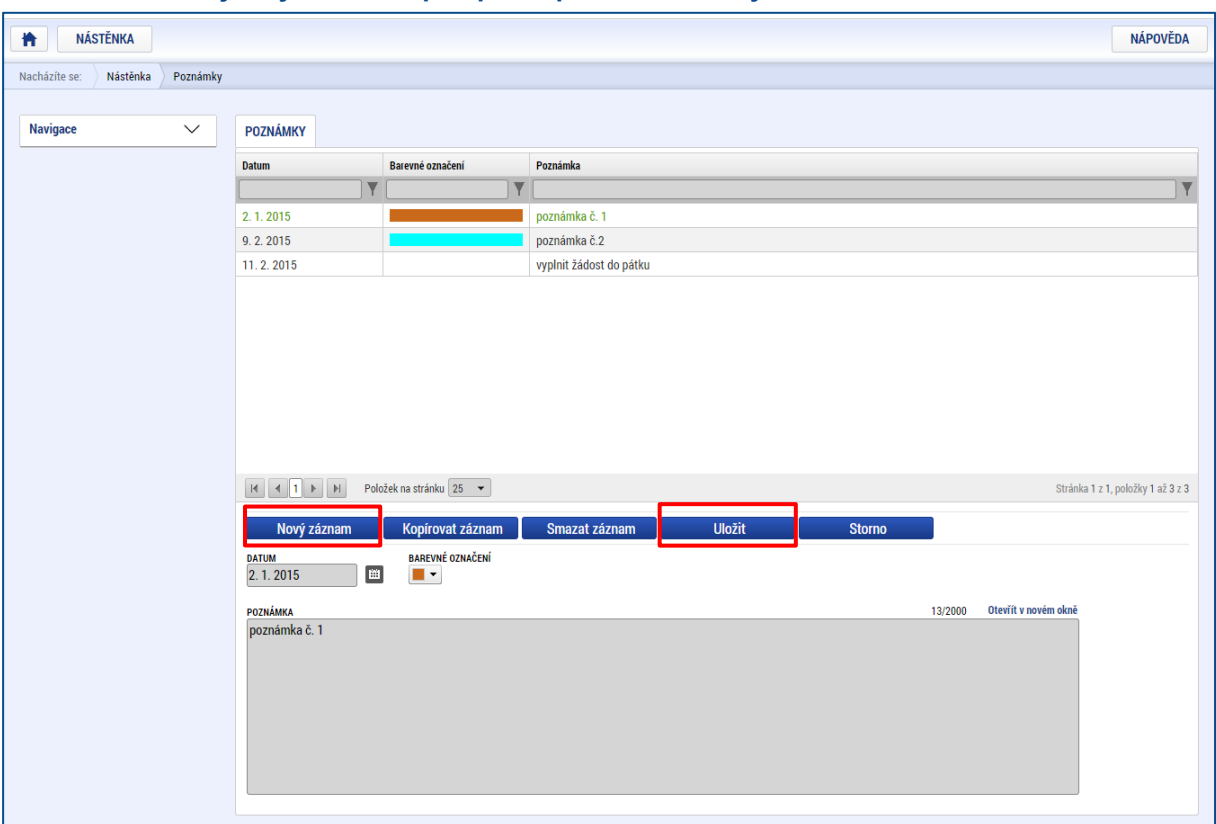

### **Snímek obrazovky s vyznačením polí pro zapsání Poznámky**

### <span id="page-16-0"></span>**3.1.2 Upozornění**

V rámci obrazovky "Upozornění" jsou uživateli zobrazována upozornění automaticky generovaná systémem (např. informace o mimořádných odstávkách systému) nebo upozornění z úrovně ŘO. Zde uživatel nemá možnost spravovat či editovat obsah.

**Snímek obrazovky zobrazující sekci Upozornění**

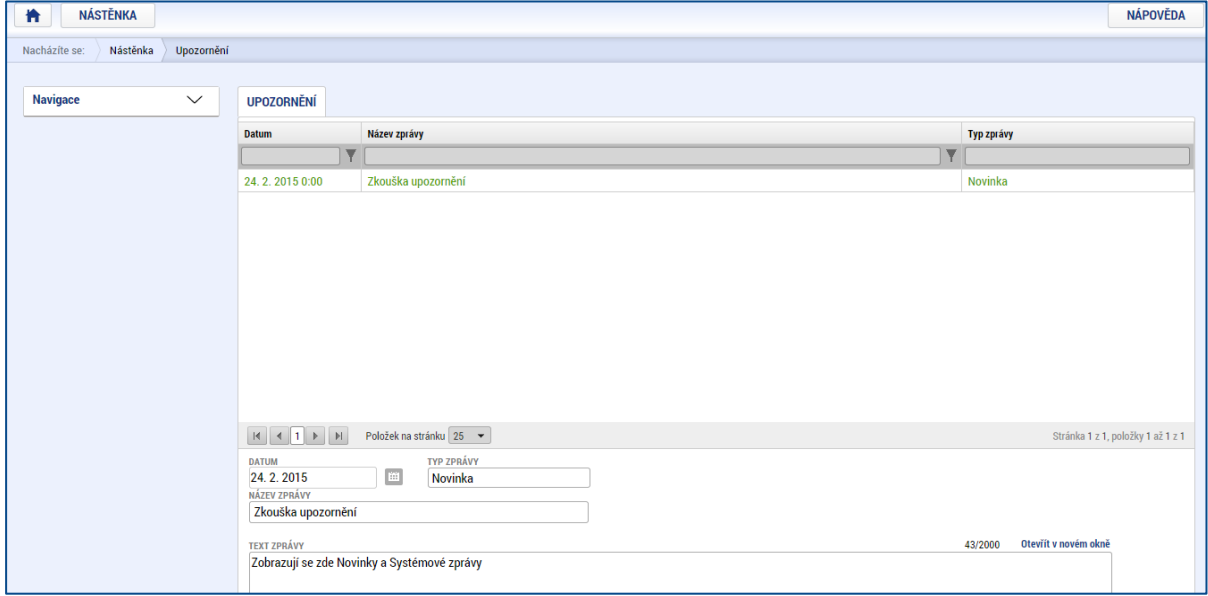

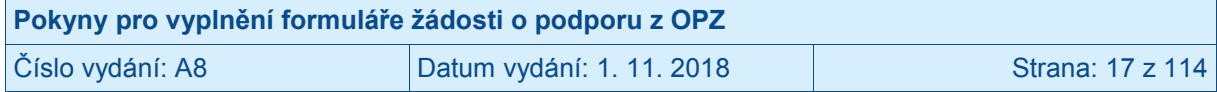

### <span id="page-17-0"></span>**3.1.3 Depeše**

Nástroj "Depeše" funguje jako vnitřní komunikace v rámci celého systému MS2014+, tzn. depeše (zprávy) mohou být předávány jak mezi jednotlivými uživateli IS KP14+, tak i mezi žadateli (externími uživateli) a příslušnými kontaktními pracovníky na straně ŘO (interními uživateli).

**S cílem mít komunikaci týkající se projektu přehledně dostupnou na daném projektu, ŘO upozorňuje, aby žadatelé/příjemci vždy zasílali interní depeše určené pracovníkům ŘO z detailu konkrétního projektu. Prosíme, nepoužívejte nástroj pro depeše dostupný z úvodní obrazovky dostupné po přihlášení uživatele do IS KP14+. Postup pro vytvoření depeše v rámci detailu konkrétního projektu je v kap. [6.1.1\)](#page-47-2).**

Do jednotlivých složek v rámci administrace depeší uživatel vstupuje stiskem příslušného tlačítka – např. Správa složek nebo Pravidla pro třídění depeší.

#### **Snímek obrazovky zobrazující sekci Depeše**

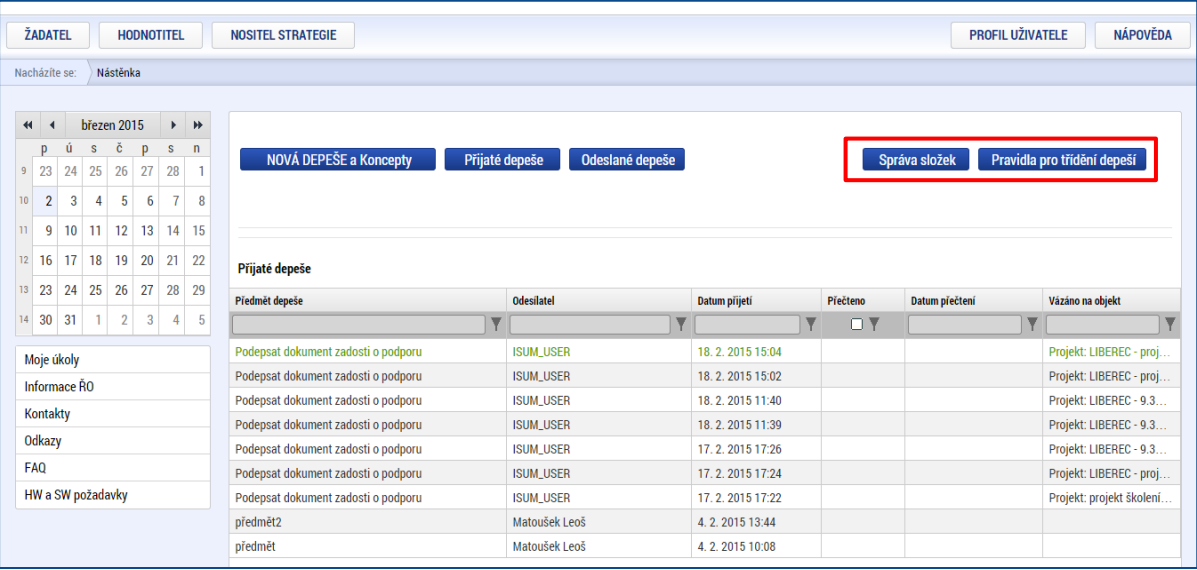

# <span id="page-17-1"></span>**3.2 Kalendář**

Uživatel má možnost využít funkci kalendáře, v němž může pod jednotlivé dny navázat nějakou událost (včetně úkolů). Upozornění na událost se pak v kalendáři barevně zobrazí.

Informace z kalendáře lze rovněž zobrazit pod záložkou "Moje úkoly", která je umístěna dole pod obrázkem kalendáře. Záložka Moje úkoly zobrazuje nahoře všechny záznamy založené v Kalendáři, v dolní části obrazovky je prostor, v němž uživatel zakládá nový záznam nebo edituje záznam, který si vybral k editaci z tabulky v horní části obrazovky.

Založení nového záznamu do kalendáře provádí uživatel stiskem tlačítka Nový záznam a následně potvrdí volbou Uložit.

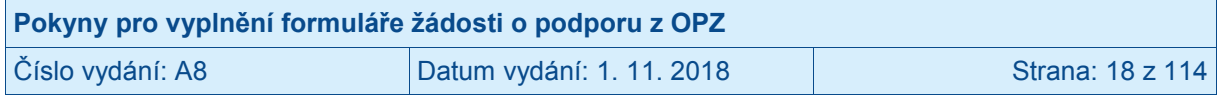

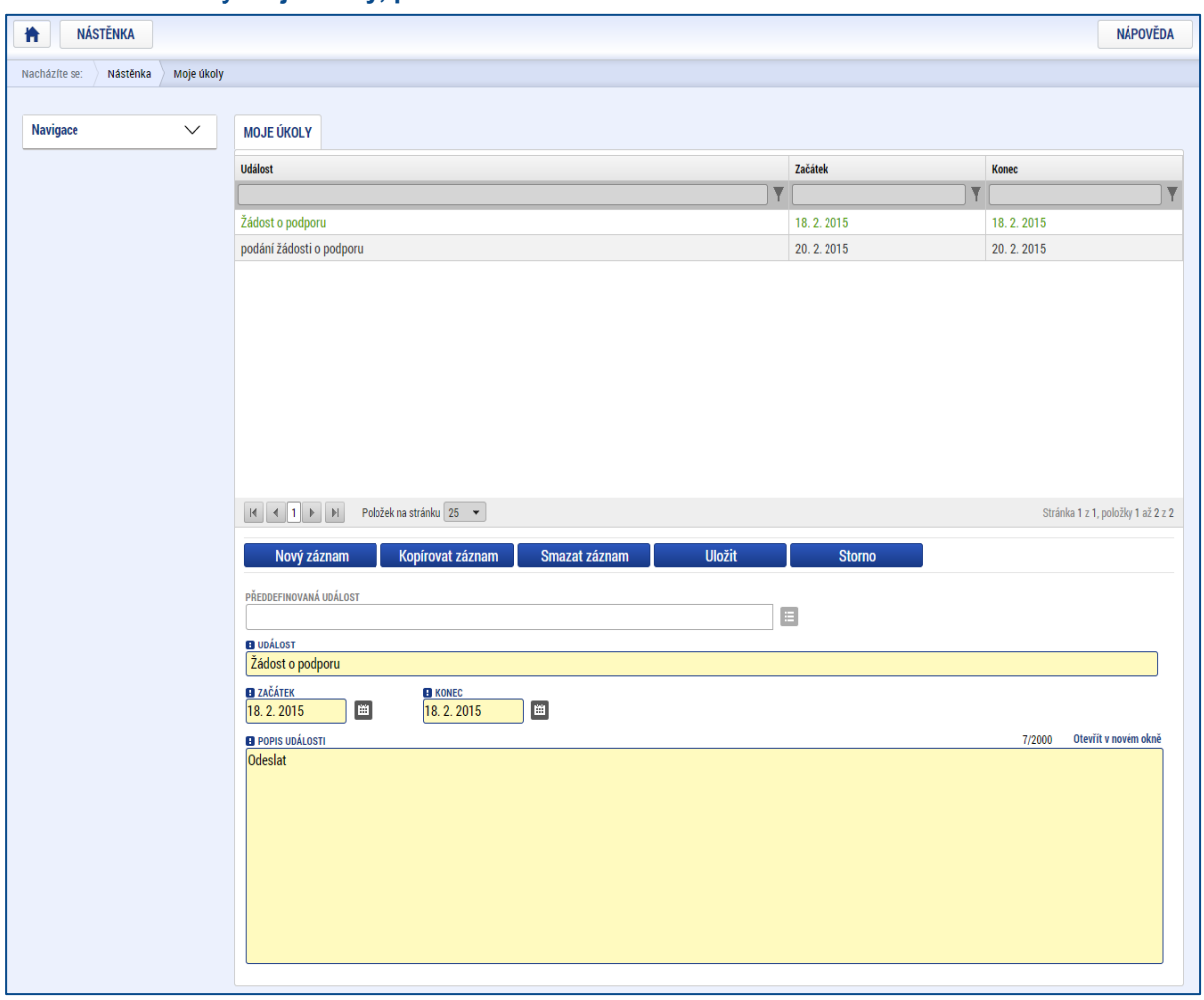

### **Snímek obrazovky Moje úkoly, prostřednictvím níž lze editovat kalendář uživatele**

### <span id="page-18-0"></span>**3.3 Informace o přihlášení**

V pravém horním rohu záhlaví je umístěna informace o přihlášeném uživateli, zbývající čas do automatického odhlášení a ikona pro odhlášení.

Ikona pro odhlášení má podobu tlačítka pro zapnutí/vypnutí elektronických přístrojů. Kliknutím na toto pole dojde k odhlášení a k návratu na úvodní stránku aplikace.

Vlevo od ikony pro odhlášení se zobrazují informace o časovém limitu do automatického odhlášení. Tento limit je nastaven z důvodu bezpečnosti dat. Aplikace IS KP14+ odhlásí každého uživatele, který po dobu 60 minut neprovede v IS KP14+ žádnou pro systém zaznamenatelnou operaci (tj. neprovede žádné uložení; samotná editace textu není z hlediska tohoto bezpečnostního limitu skutečnou činností uživatele).

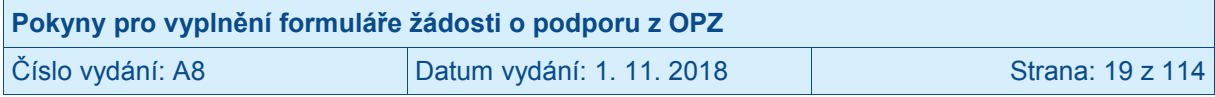

**Snímek záhlaví obrazovky s identifikací přihlášeného uživatele, zbývajícím časem do automatického odhlášení a ikonou pro odhlášení**

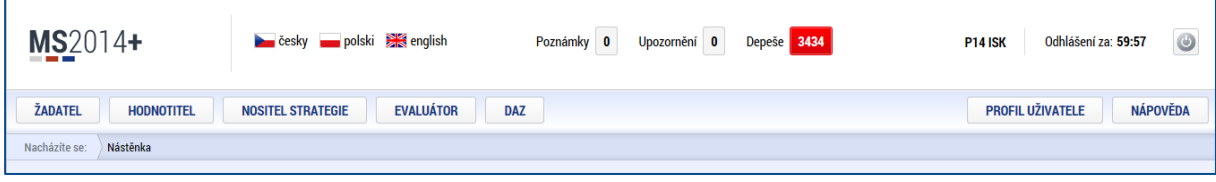

# <span id="page-19-0"></span>**3.4 Profil uživatele**

Stiskem tlačítka **Profil uživatele**, může uživatel upravovat své osobní údaje, kontaktní údaje pro zasílání depeší (vysvětlení viz níže) a dále jsou zde k dispozici údaje o subjektech, které si uživatel v procesu vytváření žádostí o podporu uložil k dalšímu využití pro některou další žádost o podporu (bez nutnosti znovu vkládat data).

**Snímek záhlaví obrazovky s vyznačením pole Profil uživatele**

| $MS2014+$<br>--              | cesky polski konglish                        | Poznámky 0<br>Upozornění 0 | Depeše 3434 | Odhlášení za: 59:57<br><b>P14 ISK</b> |                 |  |  |  |
|------------------------------|----------------------------------------------|----------------------------|-------------|---------------------------------------|-----------------|--|--|--|
| ŽADATEL<br><b>HODNOTITEL</b> | <b>EVALUÁTOR</b><br><b>NOSITEL STRATEGIE</b> | <b>DAZ</b>                 |             | <b>PROFIL UŽIVATELE</b>               | <b>NÁPOVĚDA</b> |  |  |  |
| Nacházíte se:<br>Nástěnka    |                                              |                            |             |                                       |                 |  |  |  |
|                              |                                              |                            |             |                                       |                 |  |  |  |

Po kliknutí na Profil uživatele má uživatel zobrazeny 3 sekce, které jsou v rámci profilu evidovány:

### **Profil uživatele**

Blíže viz kapitola [6.2.10](#page-73-0) záložka Subjekty projektu – funkce kopie do profilu.

### **Osobní údaje**

Po zadání uživatelského jména a hesla je možné měnit osobní a kontaktní údaje uživatele (včetně telefonního čísla nebo e-mailové adresy). Změna se uloží stiskem tlačítka Odeslat změny.

### **Kontaktní údaje pro zasílání notifikací**

Na záložce Kontaktní údaje může žadatel vložit své kontaktní údaje, které budou sloužit k zasílání notifikací. Notifikací se rozumí anonce toho, že uživateli v rámci příslušného projektu přišlo upozornění nebo depeše. IS KP14+ Vás upozorní přes e-mail nebo přes SMS. Uživatel má možnost si zadat preferovanou formu anonce/notifikace, a to číslo telefonu (v mezinárodním formátu +420xxxxxxxxx) nebo e-mailovou adresu (případně oboje).

U každého záznamu je třeba zatrhnout checkbox "Platnost". (V budoucnu, pokud byste chtěli zrušit odesílání notifikací na zadaný kontakt, slouží checkbox pro vyznačení "neplatnosti", a to tím, že kliknutím zrušíte "zelenou fajfku".) Prázdný checkbox pro platnost IS KP14+ vnímá tak, že kontakt neplatí, a proto na něj notifikace nezasílá.

Po zadání všech potřebných údajů uživatel záznam potvrdí stiskem tlačítka Uložit.

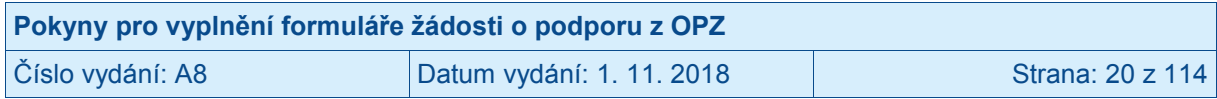

**Snímek obrazovky s vyznačením polí pro nastavení doručování notifikací uživateli – volba komunikačního kanálu**

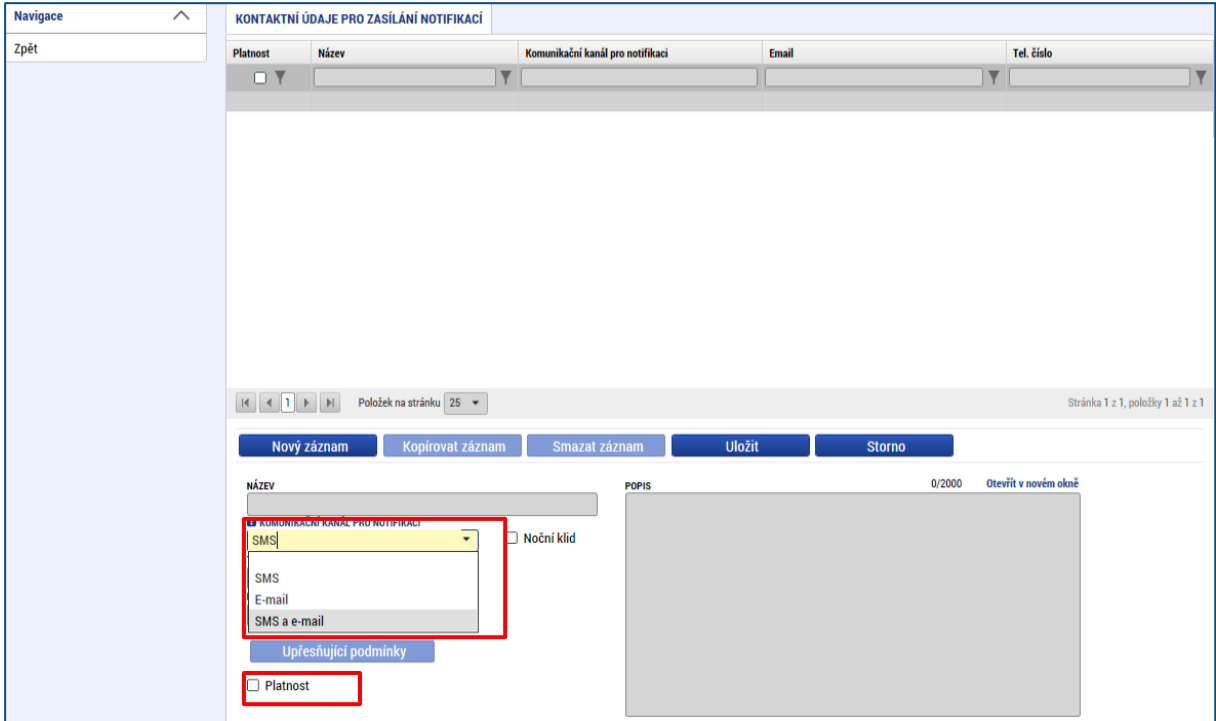

**Snímek obrazovky s vyznačením polí pro nastavení doručování notifikací uživateli – nastavení telefonního čísla a uložení**

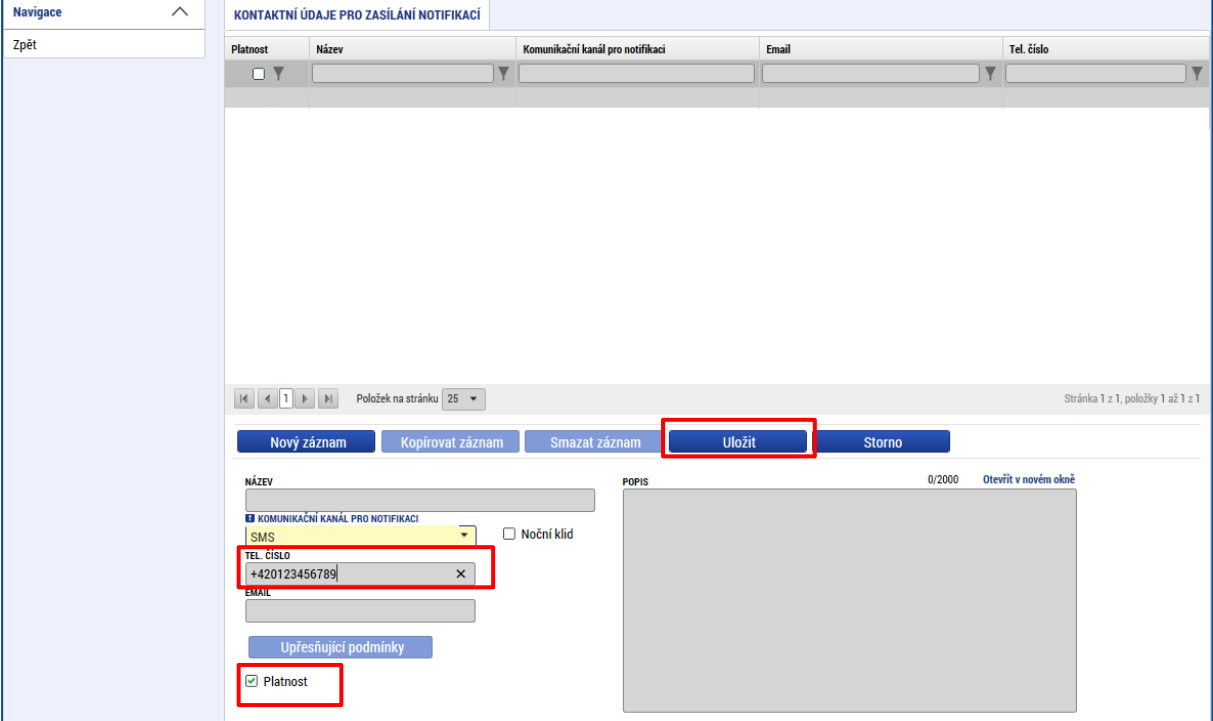

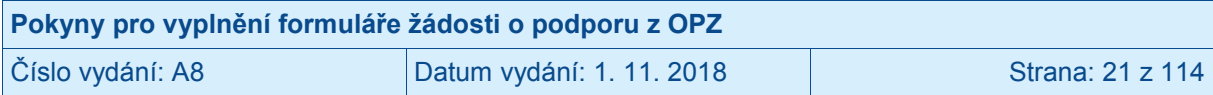

# <span id="page-21-0"></span>**3.5 Žadatel**

Stiskem tlačítka Žadatel uživatel nastavuje v IS KP14+, že chce s informacemi obsaženými v systému pracovat v roli žadatele (příp. příjemce).

Přes tlačítko Žadatel se uživatel dostane k seznamu žádostí o podporu/seznamu projektů, ke kterým má přístup v rámci svého konta.

**Snímek obrazovky s vyznačením pole Žadatel pro přístup k seznamu žádostí o podporu / seznamu projektů**

| MS2014+                                                       |                                                                                                    |                          |                                                          |                                        |                          |                                             |                                                                                                    |                                                     | česky <b>www.polski</b>                                                                            |                                           |                   | Upozornění 0<br>Poznámky 1 |                         | Depeše 0                                 |                | <b>L20 Skoleni</b>              |                         | Odhlášení za: 59:12                             | $\circledcirc$          |
|---------------------------------------------------------------|----------------------------------------------------------------------------------------------------|--------------------------|----------------------------------------------------------|----------------------------------------|--------------------------|---------------------------------------------|----------------------------------------------------------------------------------------------------|-----------------------------------------------------|----------------------------------------------------------------------------------------------------|-------------------------------------------|-------------------|----------------------------|-------------------------|------------------------------------------|----------------|---------------------------------|-------------------------|-------------------------------------------------|-------------------------|
|                                                               |                                                                                                    | ŽADATEL<br>Nacházíte se: |                                                          | Nástěnka                               |                          |                                             |                                                                                                    |                                                     | <b>NOSITEL STRATEGIE</b>                                                                           |                                           |                   |                            |                         |                                          |                | <b>PROFIL UŽIVATELE</b>         |                         | <b>NÁPOVĚDA</b>                                 |                         |
|                                                               |                                                                                                    |                          |                                                          |                                        |                          |                                             |                                                                                                    |                                                     |                                                                                                    |                                           |                   |                            |                         |                                          |                |                                 |                         |                                                 |                         |
| 5 <sup>1</sup><br>6<br>7 <sup>1</sup><br>9<br>10 <sup>1</sup> | $\overline{\mathbf{H}}$<br>$\overline{\phantom{0}}$<br>p<br>26<br>$\overline{2}$<br>9<br>$8 \mid 16$<br>23<br>$\overline{2}$ | ú<br>27<br>24            | $\mathbf{s}$<br>3<br>$10$ 11<br>$17 \quad 18$<br>25<br>3 | únor 2015<br>28<br>4<br>$\overline{4}$ | č<br>29<br>-5<br>19<br>5 | p<br>30<br>6<br>$12$ 13<br>20<br>26 27<br>6 | $\blacktriangleright$ .<br><br><br>He<br>S<br>31<br>$\overline{7}$<br>14 15<br>21<br>28<br>$\overline{7}$ | n<br>$\overline{1}$<br>8<br>22<br>$\mathbf{1}$<br>8 | NOVÁ DEPEŠE a Koncepty<br>Přijaté depeše<br>Předmět depeše<br>Nenalezeny žádné záznamy k zobrazení | Přijaté depeše<br>$\overline{\mathbf{v}}$ | <b>Odesilatel</b> | Odeslané depeše            | $\overline{\mathbf{Y}}$ | Datum přijetí<br>$\overline{\mathbf{Y}}$ | Přečteno<br>OY | Správa složek<br>Datum přečtení | $\overline{\mathbf{Y}}$ | Pravidla pro třídění depeší<br>Vázáno na objekt | $\overline{\mathbf{Y}}$ |
|                                                               | Moje úkoly<br>Informace RO<br>Kontakty<br><b>Odkazy</b><br><b>FAQ</b><br>HW a SW požadavky                                   |                          |                                                          |                                        |                          |                                             |                                                                                                    |                                                     |                                                                                                    |                                           |                   |                            |                         |                                          |                |                                 |                         |                                                 |                         |

Žádosti o podporu a projekty, k nimž má uživatel přístup, jsou zobrazeny jako "Moje projekty". V rámci seznamu jsou k dispozici ve formě náhledu informace: Název projektu, Registrační číslo projektu, Název stavu (v něm žadatel vidí, v jaké fázi se jeho žádost o podporu/projekt v daném okamžiku nachází).

**Snímek obrazovky s příkladem obsahu sekce Moje projekty**

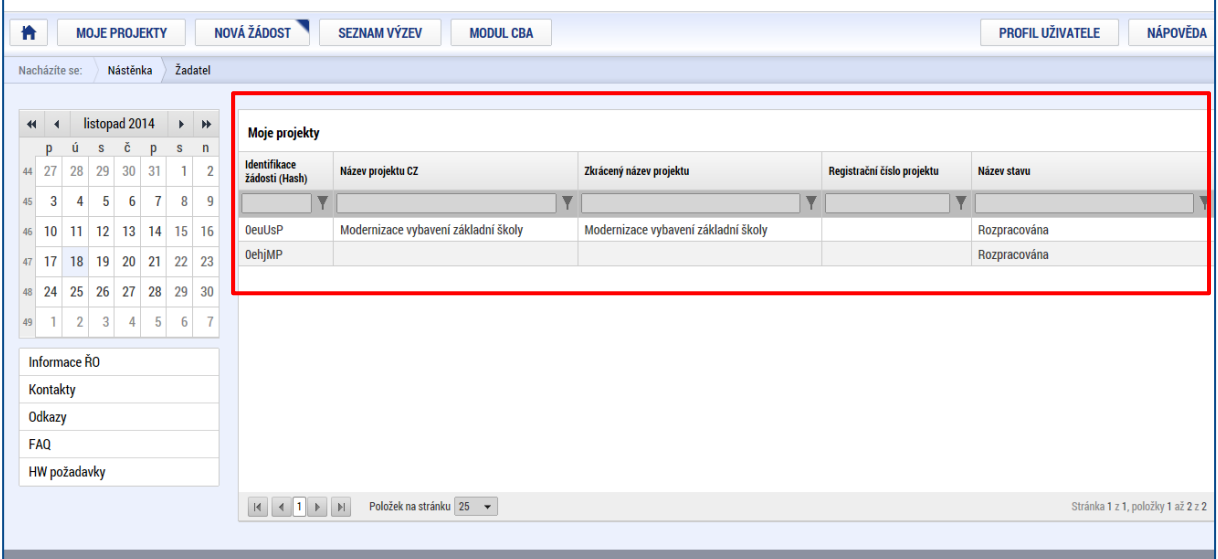

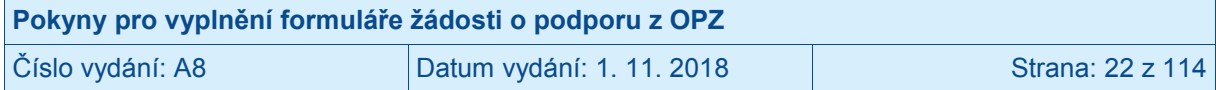

Dalšími tlačítky (kromě Moje projekty) v horním menu jsou **Seznam výzev** a **Modul CBA** (pro OPZ není CBA relevantní, žádosti o podporu z OPZ s modulem CBA nepracují).

Záhlaví obrazovky po kliknutí na pole "Žadatel" s vyznačením přístupu k Seznamu výzev

|                                                                                                    | NOVÁ ŽÁDOST<br><b>SEZNAM VÝZEV</b><br>橹<br><b>MOJE PROJEKTY</b><br><b>MODUL CBA</b> |                  |                      |          |   |                |                |                     |                                     |  |   |                                     |                            | <b>NÁPOVĚDA</b><br><b>PROFIL UŽIVATELE</b> |                         |
|----------------------------------------------------------------------------------------------------|-------------------------------------------------------------------------------------|------------------|----------------------|----------|---|----------------|----------------|---------------------|-------------------------------------|--|---|-------------------------------------|----------------------------|--------------------------------------------|-------------------------|
|                                                                                                    | Žadatel<br>Nástěnka<br>Nacházíte se:                                                |                  |                      |          |   |                |                |                     |                                     |  |   |                                     |                            |                                            |                         |
|                                                                                                    |                                                                                     |                  |                      |          |   |                |                |                     |                                     |  |   |                                     |                            |                                            |                         |
| listopad 2014<br>$\blacktriangleleft$<br>$\rightarrow$ $\rightarrow$<br>$\blacktriangleleft$<br><b>Moje projekty</b> |                                                                                     |                  |                      |          |   |                |                |                     |                                     |  |   |                                     |                            |                                            |                         |
|                                                                                                    | D                                                                                   |                  | Û.                   | s č      | D | s n            |                | <b>Identifikace</b> |                                     |  |   |                                     |                            |                                            |                         |
|                                                                                                    | 44                                                                                  | $27 \quad 28$    |                      | 29 30 31 |   |                | 2 <sub>1</sub> | žádosti (Hash)      | Název projektu CZ                   |  |   | Zkrácený název projektu             | Registrační číslo projektu | Název stavu                                |                         |
|                                                                                                    | 45                                                                                  | 3                | 5<br>$\overline{4}$  | 6        |   | 8 <sup>1</sup> | $\overline{9}$ |                     |                                     |  | Y |                                     |                            |                                            | $\overline{\mathbf{v}}$ |
|                                                                                                    | 46                                                                                  |                  | 10 11 12 13 14 15 16 |          |   |                |                | <b>OeuUsP</b>       | Modernizace vybavení základní školy |  |   | Modernizace vybavení základní školy |                            | Rozpracována                               |                         |
|                                                                                                    | 47                                                                                  | 17 <sup>17</sup> | 18 19 20 21 22 23    |          |   |                |                | <b>OehjMP</b>       |                                     |  |   |                                     |                            | Rozpracována                               |                         |
|                                                                                                    |                                                                                     |                  |                      |          |   |                |                |                     |                                     |  |   |                                     |                            |                                            |                         |

Po stisku tlačítka **Seznam výzev** žadatel vstupuje na obrazovku se seznamem nejen aktuálních (otevřených) výzev, ale i výzev plánovaných.

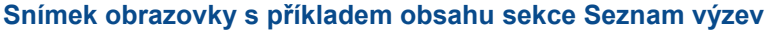

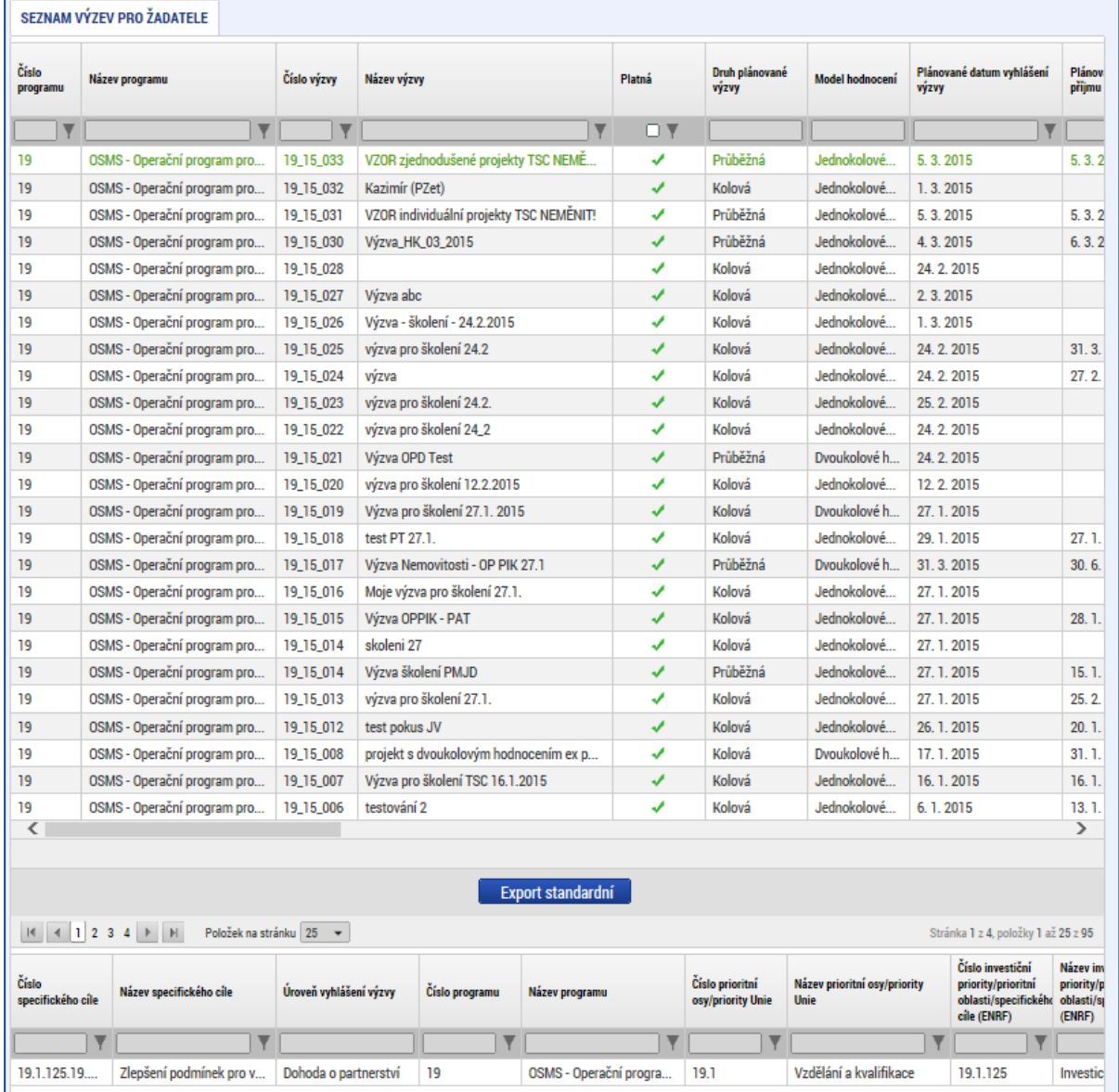

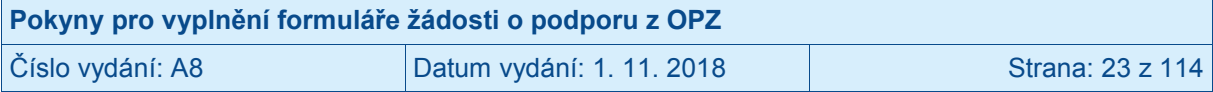

# <span id="page-23-0"></span>**4 Nová žádost o podporu**

Po přihlášení uživatele do systému a stisku tlačítka Žadatel v levé horní části obrazovky uživatel nastavuje v IS KP14+, že chce s informacemi obsaženými v systému pracovat v roli žadatele (příp. příjemce). V této fázi může stiskem tlačítka **Nová žádost** vstoupit na obrazovku, kde vybere program, v rámci kterého chce podat žádost o podporu. Po výběru programu je uživateli zobrazen **seznam výzev** daného programu, v rámci nichž lze žádost o podporu aktuálně založit.

### **Snímek obrazovky se zobrazením výběru programů**

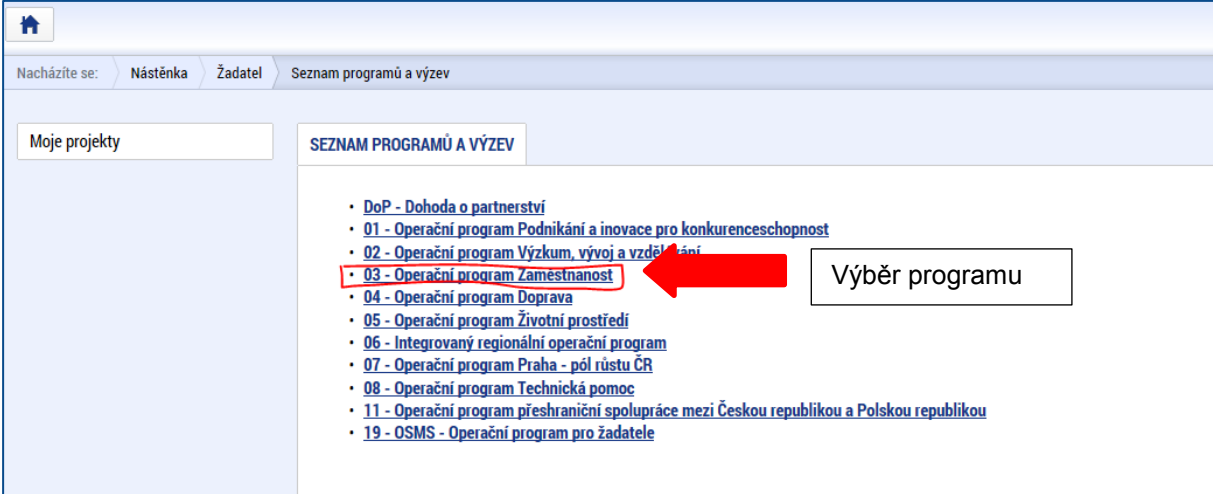

#### **Snímek obrazovky se zobrazením výběru výzev**

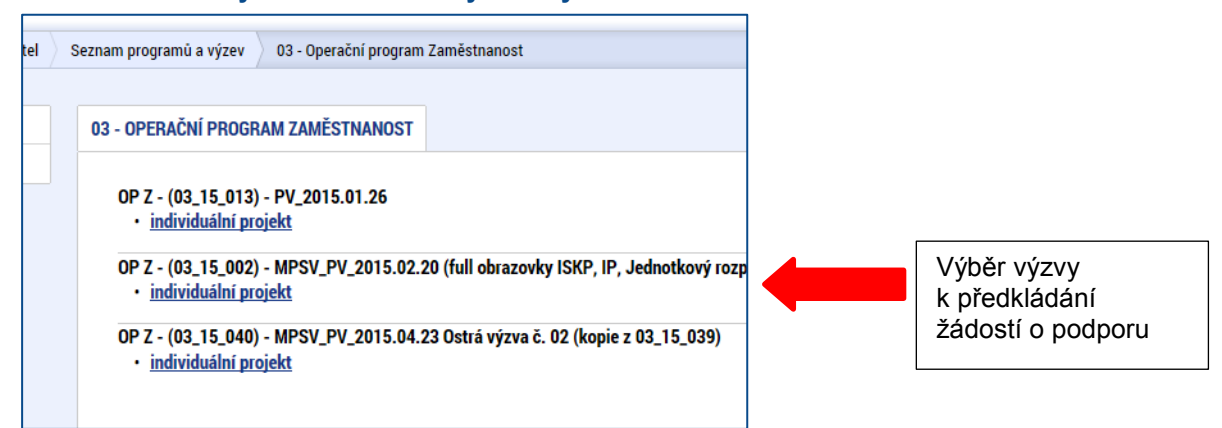

Po výběru příslušné výzvy se žadateli zobrazí obrazovka formuláře žádosti o podporu. V rámci této obrazovky jsou uživateli zpřístupněny k editaci datové oblasti žádosti o podporu definované ŘO pro tuto konkrétní výzvu. Datové oblasti, resp. obrazovky formuláře žádosti o podporu se mohou lišit v závislosti na nastavení podmínek pro konkrétní výzvu. Nemalá část obrazovek je ovšem povinná pro všechny žadatele a ŘO nemá možnost je pro příslušnou výzvu do formuláře nezařadit.

V případě, že pravidla OPZ umožňují alternativy, tyto Pokyny obsahují informace ke všem možným variantám.

Při vyplňování formuláře žádosti o podporu je doporučeno postupovat jednotlivými **záložkami (v levém sloupci obrazovky) odshora dolů**. Na základě zaškrtnutých

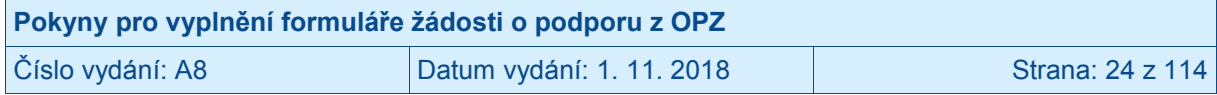

checkboxů nebo vyplněných údajů (jako je například typ subjektu nebo právní forma žadatele) se následně neaktivní záložky stanou přístupnými k editaci.

**Snímek obrazovky, na kterém je patrná (šedým podbarvením) v levém sloupci nemožnost editace některých záložek/datových polí z důvodu, že nejprve je nutné vyplnit nějaký nadřazený údaj v jiné části žádosti o podporu**

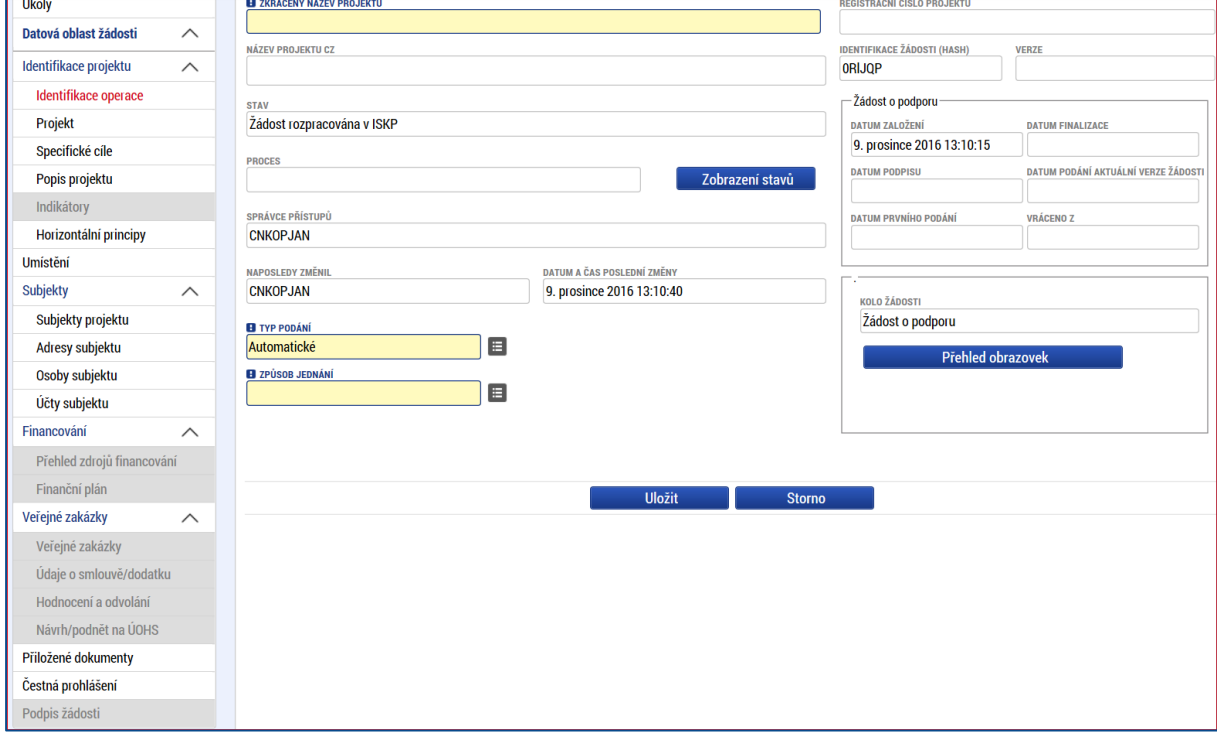

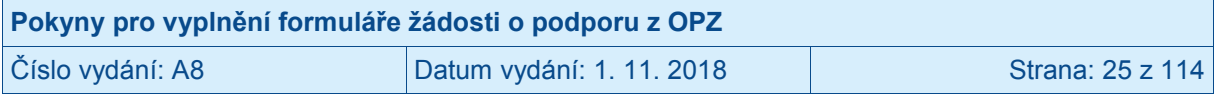

# <span id="page-25-0"></span>**5 Akce s žádostí o podporu**

Záhlaví formuláře žádosti o podporu je přístupné z jakékoli záložky.

### **Snímek obrazovky se zobrazením záhlaví žádosti o podporu**

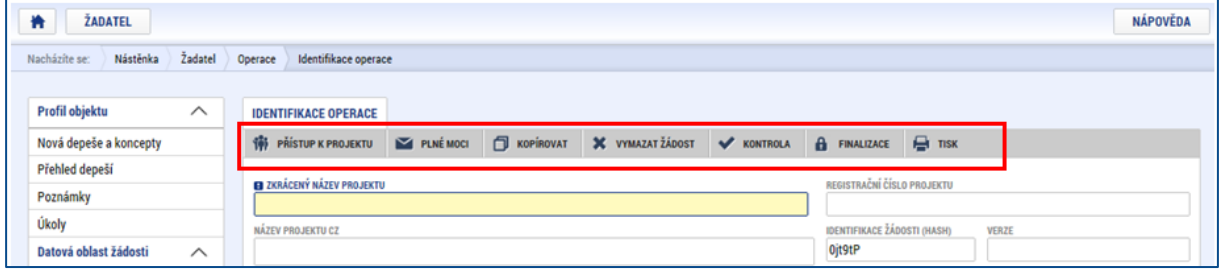

V záhlaví je možné zvolit mezi tlačítky Přístup k projektu, Plné moci, Kopírovat, Vymazat žádost, Kontrola, Finalizace, Tisk.

# <span id="page-25-1"></span>**5.1 Přístup k projektu**

Stisknutím tlačítka **Přístup k projektu** se zobrazí obrazovka, pomocí které lze přidělit/odebrat role v rámci dané žádosti o podporu konkrétním uživatelům. S výjimkou níže uvedeného "Neregistrovaného signatáře" není možné přidělit přístup k žádosti/projektu někomu, kdo pro aplikaci IS KP14+ jako uživatel neexistuje. (Neregistrovaný signatář navíc skutečný přístup nemá, protože bez uživatelského konta v IS KP14+ nemůže data žádným způsobem prohlížet ani editovat.)

Uživatel, který žádost o podporu založil, je aplikací IS KP14+ určen automaticky jako **správce přístupů** a má právo přidělit/odebrat k dané žádosti příslušné role dalším uživatelům. Dále má uživatel s rolí Správce přístupů možnost vytvářet a editovat Plné moci. Dalšími rolemi jsou:

- **čtenář** (data jsou mu zobrazena pouze k náhledu),
- **editor** (má možnost zápisu změn),
- **signatář** (statutární zástupce organizace, resp. v případě, že žadatelem je osoba samostatně výdělečně činná, pak tato fyzická osoba, tj. osoba, která je oprávněná zastupovat žadatele vůči ŘO) – pokud k příslušným úkonům nezplnomocní jinou osobu, je odpovědný za podepisování žádosti o podporu a na ní navázaných prvků, které samostatný podpis vyžadují,
- zástupce správce přístupu (role, která má stejná práva jako správce přístupu).

**POZOR:** Zplnomocnění jiné osoby, aby za signatáře (registrovaného v IS KP14+ i tzv. neregistrovaného signatáře) žádost o podporu podepsala, se provádí s využitím záložky Plné moci (viz kap. [5.2\)](#page-32-0). **V případech, kdy žádost o podporu nepodepisuje statutární zástupce** organizace, resp. v případě, že žadatelem je osoba samostatně výdělečně činná, pak k této fyzické osobě **musí být na záložce Plné moci záznam dokládající oprávnění této fyzické osoby (tzv. zmocněnce) k jednání za žadatele**. Vytvářet tento záznam může pouze uživatel s rolí Správce přístupů / Zástupce správce přístupů. Zmocněnec, pro kterého je v IS KP14+ **platný** záznam zplnomocnění k danému úkonu, má v IS KP14+ práva signatáře, i když nebude na záložce Přístup projektu jako signatář evidován.

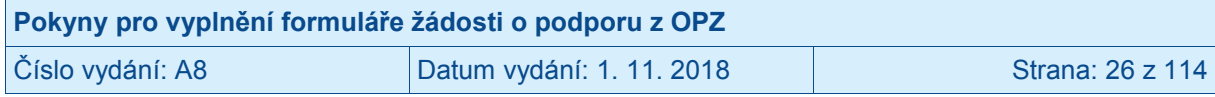

### **Upozornění!**

Přístup k žádosti nelze měnit (přidávat nové přístupy/rušit přístupy stávající), pokud je žádost o podporu ve stavu "Finalizována". Ve všech ostatních stavech (tj. ve stavu Rozpracována i Podána) lze měnit přístupy k žádosti (přidávat i rušit sdílení osob).

### **Přidělení role**

Stiskem tlačítka **Nový záznam**, zadáním uživatelského jména osoby, pod nímž je registrována v IS KP14+ a zaškrtnutím vybraného **checkboxu (editor, signatář, čtenář)** se příslušnému uživateli přiřadí konkrétní role k dané žádosti o podporu. Pokud je signatářů na žádosti založeno více než jeden, určuje se i pořadí, v jakém mají žádost o podporu podepisovat. Tlačítkem Uložit se záznam uloží**.** 

**Pro možnost finalizace a následného podpisu žádosti o podporu je nutné, aby v rámci žádosti byl minimálně jeden signatář** (s uživatelským kontem v IS KP14+ nebo tzv. neregistrovaný signatář). Ten, kdo bude žádost o podporu podepisovat, **musí disponovat kvalifikovaným elektronickým podpisem** (typ: osobní kvalifikovaný certifikát).

POZOR: Během kontroly formálních náležitostí bude ověřováno, zda předloženou žádost o podporu podepsala osoba oprávněná za žadatele jednat. Vychází se z údajů o statutárním zástupci (resp. v případě, že žadatelem je osoba samostatně výdělečně činná, pak této fyzické osobě), a případně - pokud je k žádosti připojena plná moc (či vnitřní předpis subjektu žadatele, který opravňuje určitou osobu k vystupování za subjekt žadatele vůči ŘO) k záznamům na záložce **Plné moci** (více viz kapitola [5.2\)](#page-32-0).

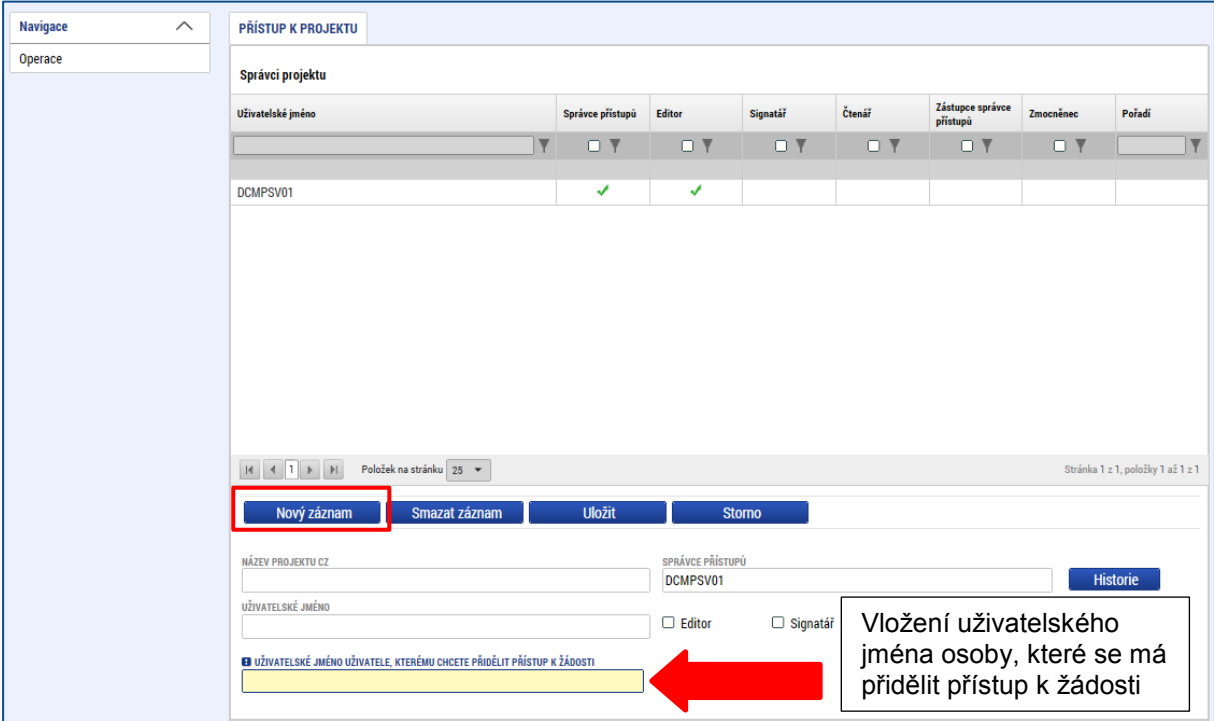

### **Snímek obrazovky se zobrazením záložky Přístup k projektu**

Okno zobrazuje nahoře všechny uživatele s rolí k dané žádosti o podporu, ve střední části obrazovky je prostor, v němž uživatel zakládá nový záznam nebo edituje záznam, který si vybral k editaci z tabulky v horní části obrazovky.

V dolní části obrazovky je seznam všech signatářů a přidělených úloh, které mohou svým podpisem potvrdit. Většina z nich se týká fáze realizace projektu (např. podepisování žádosti

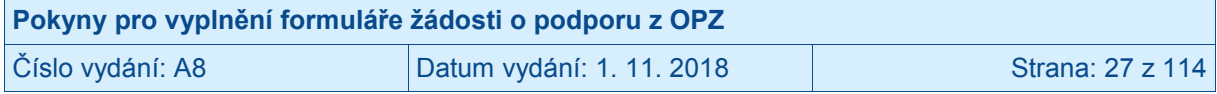

o platbu). Seznam je možné měnit a editovat, pokud v rámci jednoho projektu budou zmocnění různí signatáři k různým úkonům. Zároveň – pokud je to relevantní, tj. pokud je třeba více podpisů na jednom dokumentu – je možné určit pořadí, ve kterém budou signatáři podepisovat jednotlivé úlohy.

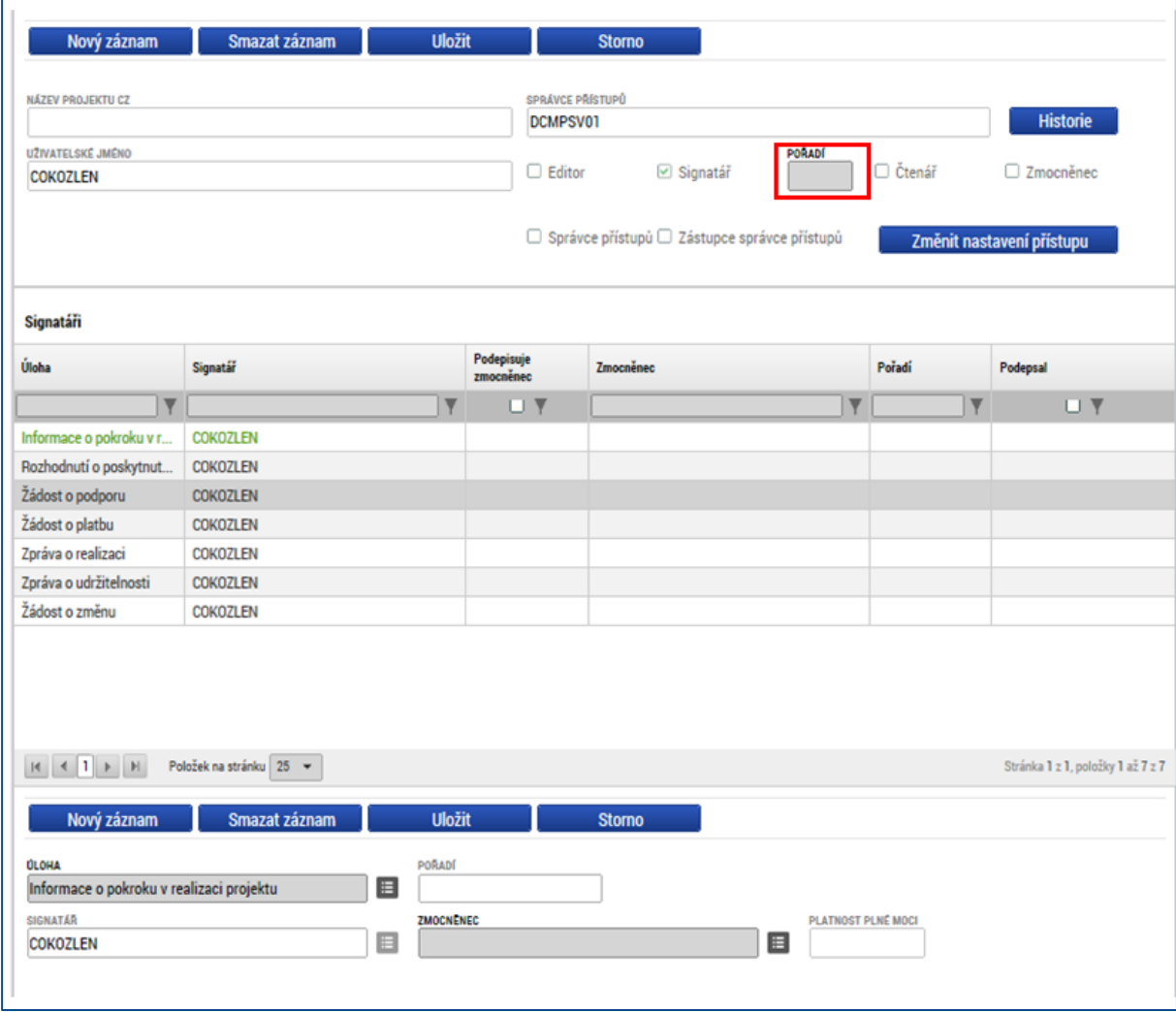

### **Snímek obrazovky se zobrazením detailů týkajících se osob s rolí signatář**

Poté, co správce přístupů přidá uživatele do přístupů k projektu, se tento projekt danému uživateli zobrazí v jeho seznamu projektů "K přijetí – odmítnutí". K plnohodnotnému výkonu své role musí uživatel v roli **editor** anebo **čtenář** nejprve vyjádřit, zda své doplnění na projekt přijímá či odmítá. Pro **signatáře** je projekt automaticky označen jako přijatý, aby mohly být automaticky vytvořeny záznamy signatáře k úlohám k podpisu. Signatáři se nasdílený projekt zobrazí rovnou v seznamu "Moje projekty".

Je možné u jednoho uživatele kombinovat role editor a signatář, čtenář a editor nejsou kombinovatelné.

### **•** Pole "Historie"

Po stisknutí pole Historie (v oblasti Přístupy k projektu) se zobrazí historie rolí jednotlivých osob na žádosti o podporu/projektu.

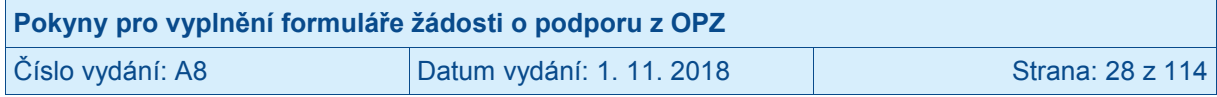

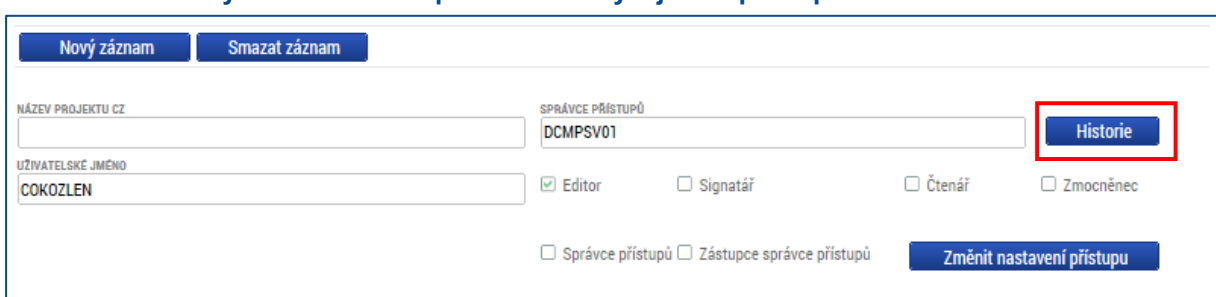

#### **Snímek obrazovky se zobrazením pole Historie týkající se přístupů k žádosti**

### **Snímek s příkladem detailu historie týkající se přístupů k žádosti**

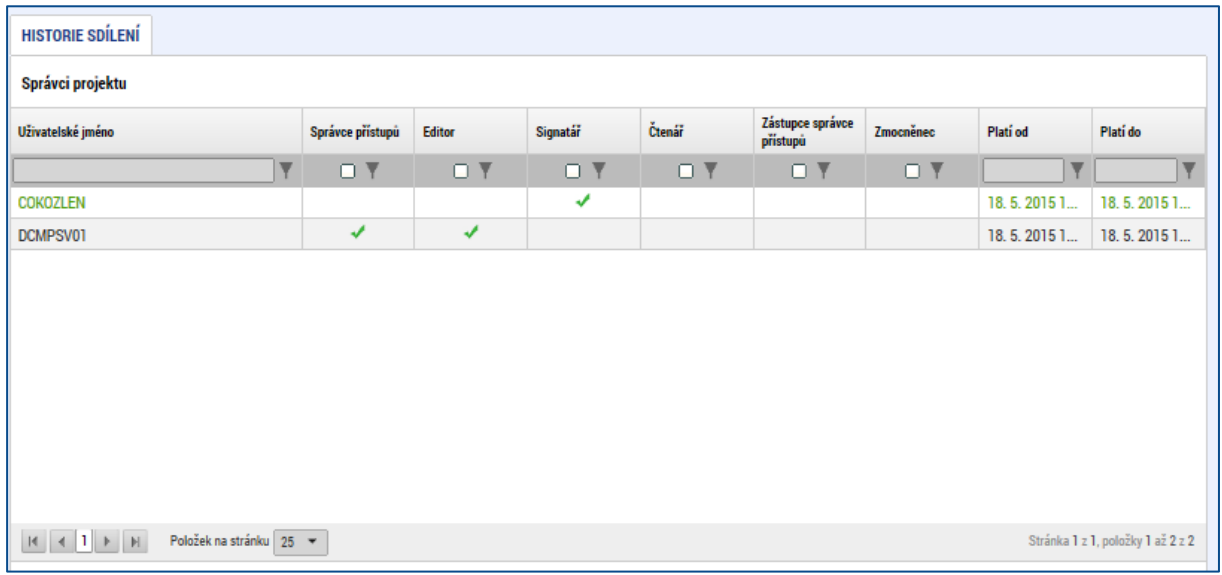

### **Předání role "Správce přístupů" na jiného uživatele**

Správce přístupů se může svých práv vzdát tak, že označení "Správce přístupů" předá na některého z editorů projektu.

Správce přístupů vybere záznam **editora**, kterého chce zvolit správcem přístupů a stiskne tlačítko "Předat vlastnická práva tomuto správci". Tímto je změněn správce přístupů. Dokud mu novým správcem přístupů není role editora odebrána, má původní správce přístupů na žádosti o podporu/projektu v IS KP14+ roli editora.

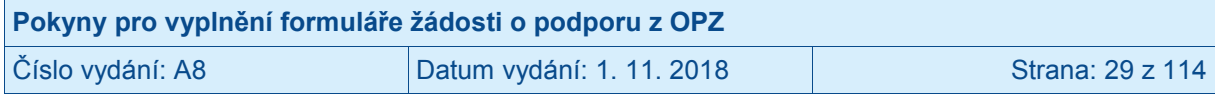

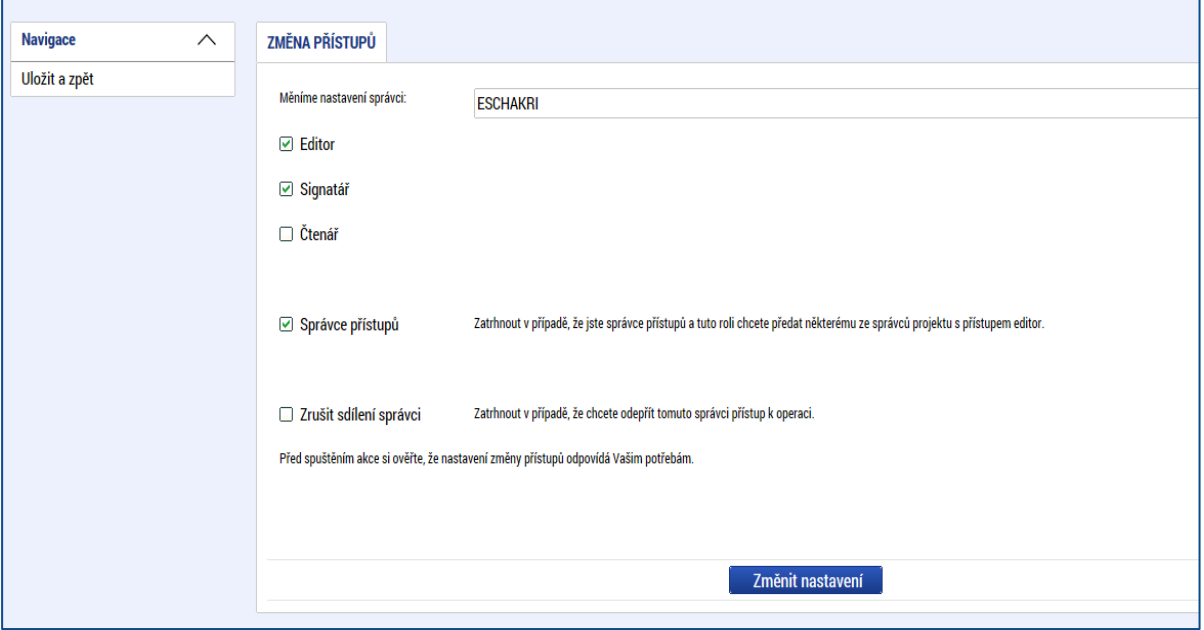

### **Snímek s vyznačením polí pro změnu správce přístupů k žádosti**

V případě problémů se změnou role správce přístupů na konkrétním projektu je možné změnu provést přes dodavatele IS KP14+ na základě zaslané žádosti na hotline [iskp@mpsv.cz,](mailto:iskp@mpsv.cz) a to s těmito náležitostmi:

- 1. Žadatel pošle e-mailem na technickou podporu OPZ [iskp@mpsv.cz](mailto:iskp@mpsv.cz) naskenovaný dopis (náležitosti viz níže) se jménem a příjmením a podpisem statutárního zástupce subjektu žadatele, adresovaný na Ministerstvo práce a sociálních věcí, Odbor řízení programů ESF, Oddělení monitorování a reportingu, Kartouzská 4, 150 00 Praha 5.
- 2. Nový správce přístupů (pokud ještě není registrován v IS KP14+) se nejprve musí zaregistrovat do IS KP14+ na [https://mseu.mssf.cz](https://mseu.mssf.cz/)  $\rightarrow$  tlačítko Registrace.
- 3. Na základě zaslaného dopisu proběhnou následující akce:
	- a) pracovník technické podpory OPZ zadá požadavek do ServiceDesku na přidání nového uživatele na žádost/projekt a informuje žadatele o provedení;
	- b) nový uživatel v IS KP14+ na záložce Žadatel  $\rightarrow$  Projekty, které čekají na přijetí, klikne na daný projekt a zmáčkne tlačítko Přijmout;
	- c) v části Moje projekty v modulu Žadatel rozklikne konkrétní žádost/projekt, vstoupí na záložku Přístupy k projektu a u svého uživatelského jména se mu zobrazí tlačítko Přijmout správu přístupu k projektu, které stiskne. Toto tlačítko po tomto použití už nebude viditelné.

### **Žádost o změnu správce přístupů musí obsahovat:**

- Registrační číslo projektu (pokud existuje)
- HASH kód žádosti
- Název projektu
- IČ žadatele
- Název žadatele
- Jméno a příjmení (příp. uživatelské jméno) původního správce přístupů
- Jméno, příjmení a uživatelské jméno nového správce přístupů
- Zdůvodnění změny
- Jméno a podpis statutárního zástupce organizace žadatele

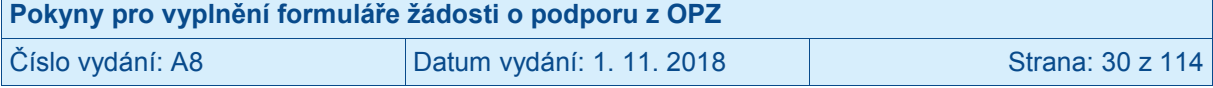

### **Přidělení role "Zástupce správce přístupů" jinému uživateli**

Na projektu mohou figurovat až **dva uživatelé s rolí správce přístupů**. Prvním správcem přístupů je po založení žádosti o podporu automaticky určen uživatel, který žádost o podporu založil. Ten má následně právo zvolit svého zástupce, tzn. v tomto případě **se nezbavuje své role správce přístupů**, ale pouze určuje druhého uživatele se stejnou rolí (se stejnými právy, které z této role plynou). I tento zástupce správce přístupů má následně právo přidělit/odebrat k dané žádosti o podporu dalším uživatelům role (editor, čtenář, signatář).

Správce přístupů vybere příslušného uživatele s rolí editora a zaškrtnutím checkboxu "Zástupce správce přístupů" určí daného uživatele jako svého zástupce. (Nelze jakožto "Zástupce správce přístupů" nastavit někoho, kdo nemá editorskou roli pro daný projekt.)

Stiskem tlačítka Operace v levém horní části obrazovky se uživatel vrátí zpět (na záložku Identifikace operace, která je první z datových položek každé žádosti o podporu).

**Snímek s vyznačením polí pro založení zástupce správce přístupů k žádosti**

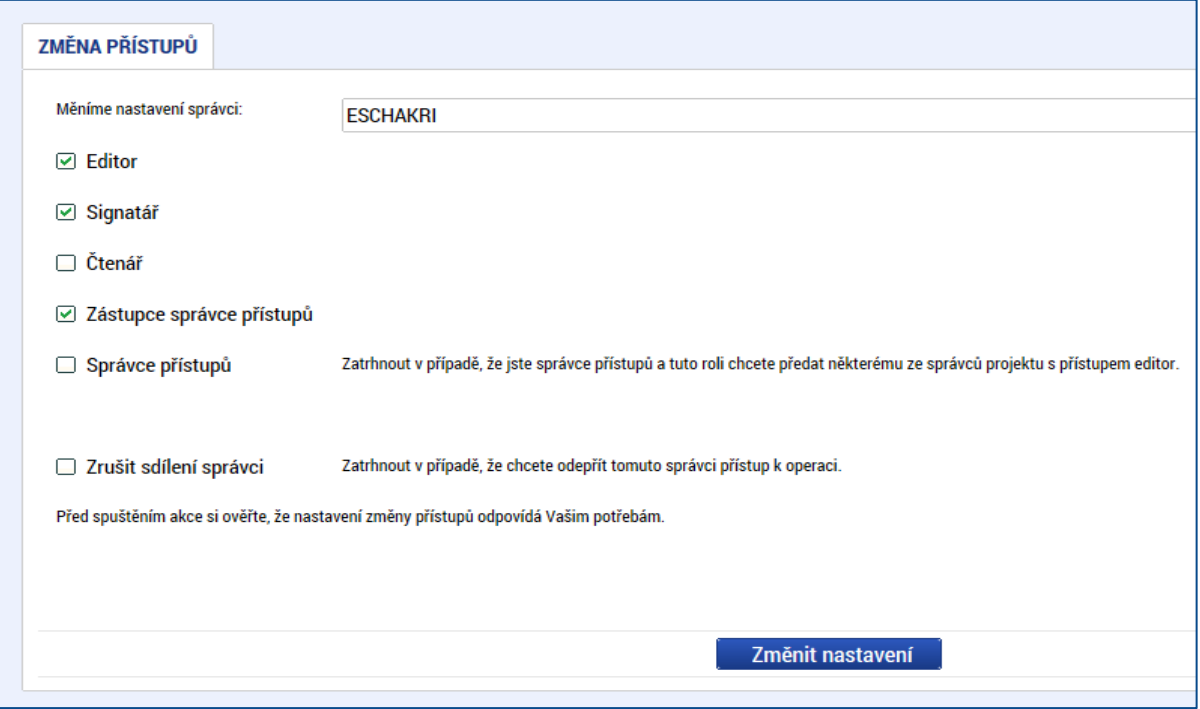

### **Záznam signatáře bez uživatelského konta v IS KP14+**

Výše v textu se hovoří o tom, že nelze přidělit přístup k žádosti uživatelům, kteří nejsou v IS KP14+ registrováni. Specifický přístup je připraven pro tzv. "**Neregistrovaného**  signatáře". Po kliknutí na Nový záznam a zaškrtnutí checkboxu "Signatář bez registrace v IS KP14+" je možné na projektu evidovat jako signatáře osobu, která není registrovaným uživatelem tohoto systému. V takovém případě je třeba zapsat její datum narození a jméno a příjmení (příp. včetně akademických titulů, pokud je to relevantní).

Neregistrovaný signatář tímto skutečný přístup k žádosti nezíská, protože bez uživatelského konta v IS KP14+ nemůže data žádným způsobem prohlížet ani editovat, ale tento záznam je potřebný v případě, kdy žádost nebude podepisovat statutární zástupce (resp. v případě, že žadatelem je osoba samostatně výdělečně činná, tato fyzická osoba) a podpis připojuje osoba, která je k tomuto úkonu zmocněná); k tomuto tématu více viz kapitola [5.2](#page-32-0) **Plné moci**.

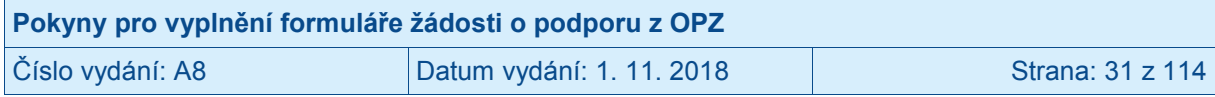

#### **Snímek části obrazovky se zobrazením polí pro záznam neregistrovaného signatáře**

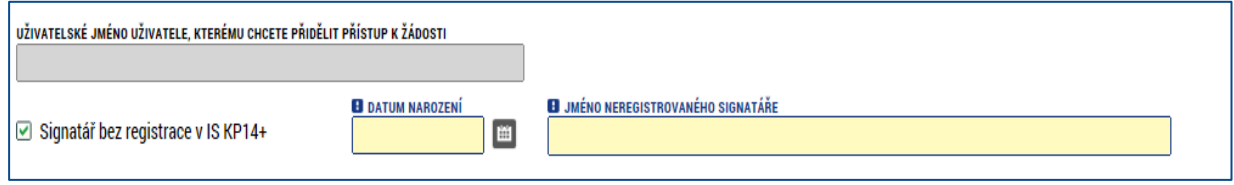

### <span id="page-31-0"></span>**5.1.1 Přístup k projektu pro dodavatele aplikace IS KP14+**

V případě, že žadatel nahlásí chybu přes technickou podporu [iskp@mpsv.cz](mailto:iskp@mpsv.cz) a pracovník technické podpory není schopen chybu sám vyřešit či odstranit, postoupí tuto chybu přes Ministerstvo pro místní rozvoj dodavateli systému. Dodavatel na základě zadání prověří možné způsoby řešení požadavku. Pokud dodavatel není schopen problém vyřešit bez možnosti náhledu na data žádosti, je ze strany dodavatele zaslána na pracovníka technické podpory MPSV žádost s požadavkem ke sdílení žádosti o podporu od žadatele. Žadateli je v tom případě zasláno konkrétní uživatelské jméno řešitele včetně požadované role (např. editor) a bude tak požádán o sdílení žádosti na konkrétního pracovníka dodavatele IS KP14+. *(Pozn.: žadatel nemusí se sdílením žádosti souhlasit. Pokud tato situace nastane, žadatel by si měl být vědom, že bez sdílení žádosti nemusí být problém vyřešen).*

Přidělení přístupu probíhá dle instrukcí popsaných výše (kap. 5.1). Po přidělení přístupu k žádosti je potřeba, aby žadatel o této skutečnosti informoval (e-mailem) pracovníka technické podpory MPSV, se kterým spolupracuje na řešení svého problému, a pak počkal na další instrukce. O řešení problému bude žadatel informován pracovníkem technické podpory MPSV.

Po vyřešení a potvrzení správnosti řešeného problému si dodavatel zruší sdílení žádosti, pokud mu toto již nebylo zrušeno ze strany žadatele.

### **5**.**1.2. Smazání uživatele ze záložky Přístup k projektu – zrušení sdílení**

Pokud je z nějakého důvodu potřeba smazat uživatele ze záložky Přístup k projektu, je nutno nejdříve změnit oprávnění uživatele k projektu pomocí tlačítka "Změnit nastavení přístupů".

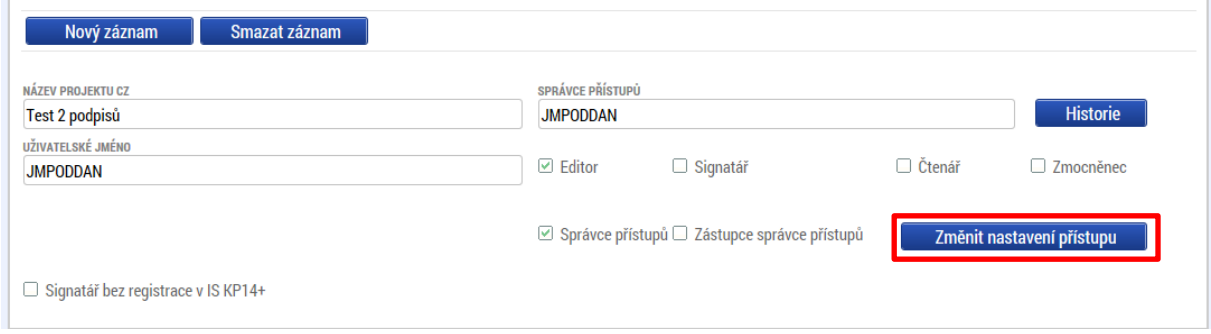

Na následující obrazovce je nutno zaškrtnout check "Zrušit sdílení správci" a poté zmáčknout tlačítko "Změnit nastavení". Následně záznam zmizí z tabulky Správci projektu.

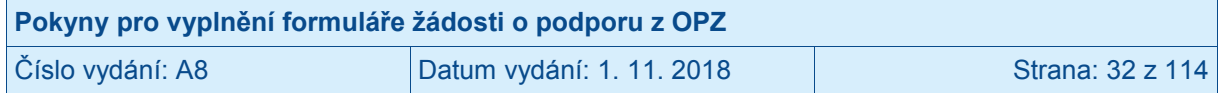

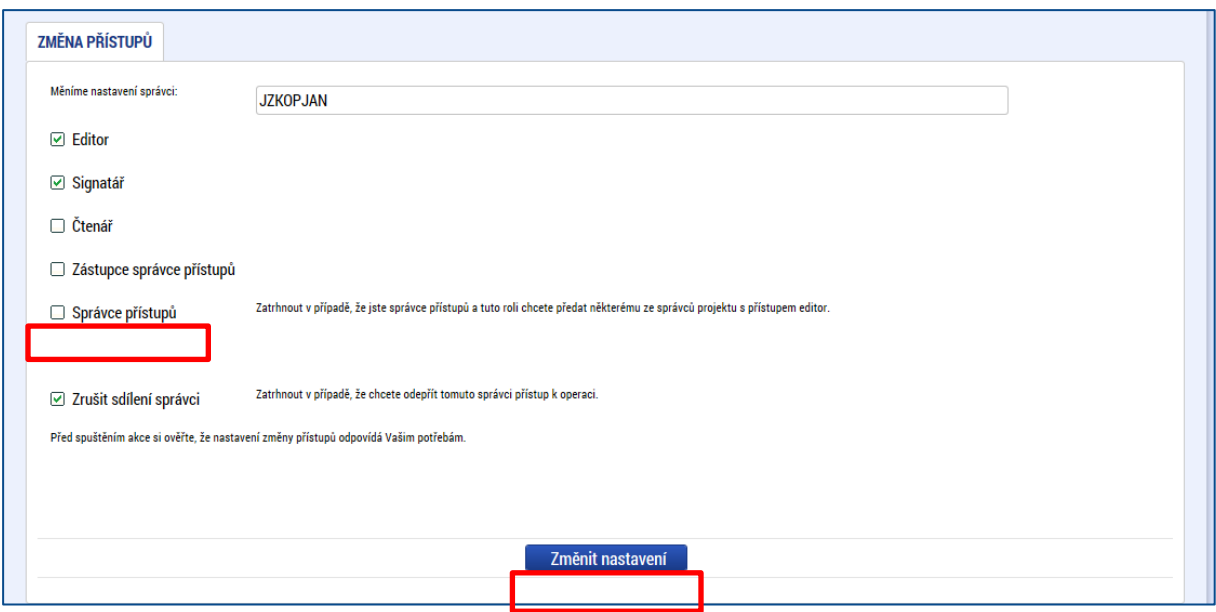

# <span id="page-32-0"></span>**5.2 Plné moci**

V systému IS KP14+ je zapracována funkcionalita umožňující určité osobě (zmocniteli) pověřit podepsáním vybraných úloh nějakého jiného uživatele registrovaného v IS KP14+ (tj. zmocněnce). Záznam plné moci může v systému založit pouze uživatel s rolí "Správce přístupů" a "Zástupce správce přístupů". Následně již existující záznam plné moci může podepsat jakýkoliv uživatel, který je na záznamu plné moci určen jako Zmocnitel či Zmocněnec.

Zmocnitelem je vždy statutární zástupce organizace (resp. v případě, že žadatelem je osoba samostatně výdělečně činná, pak tato fyzická osoba), tj. osoba, která je oprávněná zastupovat žadatele vůči ŘO.

Zatímco **zmocnitel může být** (pokud plná moc nemá být podepsaná elektronicky přímo v IS KP14+) evidován jako "**Neregistrovaný signatář**" (viz kap. [5.1](#page-25-1) Přístupy k projektu), zmocněnec musí být registrovaným uživatelem IS KP14+.

Zmocnitel musí být uveden na Přístupech projektu s přidělenou rolí signatář. Pokud je registrovaným uživatelem, zobrazí se pod svým uživatelským jménem, pokud není, bude zobrazen jako "Neregistrovaný signatář" (viz kap 5.1.). Zmocněnec musí být v Přístupech uveden jako registrovaný uživatel. Po správném zadání plné moci se na jeho záznamu zaktivní role Zmocněnec.

V případě, kdy bude využito tzv. papírové plné moci (viz níže), pak postačuje, aby byl zmocnitel na žádosti o podporu založen jako "Neregistrovaný signatář".

**Zmocněnec** musí vždy disponovat **osobním kvalifikovaným elektronickým podpisem** (bez tohoto podpisu nemůže dokumentaci v IS KP14+ podepisovat).

V rámci výběru typu plné moci uživatel vybere, zda se jedná o plnou moc "elektronickou", nebo "papírovou".

Elektronickou plnou mocí se rozumí, že signatář podepíše plnou moc přímo v aplikaci IS KP14+ a uživatel, který je na základě plné moci zmocněn k nějakému úkonu, přímo v IS KP14+ potvrdí svým podpisem přijetí této plné moci. Podpisy se připojují k souboru, který je třeba vložit do IS KP14+.

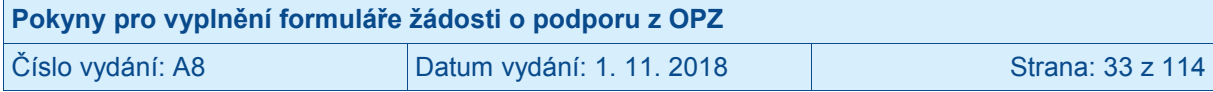

V případě papírové plné moci se plná moc podepisuje listině, tento dokument je následně třeba naskenovat a takto vzniklý soubor připojit k formuláři žádosti o podporu. Tuto plnou moc již v IS KP14+ nepodepisuje zmocnitel, podpis k ní připojí pouze zmocněnec, který tímto způsobem stvrdí přijetí a pravdivost této plné moci. Papírovou plnou mocí mohou být také vnitřní předpisy organizace, ze kterých vyplývá, že organizaci je oprávněn zastupovat např. řídicí pracovník na určité pozici apod. Nicméně i vnitřní předpisy organizace musí být podepsány (ze strany zmocnitele postačuje na listině, soubor vložený do IS KP14+ podepisuje elektronicky zmocněnec – viz obecně výše k papírovým plným mocem). ŘO nevyžaduje autorizovanou konverzi listinné moci do podoby souboru, který se přikládá k žádosti o podporu. Žadatel ovšem musí originál papírové plné moci archivovat a na vyžádání jej ŘO poskytnout, příp. na vyžádání zajistit úředně ověřenou kopii nebo konvertovanou elektronickou verzi této plné moci.

IS KP14+ obsahuje pole pro záznam časové **platnosti od a do**. Pokud je kompetence zmocněnce na základě plné moci (či vnitřní předpisu organizace) časově neomezená, můžete do pole **do** vybrat nějaké datum v budoucnosti, které dostatečně přesahuje předpokládanou dobu realizace projektu. (Pozn.: Závěrečnou zprávu o realizaci projektu a žádost o platbu má příjemce povinnost předložit zpravidla do 2 měsíců od ukončení realizace projektu, následně je možné, že bude vyzván k dodání náprav jejich nedostatků či k jejich doplnění. Pokud má plná moc pokrývat i tyto úkony, je třeba datum **do** nastavit s potřebným odstupem po termínu ukončení realizace projektu.). Případně lze – pro časově neomezené plné moci - také ponechat pole **do** prázdné.

Okno zobrazuje nahoře všechny plné moci relevantní (aktuálně či v minulosti) pro žádost o podporu/projekt, v dolní části obrazovky je prostor, v němž uživatel zakládá nový záznam nebo edituje záznam, který si vybral k editaci z tabulky v horní části obrazovky.

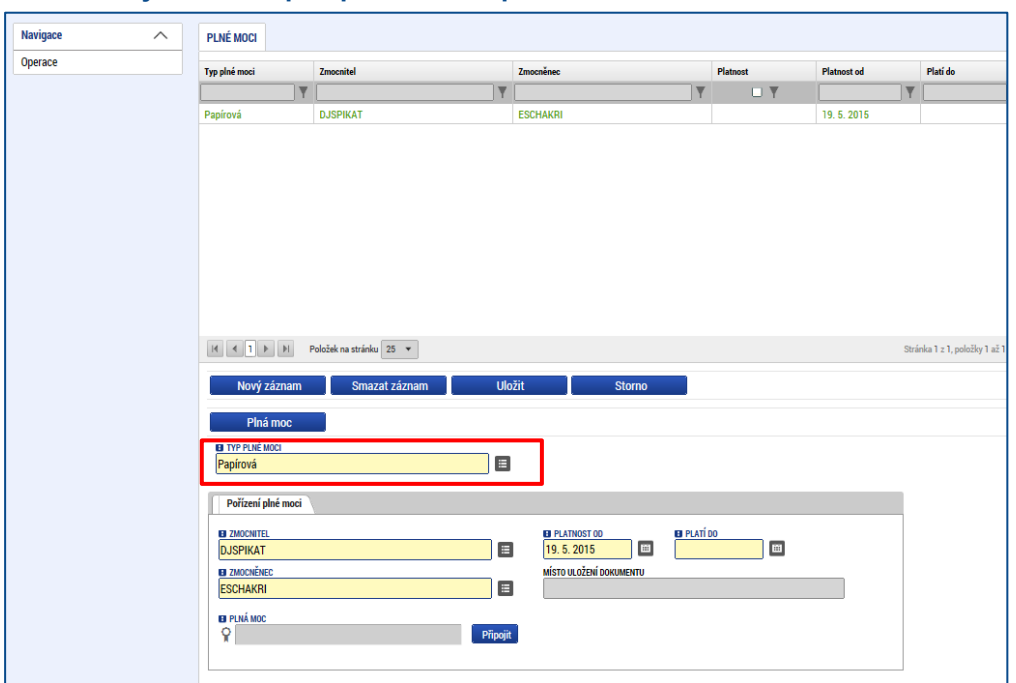

### **Snímek s vyznačením polí pro založení plné moci**

Při založení plné moci je nutné specifikovat, pro jaké úlohy je zmocnění uzavíráno. V opačném případě se zobrazí hláška "*Před podpisem dokumentu je třeba mít vybrané úlohy projektu/předmět zmocnění.*"

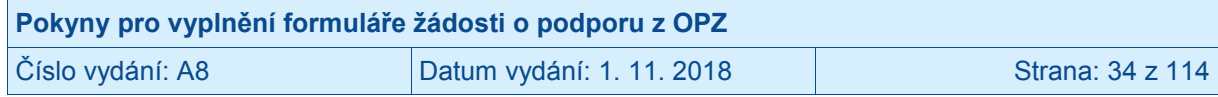

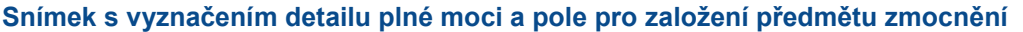

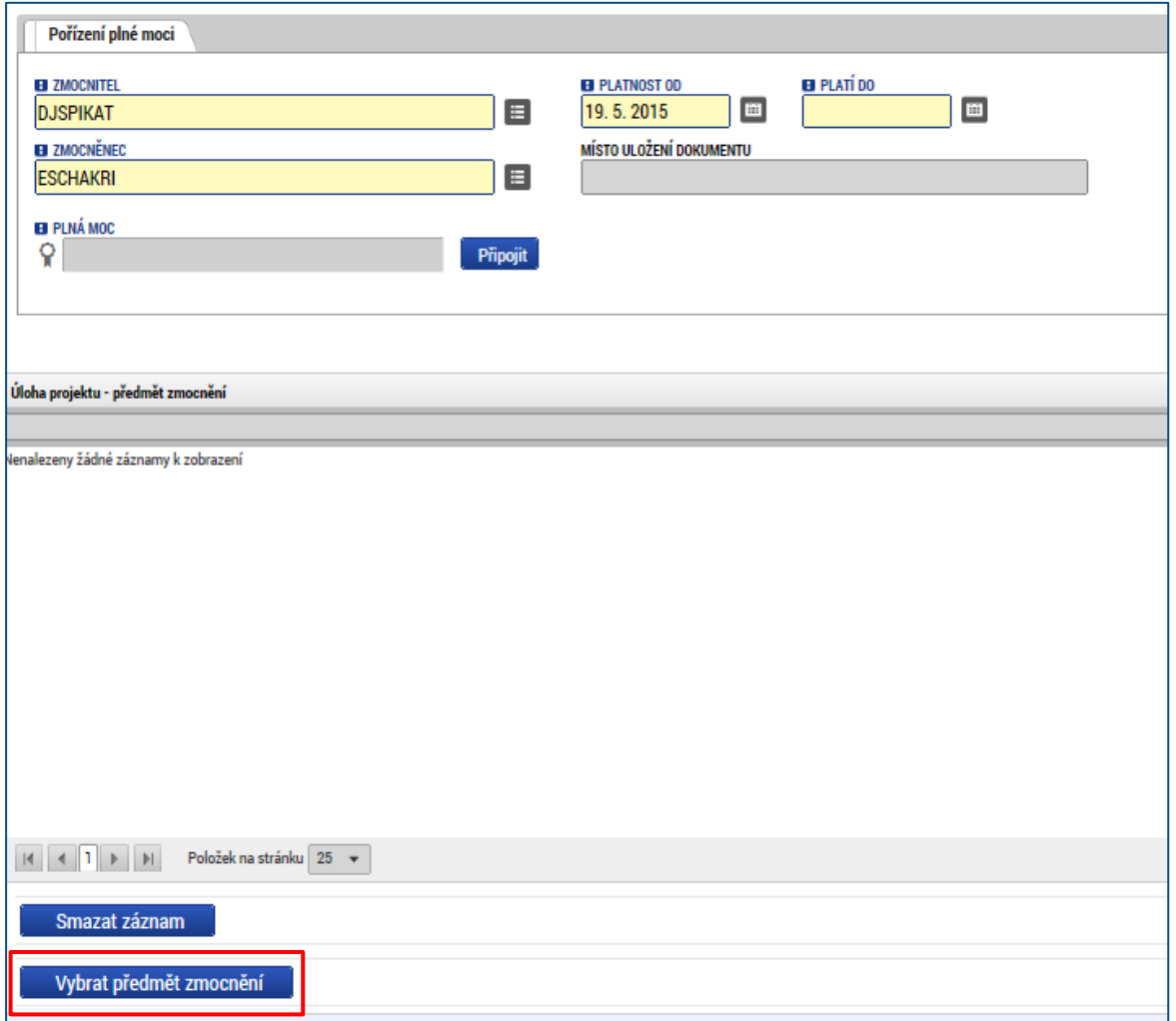

Předmět zmocnění se definuje prostřednictvím vymezení dokumentů, které budou podepisovány elektronickým podpisem zmocněnce (např. žádost o podporu). Tento výběr se provádí prostřednictvím tlačítka Vybrat předmět zmocnění. Žadateli se zobrazí číselník možností.

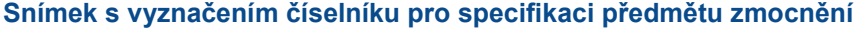

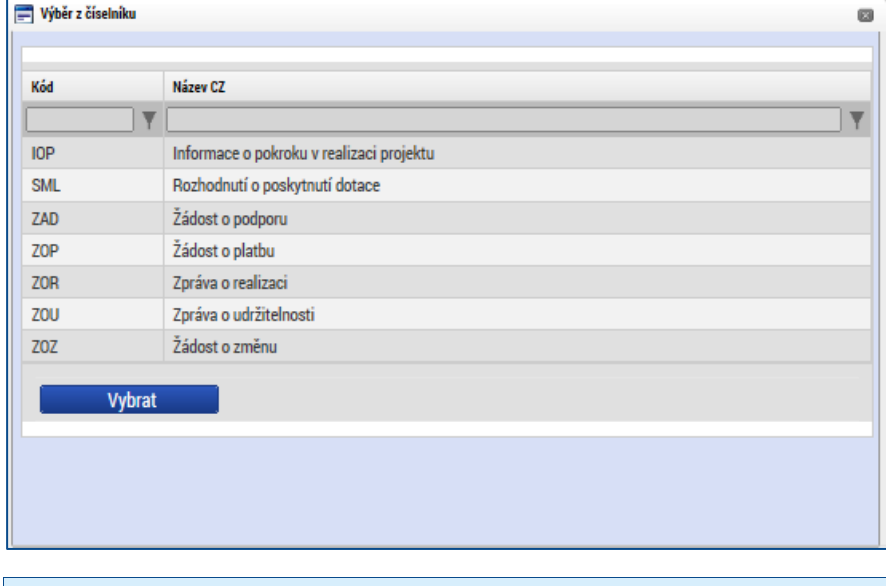

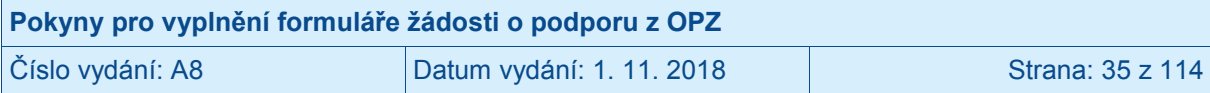

Plná moc se může vztahovat k více dokumentům než k jednomu. Pro OPZ není nikdy z výše uvedeného seznamu relevantní Informace o pokroku v realizaci projektu. Zpráva o udržitelnosti se také s velmi vysokou pravděpodobností nebude týkat žádného z projektů OPZ (více viz téma Monitorování v době udržitelnosti v Obecné části pravidel pro žadatele a příjemce v rámci OPZ). Rozhodnutí o poskytnutí dotace je třeba vnímat obecněji jako právní akt (konkrétní typ právního aktu závisí na charakteru vzájemného postavení mezi ŘO a žadatelem/příjemcem). Zpráva o realizaci a žádost o platbu bude předkládaná všemi projekty, žádost o změnu se týká změn projektu (také tento nástroj bude pravděpodobně využit většinou projektů v průběhu jejich realizace).

Po výběru předmětu zmocnění a vložení souboru s plnou mocí je nutno plnou moc podepsat pomocí symbolu pečetě. U papírové plné moci stačí pouze podpis zmocněnce, u elektronické plné moci jsou vyžadovány podpisy dva, zmocnitele i zmocněnce. Po úspěšném podpisu již nelze plnou moc editovat a v seznamu plných mocí v horní části obrazovky získá fajfku ve sloupci platnost.

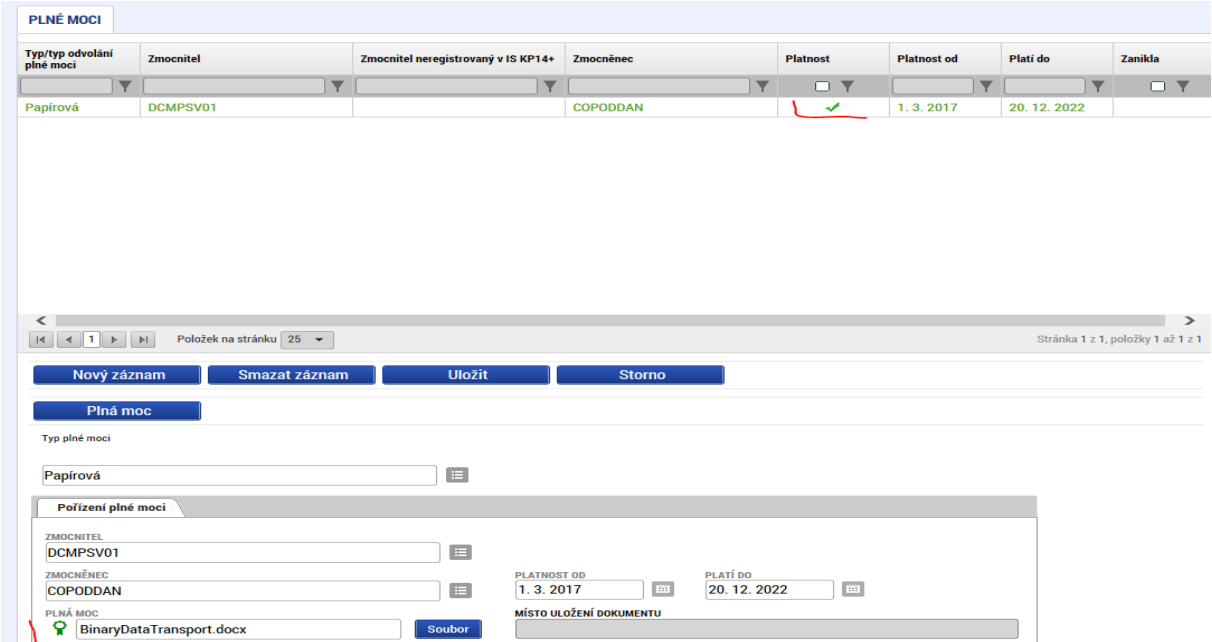

### **Snímek s vyznačením správně vyplněné plné moci**

Díky správně vyplněné plné moci se na záložce Přístupy k projektu zobrazí u zmocněnce fajfka ve sloupci zmocněnec.

#### **Snímek s vyznačením práva Zmocněnec na záložce Přístupy k projektu**

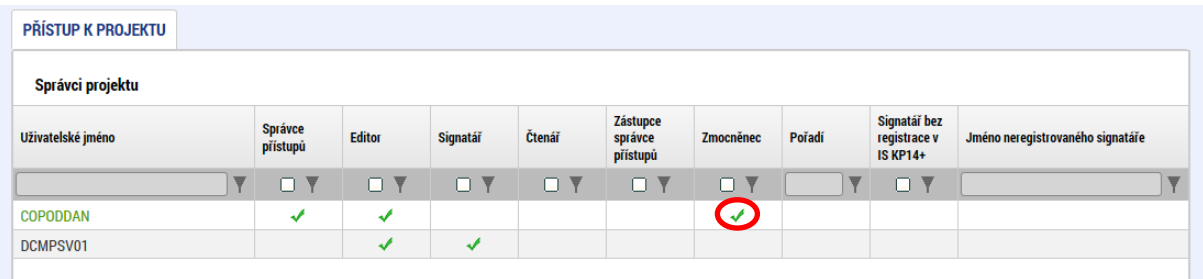

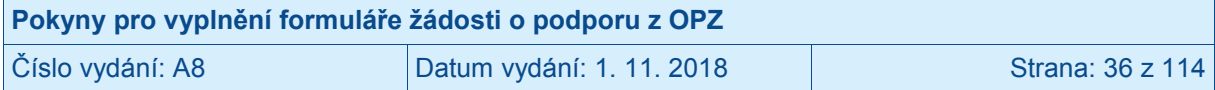
Stiskem tlačítka Operace v levém horní části obrazovky se uživatel vrátí zpět (na záložku Identifikace operace, která je první z datových položek každé žádosti o podporu).

Záložka Plné moci je na žádosti o podporu v IS KP14+ v editačním módu v průběhu celého životního cyklu žádosti/projektu. Žadatel/příjemce proto může změnu, či doplnění plné moci provést kdykoliv.

# **5.2.1 Odvolání Plné moci**

Pokud dojde ke změně pověřených osob, může žadatel (Správce přístupu nebo Zástupce správce přístupu) plnou moc odvolat pomocí tlačítka **Odvolání plné moci.**

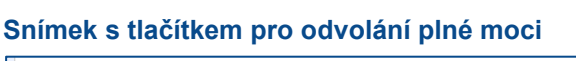

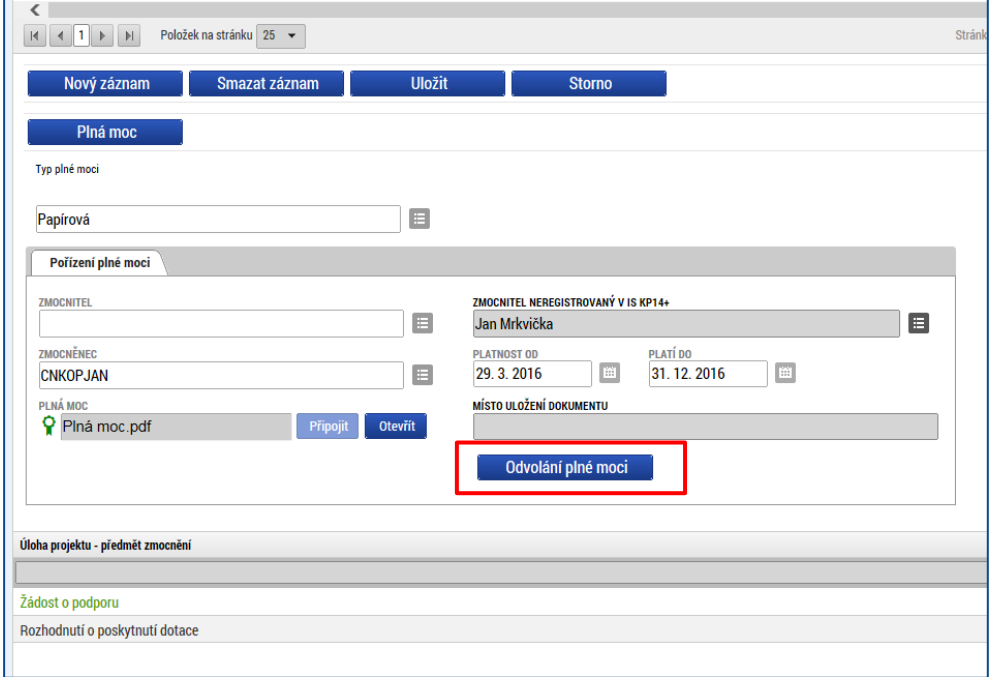

Po odvolání plné moci je v horní přehledové tabulce typ odvolání plné moci například "Vypovězení ze strany zmocněnce". Typ odvolání plné moci se vyplní podle toho, který uživatel odvolání plné moci založil.

#### **Snímek s vypovězením plné moci ze strany zmocněnce**

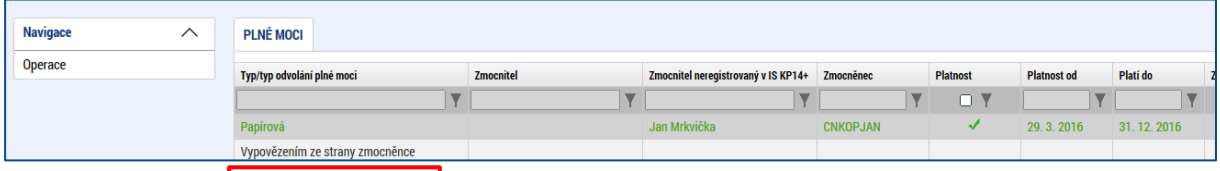

Typ odvolání je možné změnit vyvoláním výběrového pole a následným výběrem správného typu odvolání plné moci.

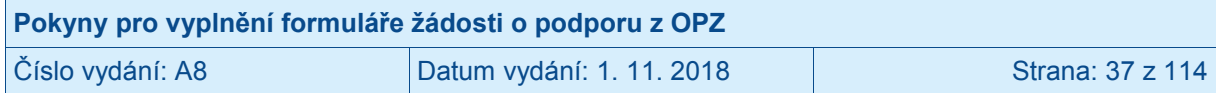

#### **Snímek naznačující nastavení Typu odvolání plné moci**

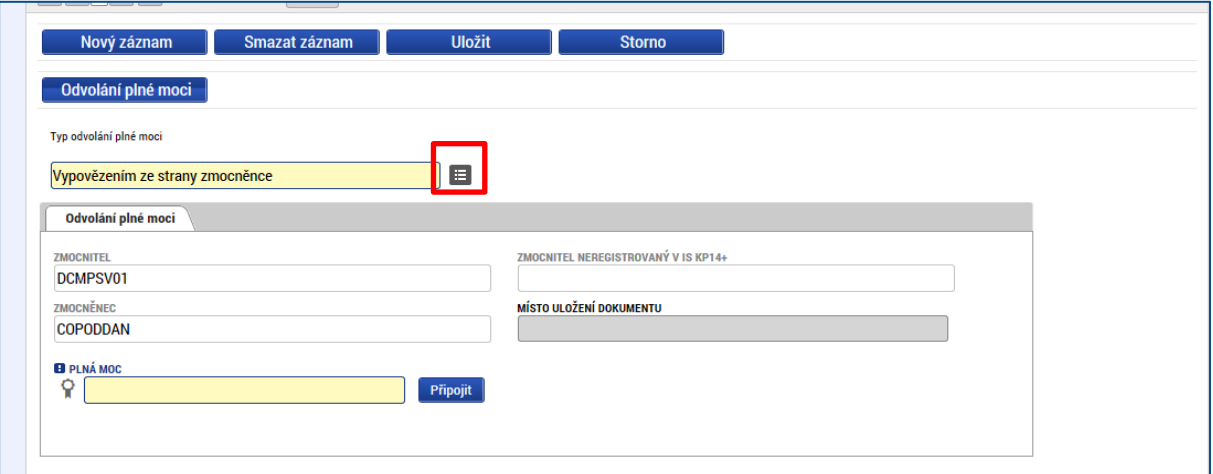

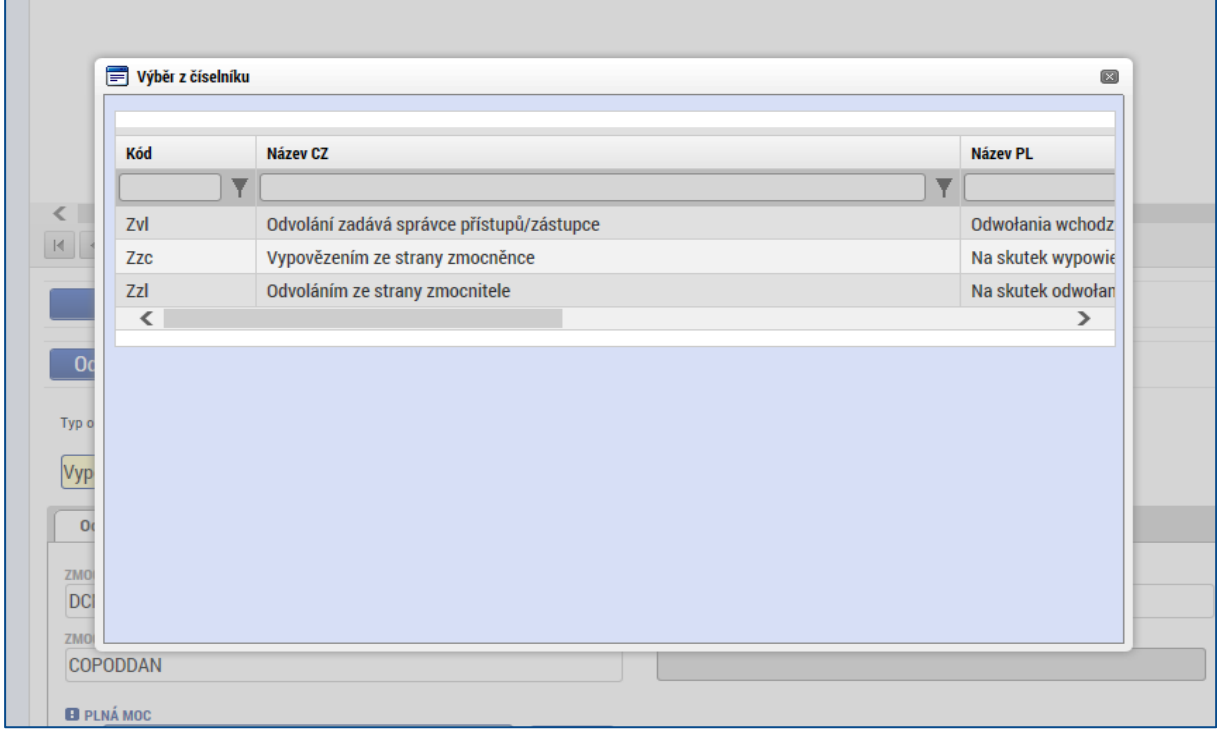

Aby došlo ke skutečnému odvolání plné moci, je nutno vložit soubor, vztahující se k danému odvolání plné moci, a tento soubor podepsat elektronickým podpisem. Typ odvolání plné moci určuje, který uživatel je oprávněn tuto plnou moc podepsat (zmocněnec, zmocnitel, správce přístupů).

Po správném vyplnění a podpisu Odvolání plné moci na záložce Plné moci zmizí řádek s původní plnou mocí i řádek s Odvoláním plné moci. To znamená, že na záložce Plné moci se zobrazují pouze plné moci, které jsou platné, případně jsou založené, ale ještě není dokončeno jejich vyplnění.

Stiskem tlačítka Operace v levém horní části obrazovky se uživatel vrátí zpět (na záložku Identifikace operace, která je první z datových položek každé žádosti o podporu).

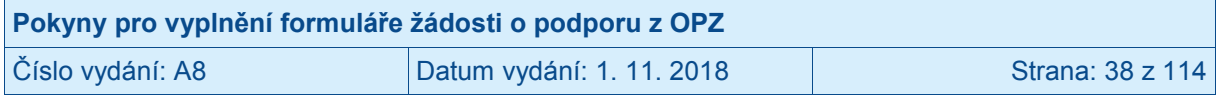

Záložka Plné moci je na žádosti o podporu v IS KP14+ v editačním módu v průběhu celého životního cyklu žádosti/projektu. Žadatel/příjemce proto může změnu, či doplnění plné moci provést kdykoliv.

# **5.3 Kopírovat**

Po stisknutí tlačítka **Kopírovat** je žadatel systémem dotázán, zda skutečně chce vytvořit kopii.

**Snímek s vyznačením tlačítka Kopírovat**

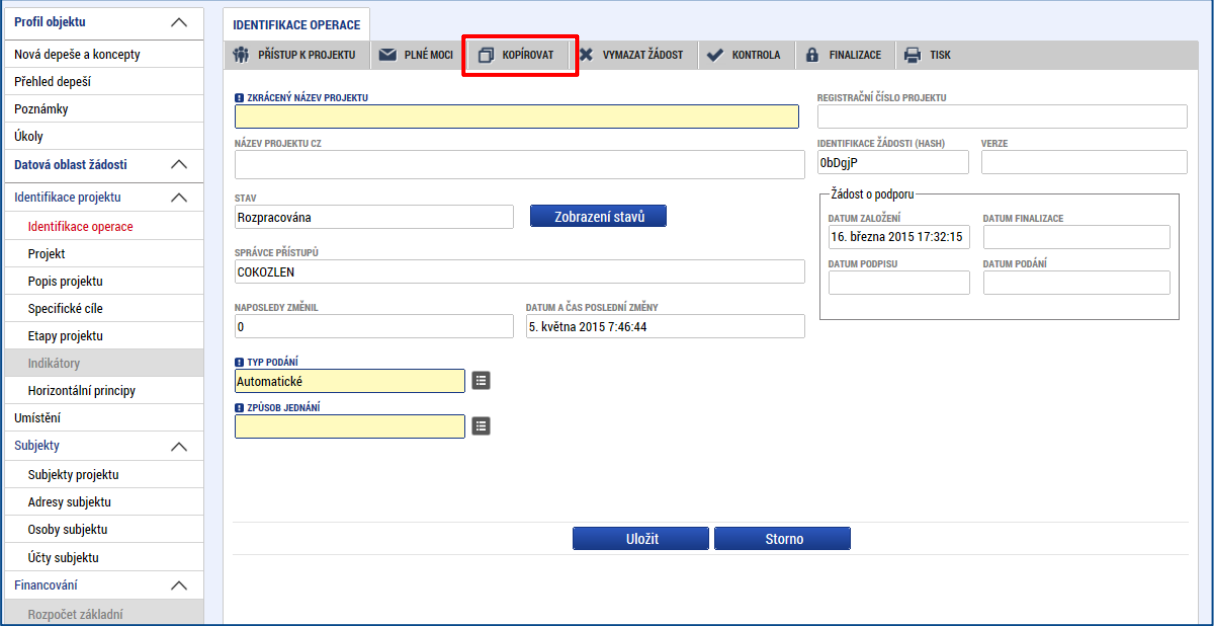

#### **Snímek s potvrzením požadavku na zkopírování žádosti**

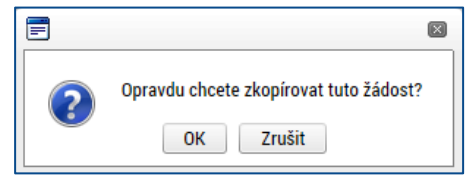

Po potvrzení (tlačítkem OK) systém žadatele informuje o tom, že žádost bude zkopírována.

#### **Snímek s potvrzením požadavku na zkopírování žádosti o podporu**

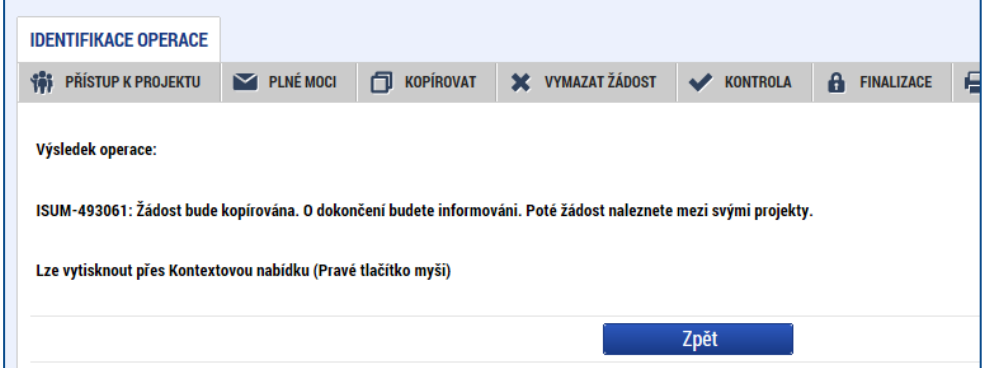

Uživateli, který provedl zkopírování, dorazí na Nástěnku depeše označená "Kopie žádosti dokončena".

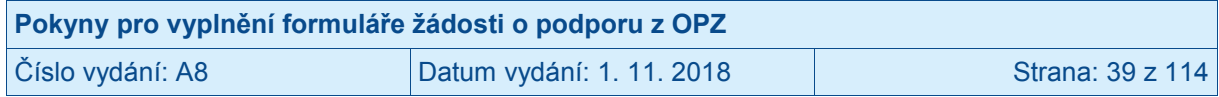

#### **Snímek doručené depeše na nástěnce uživatele**

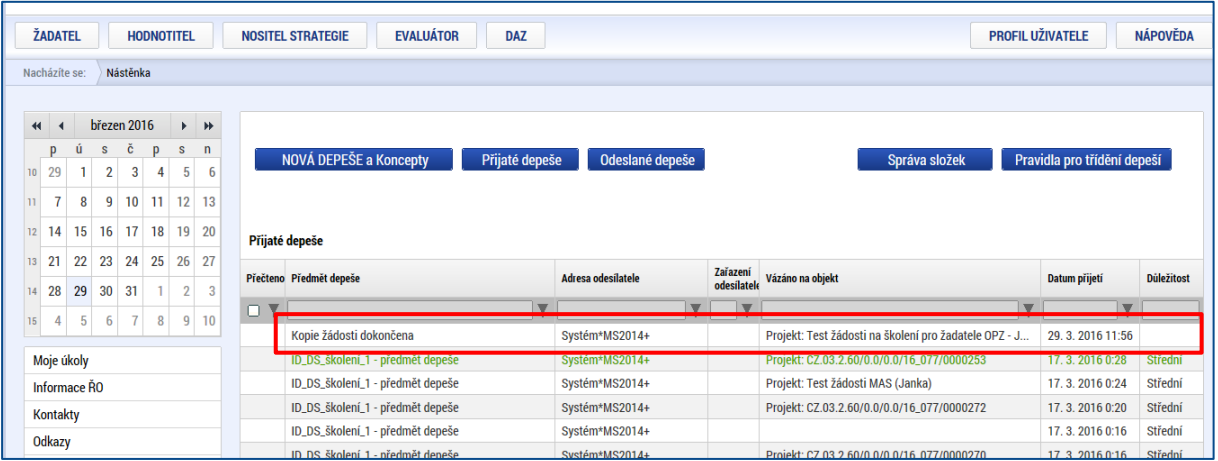

#### **Snímek příkladu depeše zkopírované žádosti**

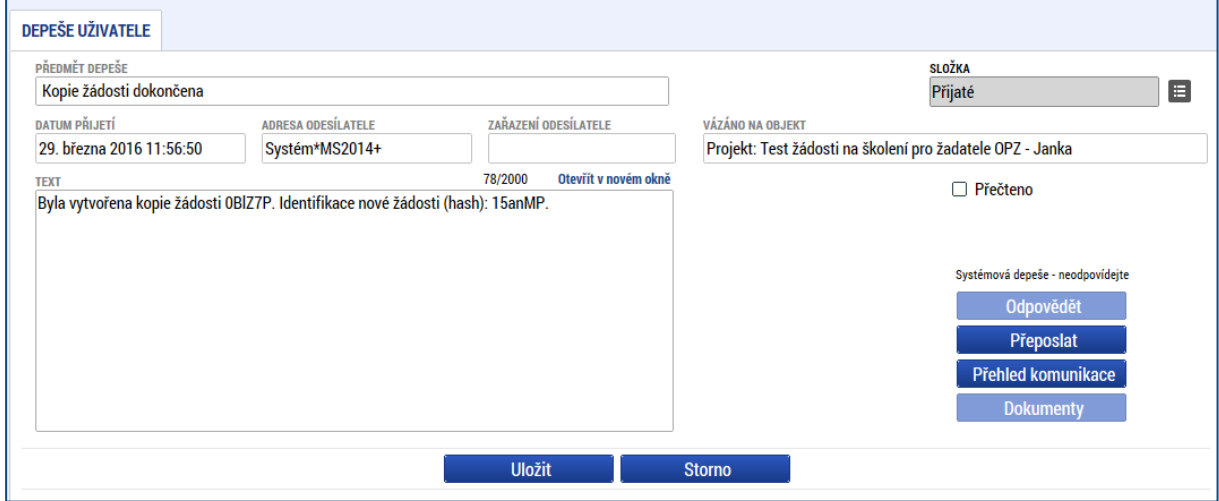

Vytvořená kopie žádosti o podporu se zobrazí v seznamu "Moje projekty" toho uživatele, který proces kopírování zvolil. **V rámci kopírování žádosti se přenesou některá data ze záložek originálu do kopie, nikoli však všechny údaje.** Zkopíruje se přibližně 80 % původní žádosti, kromě Umístění, validace IČ subjektů, Rozpočtu, Přehledu zdrojů financování, Finančního plánu, Signatáře a Čestného prohlášení. Tyty záložky je tedy nutno znovu vyplnit.

#### **Snímek přehledu chyb zkopírované žádosti**

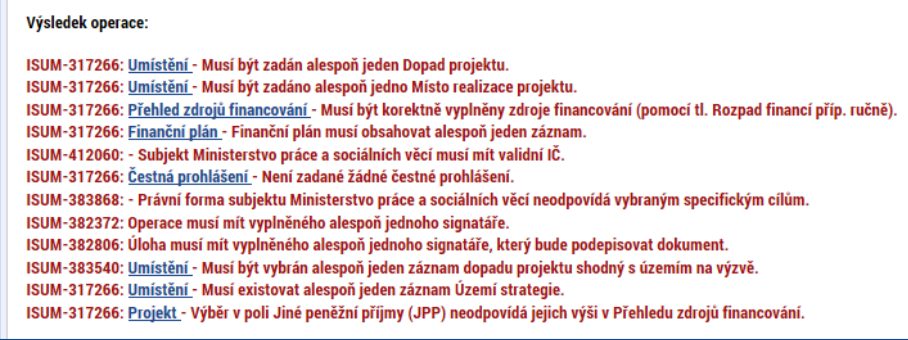

Kopírovat lze založenou, finalizovanou i podanou žádost o podporu. Žádost není možné kopírovat v rámci různých výzev OPZ.

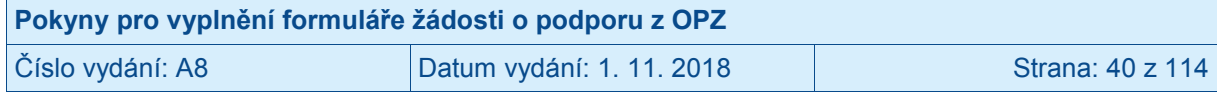

Po otevření zkopírované žádosti může žadatel na záložce "Identifikace operace" vidět ve zkráceném názvu "Kopie:" včetně původního názvu žádosti a v poli Identifikace zdrojového projektu je k dispozici HASH (Identifikace žádosti) původní žádosti nebo registrační číslo, pokud se jedná o žádost, která už byla předložena.

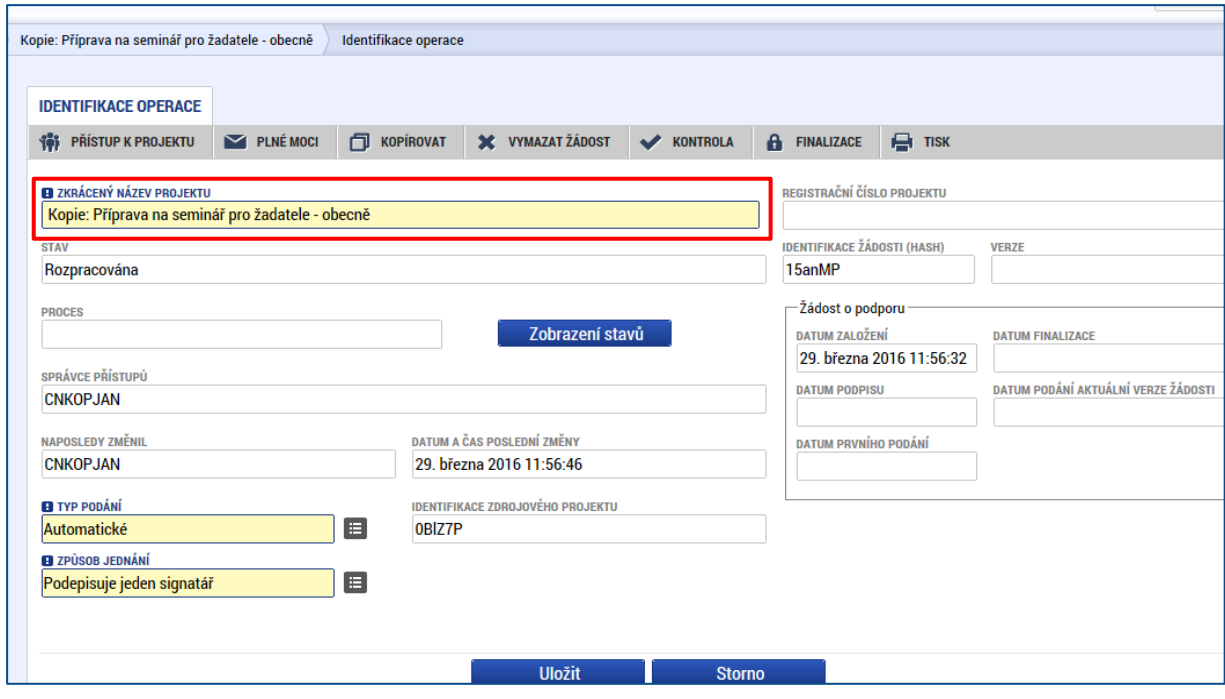

#### **Snímek kopie žádosti o podporu**

# **5.4 Vymazat žádost**

Tlačítko **Vymazat žádost** slouží k odstranění žádosti o podporu. Žádost o podporu musí být ve stavu Rozpracována, aby mohlo dojít k jejímu vymazání. Žádost nelze smazat, pokud se nachází ve stavu Finalizována (v tomto případě je nutné nejprve provést Storno finalizace žádosti o podporu a až následně lze žádost smazat). Dokud žádost nepodepíší všichni signatáři, je možnost provést storno finalizace, tzn. je i možnost vymazat žádost o podporu. Jakmile je žádost o podporu podepsána všemi signatáři, nelze už storno finalizace provést, tudíž ji nelze ani smazat.

Stiskem tlačítka Vymazat žádost a po následném potvrzení dojde k vymazání žádosti.

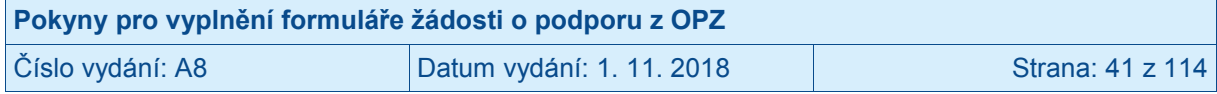

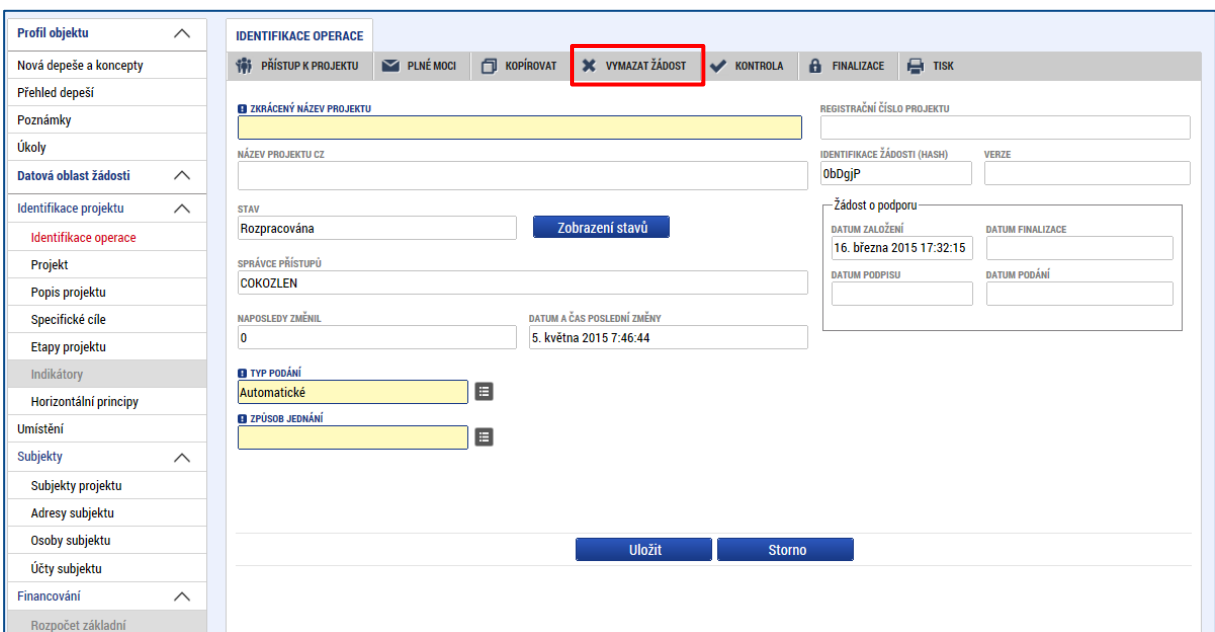

#### **Snímek s vyznačením tlačítka Vymazat žádost a ověřovací otázkou před vymazáním**

## **Kontrolní otázka smazáním žádosti**

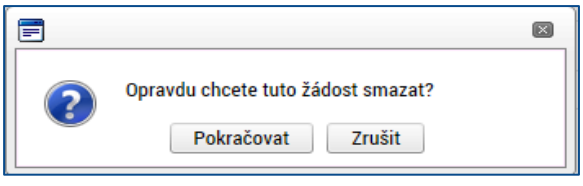

# **5.5 Kontrola**

Tlačítko **Kontrola** slouží k ověření, zda jsou vyplněny všechny požadované údaje. Systém automaticky dle předem definovaných kontrol ověří, jednak zda jsou všechna povinná data vyplněna a dále ověří zadaná data ve vztahu k nastavení výzvy, pod kterou je žádost o podporu založena. Pokud nejsou všechna povinná data vyplněna (nebo neodpovídají podmínkám nastavení výzvy), zobrazí se odkaz na konkrétní záložku, kde je možné příslušná data doplnit/opravit. Kontrolu si může uživatel spustit kdykoli během procesu vyplňování žádosti o podporu.

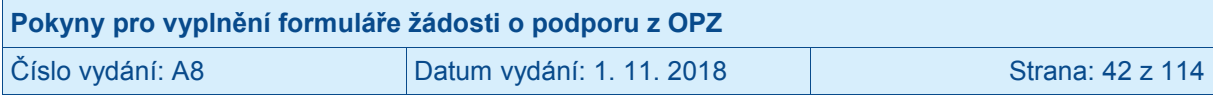

#### **Snímek s vyznačením tlačítka Kontrola**

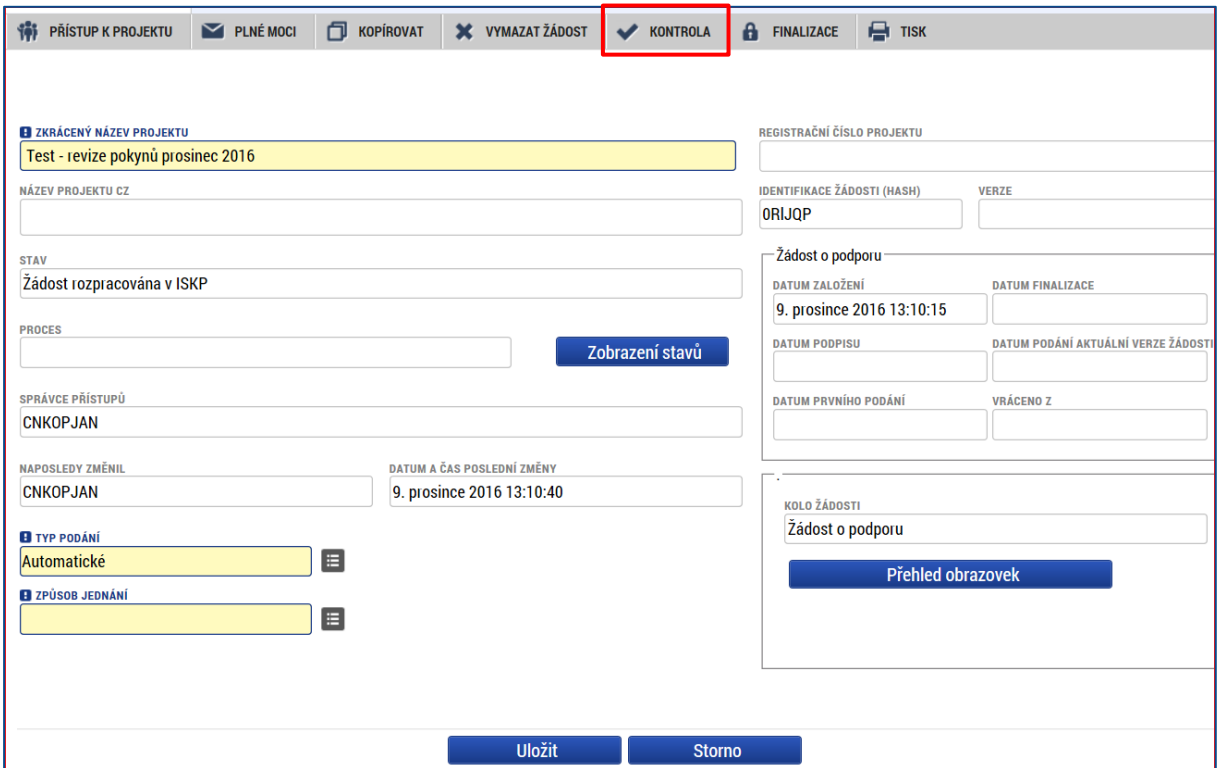

#### **Snímek s příkladem výsledku použití tlačítka Kontrola**

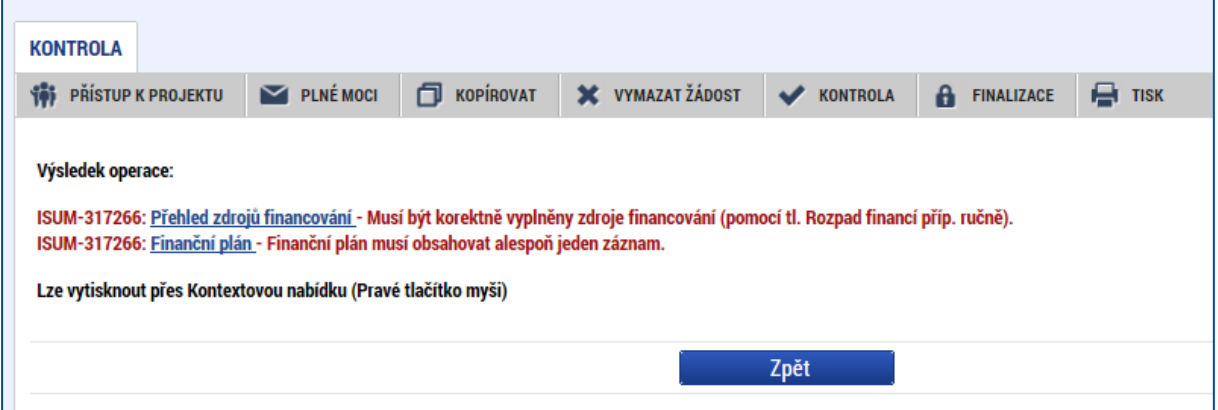

# **5.6 Finalizace a Storno finalizace**

Stiskem tlačítka **Finalizace** se projekt uzamkne pro další editaci a je připraven k podpisu s využitím kvalifikovaného elektronického podpisu (typ: osobní kvalifikovaný certifikát). Během procesu finalizace jsou spuštěny předem definované kontroly vyplnění všech povinných údajů žádosti o podporu (viz předchozí bod Kontrola, část 4.3.). Není tedy možné finalizovat žádost, která nemá vyplněná všechna povinná pole.

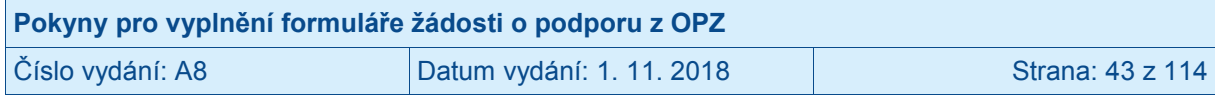

#### **Snímek s vyznačením tlačítka Finalizace**

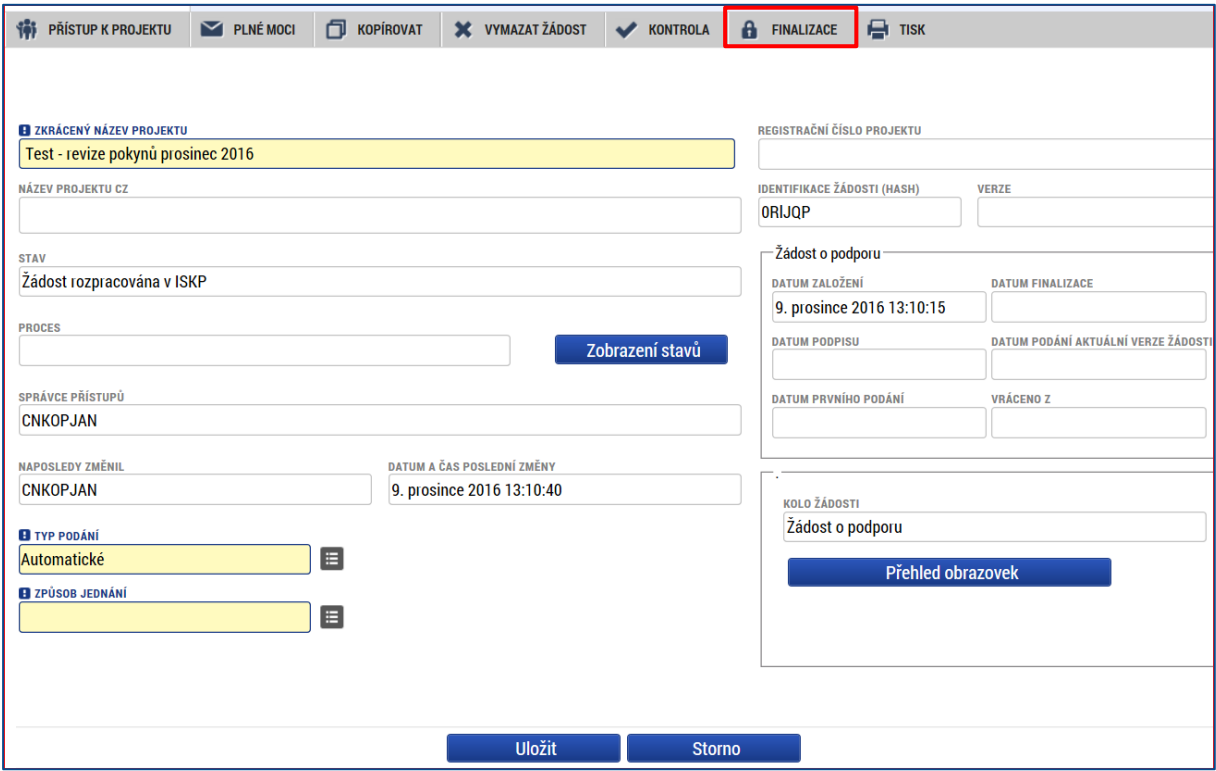

Po stisku tlačítka Finalizace se objeví upozornění, zda chce uživatel opravdu finalizaci provést. (Protože provedením finalizace dojde k uzamčení všech záznamů a jejich editace nebude možná).

**Snímek s vyznačením kontrolního upozornění před provedením finalizace žádosti o podporu**

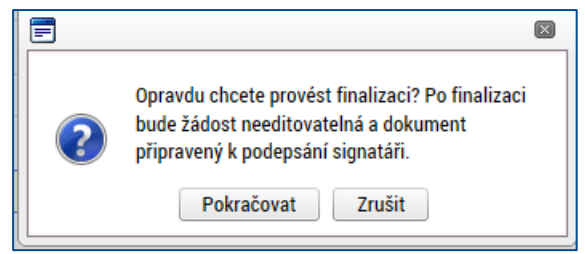

Stiskem tlačítka Pokračovat je finalizace dokončena, stiskem tlačítka Zrušit je finalizace zastavena (tj. neproběhne).

O provedené finalizaci aplikace IS KP14+ uživatele informuje.

## **POZOR!**

**Upozorňujeme žadatele, aby si finalizaci, podpis a podání žádosti nenechávali na poslední chvíli. Mohou nastat technické problémy v IS KP14+, které zamezí včasnému podání žádosti o podporu, jak na straně IS KP14+, tak na straně žadatele (např. nepodporovaný internetový prohlížeč, nekompatibilní PC, neaktuální Silverlight pro podepisování, problémy s certifikátem pro podepisování apod.)** 

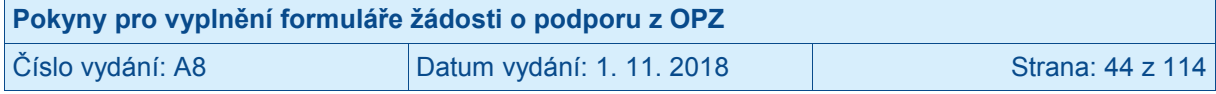

#### **Snímek s vyznačením informace o provedené finalizaci žádosti**

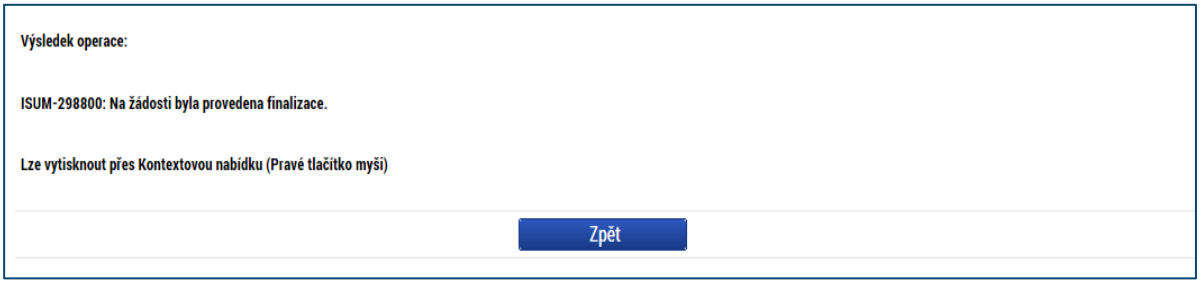

Stiskem tlačítka Zpět se uživatel dostane zpátky na žádost o podporu.

Finalizaci lze před podpisem žádosti o podporu **stornovat** stiskem tlačítka **Storno finalizace**, které se objeví v horní liště poté, co byla provedena finalizace. **Storno finalizace ovšem může provést pouze Signatář žádosti.**

Žádost lze následně opět editovat. (Před potvrzením storna finalizace kliknutím na Storno finalizace lze vyplnit textové pole Důvod vracení žádosti o podporu a poznamenat si v něm, co bylo důvodem storna, nicméně vyplnění tohoto pole není vyžadováno, je to možnost pro žadatele.)

#### **Snímek s vyznačením pole pro uvedení důvodů pro storno finalizace**

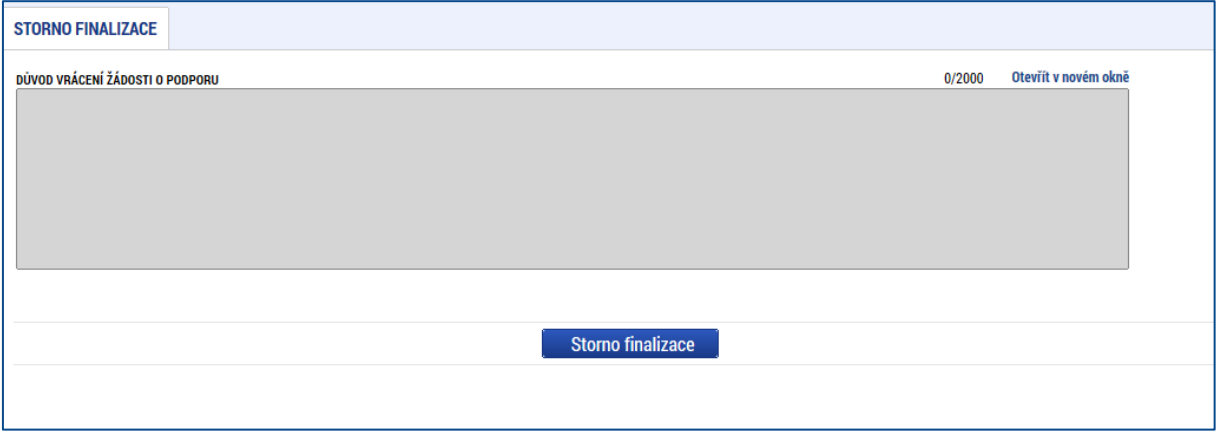

# **5.7 Tisk**

Stisknutím tlačítka **Tisk** je vygenerován tiskový opis žádosti o podporu ve formátu .pdf. Pokud je ale systém zaneprázdněn, nebo je tiskový opis rozsáhlý, IS KP14+ Vás upozorní na skutečnost, že je sestava vygenerována na pozadí, a informace o vygenerování dorazí uživateli interní depeší. Příslušnou depeši poté uživatel nalezne na Nástěnce svého účtu pod názvem "Výsledek tiskové sestavy". Tiskový opis žádosti o podporu ve formátu .pdf nalezne uživatel pod tlačítkem Dokumenty nebo přímo na záložce Podpis žádosti, pokud se jedná o tiskovou sestavu finalizované žádosti připravené k podpisu signatářem.

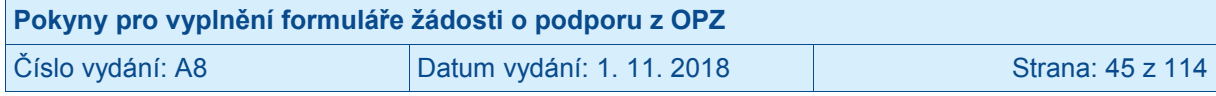

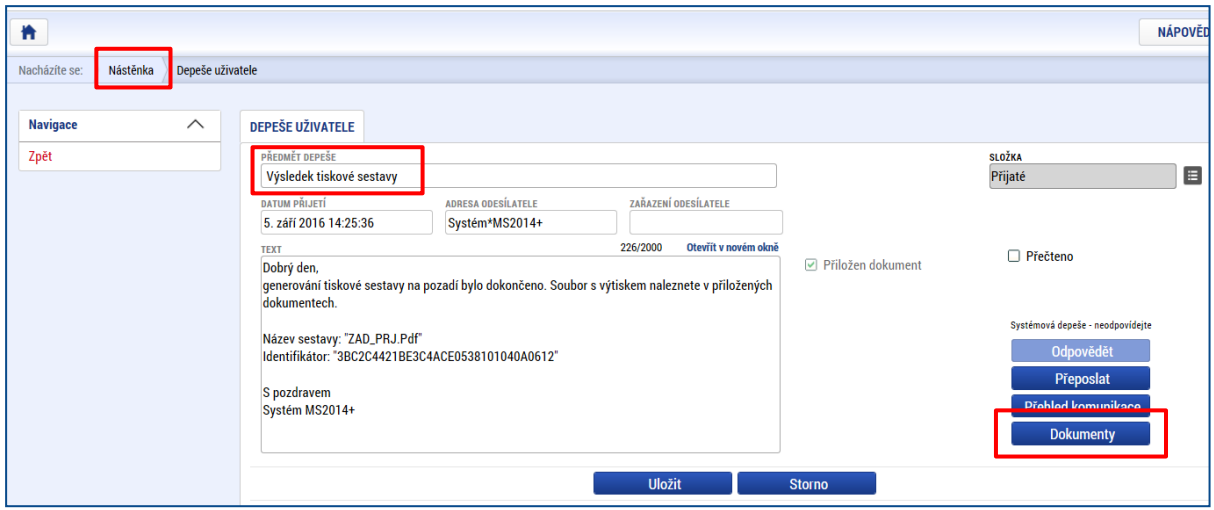

# **Snímek interní depeše týkající se tiskové sestavy žádosti**

Žádost o podporu z OPZ se předkládá pouze elektronicky v IS KP14+, na ŘO se žádná listinná forma žádosti nezasílá.

Tiskovou sestavu si uživatel může nechat vygenerovat pro vlastní potřebu, není určena pro předložení žádosti o podporu na ŘO.

## **Snímek s vyznačením tlačítka Tisk**

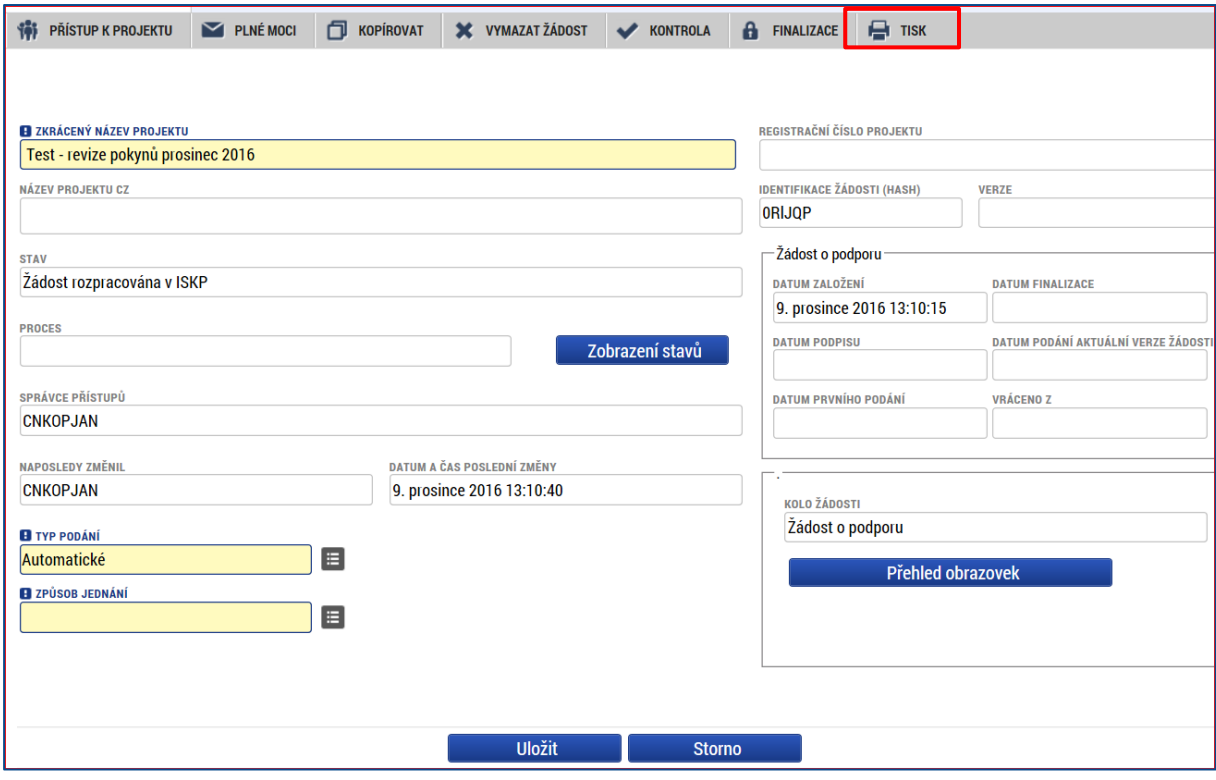

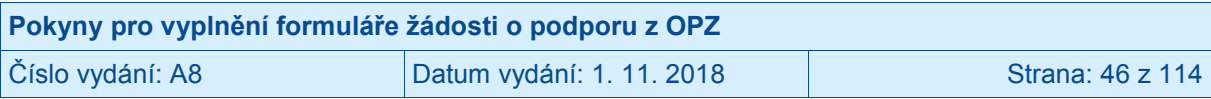

# **Snímek s příkladem tiskového opisu žádosti o podporu**

Přednokládaná doba trvání (v měsících): 354

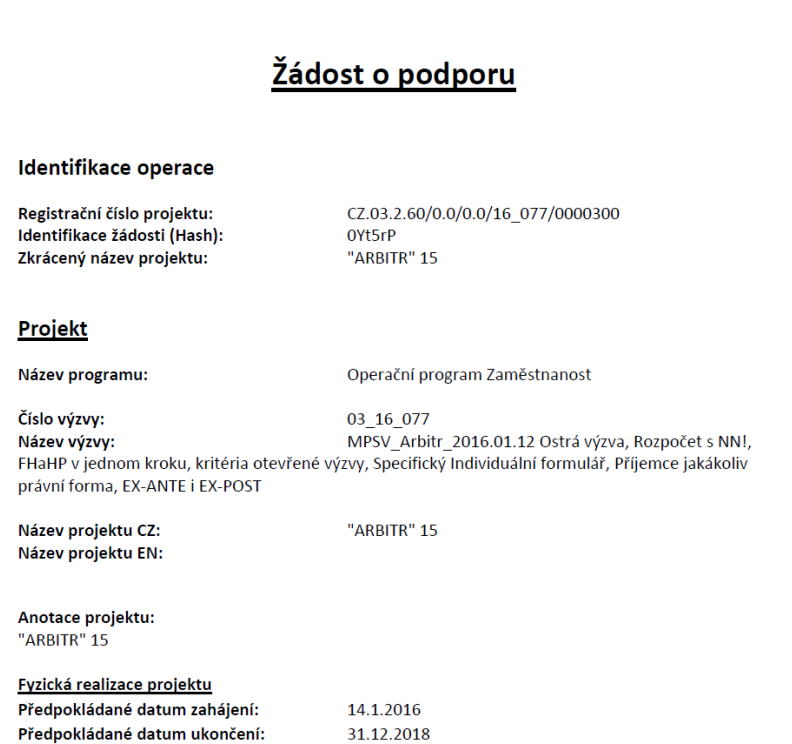

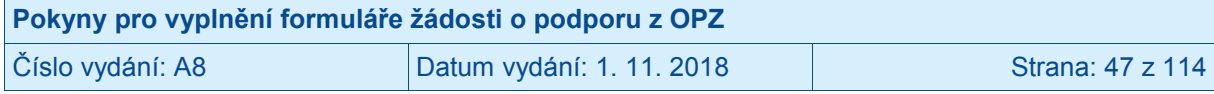

# **6 Jednotlivé záložky navázané na žádost o podporu**

# **6.1 Profil objektu**

Profil projektu je navázán na žádosti o podporu/projekt, ale nepředstavuje ještě datové oblasti žádosti o podporu jako takové. Shrnuje zejména komunikaci k dané žádosti/projektu.

# **6.1.1 Nová depeše a koncepty**

Nástroj "Depeše" funguje jako vnitřní komunikace v rámci celého systému MS2014+, tzn. depeše (zprávy) mohou být předávány jednak mezi jednotlivými uživateli IS KP14+, tak i mezi žadateli a příslušnými kontaktními pracovníky na straně ŘO.

Funkčnost zadávání dat v rámci záložky Nové depeše a koncepty je analogická jako na úvodní stránce aplikace IS KP14+ při zadávání nových depeší (blíže kap. [3.1.3\)](#page-17-0) s tím rozdílem, že depeše zadané na tomto místě se vážou na konkrétní žádost o podporu/projekt. Depeše založené na konkrétním projektu se uživateli zobrazí v rámci konkrétní žádosti o podporu/projektu.

**S cílem mít komunikaci týkající se projektu přehledně dostupnou na daném projektu, ŘO upozorňuje, aby žadatelé/příjemci vždy zasílali interní depeše určené pracovníkům ŘO z detailu konkrétního projektu. Prosíme, nepoužívejte nástroj pro depeše dostupný z úvodní obrazovky dostupné po přihlášení uživatele do IS KP14+, tj. mimo detail konkrétního projektu (blíže tuto funkcionalitu popisuje kap. [3.1.3\)](#page-17-0).**

Stiskem tlačítka Nová depeše a koncepty se žadatel dostane na obrazovku, kde lze vytvořit/smazat v rámci dané žádosti o podporu depeše.

â

脊 ŽADATFI Nacházíte ser Nástěnka Žadatel Test - revize pokynů prosinec 2016 Identifikace operace **Profil objektu**  $\sim$ **IDENTIFIKACE OPERACE THE PRISTUP K PROJEKTU NEW PLNÉ MOCI NEW THE ROPIROVAT CONTRACT ZÁDOST V KONTROLA** Nová depeše a koncepty Přehled deneší Poznámky **E ZKRÁCENÝ NÁZEV PROJEKTU** Úkoly Test - revize pokynů prosinec 2016 Datová oblast žádosti  $\wedge$ NÁZEV PROJEKTU CZ Identifikace projektu Test - revize pokynů prosinec 2016  $\wedge$ Identifikace operace STAV Projekt Žádost rozpracována v ISKP Specifické cíle PROCES Zobrazení stavů Popis projektu Indikátory **SPRÁVCE PŘÍSTUPŮ** Horizontální principy **CNKOPJAN** Umístění DATUM A ČAS POSLEDNÍ ZMĚNY **NAPOSLEDY ZMĚNII** 11. prosince 2016 17:22:24 Subjekty  $\widehat{\phantom{1}}$ **CNKOPJAN** Subiekty projektu **B** TYP PODÁNÍ Automatické 目 Adresy subjektu

**Snímek s vyznačením tlačítka Nová depeše a koncepty**

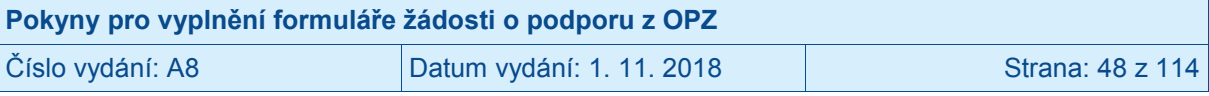

Okno zobrazuje nahoře všechny depeše, které byly uloženy a dosud nebyly odeslány, v dolní části obrazovky je prostor, v němž uživatel zakládá nový záznam nebo edituje záznam, který si vybral k editaci z tabulky v horní části obrazovky.

**Snímek obrazovky zobrazující detail části NOVÁ DEPEŠE A KONCEPTY s vyznačením polí pro nový záznam a uložení editovaného záznamu**

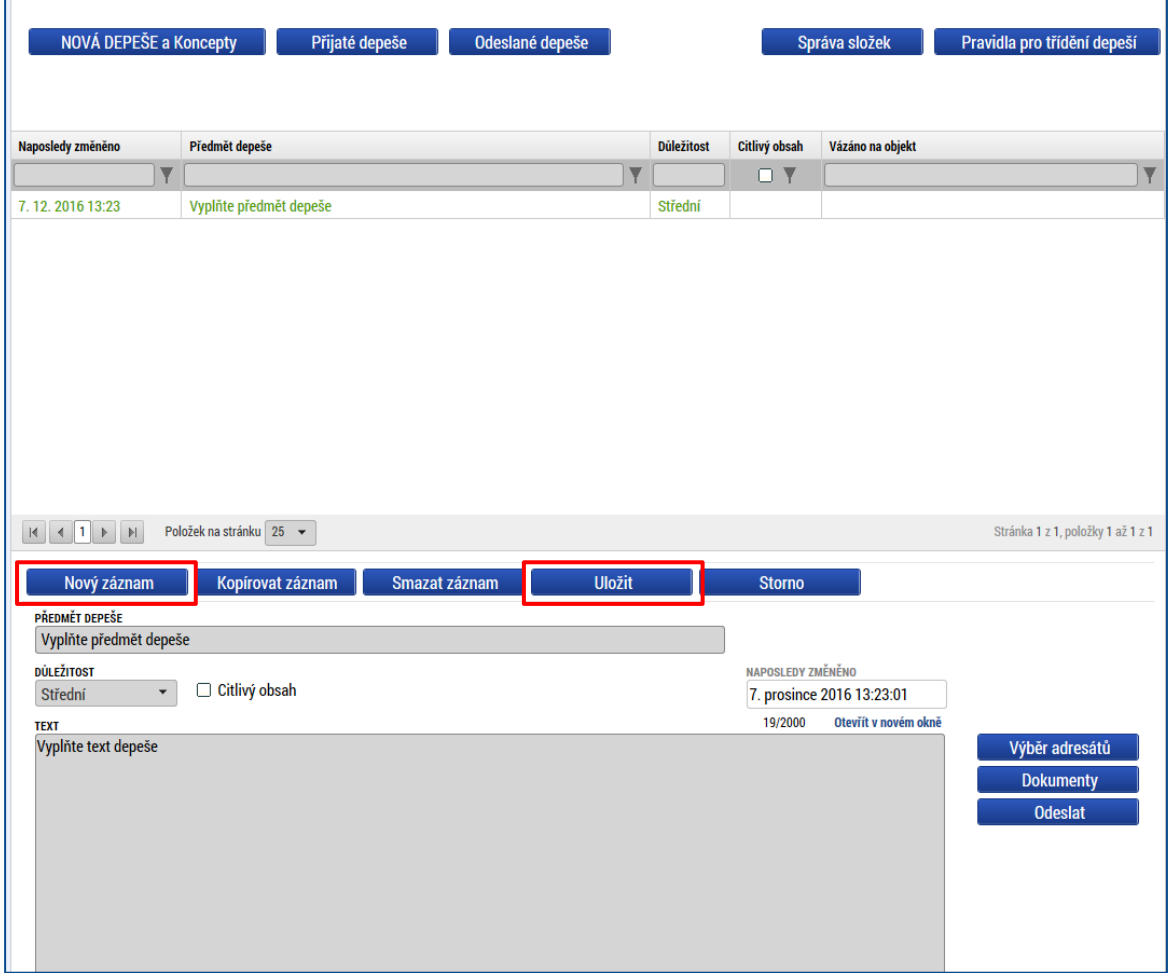

Je nutné vyplnit předmět depeše a text a zmáčknout tlačítko Uložit. Po uložení depeše se zaktivní tlačítka Výběr adresátů, Dokumenty a Odeslat. Po stisknutí tlačítka Výběr adresátů je možné ze seznamu uživatelů IS KP14+ (resp. obecně MS2014+) vybrat konkrétního adresáta. Adresátem může být pouze uživatel registrovaný v MS2014+.

**Snímek obrazovky zobrazující detail části NOVÁ DEPEŠE A KONCEPTY s vyznačením pole pro Výběr adresátů**

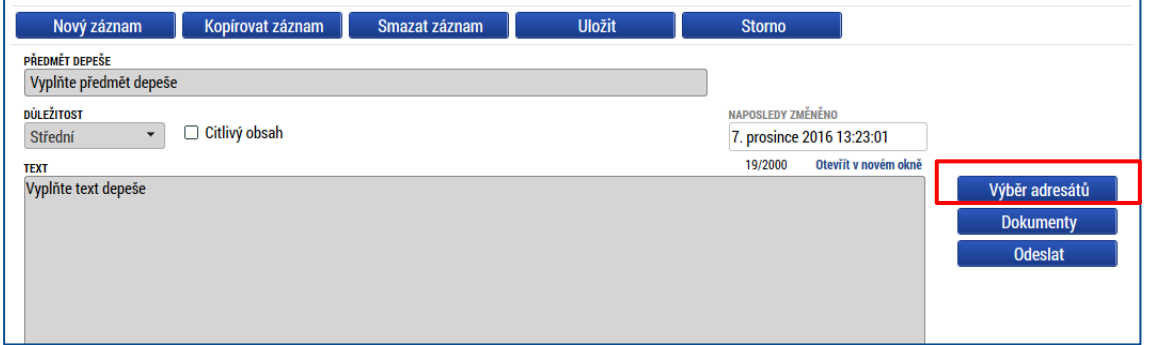

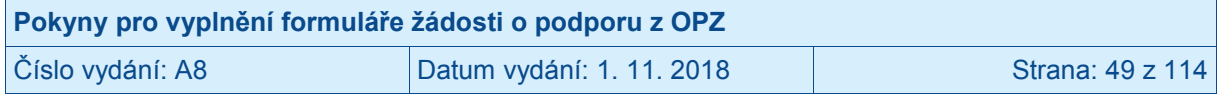

Pokud je u adresy uvedeno "\*ext", jedná se o externího uživatele MS2014+, tzn. žadatele/příjemce (případně další osoby navázané na projekt) nebo externího hodnotitele. Pokud je u adresy uvedena přípona "\*int", jedná se o uživatele interního, tzn. o zaměstnance implementační struktury programu/programů.

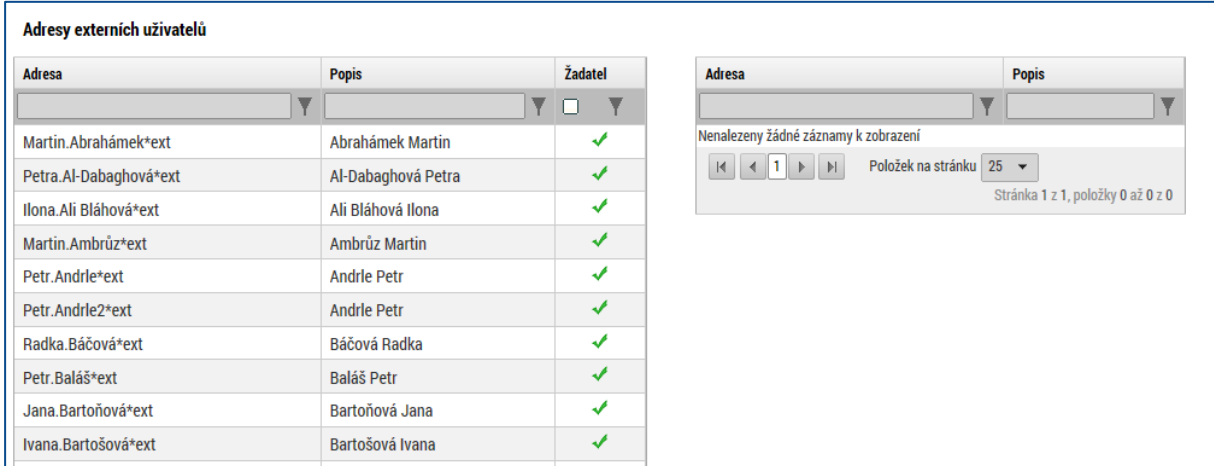

### **Snímek obrazovky zobrazující výběr adresáta depeše (v rámci uživatelů registrovaných v MS2014+)**

Uživatel zvolí vybraný údaj (kliknutím myši se údaj zeleně označí) a následně potvrdí svůj výběr tím, že údaj přesune (kliknutím na šipku vpravo od seznamu, v němž vybíral) do tabulky s hodnotami platnými pro danou depeši.

Po dokončení výběru adresáta je nutné výběr uložit kliknutím na tlačítko Uložit a zpět.

#### **Snímek obrazovky zobrazující pole Uložit a zpět**

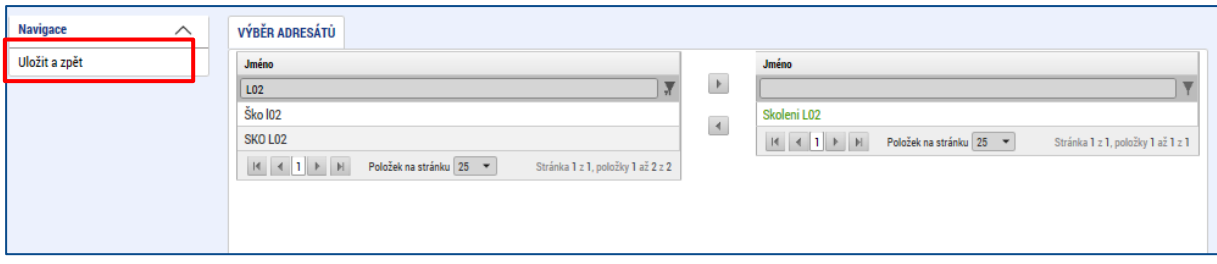

Po stisku tlačítka Odeslat dochází k odeslání depeše, následně systém potvrdí odeslání depeše.

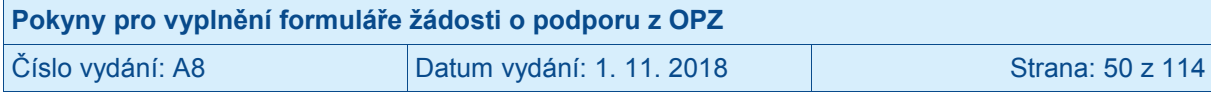

**Snímek obrazovky zobrazující pole pro odeslání depeše**

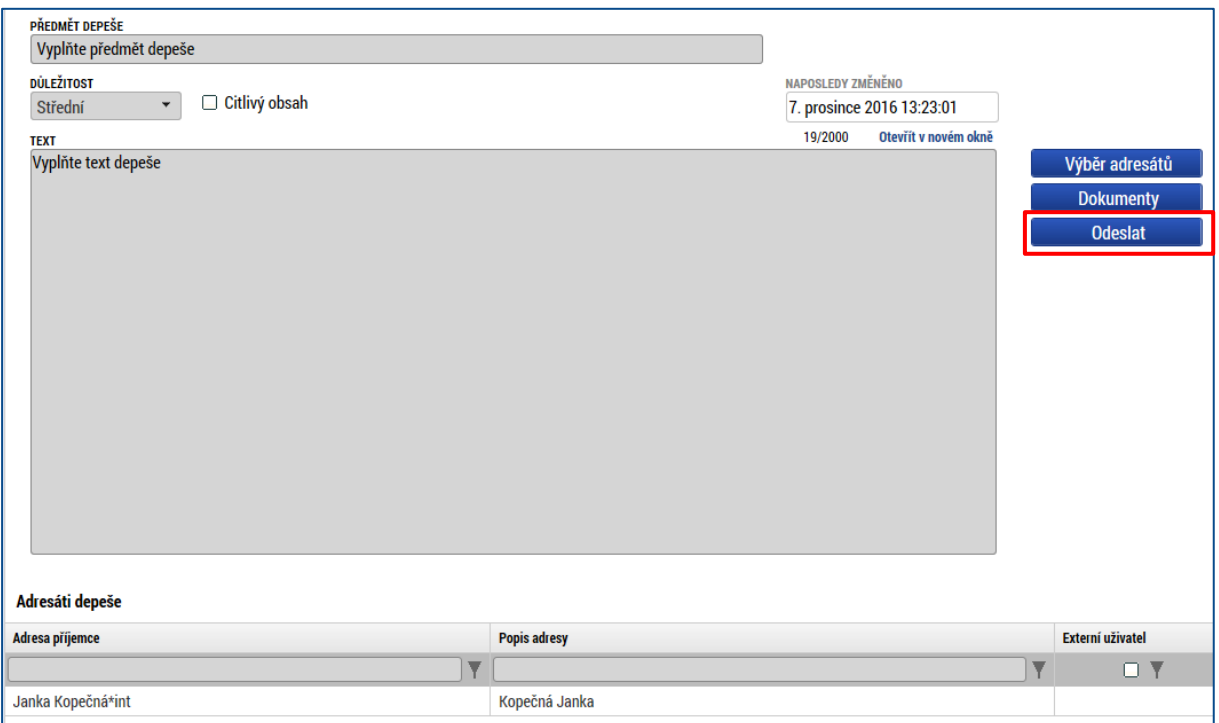

#### **Snímek obrazovky s informací o úspěšném odeslání depeše**

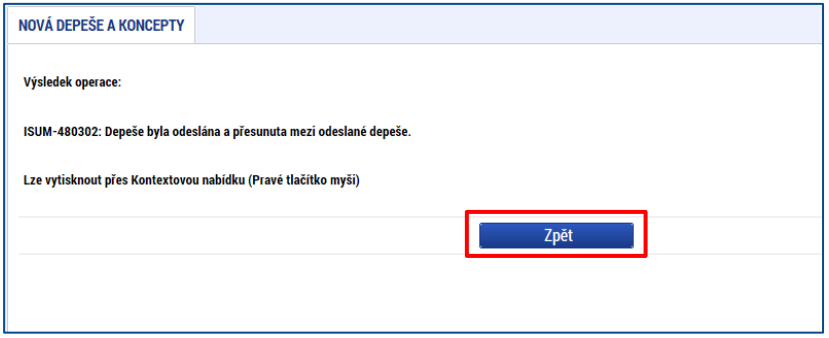

Tlačítkem Zpět se uživatel vrací na seznam rozpracovaných depeší. Depeše, která byla výše uvedeným postupem odeslána, se v daném seznamu už nezobrazuje, je dohledatelná přes Přehled depeší.

Depeše, která už byla **odeslána**, **nemůže** být z důvodu zachování auditní stopy **smazána.**  Možnost smazat depeši je nastavena jen pro dosud neodeslané depeše (tzv. koncepty).

# **6.1.2 Přehled depeší**

Přehled všech depeší přijatých i odeslaných přímo z projektu ze strany vyhlašovatele výzvy nebo konkrétního projektového manažera ŘO, ale i žadatele/příjemce jsou k dispozici na záložce **Přehled depeší**. Zde se nachází jak systémové depeše, tzn. depeše odeslané automaticky systémem MS2014+ nebo depeše interní, které posílá ŘO a které případně vyžadují reakci ze strany žadatele/příjemce.

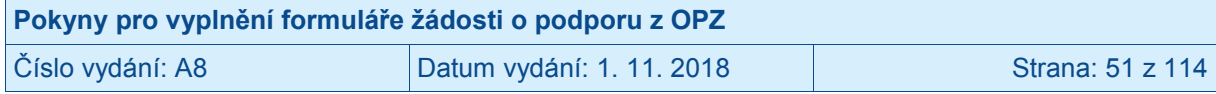

**Snímek s vyznačením položky pro depeše v levém menu žádosti**

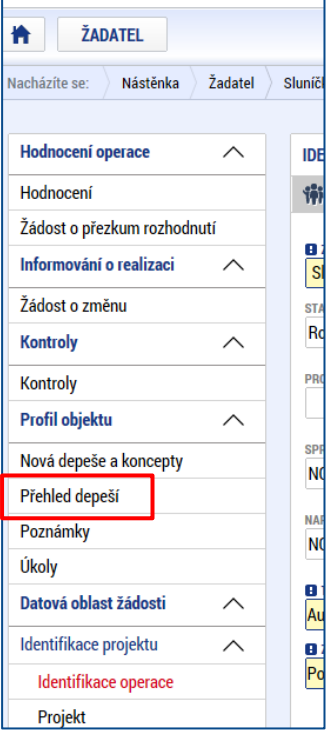

**Je důležité, aby žadatel/příjemce průběžně na záložce Přehled depeší kontroloval depeše, které byly k danému projektu zaslány**. Každý uživatel si také může nastavit zasílání notifikací o došlých depeších na svůj e-mail či pomocí SMS. Toto nastavení je popsáno v kap. 3.4 Profil uživatele.

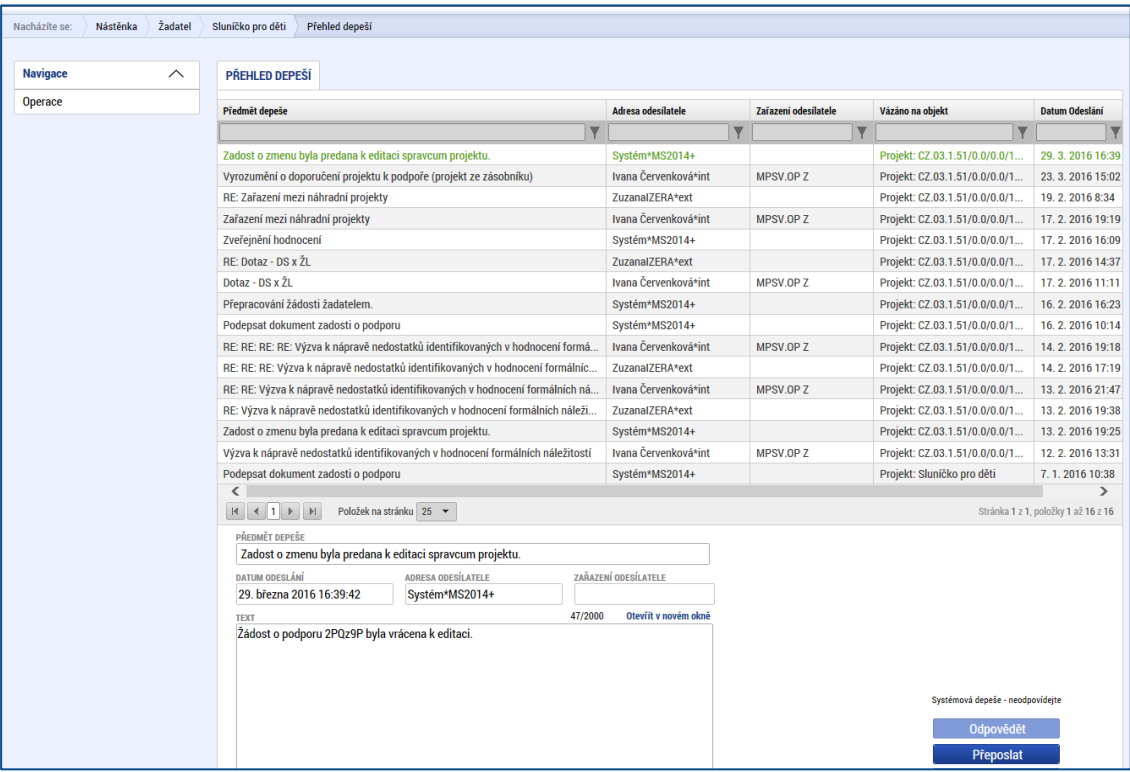

#### **Snímek s Přehledem depeší**

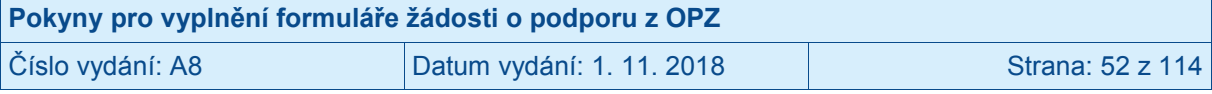

# **6.1.3 Poznámky**

Nástroj "Poznámky" plní funkci poznámkového bloku, v němž uživatel může spravovat a zakládat své záznamy týkající se konkrétní žádosti o podporu/projektu.

Funkčnost zadávání dat v rámci záložky Poznámky je nastavena analogicky jako na úvodní stránce aplikace IS KP14+ při zadávání nových poznámek (blíže kap. [3.1.1\)](#page-15-0) s tím rozdílem, že poznámky zadané na tomto místě se vážou na konkrétní žádost o podporu/projekt. Poznámky založené na konkrétním projektu se konkrétnímu uživateli zobrazí jak zde v rámci konkrétní žádosti o podporu/projektu, tak i v rámci celkového seznamu poznámek na úvodní obrazovce aplikace IS KP14+ po přihlášení daného uživatele.

Stiskem tlačítka Nový záznam, vložením údajů a volbou tlačítka Uložit, vkládá žadatel novou poznámku k dané žádosti o podporu/projektu.

# **6.1.4 Moje úkoly**

Funkčnost zadávání dat s vazbou na kalendář v rámci záložky Úkoly je nastavena analogicky jako na úvodní stránce aplikace IS KP14+ při zadávání záznamů do kalendáře a v rámci toho zadávání nových úkolů (blíže kap. [3.2\)](#page-17-1) s tím rozdílem, že úkoly zadané na tomto místě se vážou na konkrétní žádost o podporu/projekt. Úkoly založené na konkrétním projektu se uživateli zobrazí pouze zde v rámci konkrétní žádosti o podporu/projektu.

Stiskem tlačítka Nový záznam žadatel zakládá nový úkol a volbou Uložit příslušné údaje ukládá do systému.

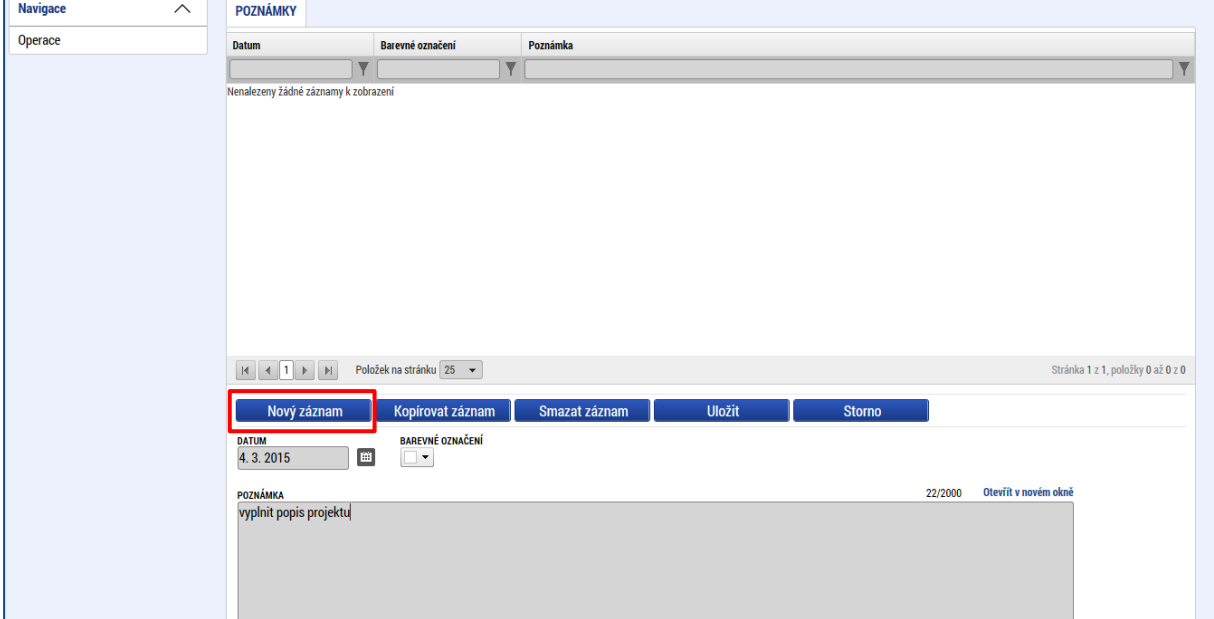

**Snímek s vyznačením možnosti zápisu úkolu na úrovni žádosti o podporu/projektu**

# **6.2 Datová oblast žádosti**

# **6.2.1 Záložka Identifikace operace**

Do záložky Identifikace operace uživatel vyplní příslušná základní data vztahující se k žádosti o podporu. Pro komunikaci s hotline [iskp@mpsv.cz](mailto:iskp@mpsv.cz) je důležitý údaj **Identifikace** 

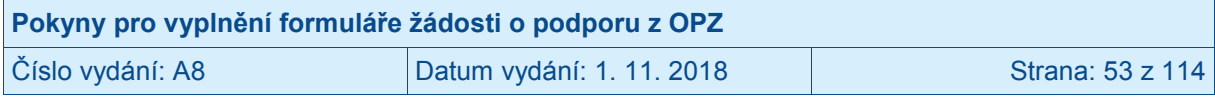

**žádosti (HASH)**, protože Registrační číslo projektu je přiděleno až po podání žádosti o podporu a v době její případy zatím neexistuje. HASH kód žádosti je 6-ti místní unikátní kód automaticky vygenerovaný po založení žádosti.

Na záložce žadatel vyplňuje zkrácený název projektu, který slouží jako pomocná identifikace projektu.

Mezi důležitá data zadávaná v této záložce patří **určení, zda žádost podepisuje jeden signatář nebo všichni signatáři přiřazení k projektu** (více o rolích, konkrétně o roli signatáře viz kap. [5.1\)](#page-25-0) a dále je zde důležité vybrat **typ podání žádosti o podporu**. Rozlišuje se automatické nebo ruční podání. Při automatickém podání je žádost odeslána na ŘO automaticky po podpisu signatářem nebo posledním signatářem v řadě (v případě volby podpisu všemi signatáři), při ručním podání je žádost odeslána na ŘO až na základě aktivní volby uživatele IS KP14+ po podpisu žádosti o podporu. (Bez aktivního kroku uživatele se žádost neodešle na ŘO, ačkoli už bude na předložení připravená. Krokem uživatele se v tomto kontextu rozumí kliknutí na tlačítko Podat žádost, které se po podpisu objeví v horní liště.)

Ze zkušenosti OPZ si dovolujeme žadatelům doporučit ponechat v poli Typ podání defaultně nastavenou možnost "**Automatického**" podání. Vyvarují se tak hrozící chybě, a to neodeslání žádosti ručně. Pokud nebude žádost správně podána, tj. odeslána do CSSF 2014+, není možné ji po ukončení příjmu žádostí u příslušné výzvy do nadřazeného systému žádným způsobem zaslat. V případě nastavení možnosti "**Ručního**" podání žádosti je nutné po finalizaci a podepsání žádosti zmáčknout tlačítko Podání. Pokud žadatel zapomene provést podání, žádost o podporu nebude vyhlašovateli výzvy předložena.

Tlačítkem Uložit uživatel uloží vložená data.

**Snímek obrazovky se zobrazením polí pro volbu podání žádosti a záhlaví žádosti o podporu**

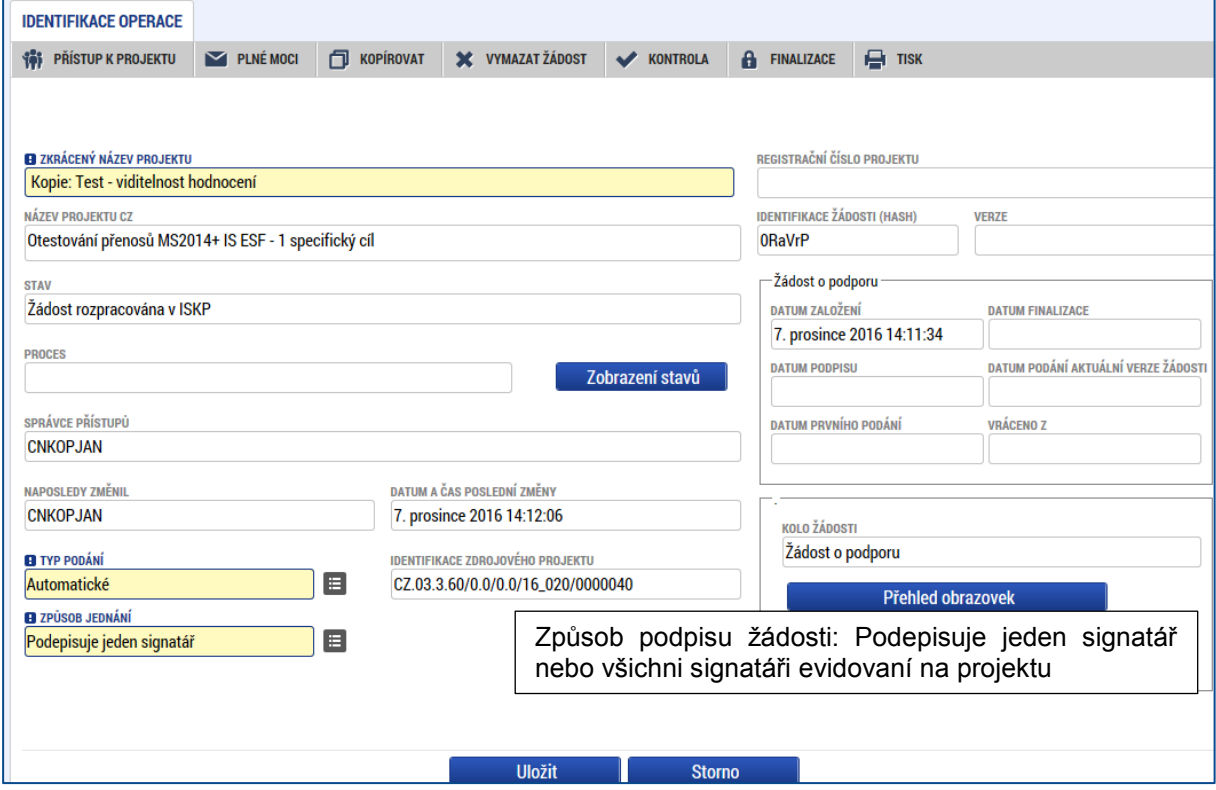

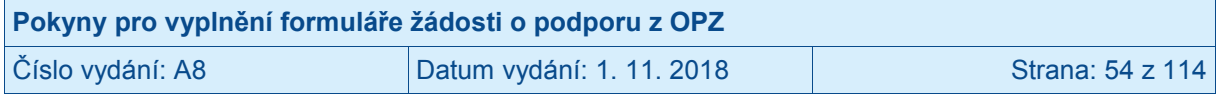

# **6.2.2 Záložka Projekt**

Na záložce projekt žadatel vyplňuje data týkající se stručných informací o projektu. Jedná se o **název projektu v ČJ a také v AJ** a rovněž **anotace projektu**, která má obsahovat stručnou charakteristiku projektu (v rozsahu maximálně 500 znaků). Anotace projektu bude zahrnuta jako stručná charakteristika projektu ve zveřejňovaném seznamu projektů (platí jen pro žádosti, které uspějí a podporu získají), proto do něj uveďte přesně, jasně, výstižně podstatu projektu (co je hlavním cílem a jaký bude výstup).

Mezi další údaje, které jsou na záložce Projekt, patří informace o fyzické realizaci projektu – jeho **předpokládané datum zahájení a předpokládané datum ukončení**. Z takto zadaných dat je automaticky vygenerována doba trvání projektu v měsících. (Pokud je při zadávání žádosti o podporu projekt již v realizaci, do příslušného pole uvádějte skutečné datum zahájení realizace projektu a současně vyplňte toto datum do pole **skutečné datum zahájení.** Pokud projekt ještě není v realizaci, datum skutečné datum zahájení ponechte prázdné, k jeho doplnění dojde ve fázi před vydáním právního aktu o poskytnutí podpory.)

POZOR: Vždy je třeba respektovat omezení, která se týkají délky doby realizace či data ukončení realizace a jsou uvedena v textu příslušné výzvy k předkládání žádostí o podporu.

V kolonce **Jiné finanční příjmy** žadatel indikuje, zda projekt bude vytvářet příjmy či nikoli. Žadatel toto vyznačuje, pokud si je jist, že realizace projektu bude generovat čisté příjmy. Protože částka podpory poskytnuté na projekt ze zdrojů ŘO závisí na částce způsobilých výdajů projektu očištěných o příjmy, předpokládané nenulové čisté příjmy tuto podporu ze zdrojů ŘO snižují. Částka předpokládaných čistých příjmů projektu pro příjemce nepředstavuje závazek, tj. příjemce není sankcionován za nedodržení předpokládaných čistých příjmů, nicméně zároveň platí, že nelze navýšit podporu ze zdrojů ŘO z důvodu, že skutečné čisté příjmy nedosáhly původně plánované výše.

V kolonce **Příjmy dle čl. 61 obecného nařízení** zvolí žadatel vždy variantu "Projekt nevytváří příjmy dle článku 61". (Tato kategorie příjmů není pro projekty spolufinancované z Evropského sociálního fondu relevantní.)

# **Doplňkové informace**

Důležitá jsou i data sdružená do oblasti Doplňkové informace. Pokud žadatel např. zaškrtne checkbox **Realizace zadávacích řízení na projektu**, musí v modulu "Veřejné zakázky" vytvořit alespoň jednu zakázku blíže viz kap. [7](#page-102-0)). Pokud není pro projekt relevantní žádné zadávací/výběrové řízení, žadatel příslušný checkbox nezaškrtne (což nevylučuje později během realizace podpořeného projektu tento parametr změnit).

Uživateli se v rámci oblasti doplňkových informací zobrazuji také informace o tom, v jakém **režimu financování** je projekt realizován **(ex ante, ex post)**. Bez vyplnění informace o režimu financování není možné vyplnit záložku Finanční plán. Nastavení režimu financování probíhá v rámci podmínek výzvy k předkládání žádostí o podporu, která zpravidla obsahuje omezení na právě jeden režim financování. V režimu ex ante jsou prostředky poskytovány zálohově, tj. před uskutečněním výdaje z úrovně příjemce. V režimu ex post jsou prostředky poskytovány teprve poté, co příjemce výdaj uhradil, prokázal a výdaj byl z úrovně ŘO schválen. Projekty realizované organizačními složkami státu, jejich příspěvkovými organizacemi nebo státním fondem mohou být pouze s ex post typem financování.

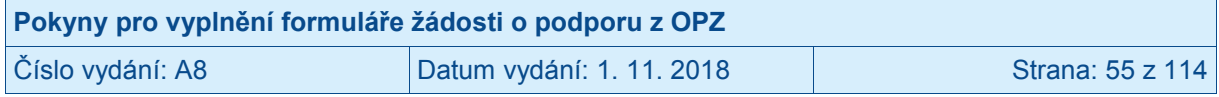

# **POZOR!**

**Je nutné věnovat velkou pozornost správnému výběru režimu financování. Pokud si žadatel není jistý, který režim financování má zvolit (pokud jsou v IS KP14+ na výběr obě možnosti, protože příslušná výzva k předkládání žádostí o podporu obsahuje obě možnosti<sup>2</sup> ), doporučujeme kontaktovat vyhlašovatele výzvy. Výběr typu financování je nevratný, není ho možné změnit v průběhu žádosti, tzn. při změně typu financování, je nutné vypracovat novou žádost o podporu.**

Pokud žadatel předpokládá, že projekt bude zakládat veřejnou podporu, zaškrtne checkbox **Veřejná podpora**. Zaškrtnutí tohoto checkboxu je v této fázi pouze orientační, žadatel na základě zaškrtnutí v žádosti nevyplňuje žádné další údaje, veřejná podpora bude řešena detailně pouze s těmi žadateli, kteří uspějí v hodnocení a výběru projektů. Konkrétní režim veřejné podpory a také částka podpory budou stanoveny ve spolupráci ŘO a žadatele až před vydáním právního aktu o poskytnutí podpory na projektu.

Checkbox **Projekt je zcela nebo zčásti prováděn sociálními partnery nebo NNO** převeďte do polohy ANO (zelená fajfka) v případě, že uvedená charakteristika pro projekt platí, tj. provádění projektu bude z pozice příjemce zajišťovat nestátní nezisková organizace nebo organizace spadající mezi sociální partnery.

Nestátními neziskovými organizacemi se rozumí:

- spolky dle § 214-302 zákona č. 89/2012 Sb., občanský zákoník
- obecně prospěšné společnosti zřízené podle zákona č. 248/1995 Sb., o obecně prospěšných společnostech
- ústavy dle § 402-418 zákona č. 89/2012 Sb., občanský zákoník
- církevní právnické osoby zřízené podle zákona č. 3/2002 Sb., o církvích a náboženských společnostech, pokud poskytují zdravotní, kulturní, vzdělávací a sociální služby nebo sociálně právní ochranu dětí
- nadace (§ 306-393) a nadační fondy (§394-401) zřízené podle zákona č. 89/2012 Sb., občanský zákoník.

Sociálními partnery jsou:

- sociální partneři, kteří jsou definováni Radou hospodářské a sociální dohody ČR:
	- o Svaz průmyslu a dopravy ČR
	- o Konfederace zaměstnavatelských a podnikatelských svazů ČR
	- o Českomoravská konfederace odborových svazů
	- o Asociace samostatných odborů
- organizace zaměstnavatelů a odborové organizace, které mají uzavřenou kolektivní smlouvu vyššího stupně.

Checkbox **Projekt je zaměřen na orgány veřejné správy a veřejné služby na celostátní, regionální nebo místní úrovni** převeďte do polohy ANO (zelená fajfka) v případě, že se jedná o projekt zvyšující možnosti a efektivnost veřejné správy a veřejných služeb. Veřejnou správou jsou myšleny orgány veřejné moci. Veřejné služby jsou služby ve veřejném zájmu poskytované veřejným nebo soukromým subjektem.

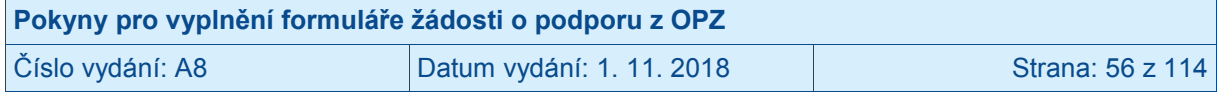

#### **Snímek obrazovky se zobrazením polí ze záložky Projekt**

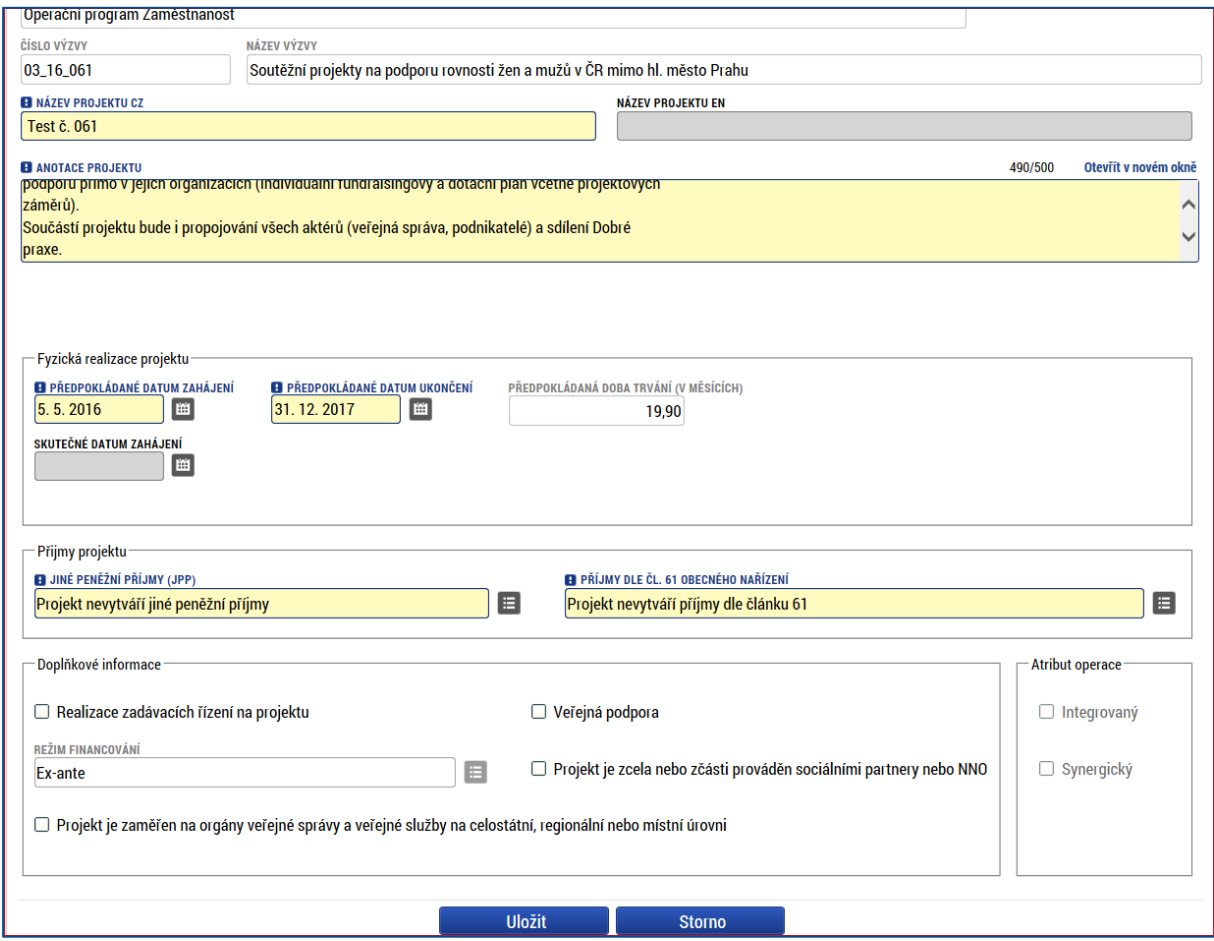

# **6.2.3 Záložka Specifické cíle**

Specifické cíle představují vymezené části OPZ (v hierarchii programu patří až na nejnižší úroveň pod prioritní osy a investiční priority). Výzva k předkládání žádostí o podporu může být vyhlášena pro více specifických cílů. Za účelem následného vykazování na úrovni jednotlivých specifických cílů se v případě, že výzva má vazbu na více specifických cílů, na úrovni projektu eviduje, jakou mírou daný projekt spadá pod specifické cíle platné pro výzvu. **Údaje nepředstavují pro žadatele/příjemce podpory žádný závazek pro realizaci projektu, přiřazení specifického cíle či specifických cílů je pouze pro účely vykazování na úrovni ŘO.**

Záložka se vyplňuje automaticky, pro uživatele se zobrazuje pouze v náhledu. Rozpad podílů finančních prostředků na jednotlivé specifické cíle se provádí dle nastavení parametrů výzvy.

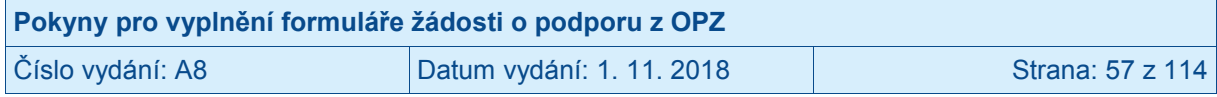

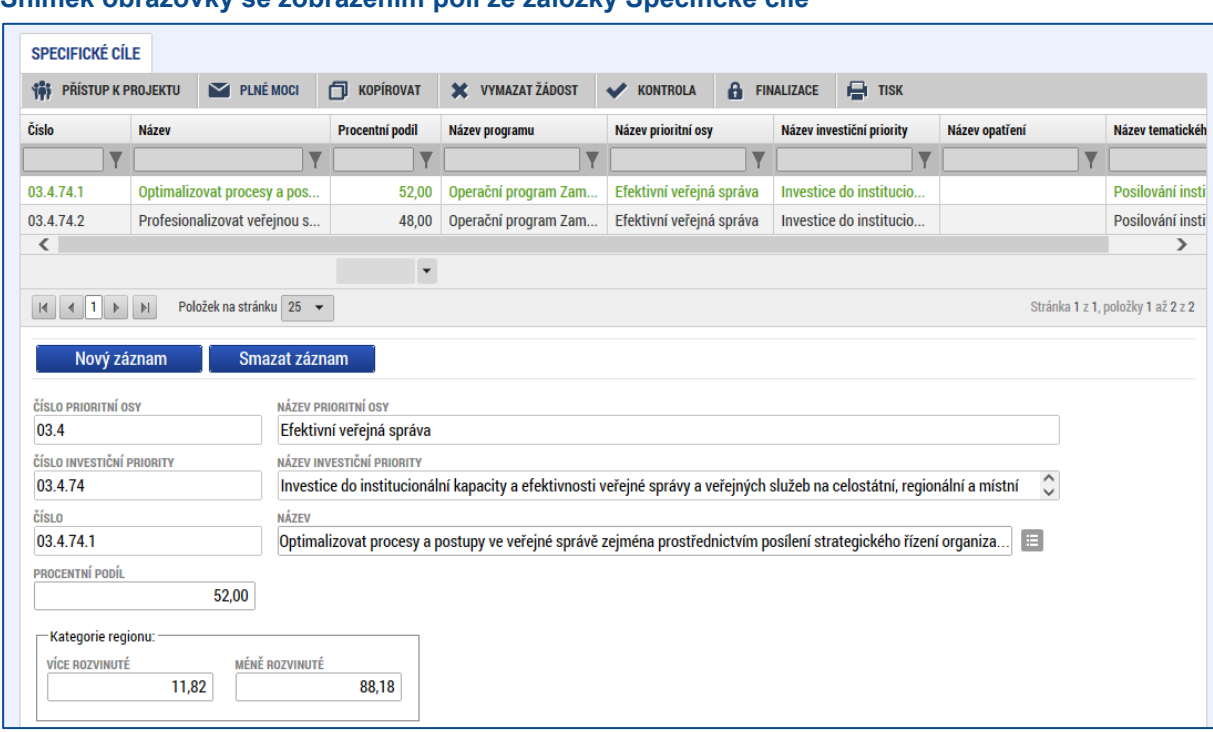

**Snímek obrazovky se zobrazením polí ze záložky Specifické cíle**

Protože MS2014+ používá jiné kódy specifických cílů, než jsou dostupné v textech výzev k předkládání žádostí o podporu v rámci OPZ, pro informaci žadatelů je níže k dispozici převodní tabulka:

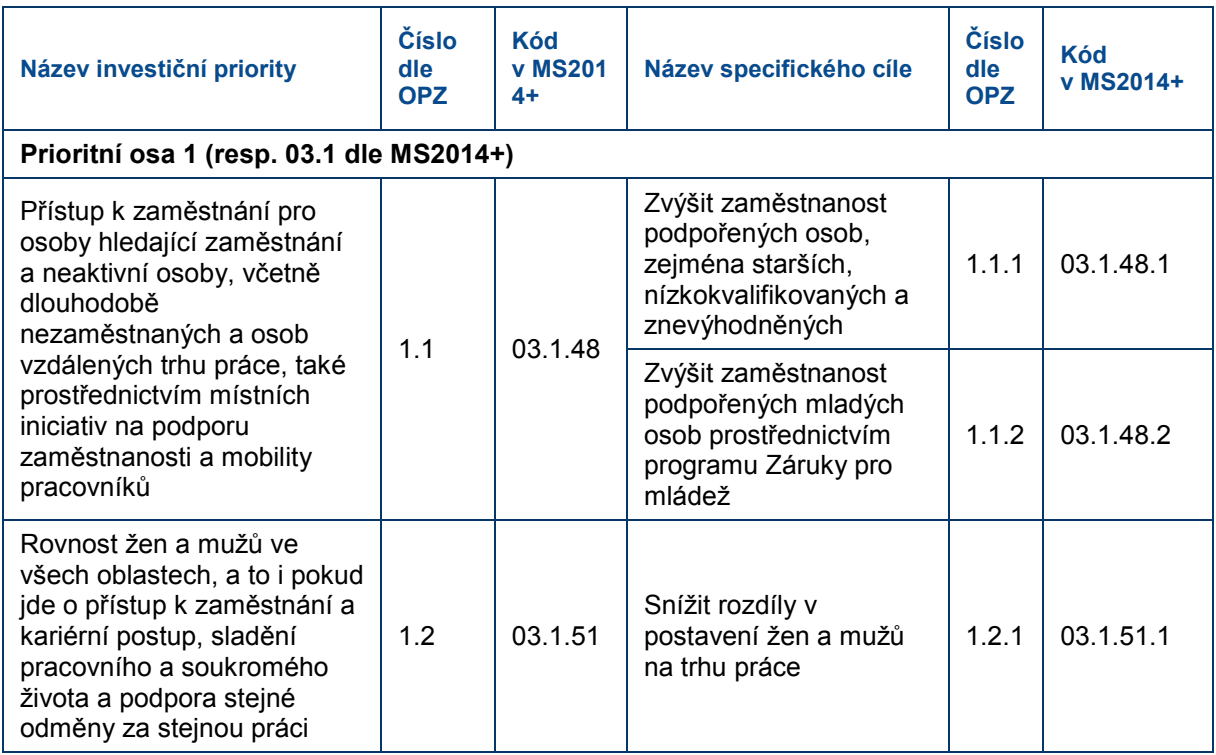

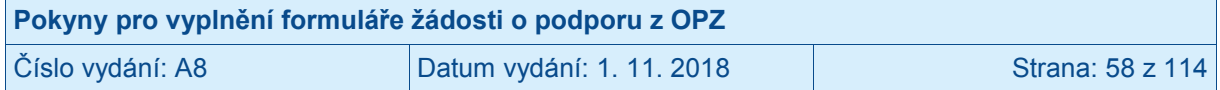

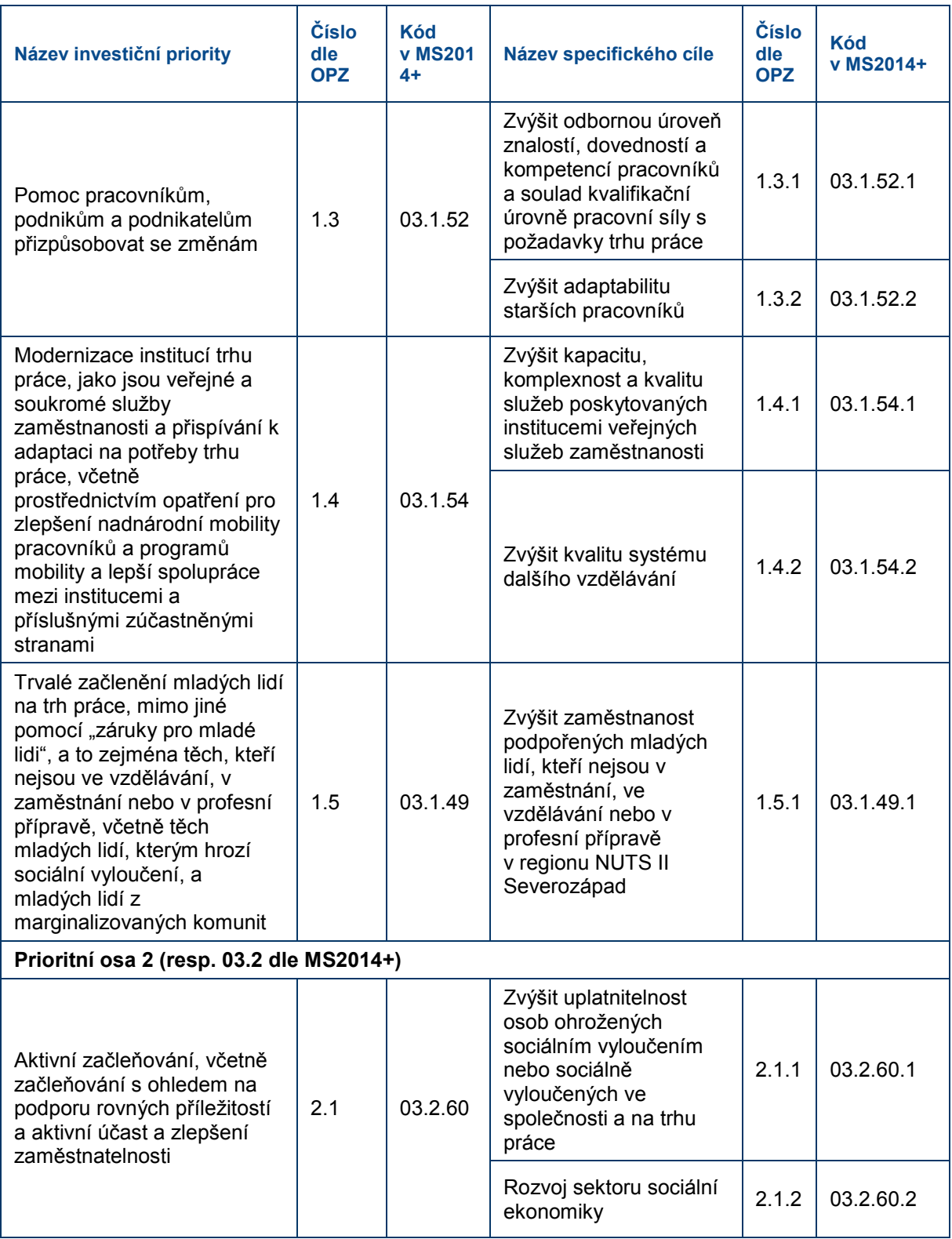

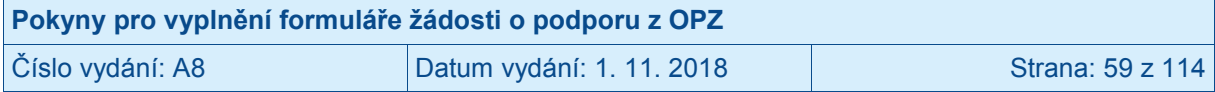

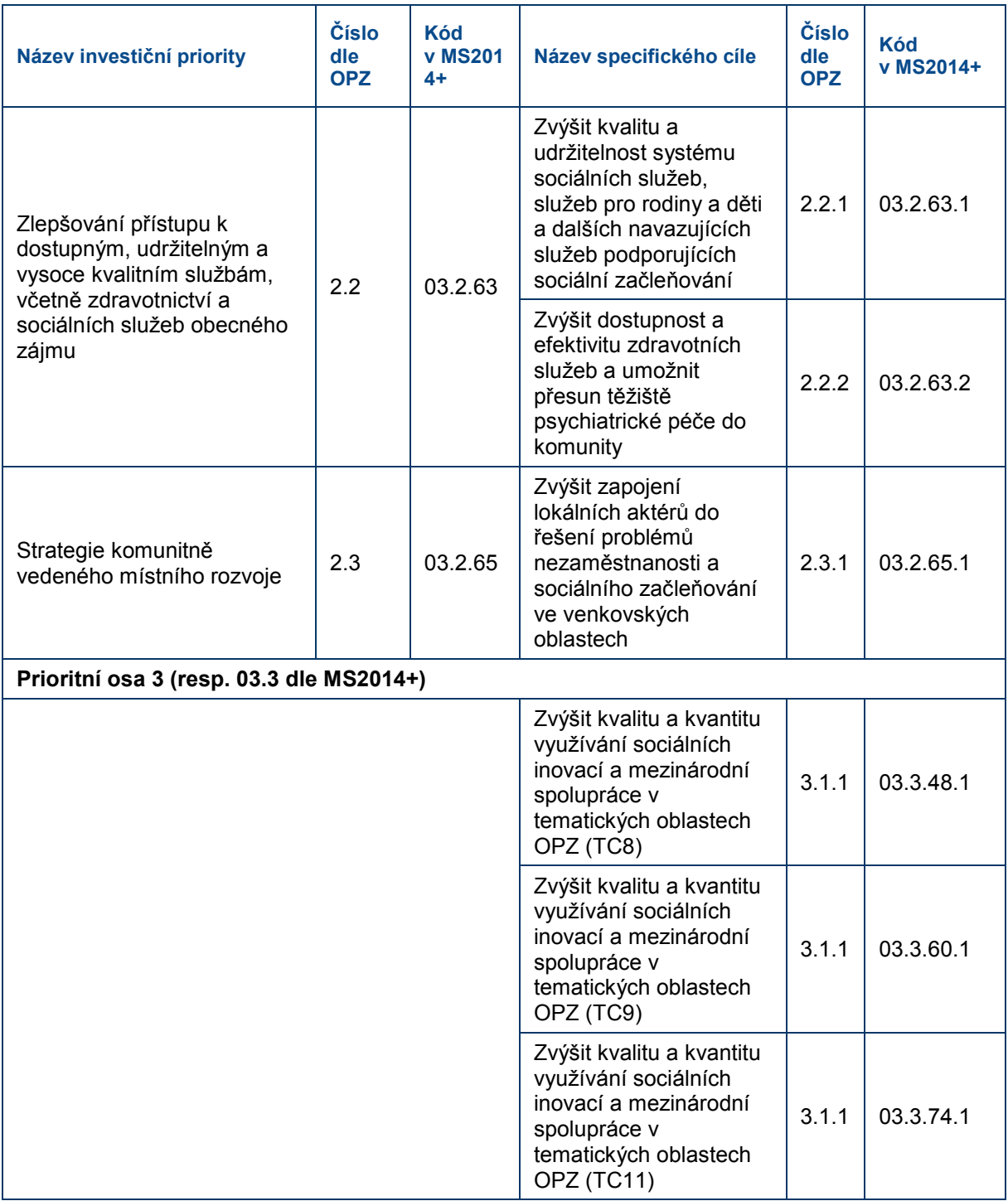

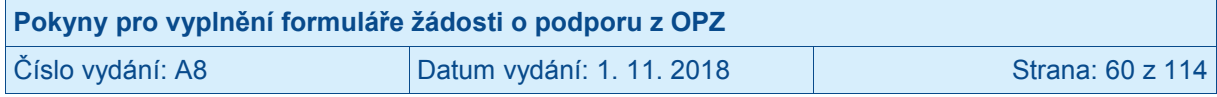

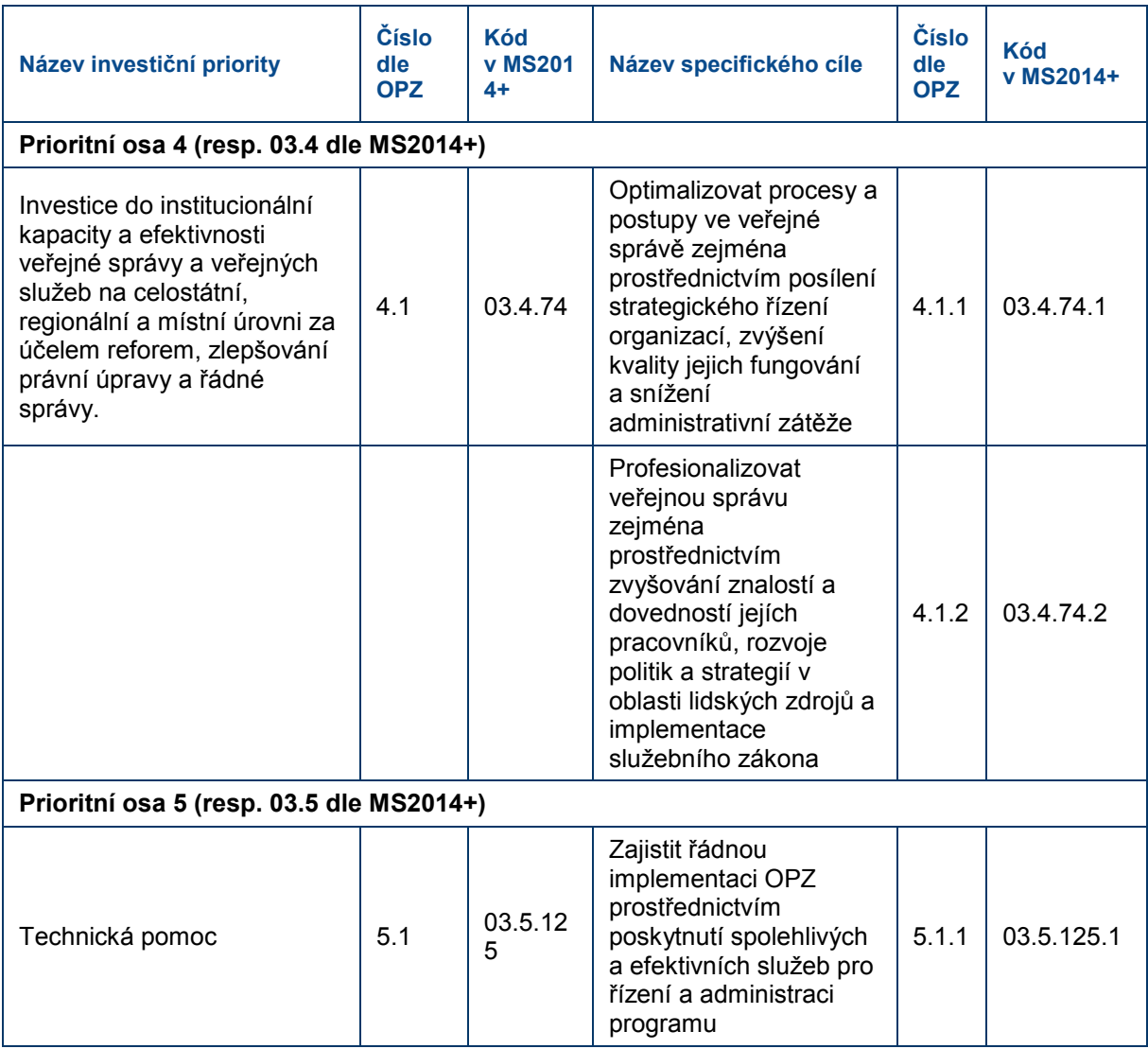

# **6.2.4 Záložka Popis projektu**

Lze říci, že tato záložka **je společně se záložkou Klíčové aktivity nejdůležitější z hlediska obsahu projektu** (tj. také hraje významnou roli v rámci procesu hodnocení a výběru projektů). Údaje v poli **Anotace projektu** se načítají automaticky ze záložky Projekt. Ostatní pole uživatel vyplní dle otázek vymezených pro jednotlivá pole. Údaje uživatel uloží stiskem tlačítka Uložit, které je umístěno v zápatí stránky pod popisy všech polí.

Jako pomůcku pro žadatele uvádíme u jednotlivých otázek podrobnější popis, co by mělo příslušné pole obsahovat. Ve všech polích, respektive v odpovědích na otázky, doporučujeme uvádět jasné a stručné informace, konkrétní údaje a nikoliv obecné fráze (i vzhledem k omezenému počtu znaků na jednotlivá pole).

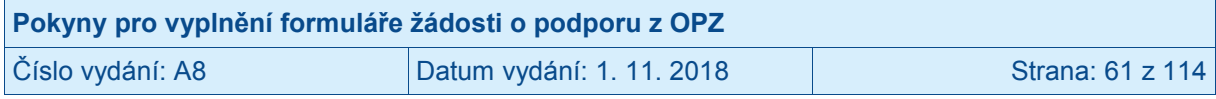

# **Jaký problém projekt řeší?**

Vydefinujte konkrétní problém (případně problémy), který chcete a jste schopni projektem řešit. Uveďte popis problému, upřesnění, proč je opravdu nutné ho řešit (objektivní situace na trhu práce, statistiky, analýzy, šetření, apod.), koho se problém dotýká (jaké cílové skupiny, případně dalších subjektů), jaké jsou důsledky neřešení problému (ekonomické, sociální aj.) pro cílovou skupinu a společnost obecně.

# **Jaké jsou příčiny problému?**

Uveďte stručnou analýzu/popis příčin problému. Dále specifikujte, co dokládá (jaké údaje, zdroje) existenci problému, případně uveďte i informace, jak a zda se daný problém již řešil (jakými způsoby a jaká byla jejich účinnost a proč nebyly případně efektivní).

# **Co je cílem projektu?**

Popište cíl projektu (případně cíle - v případě více dílčích cílů by měly být tyto cíle vzájemně provázané). Cíl by měl být konkrétní, reálně dosažitelný v daném čase a za daných podmínek, měřitelný a kvantifikovatelný (procentuálně, početně, apod.). Dosažení cíle projektu by mělo přispět k řešení vymezeného problému. Měl by být nastaven mechanismus (kritéria), na základě kterého bude možné ověřit dosažení plánovaného cíle.

# **DOBRÁ PRAXE**

 **Cíle, výstupy a výsledky (změny) by měly být kvantifikovatelné a měřitelné. Žadatel by měl již v žádosti popsat kritéria, kterými toto bude hodnotit. Stanovená sada indikátorů je poměrně omezená a nemůže všechny výstupy/výsledky dostatečně postihnout.** 

# **ČEMU SE VYVAROVAT**

- **Cíle projektu nejsou navázány na klíčové aktivity.**
- **Cíle nejsou přesně stanoveny.**

# **Jaká/é změna/y je/jsou v důsledku projektu očekávána/y?**

Pokuste se vydefinovat/popsat, co chcete a můžete změnit realizací (aktivitami) projektu. V porovnání s cíli projektu se může jednat o obecnější změnu, ke které naplnění cílů projektu pouze třeba částečně přispěje, ale nezajistí tuto změnu v plném rozsahu. Popište, do jaké míry má tato změna potenciál vyřešit problém cílové skupiny.

# **Jaké aktivity v projektu budou realizovány?**

Vzhledem k tomu, že žádost o podporu obsahuje samostatnou záložku Klíčové aktivity (viz kap. [6.2.7](#page-68-0)), není nutné na tomto místě poskytovat podrobnosti. Lze se odkázat na klíčové aktivity, případně uvést ve zkratce to, co je v Klíčových aktivitách.

POZOR: Ovšem důležité je, aby si toto pole a obsah záložky Klíčové aktivity neodporovaly.

Jednotlivé aktivity by měly odrážet vnitřní konzistentnost a logiku projektu (tím se rozumí mít vazbu mezi cíli projektu, obsahem klíčových aktivit a výstupy klíčových aktivit). Aktivity nesmí být v rozporu s tím, co je v textu výzvy k předkládání žádostí specifikováno jakožto podporované aktivity. Aktivity by měly být vhodně časově provázány (doplňovat se, kde je to relevantní a navazovat na sebe).

# **Popis realizačního týmu projektu**

Uveďte **všechny pracovní pozice**, které dle vašeho záměru **budou patřit do realizačního týmu projektu** (bez ohledu na to, jakou formou budou financovány, tj. bez vazby na to zda osobní náklady na tyto pozice patří do přímých či nepřímých nákladů) a bez ohledu na to, zda je bude zaměstnávat žadatel/příjemce nebo partner. Toto pole je prostor pro to, aby

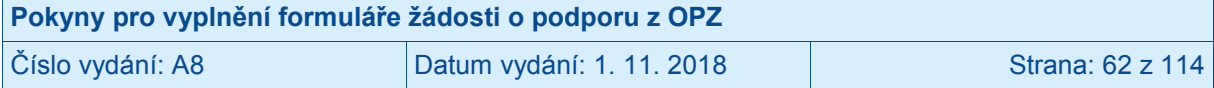

žadatel doložil, že na realizaci projektu plánuje adekvátní lidské zdroje. Realizační tým by měl být vhodně nastaven podle délky a náročnosti projektu (jednotlivých aktivit).

Uvádí se **jednotlivé pracovní pozice**, ke každé z nich **popis hlavních činností/úkolů**, které budou mít pracovníci zastávající tyto pozice na starosti, a také se specifikuje **rozsah zapojení pozice do realizace projektu**. Rozsah nejlépe vyjadřujte jako podíl z běžného úvazku a počet měsíců, po který se tento rozsah zapojení předpokládá (lze naplánovat i změny úvazku v čase). U pozic, které budou zapojeny jen krátkodobě (např. na základě dohody o provedení práce) lze rozsah zapojení kvantifikovat v počtech hodin práce.

Pokud bude projekt financován s využitím nepřímých nákladů, je potřeba, aby bylo z informací patrné, které pozice je plánováno financovat v rámci přímých nákladů a které z nepřímých nákladů projektu.

Kromě struktury týmu a předpokládaného rozsahu zapojení je **nutné uvést také odbornou kapacitu týmu** ve vztahu k činnostem, které mají být v projektu realizovány. Odbornou kapacitu není třeba uvádět konkrétním výčtem jmen pracovníků, ale cílem je poskytnout ujištění, že žadatel (případně s partnery) mají potřebné odborné zázemí na to, aby zajistili realizaci projektu v souladu s pravidly OPZ a v rozsahu a čase, který je v žádosti o podporu naplánován.

Pokud maximální počet znaků v poli (2000) neumožňuje popsat všechny pozice v potřebném rozsahu, zpracujte potřebný popis realizačního týmu do samostatného dokumentu a ten přiložte jako samostatnou přílohu žádosti o podporu. (V tomto poli pak postačuje se odkázat na konkrétní název přílohy, který zvolíte.)

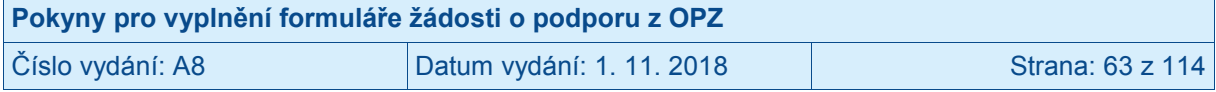

## **DOBRÁ PRAXE**

- **Popis aktivit jednotlivých členů realizačního týmu je klíčový pro určení přímých a nepřímých nákladů a v návaznosti na tom pro dokládání pracovního výkazu. Popis by měl být co nejkonkrétnější. (Členové realizačního týmu hrazení z přímých nákladů jsou ti, kteří pracují s cílovou skupinou či zajišťují výstup, který je určen k přímému využití cílovou skupinou. Naproti tomu členové realizačního týmu hrazení z nepřímých nákladů jsou ti, kteří nepracují s cílovou skupinou ani nezajišťují výstup, který je určen k přímému využití cílovou skupinou. Pravidla jsou k dispozici ve Specifické části pravidel pro žadatele a příjemce v rámci OPZ pro projekty se skutečně prokazovanými výdaji a příp. nepřímými náklady a dále byla vytvořena pomůcka dostupná na [https://www.esfcr.cz/pravidla-pro-zadatele-a](https://www.esfcr.cz/pravidla-pro-zadatele-a-prijemce-opz/-/dokument/797894)[prijemce-opz/-/dokument/797894](https://www.esfcr.cz/pravidla-pro-zadatele-a-prijemce-opz/-/dokument/797894).)**
- **Výše úvazku by měla být stanovena v adekvátním poměru k aktivitám projektu. (Pokud není výše úvazku vhodně nastavena a zdůvodněna, může být během hodnocení stanovena podmínka poskytnutí podpory spočívající ve snížení úvazku.)**
- **Je třeba popsat i pozice, které jsou hrazeny z nepřímých nákladů, ale jsou pro aktivity projektu klíčové.**
- **Uvádí se i pozice u partnera s finančním příspěvkem.**
- **Cíle, výstupy a výsledky (změny) by měly být kvantifikovatelné a měřitelné. Žadatel by měl již v žádosti popsat kritéria, kterými toto bude hodnotit. Stanovená sada indikátorů je poměrně omezená a nemůže všechny výstupy/výsledky dostatečně postihnout.**

**ČEMU SE VYVAROVAT**

- **V popisu činností dané pozice jsou uvedeny aktivity spadající do nepřímých nákladů (např. administrace, komunikace s dodavatelem, účetnictví a personalistika atd.), přesto jsou náklady v plné výši v rozpočtu zařazeny do přímých nákladů.**
- **Popisy činností jsou příliš obecné**
- **Úvazky členů realizačního týmu jsou nadhodnoceny v porovnání s aktivitami a cíli projektu.**

# **Jak bude zajištěno šíření výstupů projektu?**

Uveďte, podle typu projektu/aktivit, jakým způsobem počítáte se zajištěním šíření výstupů projektu. Jedná se jak o tzv. volné šíření výstupů/produktů projektů (např. metodických dokumentů pro přípravu a realizaci vzdělávání, výsledků analýz, výstupů z konferencí a seminářů jako jsou sborníky, příklady dobré praxe), tak případně i šíření povědomí o projektu.

# **V čem je navržené řešení inovativní?**

Relevantní zejména v případě prioritní osy 3 OPZ u výzev zaměřených na sociální inovace. Uveďte, zda jde o nové řešení (případně o řešení aplikované novým způsobem) v dané oblasti/sektoru/regionu/trhu nebo pro dané uživatele, popište "novost" řešení ve srovnání se stávajícími, standardními postupy.

# **Jaká existují rizika projektu?**

Identifikujte především rizika, která nevycházejí z vnějších okolností, tj. popište zejména ta rizika, která můžete částečně eliminovat nebo si připravit možné varianty řešení rizikové situace. Příklady rizik: nenaplnění počtu účastníků z cílové skupiny, nedostatek

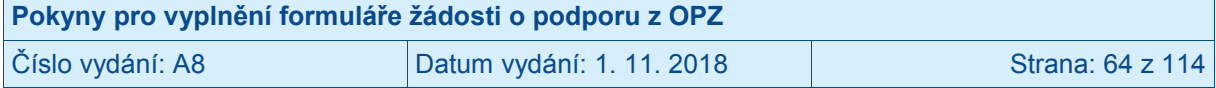

kvalifikovaného personálu pro zajištění realizace projektu, časové průtahy při realizaci, neplnění závazků partnera, nedostatek financí apod.

# **DOBRÁ PRAXE**

- **Při přípravě žádosti o podporu je vhodné nezapomínat na vyhodnocení možných rizik, která by mohla mít podstatný vliv na realizaci projektu (jako pomůcka může sloužit základní sada rizik, která je popsaná v metodice, je však nutné respektovat originalitu každého projektu i podmínek, ve kterých bude realizován). V případě, že je některé z rizik vyhodnoceno jako zásadní, je nutné vyhodnotit míru tohoto rizika a významnost jeho dopadu, a také popsat eliminaci / způsob snížení rizika,**
- **Provedení analýzy rizik by mělo být součástí přípravy žádosti o podporu a výsledek této analýzy je vhodné do žádosti uvést i v případě, že žádná rizika identifikována nebyla.**

#### **ČEMU SE VYVAROVAT**

- **Ze žádosti není zřejmé, zda se žadatel riziky zabýval.**
- **Chybí vyhodnocení pravděpodobnosti, důsledků a popis eliminace rizik.**

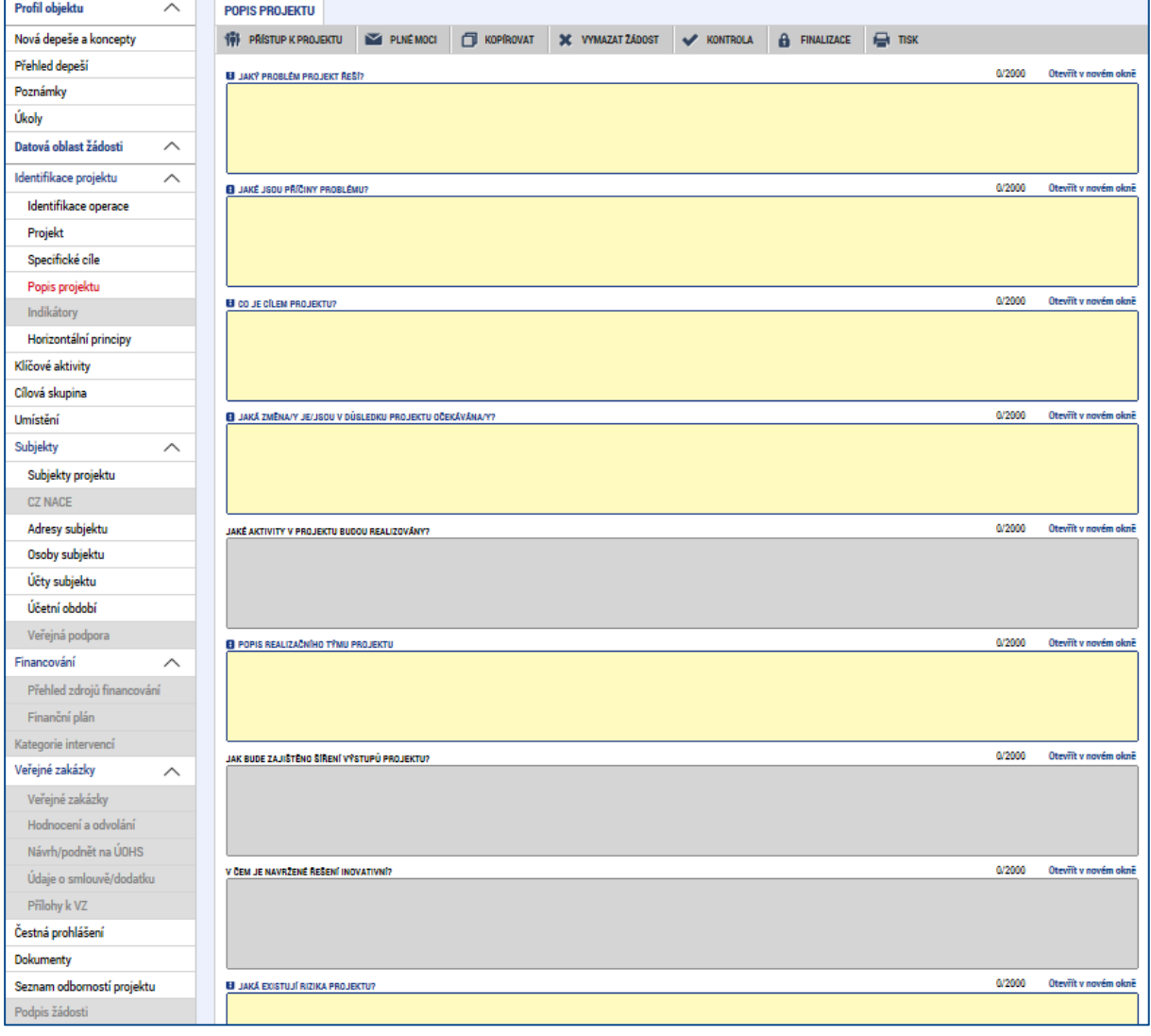

**Snímek obrazovky se zobrazením polí ze záložky Popis projektu**

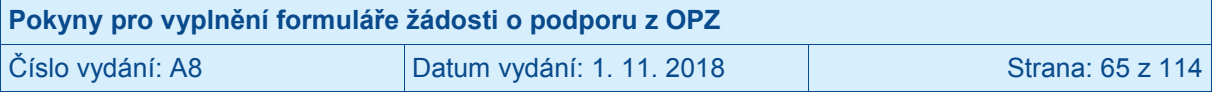

# **6.2.5 Záložka Indikátory**

V textu výzvy k předkládání žádostí o podporu jsou vymezeny 2 skupiny indikátorů: **indikátory, ke kterým má žadatel za povinnost v žádosti o podporu stanovit cílovou hodnotu** (tj. hodnotu, která se chápe jako závazek žadatele, kterého má dosáhnout díky realizaci projektu uvedeného v žádosti o podporu), a následně **indikátory, které bude mít v průběhu realizace povinnost vykazovat, nicméně není k nim povinné stanovit cílovou hodnotu**.

Okno zobrazuje nahoře všechny indikátory, které jsou na základě nastavení výzvy z úrovně ŘO pro projekty povinné k vykazování (a to dohromady ty, u nichž je vyžadován závazek, spolu s indikátory, u kterých závazek vyžadován není).

V dolní části obrazovky je prostor, v němž žadatel postupně edituje jednotlivé záznamy vybráním řádku v horní tabulce. Pro každý indikátor zadává výchozí a cílovou hodnotu indikátoru, datum výchozí hodnoty a datum dosažení cílové hodnoty a podrobnosti do pole Popis hodnoty. Tlačítkem Uložit žadatel údaje uloží.

Pozn.: tlačítkem "Nový záznam" by žadatel mohl vybrat na žádost nepovinný indikátor. Pro projekty v rámci OPZ není tato možnost relevantní.

# **Výchozí hodnota**

Na úrovni projektů je výchozí hodnota všech indikátorů **vždy 0.**

## **Cílová hodnota**

U indikátorů, které na základě obsahu textu výzvy patří do skupiny **indikátorů, ke kterým má žadatel za povinnost v žádosti o podporu stanovit cílovou hodnotu, se předpokládá vyplnění nenulové cílové hodnoty.** Žadatel doplní hodnotu indikátoru, kterou se zavazuje během projektu dosáhnout. Vychází z plánovaných aktivit a zaměření projektu.

POZOR: Do dosažených hodnot všech indikátorů týkajících se účastníků **nebudou zohledněny osoby, jimž se dostalo pouze tzv. bagatelní podpory a také osoby, u nichž nebude možná jejich identifikace** (jménem a příjmením, datem narození a bydlištěm), více viz Obecná část pravidel pro žadatele a příjemce v rámci OPZ. Za nesplnění závazku týkajícího se indikátorů hrozí příjemci podpory sankce, více viz Obecná část pravidel pro žadatele a příjemce v rámci OPZ.

U indikátorů, u nichž výzva k předkládání žádostí o podporu neříká, že je k nim povinnost stanovit závazek, bohužel IS KP14+ také vyžaduje vyplnění údaje v poli cílová hodnota. Do pole postačuje uvést hodnotu 0. (IS KP14+ by měl hodnotu 0 do pole Cílová hodnota u relevantních indikátorů předvyplnit automaticky. Do doby, než bude ovšem tato automatika zprovozněna, musí uživatel obsah tohoto pole editovat u každého jednotlivého indikátoru). U těchto indikátorů bez závazku platí, že příjemce bude mít v průběhu realizace povinnost vykazovat dosažené hodnoty pro každý z nich.

Upozorňujeme, že v žádosti o podporu se v IS KP14+ objevuje pouze část indikátorů, které bude nutné v průběhu realizace projektu vykazovat. Kromě indikátorů, které jsou v žádosti o podporu v IS KP14+ viditelné, **bude povinností vykazovat všechny další indikátory týkající se účastníků (více viz Obecná část pravidel pro žadatele a příjemce v rámci OPZ).** Většinu těchto indikátorů IS KP14+ zobrazuje až v rámci zpráv o realizaci projektu. To, že se v žádosti o podporu nevyskytují, ovšem neznamená, že je realizátoři projektů nebudou muset vykazovat a že mohou předpokládat, že monitorování projektu proběhne pouze s indikátory uvedenými v žádosti o podporu.

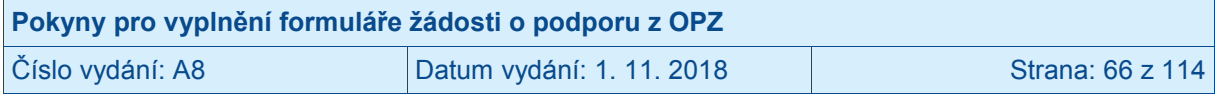

# **Datum cílové hodnoty**

Uveďte datum, k němuž plánujete dosáhnout cílové hodnoty daného indikátoru. Pro všechny indikátory lze uvést totožné datum, např. plánované datum ukončení realizace projektu. Datum cílové hodnoty nemůže být pozdější, než je datum ukončení realizace projektu (protože to by v rámci kontroly závěrečné zprávy o realizaci projektu nebylo možné vyhodnotit, zda se závazku v podobě cílové hodnoty skutečně v rámci projektu podařilo dosáhnout).

# **Popis hodnoty**

Popište, jakým způsobem byla cílová hodnota stanovena (tj. jaké cílové skupiny a na základě jakého jejich zapojení do projektu jste vzali v potaz při stanovení cílové hodnoty) a jakým způsobem budete naplňování indikátoru sledovat a dokládat. Uvedené údaje musí být v souladu s údaji uvedenými v rámci klíčových aktivit. **Údaje jsou nezbytné k těm indikátorům, ke kterým má žadatel za povinnost v žádosti o podporu stanovit cílovou hodnotu.**

POZOR: **Z údajů zde uvedených budou čerpat informace hodnotitelé při svém hodnocení, proto jsou informace zde obsažené podstatnou součástí žádosti o podporu**. V případě, že předpokládáte, že v rámci projektu dojde k podpoře osob, které nebudou moci být zahrnuty do dosažených hodnot indikátorů z důvodu, že se **jim dostane pouze tzv. bagatelní podpory nebo nebude možná jejich identifikace** (jménem, datem narození a bydlištěm), uveďte na tomto místě žádosti informace o rozsahu této skupiny osob a také odůvodnění, proč neplánujete zapojení těchto osob do projektu ve vyšším rozsahu, resp. proč není možné u osob zjišťovat jméno, datum narození a bydliště.

# **DOBRÁ PRAXE**

- **Indikátor 6 00 00 (Celkový počet účastníků) – pozor: účastníkem je pouze ten, jehož podpora v rámci projektu je větší než bagatelní. Aby podpora byla větší než bagatelní, musí být splněny podmínky:**
	- o **Osoba získala v projektu podporu v rozsahu min. 40 hodin, 1 hodina = 60 min. (znamená to např., že daná osoba se zúčastnila školení v rozsahu 40 hodin)**
	- o **Alespoň 20 hodin ze 40 nemá charakter elektronického vzdělávání**
	- o **Musí se jednat o aktivity, které vedou ke zlepšení např. znalostí u dané osoby**
- **Více v Obecné části pravidel pro žadatele a příjemce v rámci OPZ, viz: <https://www.esfcr.cz/pravidla-pro-zadatele-a-prijemce-opz/-/dokument/797767>, kap. 18 Indikátory.**

# **ČEMU SE VYVAROVAT**

- **Cílová hodnota indikátoru 6 26 00 (Účastníci, kteří získali kvalifikaci po ukončení své účasti) - je vyšší než cílová hodnota indikátoru 6 00 00.**
- **Indikátor 6 00 00 (Celkový počet účastníků) - není uvedena hodinová dotace vzdělávacích aktivit, což je důležité pro posouzení, zda se předpokládá podpora větší než bagatelní.**
- **U indikátoru 8 05 00 (Počet napsaných a zveřejněných analytických a strategických dokumentů (vč. evaluačních)) jsou chybně započítávány i výukové materiály – výukové materiály se do tohoto indikátoru nezapočítávají.**

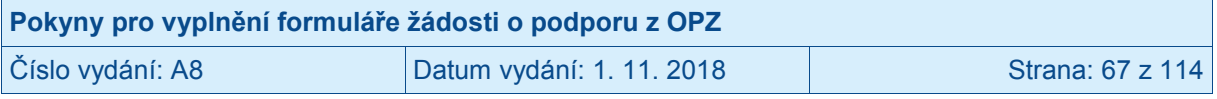

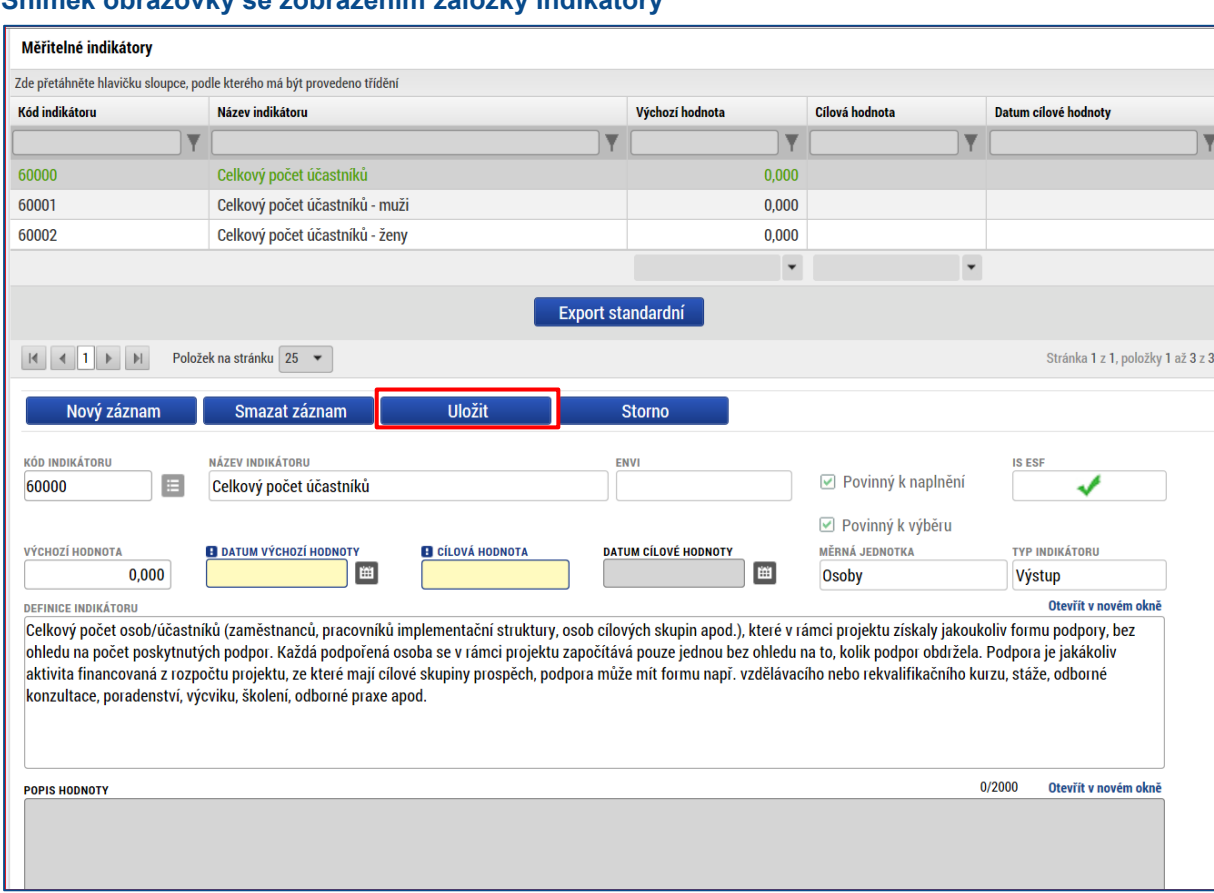

## **Snímek obrazovky se zobrazením záložky Indikátory**

# **6.2.6 Záložka Horizontální principy**

Okno zobrazuje nahoře všechny horizontální principy, které byly pro programové období 2014-2020 stanoveny. V dolní části obrazovky je prostor, v němž uživatel edituje záznam, který si vybral k editaci z tabulky v horní části obrazovky.

V rámci této záložky žadatel ke každému z 3 stanovených horizontálních principů: **Rovné příležitosti a nediskriminace, Udržitelný rozvoj (environmentální indikátory), Rovné příležitosti mužů a žen** vybere z číselníku vliv projektu na daný horizontální princip, přičemž volí mezi:

- Cílené zaměření na horizontální princip
- Pozitivní vliv na horizontální princip
- Neutrální k horizontálnímu principu

V případě, že uživatel zvolí, že vliv je jiný než neutrální, pak má za povinnost uvést podrobnosti do pole Popis a zdůvodnění vlivu projektu na horizontální princip. V návaznosti na obsahové zaměření výzvy může být výběr z číselníku omezen z úrovně ŘO pouze na některý z vlivů na horizontální princip.

U principu **Udržitelný rozvoj (environmentální indikátory) uživatel vždy volí** Neutrální k horizontálnímu principu, protože – jak napovídá závorka v názvu principu – v rámci ČR byl nastaven přístup, kdy pouze projekty, u nichž je sledován nějaký environmentální indikátor, mohou být označeny jako projekty s jiným než neutrálním vlivem na horizontální princip Udržitelný rozvoj. Protože pro OPZ žádné environmentální indikátory stanoveny nebyly, nemohou být projekty financované z OPZ vykázány jako zacílené či s pozitivním vlivem na tento horizontální princip.

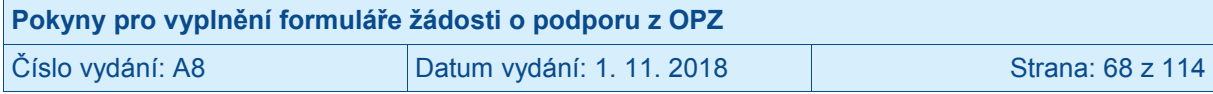

Vysvětlení k horizontálním principům je k dispozici v Obecné části pravidel pro žadatele a příjemce v rámci OPZ.

Vše uživatel uloží stiskem tlačítka Uložit.

# Dále zde žadatel vyznačuje, zda je **projekt zaměřen na udržitelnou zaměstnanost žen a udržitelný postup žen v zaměstnání.**

Za projekt, který je zaměřen na udržitelnou zaměstnanost žen a udržitelný postup žen v zaměstnání, se považuje: projekt s cílem zvýšení udržitelné účasti a postupu žen v zaměstnání, čímž projekt bojuje proti feminizaci chudoby, snížení segregace podle pohlaví, potlačuje genderové stereotypy na trhu práce, v oblasti vzdělávání a odborné přípravy, a podporuje sladění pracovního a osobního života pro všechny a rovné sdílení odpovědnosti péče mezi muži a ženami.

Zaškrtávátko má pro polohu ANO podobu zelené fajfky. Záznam uložte stiskem tlačítka Uložit.

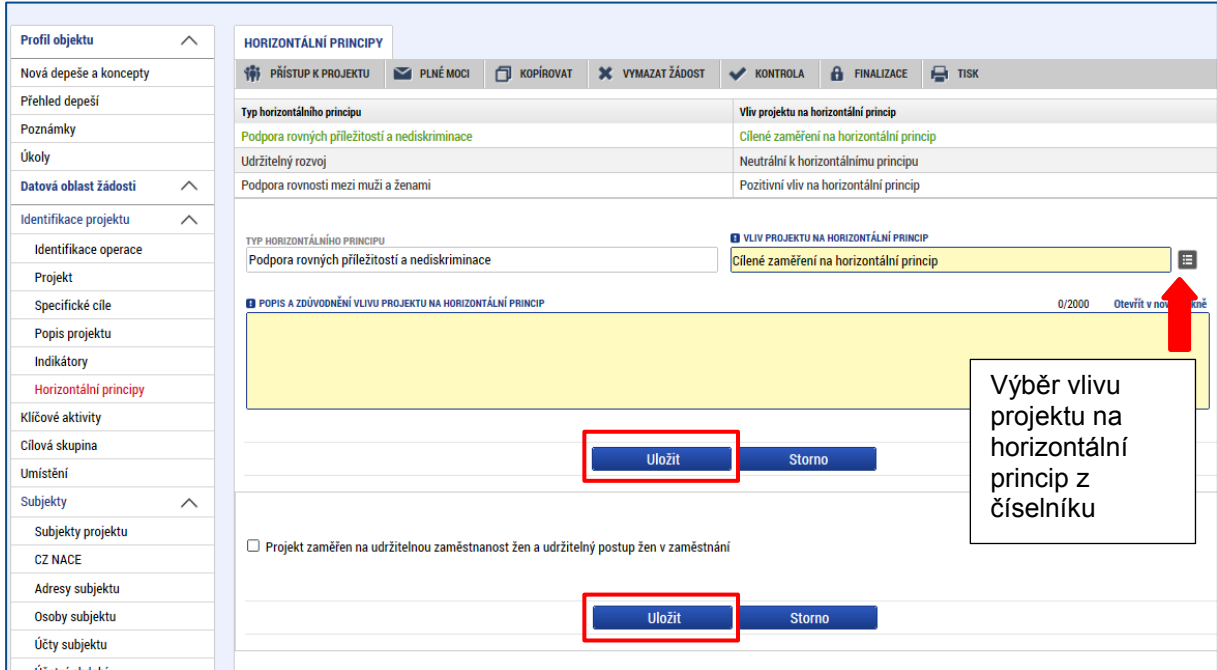

#### **Snímek obrazovky se zobrazením záložky Horizontální principy**

# <span id="page-68-0"></span>**6.2.7 Záložka Klíčové aktivity**

Okno zobrazuje nahoře všechny dosud zapsané klíčové aktivity na projektu. V dolní části obrazovky je prostor, v němž uživatel zakládá nový záznam nebo edituje záznam, který si vybral k editaci z tabulky v horní části obrazovky.

Jednotlivé klíčové aktivity musí být v přímé vazbě na podporované aktivity uvedené v příslušné výzvě.

Každou další klíčovou aktivitu lze zadat přes tlačítko **Nový záznam**.

#### **Název klíčové aktivity**

Uveďte název klíčové aktivity.

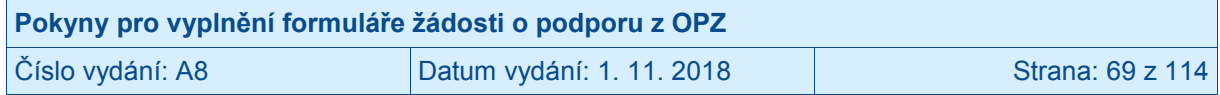

# **Popis klíčové aktivity**

Podrobně popište plánovanou realizaci klíčové aktivity. Aktivity projektu by měly být logicky strukturovány a provázány. Popis by měl obsahovat odpovědi na otázky:

- o Jaké činnosti budete v rámci této klíčové aktivity realizovat?
- o Jaký je způsob provádění klíčové aktivity (metoda realizace) a jak povede k dosažení stanovených výstupů?
- o Jaké jsou výstupy dané klíčové aktivity?
- o Jak je nastavena časová dotace s ohledem na potřeby cílové skupiny a s ohledem na dosažení požadovaných výstupů?
- o Jak jsou aktivity časově provázány?

#### **Přehled nákladů**

Uveďte, jaké náklady z přímých způsobilých výdajů, které jsou v rozpočtu projektu (na samostatné záložce) se vztahují k plnění dané klíčové aktivity. POZOR: Provazba popisu klíčové aktivity s rozpočtem je důležitá pro posouzení efektivity projektu.

Po zadání každé klíčové aktivity je nutné záložku uložit pomocí tlačítka **Uložit**. Uložené údaje se zobrazí v souhrnné tabulce.

#### **Snímek obrazovky se zobrazením záložky Klíčové aktivity**

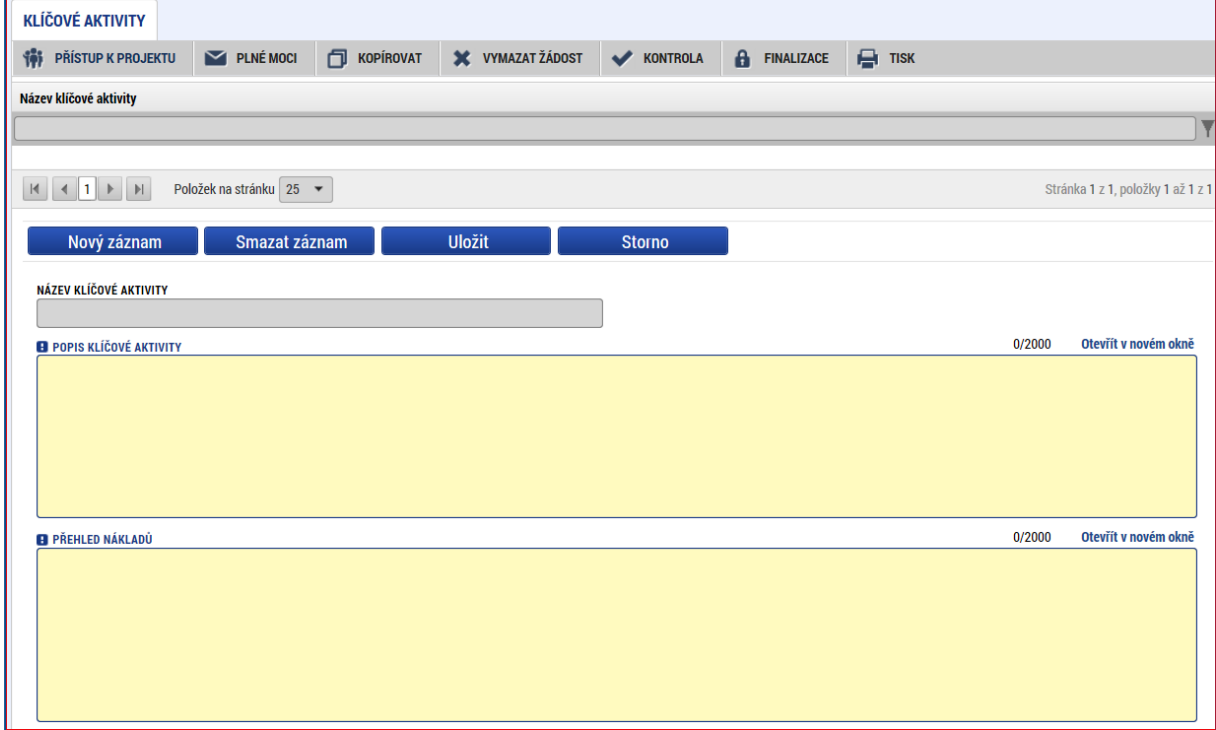

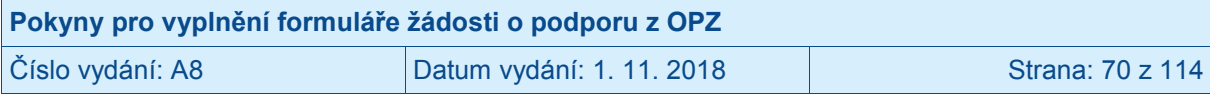

## **DOBRÁ PRAXE**

- **Důkladný popis klíčových aktivit a zdůvodnění jejich realizace je důležité vzhledem k rozpočtu projektu. Součet nákladů u popisu klíčové aktivity musí být navázán na příslušné rozpočtové položky. Položka v rozpočtu musí mít v žádosti své opodstatnění, tj. musí být uvedeno její konkrétní využití v rámci popisu klíčových aktivit, popř. v příloze žádosti, kde lze jít do detailů, lze uvést kalkulace jednotlivých položek nebo výsledek průzkumu trhu.**
- **Pokud má klíčová aktivita vazbu na nepřímé náklady, je vhodné detailně popsat, které konkrétní činnosti z klíčové aktivity budou spadat do přímých a do nepřímých nákladů.**
- **Do popisu aktivity je třeba uvádět časový plán a popis její případné provázanosti na jinou aktivitu.**

## **ČEMU SE VYVAROVAT**

- **Nesoulad mezi termíny realizace klíčových aktivit a přímými náklady na danou klíčovou aktivitu, příklad: u pracovních pozic, které zajišťují realizaci pouze určité klíčové aktivity, není na místě jejich financování mimo časový plán realizace této aktivity.**
- **Chybějící specifikace výstupů klíčové aktivity.**
- **Nejasná návaznost aktivit (časové rozmezí aktivit) a nejasná vazba na rozpočet projektu.**
- **Pouze obecný popis klíčové aktivity a zařazení klíčové aktivity, u které není zřejmé, jak přispívá k cílům projektu.**

# **6.2.8 Záložka Cílová skupina**

Na tuto záložku je potřeba vyplnit informace o cílových skupinách, na které se žadatel v projektu zaměří. Cílovou skupinou jsou míněni jednotlivci, příp. organizace, pro které je projekt určen (tedy ti, kteří budou těžit z výstupů projektu).

Okno zobrazuje nahoře všechny cílové skupiny, které byly (ze seznamu cílových skupin stanoveného příslušnou výzvou k předkládání žádostí o podporu) pro žádost už vybrány. V dolní části obrazovky je prostor, v němž uživatel zakládá nový záznam nebo edituje záznam, který si vybral k editaci z tabulky v horní části obrazovky.

Projekt může být zaměřen na více než jednu cílovou skupinu ze seznamu definovaného výzvou k předkládání žádostí o podporu.

#### **Cílová skupina**

V tomto poli žadatel vybírá konkrétní položku/položky ze seznamu cílových skupin stanoveného výzvou k předkládání žádostí o podporu; volí to, co je relevantní pro jeho projekt.

#### **Popis cílové skupiny**

Ke každé zvolené cílové skupině doplňte bližší popis, který by měl obsahovat zejména informace o identifikaci cílové skupiny, její velikosti a struktuře, popis potřeb cílové skupiny, posouzení potenciálu cílové skupiny uplatnit se na trhu práce a popis zapojení cílové skupiny v průběhu projektu.

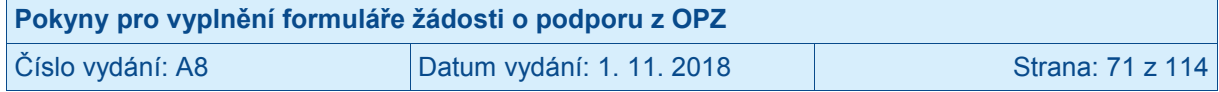

# **DOBRÁ PRAXE**

- **Žádoucí je pokusit co nejdetailněji popsat cílovou skupinu (včetně kvantifikace) a práci s ní, včetně jejího oslovení, aktivit, výstupů práce s danou cílovou skupinou. Pokud cílovou skupinu nelze detailně popsat, je nutné na tuto skutečnost upozornit a zdůvodnit, proč není detailní popis možné uvést.**
- **Pokud je pro zapojení do projektu vybrána pouze část cílové skupiny, je třeba popsat a zdůvodnit výběr právě tohoto vzorku.**

## **ČEMU SE VYVAROVAT**

- **Chybějící kvantifikace a popis osob, které budou v projektu podpořeny.**
- **Chybějící popis zapojení cílových skupin do projektu, a to i v detailu jednotlivých klíčových aktivit (u kterých je to relevantní).**
- **Chybějící popis motivace cílové skupiny k jejímu zapojení do projektu (jakým způsobem bude cílová skupina motivovaná, aby se zapojila).**
- **Po zadání každé cílové skupiny je nutné záložku uložit pomocí tlačítka Uložit. Uložené údaje se zobrazí v souhrnné tabulce.**

Po zadání každé cílové skupiny je nutné záložku uložit pomocí tlačítka **Uložit**. Uložené údaje se zobrazí v souhrnné tabulce.

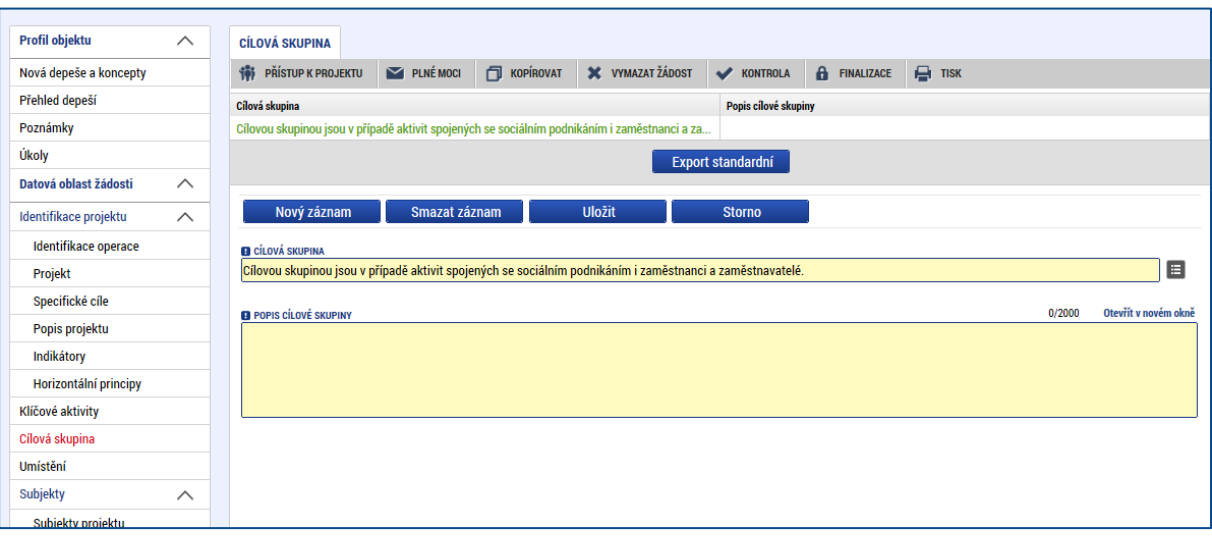

## **Snímek obrazovky se zobrazením záložky Cílové skupiny**

# **6.2.9 Záložka Umístění**

V rámci záložky Umístění vyplní žadatel údaje o tom, kde bude projekt realizován (**Místo realizace**) a na jaké území bude mít realizace projektu dopad (**Dopad projektu**). Tato území mohou být stejná, ale mohou se i lišit. Přípustné místo realizace a přípustné místo dopadu projektu jsou stanovena ve výzvě pro předkládání žádostí o podporu.

## **Místo realizace**

Místo realizace je místo, na kterém budou realizovány aktivity projektu ve prospěch cílových skupin, příp. v případě projektů, kde nedochází k práci s cílovou skupinou, je tímto místem lokalita, kde vznikají výstupy či výsledky projektu. Jedná se o místo, kde je např. realizováno vzdělávání, poskytováno poradenství, nachází se zařízení poskytující služby, nachází se

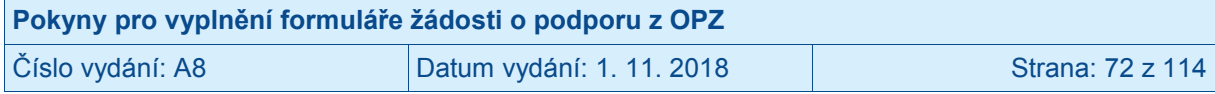
pracovní místo, na které podpořená osoba nastoupí, místo, kde podpořená osoba absolvuje stáž, apod. Míst realizace může mít projekt více. **V žádosti o podporu postačuje evidovat místo realizace v detailu kraje (v rámci ČR), zahraniční místa realizace není třeba v žádosti o podporu specifikovat.** 

#### **Dopad projektu**

Místem dopadu je území, které má z realizace projektu prospěch. Území dopadu může zahrnovat pouze území, z jehož alokace je daná výzva financována. **V žádosti o podporu postačuje evidovat místo dopadu v detailu kraje. Dopad projektu může být pouze v rámci ČR.** 

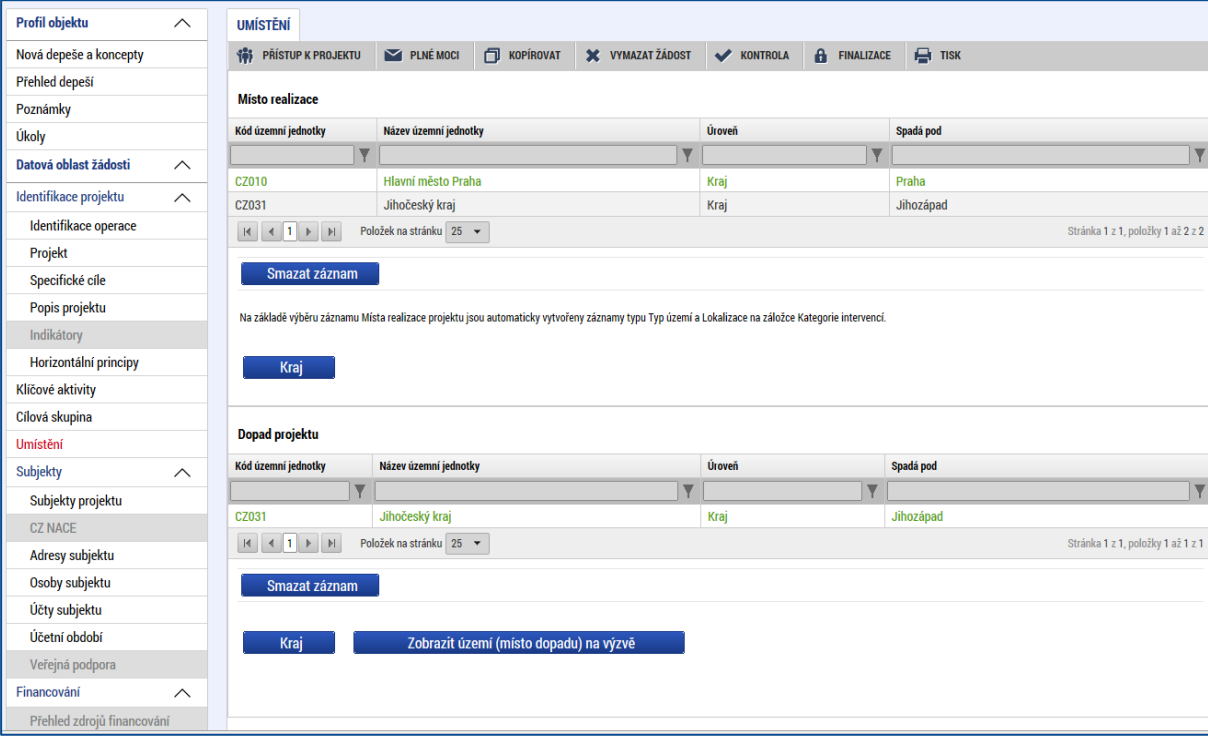

**Snímek obrazovky se zobrazením záložky Umístění**

**Způsob zadávání** místa realizace a dopadu projektu je v obou případech stejný. Při zadávání místa realizace stiskne žadatel tlačítko "Kraj" a zobrazí se nové okno "Místo realizace – kraj". V rámci tohoto okna je uživateli k dispozici číselník území v rozlišení na kraje. Žadatel zvolí relevantní kraj (kraje), ve kterých bude projekt realizovat.

Uživatel zvolí vybraný údaj (kliknutím myši se údaj zeleně označí) a následně potvrdí svůj výběr tím, že údaj přesune (kliknutím na šipku vpravo od seznamu, v němž vybíral) do tabulky s hodnotami platnými pro jeho projekt. Chybně přiřazený záznam je možno vyřadit s využitím šipky opačného směru. Žadatel potvrdí volbu stiskem tlačítka "Uložit a zpět".

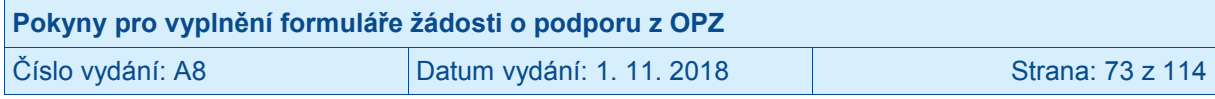

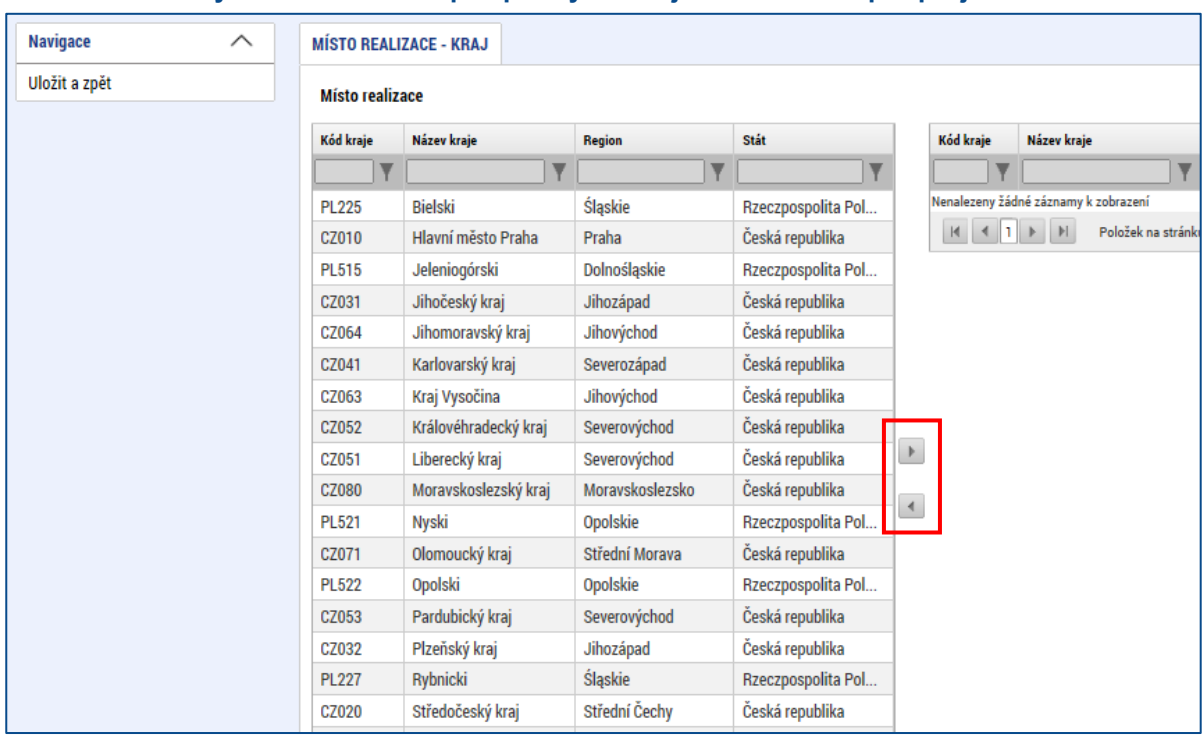

## **Snímek obrazovky se zobrazením šipek pro výběr krajů relevantních pro projekt**

# **6.2.10 Záložka Subjekty projektu**

V rámci záložky Subjekty projektu vyplní žadatel údaje o subjektech, které se k projektu vztahují, přičemž v rámci této skupiny se rozlišují (a pokud jsou relevantní, musí být na této záložce vyplněny subjekty):

- Žadatel/příjemce
- Osoba s podílem v právnické osobě žadatele/příjemce
- Osoby, v nichž má žadatel/příjemce podíl
- Partner s finančním příspěvkem
- Partner bez finančního příspěvku
- Zřizovatel Obec
- Zřizovatel / Nadřízený kraj
- Zřizovatel OSS
- Financuiící kapitola SR
- Financující OSS

Pouze pokud je na této záložce zvolen typ subjektu "žadatel/příjemce", se záložka **Rozpočet zpřístupní k editaci** (blíže kap. [6.2.17](#page-88-0) Záložka Rozpočet).

#### **Žadatel/příjemce**

 $\overline{a}$ 

Tímto subjektem je osoba (právnická či fyzická), $^2$  která žádá o podporu a která bude v případě, že projekt bude podpořen, v pozici příjemce podpory.

Žadatel POVINNĚ uvádí údaje o **počtu zaměstnanců a roční obrat,** přičemž tyto údaje uvádí v náhledu dle přílohy I nařízení Komise č. 651/2015 ze dne 17. června 2014, kterým se v souladu s články 107 a 108 Smlouvy prohlašují určité kategorie podpory za slučitelné

<sup>&</sup>lt;sup>2</sup> Organizační složky státu, ačkoli nejsou samostatnými právnickými osobami, jsou pro tento účel nahlíženy jako osoby, které mají obdobné postavení jako právnické osoby.

| Pokyny pro vyplnění formuláře žádosti o podporu z OPZ |                           |                  |
|-------------------------------------------------------|---------------------------|------------------|
| Číslo vydání: A8                                      | Datum vydání: 1. 11. 2018 | Strana: 74 z 114 |

s vnitřním trhem. **Údaje vyplňují všichni žadatelé, bez ohledu na to, zda projekt zakládá veřejnou podporu nebo nezakládá, a bez ohledu na právní formu subjektu žadatele. Informace o počtu zaměstnanců a obratu budou využity při hodnocení žadatele z hlediska, zda má správní, finanční a provozní způsobilost potřebnou k zajištění realizace projektu dle pravidel OPZ.**

**Snímek relevantních polí ze záložky Subjekty projektu (povinné jsou pro typ Žadatel/Příjemce)**

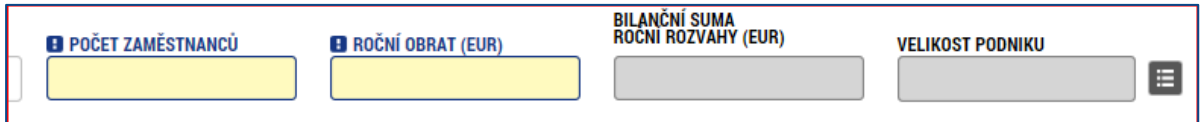

Výběrové pole Velikost podniku je sice nepovinné (šedivé), ale po zatržení checkboxu Veřejná podpora na záložce Projekt je nutné vybrat Velikost podniku z číselníku, který obsahuje tyto možnosti: Mikropodnik, Malý podnik, Střední podnik a Velký podnik. V případě, že žadatel checkbox Veřejná podpora na záložce Projekt nezatrhl, nemusí volit výběr z číselníku Velikost podniku. V tomto případě je číselník omezen pouze na výběr Nerelevantní.

### **Snímek relevantního pole ze záložky Projekt**

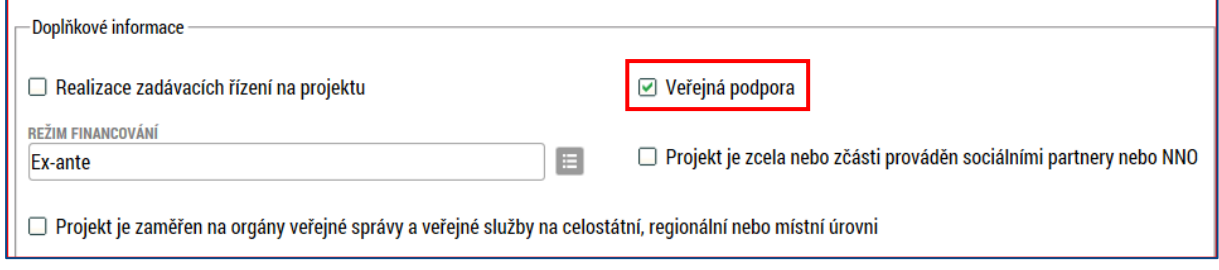

## **Uvádí se údaje za poslední uzavřené účetní období.**

Při výpočtu **počtu zaměstnanců a ročního obratu** (a případně bilanční sumy rozvahy) je v souladu s koncepcí dle přílohy I nařízení Komise č. 651/2015 nutné zohlednit majetkové vazby žadatele na další subjekty. Do výpočtu je tak nutné zapojit údaje také za všechny **partnerské podniky (subjekty)** a **propojené podniky (subjekty)**. Parametry (např. počet zaměstnanců) za partnerské podniky se do výpočtu započítají jen zčásti podle míry majetkového propojení (buď dle podílu na základním kapitálu či na hlasovacích právech podle toho, která z hodnot je vyšší; v případě vzájemného vlastnictví se použije vyšší procentuální podíl). Parametry za propojené podniky se do výpočtu zahrnují celé. IS KP14+ při zadání počtu zaměstnanců zaokrouhlí vyplněnou hodnotu na celé číslo.

Vysvětlení pojmů je k dispozici v příloze I nařízení Komise č. 651/2014 na odkazu: [http://eur](http://eur-lex.europa.eu/legal-content/CS/TXT/PDF/?uri=CELEX:32014R0651&rid=8)[lex.europa.eu/legal-content/CS/TXT/PDF/?uri=CELEX:32014R0651&rid=8](http://eur-lex.europa.eu/legal-content/CS/TXT/PDF/?uri=CELEX:32014R0651&rid=8). Tento způsob určení velikosti podniku zavedla Evropská unie v roce 2003. Poprvé pronikl do předpisů v Doporučení Komise ze dne 6. května 2003 o definici mikropodniků, malých a středních podniků. V roce 2008 byl ovšem začleněn do nařízení Komise č. 800/2008, v roce 2014 pak byl zapracován do nařízení Komise č. 651/2014, které výše uvedené nařízení č. 800/2008 nahradilo. Aby Evropská komise pomohla subjektům metodiku pro určení jejich velikosti aplikovat, připravila k metodice uživatelskou příručku (celým názvem **Uživatelská příručka k definici malých a středních podniků**), která je dostupná na webových stránkách Evropské komise na odkazu: [http://ec.europa.eu/growth/smes/business-friendly](http://ec.europa.eu/growth/smes/business-friendly-environment/sme-definition/index_en.htm)[environment/sme-definition/index\\_en.htm](http://ec.europa.eu/growth/smes/business-friendly-environment/sme-definition/index_en.htm) (a to i v českém jazyce), případně je také umístěna na webových stránkách Úřadu pro ochranu hospodářské soutěže, konkrétně v sekci

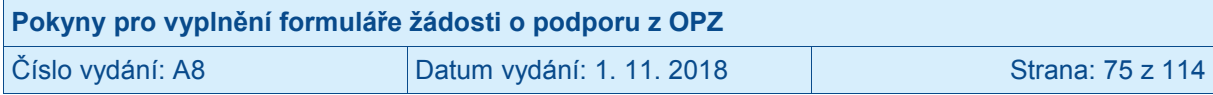

věnované veřejné podpoře v režimu blokových výjimek: [http://www.uohs.cz/cs/verejna](http://www.uohs.cz/cs/verejna-podpora/obecne-narizeni-o-blokovych-vyjimkach-gber.html)[podpora/obecne-narizeni-o-blokovych-vyjimkach-gber.html.](http://www.uohs.cz/cs/verejna-podpora/obecne-narizeni-o-blokovych-vyjimkach-gber.html)

### *Příklad pro výpočet počtu zaměstnanců:*

*Žadatel má 50 zaměstnanců, jeho partnerský podnik, který je žadatelem vlastněn ze 40 %, má 20 zaměstnanců, druhý podnik, který žadatele vlastní z 80 % má celkem 15 zaměstnanců. Výsledná hodnota parametru "počet zaměstnanců" je výsledkem výpočtu: 50 (za žadatele) + 20\*40 % (za partnerský podnik) + 15 (za propojený podnik) = 50 + 8 + 15 = 73.*

#### o Podrobnosti ke stáří a typu používaných dat

Relevantní jsou údaje za poslední schválené účetní období. Pokud se údaje týkají nově založené společnosti, uveďte nuly.

#### o Kdo se myslí zaměstnancem

Počet zaměstnanců odpovídá počtu ročních pracovních jednotek (RPJ), tzn. počtu osob, které byly v daném podniku nebo jeho jménem zaměstnány na plný pracovní úvazek po celý sledovaný rok. Práce osob, které nepracovaly po celý rok, práce osob, které pracovaly na částečný úvazek bez ohledu na jeho délku, a práce sezónních pracovníků se započítává jako zlomky RPJ. Do počtu zaměstnanců jsou zahrnováni: a) zaměstnanci; b) osoby pracující pro podnik v podřízeném postavení, které jsou považovány za zaměstnance v souladu s vnitrostátním právem; c) vlastníci-vedoucí pracovníci; d) společníci vykonávající v podniku pravidelnou činnost, kteří využívají finančních výhod plynoucích z podniku. Učni nebo studenti, kteří jsou zapojeni do odborné přípravy na základě smlouvy o učňovském nebo odborném vzdělávání, se do počtu zaměstnanců nezahrnují. Délka mateřské nebo rodičovské dovolené se nezapočítává.

## o Jaké kurzy pro převod měn se používají

Pro převod na EUR se použije kurz Evropské centrální banky ke dni účetní závěrky. Kurz je k dispozici na webových stránkách banky [https://www.ecb.europa.eu/ecb/html/index.en.html.](https://www.ecb.europa.eu/ecb/html/index.en.html)

o Roční obrat v EUR

Roční obrat představují primárně dle nařízení Komise č. 651/2014 příjmy z hospodářské činnosti snížené o vyplacené slevy a neměl by zahrnovat DPH. Pro subjekty, u kterých není hospodářská činnost relevantní, nebo podstatnou měrou provádějí i nehospodářskou činnost, uvádějte do tohoto pole množství finančních prostředků přijatých subjektem za poslední [účetní období.](http://cs.wikipedia.org/wiki/%C3%9A%C4%8Detn%C3%AD_obdob%C3%AD) Do obratu se nezapočítává počáteční zůstatek.

#### o Bilanční suma rozvahy v EUR

Představuje součet všech aktiv nebo součet všech pasiv (oba součty se vždy rovnají).

#### **Osoba s podílem v právnické osobě žadatele/příjemce**

Zákon č. 218/2000 Sb., o rozpočtových pravidlech a o změně některých souvisejících zákonů (rozpočtová pravidla), v § 14 odst. 3 písm. e) bod 2 stanovuje, že žadatel o dotaci, který je právnickou osobou, musí v žádosti o dotaci uvést identifikaci osob s podílem v této právnické osobě. Seznam "osob s podílem v právnické osobě žadatele" má poskytovat **kompletní informaci o vlastnické struktuře žadatele, včetně fyzických osob nepodnikajících.**

Identifikace osob s podílem v subjektu žadatele o dotaci se netýká žadatelů, kteří jsou fyzickými osobami (např. osoby samostatně výdělečně činné) a také žadatelů, u kterých nedochází při čerpání podpory OPZ k využití institutu dotace (tj. zejména organizační složky

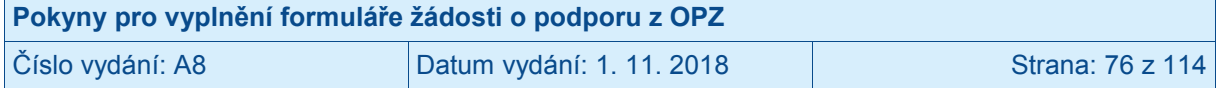

státu). Ostatní subjekty v pozici žadatelů musí informace o vlastnických vazbách na další subjekty v žádosti o podporu uvést, neuvedení údajů by mělo za následek, že žádost o podporu by byla neúplná/nepravdivá. Uvádějte údaje ke stavu v okamžiku předložení žádosti o podporu ŘO.

# **Osoby, v nichž má žadatel/příjemce podíl**

Zákon č. 218/2000 Sb., o rozpočtových pravidlech a o změně některých souvisejících zákonů (rozpočtová pravidla), v § 14 odst. 3 písm. e) bod 3 stanovuje, že žadatel o dotaci, který je právnickou osobou, musí v žádosti o dotaci uvést identifikaci osob, v nichž má podíl, a o výši tohoto svého podílu.

Identifikace osob, v nichž má žadatel o dotaci podíl, se netýká žadatelů, kteří jsou fyzickými osobami (např. osoby samostatně výdělečně činné) a také žadatelů, u kterých nedochází při čerpání podpory OPZ k využití institutu dotace (tj. zejména organizační složky státu). Ostatní subjekty v pozici žadatelů musí informace o vlastnických vazbách na další subjekty v žádosti o podporu uvést, neuvedení údajů by mělo za následek, že žádost o podporu by byla neúplná/nepravdivá. Uvádějte údaje ke stavu v okamžiku předložení žádosti o podporu ŘO.

U každého subjektu, v němž má žadatel/příjemce podíl musí být uvedena také výše tohoto podílu, údaje se uvádí do pole **Procentní podíl**.

# **Partner s finančním příspěvkem**

V OPZ mohou být do realizace projektu zapojeni partneři. Partnerem s finančním příspěvkem se rozumí subjekt, který bude s podporou z OPZ financovat výdaje, které vzniknou přímo jemu. Více o partnerství je k dispozici v Obecné části pravidel pro žadatele a příjemce v rámci OPZ.

U každého partnera je důležité vyplnit **pole Popis zapojení partnera do jednotlivých fází projektu.**

## **Partner bez finančního příspěvku**

V OPZ mohou být do realizace projektu zapojeni partneři. Partnerem bez finančního příspěvku se rozumí subjekt, který je zapojen do realizace, nicméně podporu z OPZ nevyužívá na financování výdajů, které mu případně v souvislosti s realizací projektu vzniknou. Více o partnerství je k dispozici v Obecné části pravidel pro žadatele a příjemce v rámci OPZ.

U každého partnera je důležité vyplnit **pole Popis zapojení partnera do jednotlivých fází projektu (pole se zobrazí až po provedení validace zadaného subjektu).**

## **Zřizovatel Obec**

Tento typ subjektu je povinné (relevantní) uvádět pouze pro příspěvkové organizace zřizované obcí. Příspěvkové organizace zřizované obcí zde uvedou identifikaci obce, která je jejich zřizovatelem.

Také tento typ subjektu je mezi subjekty projektu potřeba – stejně jako žadatele a partnery a veškeré další subjekty – založit s využitím tlačítka Nový záznam. Neexistuje automatické zpřístupnění polí pro zřizovatele, pokud je žadatelem příspěvková organizace či obec.

## **Zřizovatel / Nadřízený kraj**

Tento typ subjektu je povinné (relevantní) uvádět pouze pro příspěvkové organizace zřizované krajem či obcí nebo pro obce.

- o Příspěvkové organizace zřizované krajem zde uvedou identifikaci kraje, který je jejich zřizovatelem.
- o Příspěvkové organizace zřizované obcí zde uvedou identifikaci kraje, do kterého náleží obec, která je jejich zřizovatelem.
- o Obce zde uvedou identifikaci kraje, do kterého náleží.

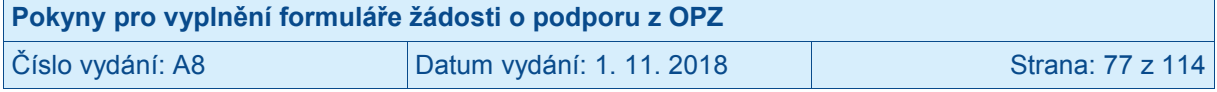

Také tento typ subjektu je mezi subjekty projektu potřeba – stejně jako žadatele a partnery a veškeré další subjekty – založit s využitím tlačítka Nový záznam. Neexistuje automatické zpřístupnění polí pro zřizovatele, pokud je žadatelem příspěvková organizace či obec.

# **Zřizovatel OSS**

Tento typ subjektu je relevantní pouze pro příspěvkové organizace zřizované organizační složkou státu. Tito žadatelé zde uvedou identifikaci této organizační složky státu.

Také tento typ subjektu je mezi subjekty projektu potřeba – stejně jako žadatele a partnery a veškeré další subjekty – založit s využitím tlačítka Nový záznam. Neexistuje automatické zpřístupnění polí pro zřizovatele, pokud je žadatelem příspěvková organizace.

# **Financující kapitola SR**

Tento typ subjektu je relevantní pouze pro příspěvkové organizace zřizované organizační složkou státu a organizační složky státu. Tito žadatelé zde uvedou identifikaci kapitoly státního rozpočtu, do které spadají.

Také tento typ subjektu je mezi subjekty projektu potřeba založit s využitím tlačítka Nový záznam.

# **Financující OSS**

Tento typ subjektu je relevantní pouze pro příspěvkové organizace zřizované organizační složkou státu a organizační složky státu. Tito žadatelé zde uvedou identifikaci organizační složky státu (tj. sama sebe nebo svého zřizovatele).

Také tento typ subjektu je mezi subjekty projektu potřeba založit s využitím tlačítka Nový záznam.

# **6.2.10.1 Technické aspekty vyplnění záložky**

Systém IS KP14+ je napojený na Základní registry. Systém základních registrů obsahuje tyto čtyři registry:

- **Registr osob** ROS (gestorem je Český statistický úřad)
- **Registr obyvatel** ROB (gestorem je Ministerstvo vnitra)
- **Registr územní identifikace, adres a nemovitostí** RÚIAN (gestorem je Český úřad zeměměřický a katastrální)
- **Registr práv a povinností** RPP (gestorem je Ministerstvo vnitra)

Prostřednictvím vazeb na Základní registry jsou data o subjektech projektu validována. Po vyplnění údaje v poli IČ jsou stiskem tlačítka **Validace** údaje o subjektu ověřeny a doplněny do datových polí.

#### **Snímek obrazovky se zobrazením záložky Subjekty projektu**

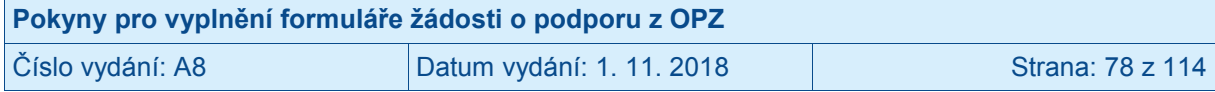

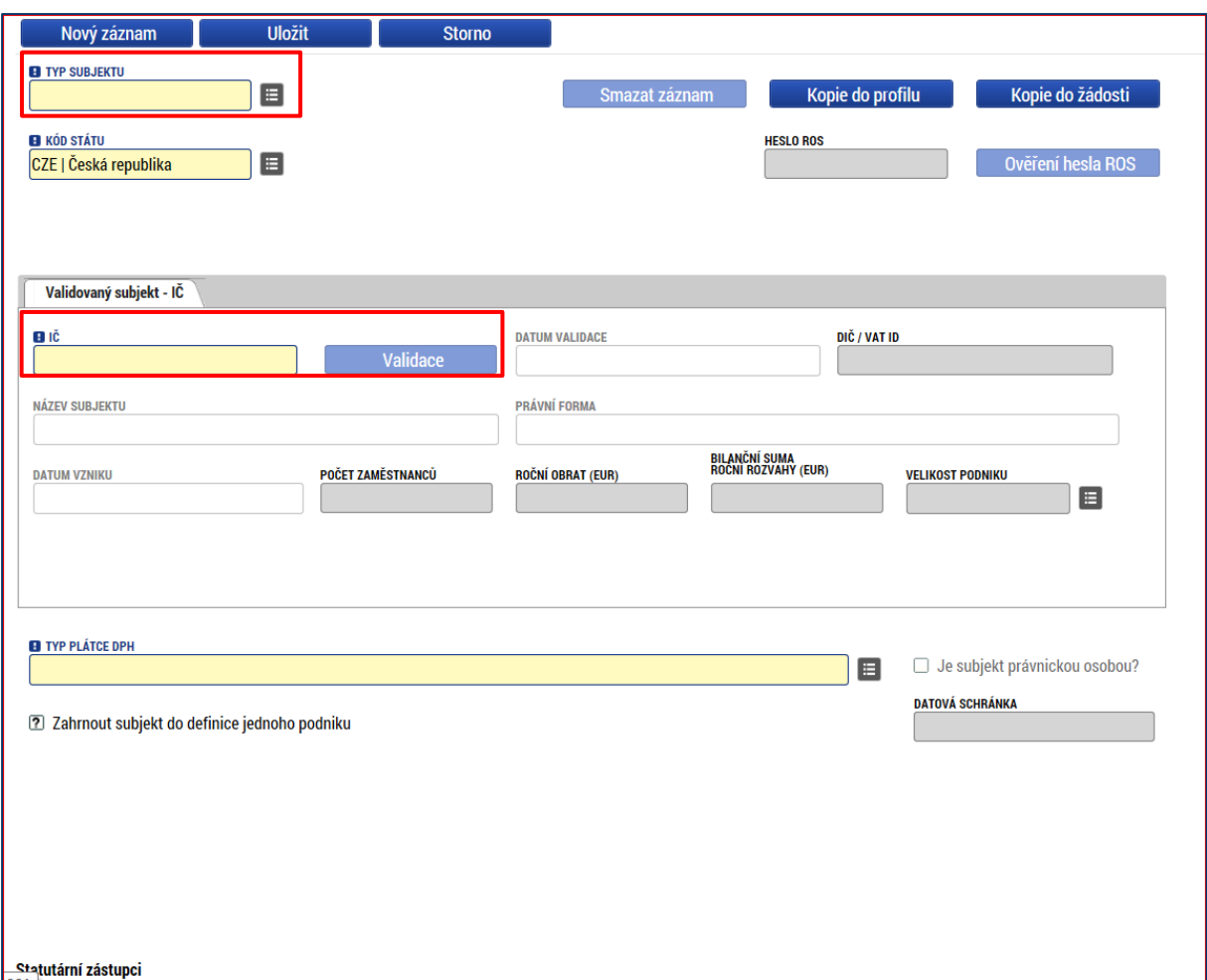

O výsledku validace na Základní registry informuje IS KP14+ uživatele hláškou.

**Snímek obrazovky se zobrazením hlášky navazující na validaci subjektu**

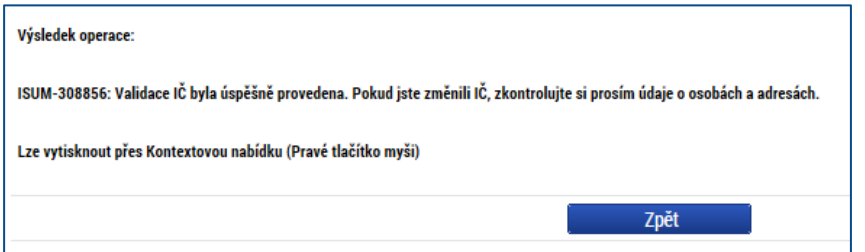

Stiskem tlačítka Zpět se žadatel vrátí na záložku Subjekty projektu. Na obrazovce se doplní příslušné údaje "dotažené" z Registru osob.

Pole **Kód státu** je předvyplněno – CZE/Česká republika (lze změnit výběrem z číselníku).

Žadatel může pro každý subjekt vyplnit **daňové identifikační číslo (DIČ)** v národním nebo EU formátu.

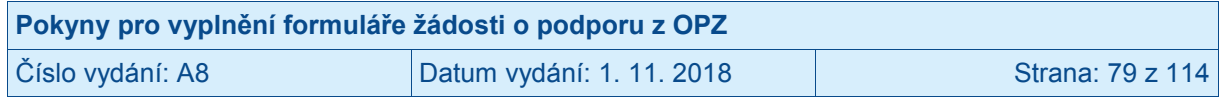

V poli **Typ plátce DPH** se vybírá z číselníku:

- Nejsem plátce DPH
- Jsem plátce DPH a nemám zákonný nárok na odpočet DPH ve vztahu k aktivitám projektu
- **•** Jsem plátce DPH a mám nárok na odpočet DPH ve vztahu k aktivitám projektu<sup>3</sup>

POZOR: Toto pole je povinné k vyplnění u všech typů subjektů. **Relevantní je ovšem pouze** pro ty subjekty, u kterých je předpokládáno, že podporu využijí na úhradu výdajů, které jim v souvislosti s realizací projektu vzniknou, tj. relevantní je pouze **pro žadatele/příjemce a partnera s finančním příspěvkem**. U ostatních typů subjektů musí uživatel nějakou hodnotu v IS KP14+ zadat, ale nemá to žádný význam (ani kontrolní ve vztahu k rozpočtu projektu). Vyznačená hodnota nezavazuje daný subjekt k tomu, aby zvolený stav zachoval během realizace projektu, způsobilost výdajů (resp. v tomto případě DPH) bude posuzována s ohledem na právní předpisy a konkrétní situaci v době, kdy bude výdaj uskutečněn.

Zaškrtávací pole "**Je subjekt právnickou osobou?**" je doplněno automaticky na základě přenosů údajů ze Základních registrů.

Posledním polem, které je nutné vyplnit, je indikace, zda uvedený **subjekt patří do jednoho podniku** (rozuměno ve vztahu k veřejné podpoře a podpoře de minimis). Tento údaj je v současné podobě v IS KP14+ nevhodně zapracovaný, jeho další využití není možné, veřejná podpora bude s žadateli, jejichž žádost bude k podpoře z OPZ vybrána, řešena před vydáním právního aktu o poskytnutí podpory. Aplikace IS KP14+ nicméně vyžaduje, aby u všech subjektů, které jsou v žádosti evidovány (bez ohledu na typ subjektu, do kterého patří) bylo vyznačeno, zda subjekt patří (zelená "fajfka") či nepatří (červený křížek) do definice jednoho podniku. Doporučujeme hodnotu nastavit (klikem do checkboxu) na "nepatří" (červený křížek) u všech subjektů.

# **6.2.10.2 Zadání subjektu bez validace na Základní registry**

V případě, že je to potřebné (protože subjekt není v Základních registrech evidován), je možné zadat subjekt pomocí IČ bez validace. K tomuto kroku je ovšem třeba kontaktovat ŘO na e-mailové adrese: [iskp@mpsv.cz.](mailto:iskp@mpsv.cz) Do e-mailové žádosti o pomoc s vyplněním tohoto subjektu identifikujte žádost o podporu s využitím tzv. HASH kódu, který naleznete na záložce Identifikace operace v pravé horní části obrazovky. Od 1. 1. 2018 však platí novela zákona č. 111/2009 Sb., o základních registrech, dle které mají všechny subjekty povinnost být registrováni v registru osob ROS. K vypínání validace tedy dochází jen ve výjimečných odůvodněných případech.

 3 Tuto variantu zvolte i pro případy, kdy má subjekt nárok pouze na částečný odpočet DPH ve vztahu k aktivitám projektu.

| Pokyny pro vyplnění formuláře žádosti o podporu z OPZ |                           |                  |
|-------------------------------------------------------|---------------------------|------------------|
| Číslo vydání: A8                                      | Datum vydání: 1. 11. 2018 | Strana: 80 z 114 |

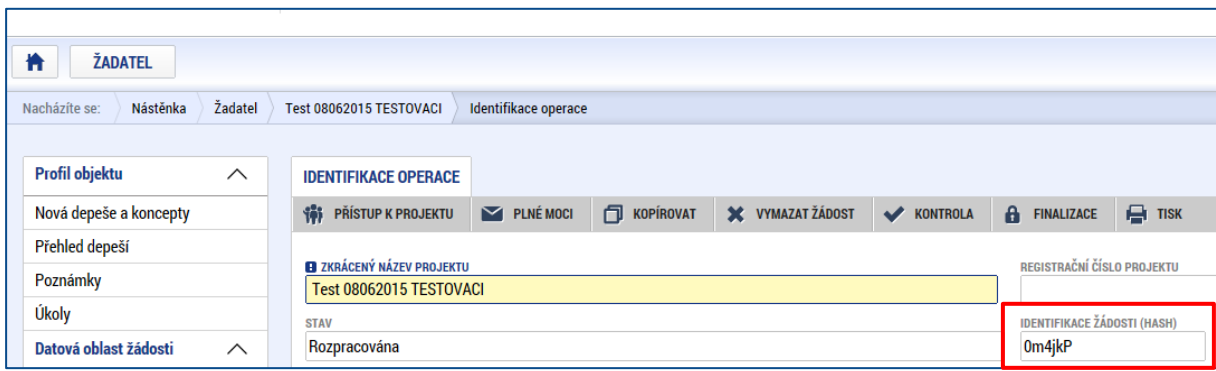

#### **Snímek obrazovky se zobrazením pole Identifikace žádosti (HASH)**

Jiný případ je zadání **zahraničního subjektu**. V tomto případě není nutné validaci ROS vypínat, stačí, když žadatel v poli Kód státu zvolí jiný stát než Českou republiku. Data, jako Název subjektu, IČ zahraniční, Datum vzniku atd. je v tomto případě nutné vyplnit ručně.

### **Snímky obrazovky se zobrazením záložky Subjekty projektu**

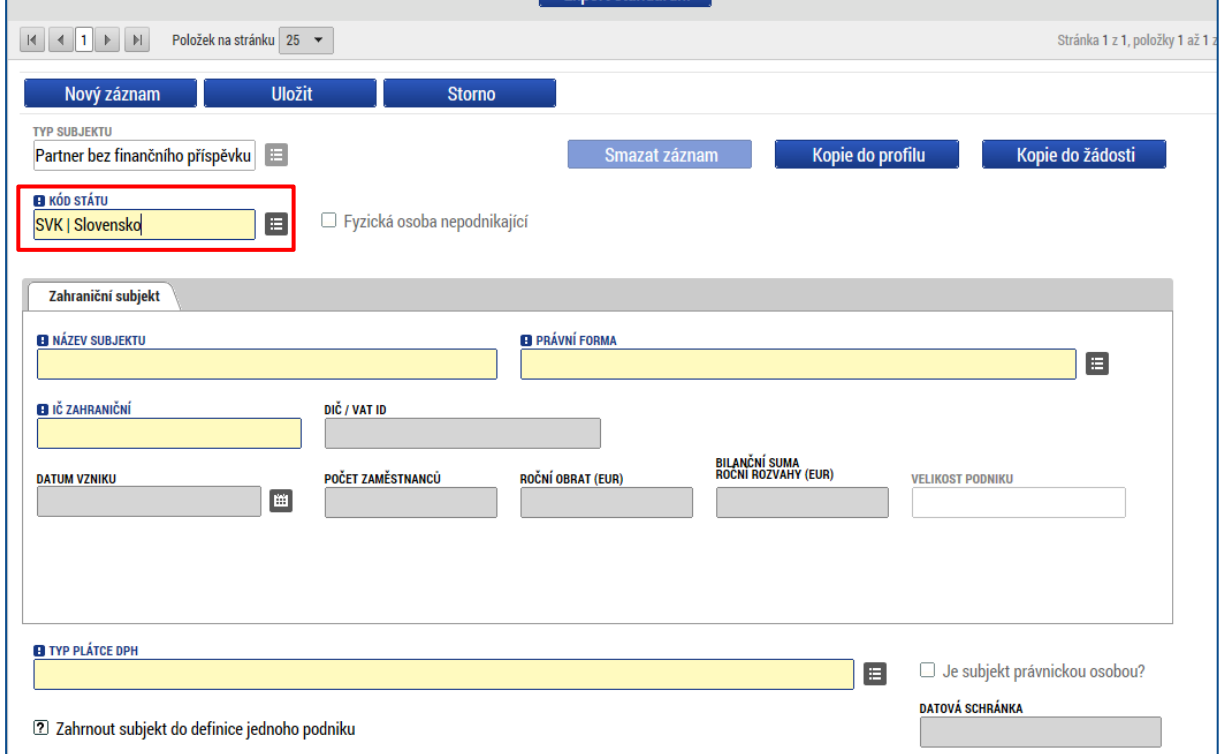

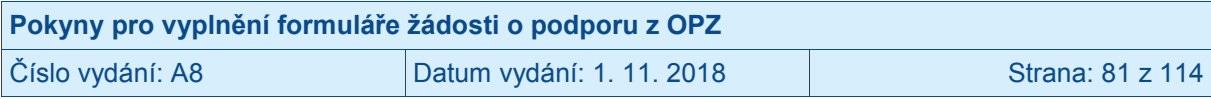

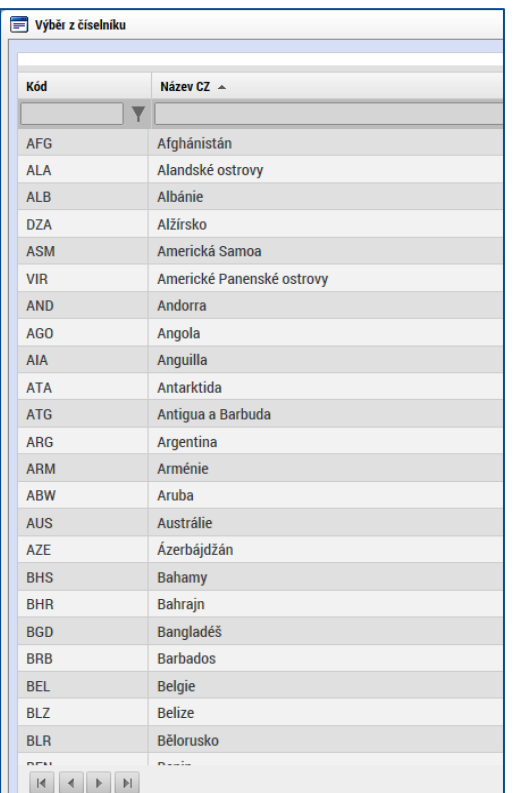

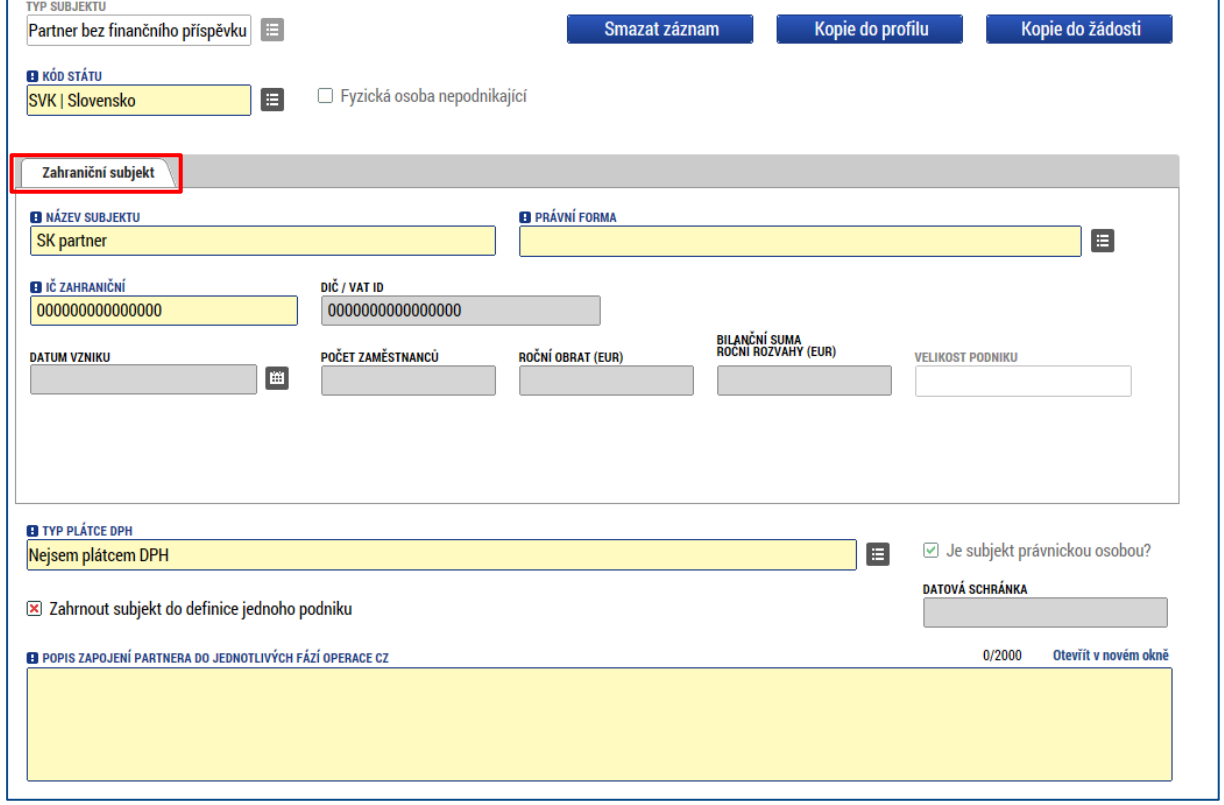

Obdobně je řešeno automatické vypnutí validace u **Fyzické osoby nepodnikající**. Žadatel zatrhne příslušný checkbox a aplikace IS KP14+ přizpůsobí jednotlivé položky danému omezení. Uživatel vyplní všechna povinná pole a zvolí Uložit.

# **Snímek obrazovky se zobrazením záložky Subjekty projektu**

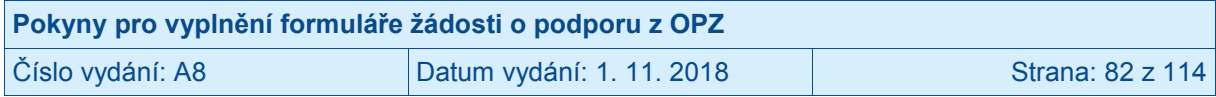

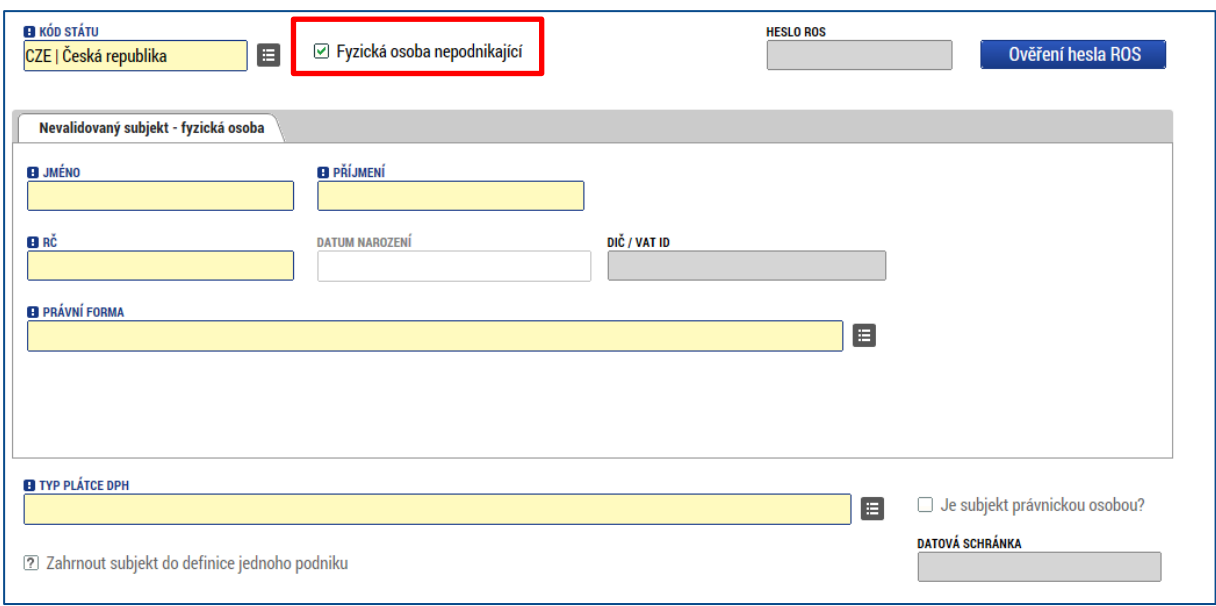

# **6.2.10.3 Kopie subjektu do profilu a kopie subjektu z profilu do žádosti**

Stiskem tlačítka **Kopie do profilu** lze jednoduše kopírovat informace o příslušném subjektu pro možné využití v další žádosti o podporu bez nutnosti znovu vkládat všechna data.

**Snímek obrazovky se zobrazením záložky Subjekty projektu a vyznačením tlačítka Kopie do profilu**

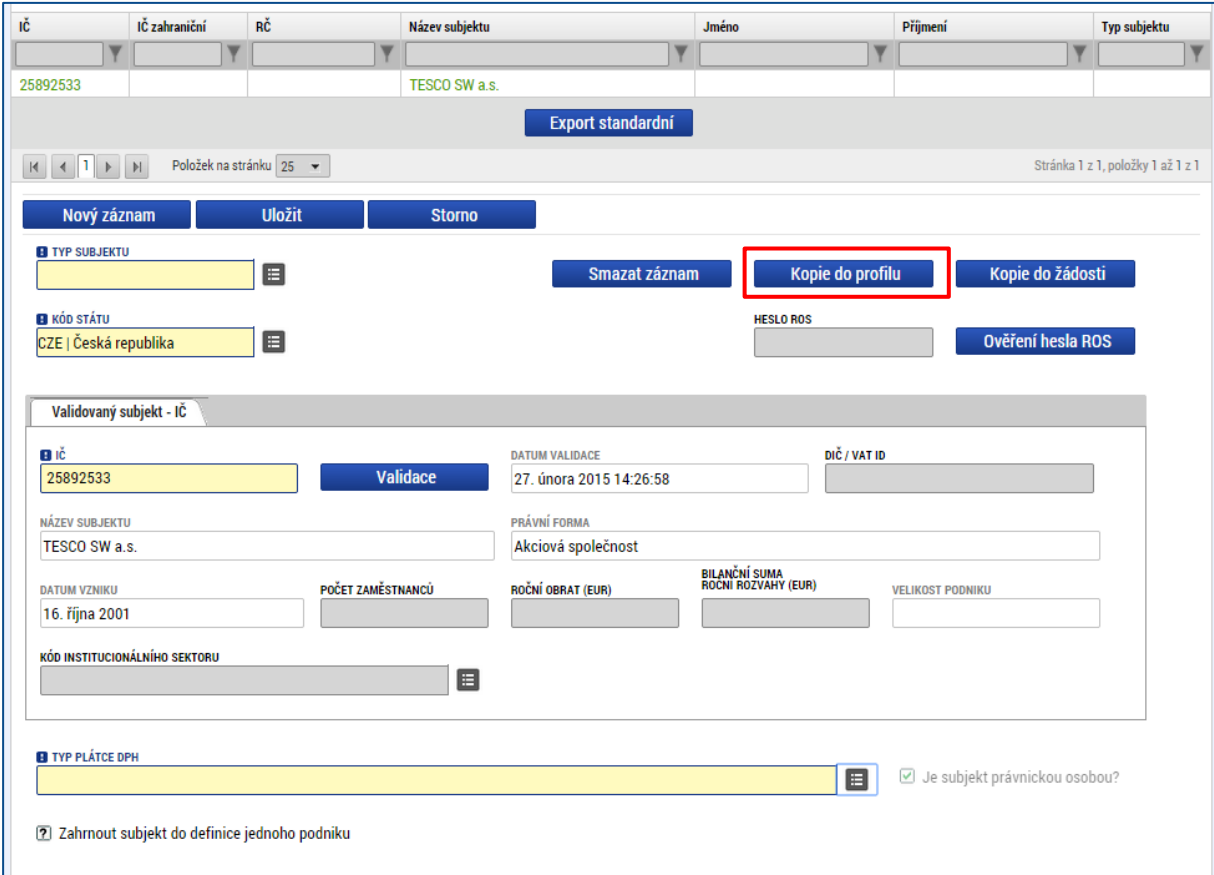

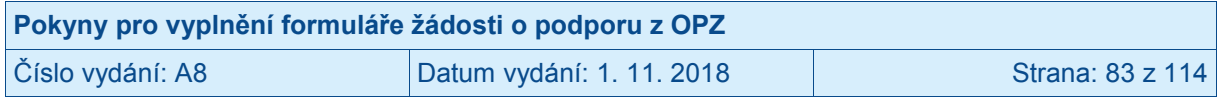

Do pole Název nového profilu uživatele vyplní žadatel název subjektu, jehož údaje si chce uložit pro pozdější využití a stiskne tlačítko Použít.

**Snímek obrazovky s vyznačením operace kopie do profilu**

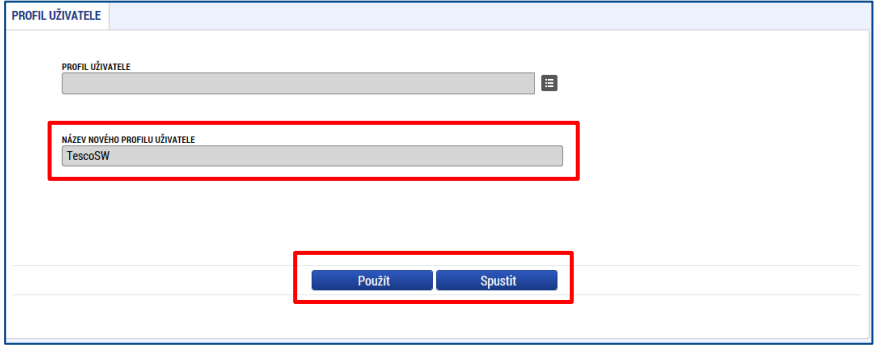

Systém potvrdí, že akce proběhla úspěšně.

Pokud chce uživatel v budoucnu uložené údaje o subjektu znovu využít (např. při zakládání další žádosti o podporu), může data o příslušném subjektu, která má uložená ve svém profilu, vyvolat stiskem tlačítka Kopie do žádosti.

#### **Snímek obrazovky se zobrazením záložky Subjekty projektu a vyznačením tlačítka Kopie do žádosti**

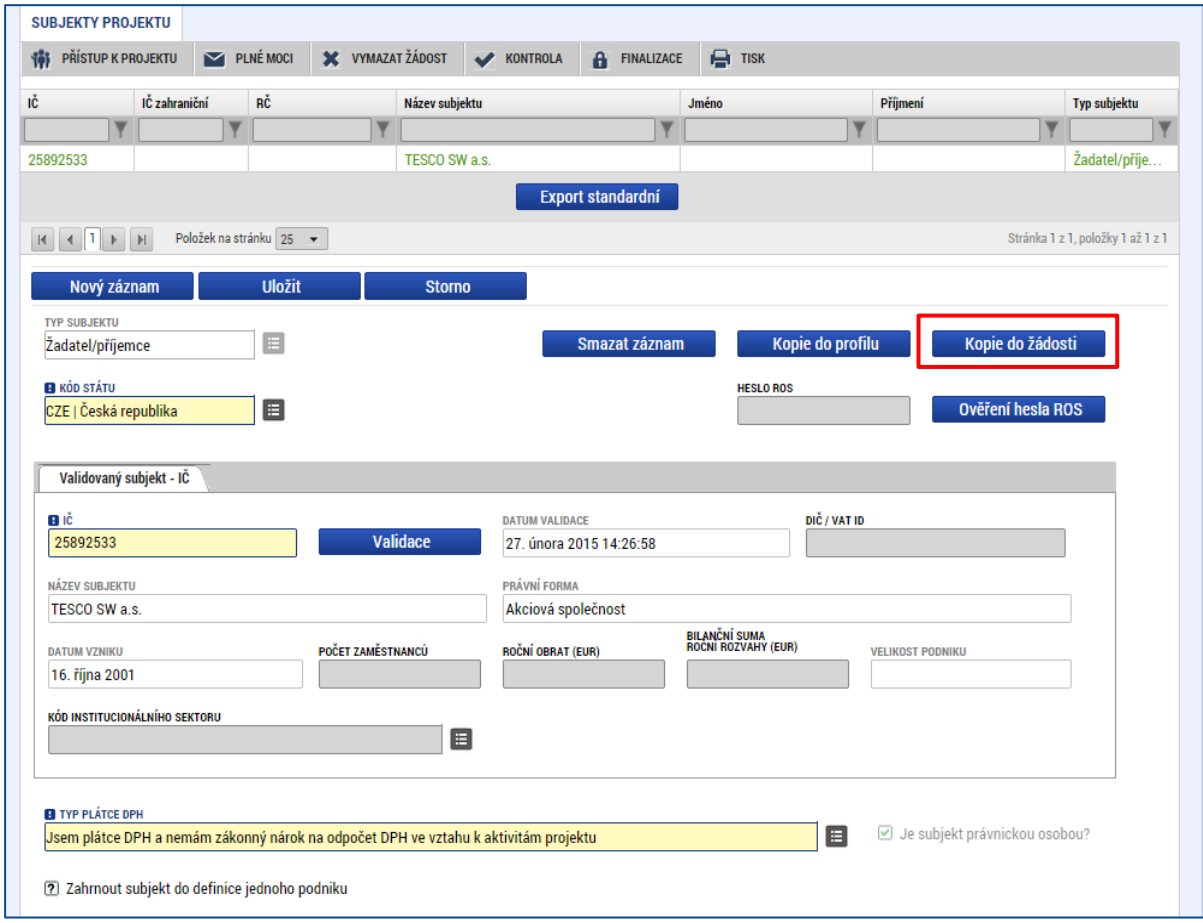

Z číselníku vybere příslušný profil uživatele, pod kterým byly dané informace uloženy.

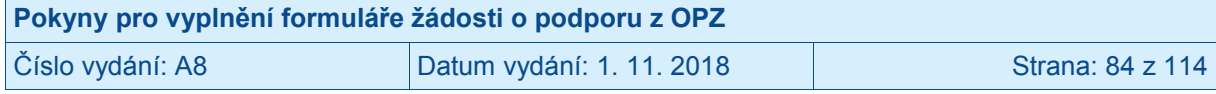

#### **Snímek obrazovky s vyznačením operace kopie z profilu**

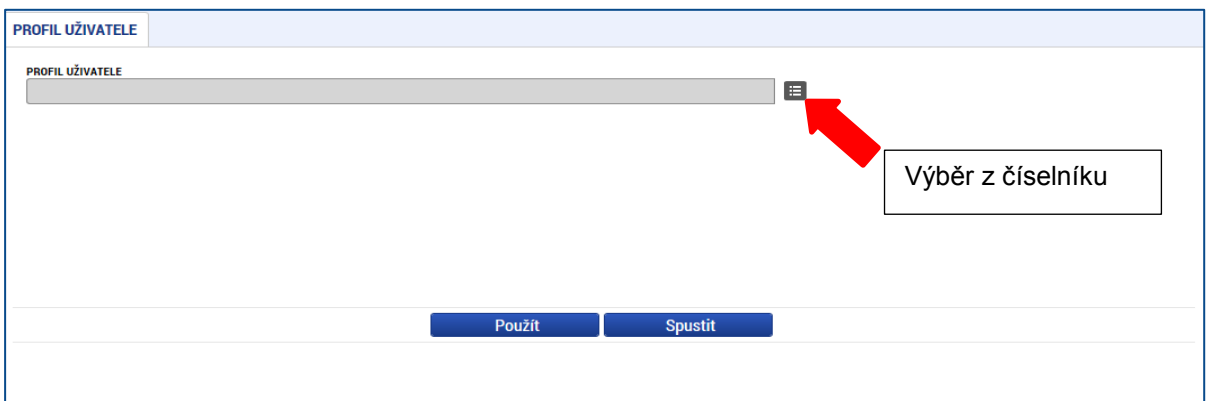

Následně je zpřístupněno pole pro výběr názvu subjektu, kde opět výběrem z číselníku dojde k volbě příslušného subjektu. Tlačítkem Použít lze potvrdit akci a data jsou úspěšně zkopírována do žádosti o podporu bez nutnosti znovu vkládat IČ.

#### **Snímek obrazovky s vyznačením výběru profilu a tlačítka pro potvrzení výběru**

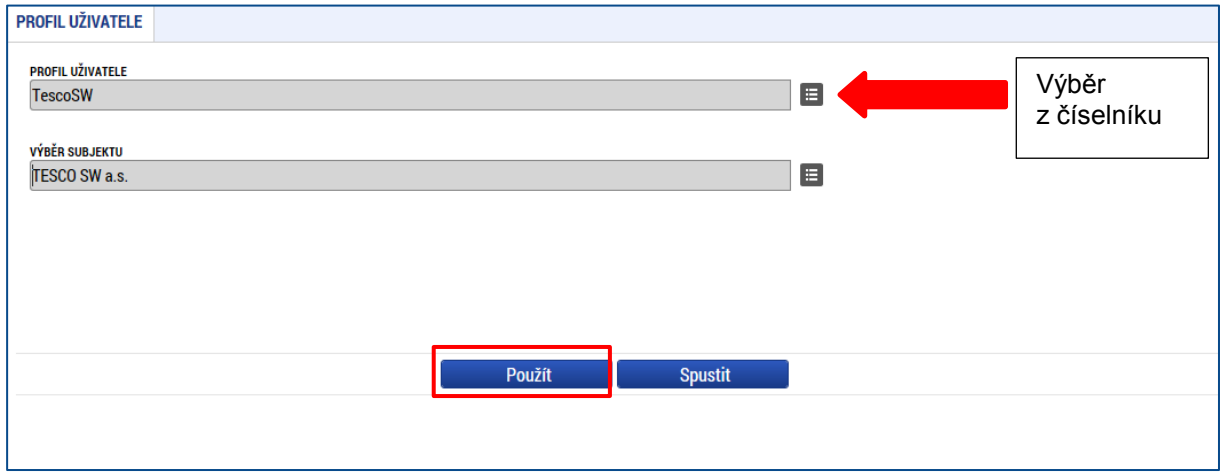

# **6.2.11 Záložka CZ NACE**

V rámci záložky CZ NACE vyplní žadatel údaje o subjektu, který založil jako **Typ subjektu žadatel/příjemce** na záložce **Subjekty projektu.** Pro jiné typy subjektů se údaje na této záložce neevidují.

Z číselníku CZ NACE, který eviduje Český statistický úřad, a který se používá jako **klasifikace ekonomických činností,** uživatel vybírá ty položky, které jsou relevantní pro žadatele. Pokud má žadatel více ekonomických činností, postačuje zaznamenat pouze ty nejvýznamnější.

POZOR ovšem na situaci, pokud by výzva oprávněné žadatele vymezovala s pomocí CZ NACE parametrů. V takovém případě se ze všech CZ NACE relevantních pro daný subjekt nevybírají pouze ty nejvýznamnější, ale je třeba vybrat ty nejvýznamnější a současně vždy ty, díky kterým subjekt patří mezi oprávněné žadatele.

Výběr uživatel provádí tak, že zvolí vybraný údaj v tabulce vlevo ve spodní části obrazovky (kliknutím myši se údaj zeleně označí) a následně potvrdí svůj výběr tím, že údaj přesune (kliknutím na šipku vpravo od seznamu, v němž vybíral) do tabulky s hodnotami platnými pro

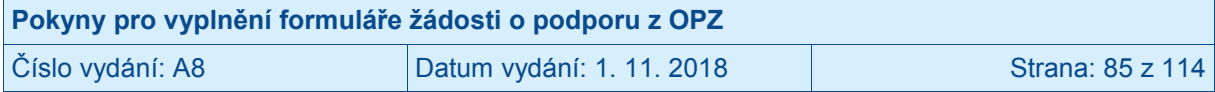

jeho projekt. Uživatel vybírá z číselníků buď pomocí šipek, nebo s využitím filtrů v záhlaví tabulek s číselníky.

U těch položek, které byly vybrány, lze v prostřední tabulce specifikovat checkbox "Je součástí projektu?". Tento údaj není třeba pro OPZ editovat. Tato informace by teoreticky mohla být využitelná pro statistické údaje o programu, nicméně není relevantní pro hodnocení a výběr projektů ani pro realizaci aktivit projektu.

#### **Snímek obrazovky se záhlavím tabulky vybraných CZ NACE**

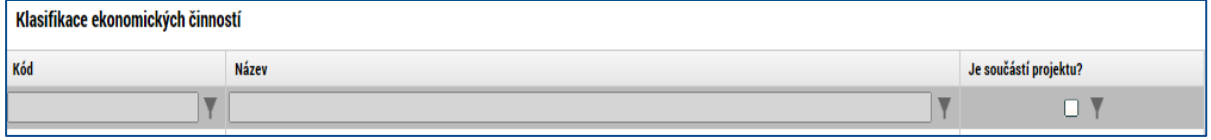

# **6.2.12 Záložka Adresy subjektu**

Okno zobrazuje nahoře všechny subjekty uložené na záložce Subjekty projektu, následně je umístěn přehled se všemi adresami založenými k jednotlivým subjektům. V dolní části obrazovky je prostor, v němž uživatel zakládá nový záznam nebo edituje záznam, který si vybral k editaci, přičemž založení i editace jsou provázané jak na subjekty, tak na detail adresy. V horní tabulce uživatel vybere záznam subjektu (výběr se projeví označením zeleně), jehož adresu chce modifikovat, v tabulce Detail adresy se následně zobrazí všechny záznamy adres evidované k vybranému subjektu. I v této tabulce lze vybrat záznam, což umožní editaci těchto údajů. Editace probíhá ve třech polích:

### **Obec**

Uživatel provádí výběr z číselníku, v němž jsou všechny obce v ČR (ze Základních registrů) seřazené dle abecedy. Uživatel vybírá z číselníků buď pomocí šipek, nebo s využitím filtrů v záhlaví tabulek s číselníky.

#### **PSČ**

Pod tímto označením se skrývá výběr konkrétní části obce, ulice a čísla orientačního/čísla popisného. Uživatel vybírá z číselníků buď pomocí šipek, nebo s využitím filtrů v záhlaví tabulek s číselníky.

#### **Typ adresy**

**Ke každému subjektu se eviduje právě jedna adresa, a to oficiální adresa subjektu.** Po validaci dat na záložce Subjekty projektu by se ověřené údaje o oficiální adrese každého subjektu měly zobrazit na záložce Adresy subjektu. IS KP14+ by měl automaticky k zadané adrese doplnit, že se jedná o oficiální adresu. Pokud by se tato charakteristika k adrese nepřipojila automaticky, musí uživatel provést výběr tohoto typu adresy ze seznamu typů adres. Výběr provádí tak, že zvolí vybraný údaj v tabulce pod nadpisem Typ adresy (kliknutím myši se údaj zeleně označí) a následně potvrdí svůj výběr tím, že údaj přesune (kliknutím na šipku vpravo od seznamu, v němž vybíral) do tabulky s hodnotami platnými pro jeho projekt.

Tlačítko **Nový záznam** se využije v případě, že nedošlo k úspěšnému převzetí oficiální adresy subjektu ze Základních registrů. Nevyužívejte tlačítko Nový záznam k založení více než jedné adresu k jednomu subjektu, v žádosti je třeba ke každému subjektu uvádět právě jednu adresu (a to adresu sídla).

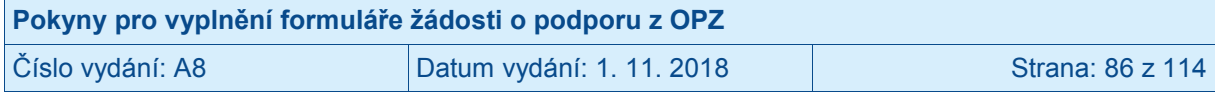

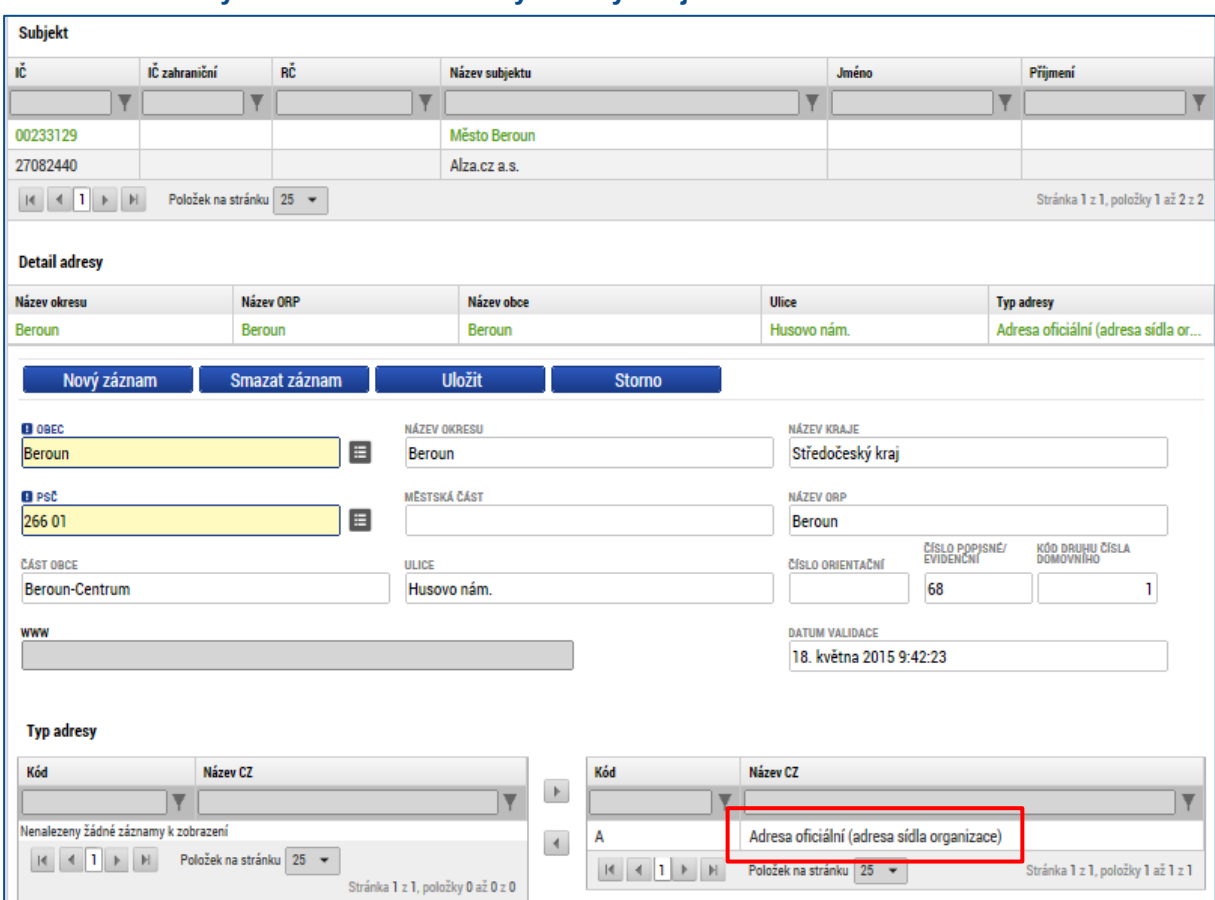

### **Snímek obrazovky se zobrazením záložky Adresy subjektu**

# **6.2.13 Záložka Osoby subjektu**

Okno zobrazuje nahoře všechny subjekty uložené na záložce Subjekty projektu, v dolní části obrazovky je prostor, v němž uživatel edituje záznam, který si vybral k editaci z tabulky v horní části obrazovky.

### **Osobami se rozumí statutární zástupci a kontaktní osoby. Tyto osoby postačuje založit pouze k subjektu v pozici žadatele, není třeba tyto osoby evidovat k dalším typům subjektů.**

K žadateli vybranému ze seznamu subjektů uživatel založí záznam o osobě, přičemž uvádí povinně minimálně jméno, příjmení, číslo mobilního telefonu a e-mailovou adresu), následně zaškrtnutím checkboxu vyznačí, zda se jedná o kontaktní osobu (a)nebo statutárního zástupce. Je možné zaškrtnout oba checkboxy u jedné osoby. Jako nepovinná pole lze ke každé osobě doplnit tituly a číslo pevné telefonní linky.

Stiskem tlačítka Uložit žadatel údaje uloží. Stiskem tlačítka Nový záznam lze doplnit další osobu k danému subjektu.

**Jako statutární zástupce se uvádí vždy ta osoba, která má právo za organizaci jednat, nepřihlíží se k tomu, zda toto své právo v nějakém rozsahu delegovala** (a to jednorázově plnou mocí nebo případně nějakým vnitřním předpisem v organizaci) na jinou osobu/osoby. Vyplnění statutárního zástupce na toto místo v žádosti není překážkou pro to, aby žádost podepsala jiná osoba (pokud bude doložen dokument potvrzující, že je k podpisu oprávněná).

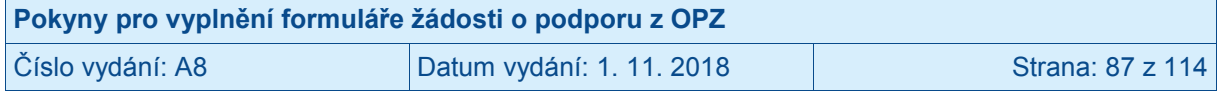

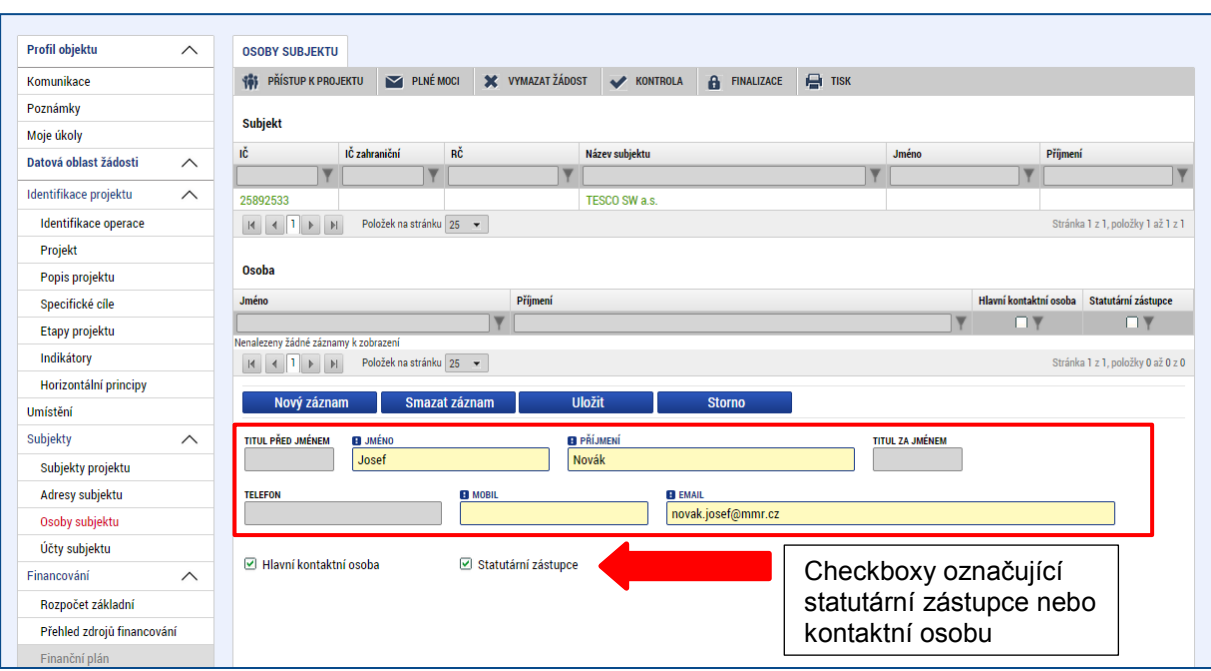

#### **Snímek obrazovky se zobrazením záložky Osoby projektu**

# **6.2.14 Záložka Účty subjektu**

V případě žádostí o podporu z OPZ nelze zadávat identifikaci bankovního účtu při zpracování žádosti o podporu. Úspěšní žadatelé budou vyzváni k poskytnutí nezbytných údajů až v rámci přípravy právního aktu o poskytnutí podpory z OPZ.

Informaci musí prostřednictvím příslušných datových položek v IS KP14+ poskytnout všichni budoucí příjemci, s výjimkou projektů, kde příjemce je organizační složkou státu nebo příspěvkovou organizací organizační složky státu. Pokud je na základě platných právních předpisů nutné, aby převod prostředků od Ministerstva práce a sociálních věcí na příjemce podpory probíhal prostřednictvím jiného subjektu (např. zřizovatele příjemce či kraje), musí být poskytnuta i identifikace bankovního účtu zřizovatele a případně i kraje.

# **6.2.15 Záložka Účetní období**

V případě žádostí o podporu z OPZ nelze zadávat specifikaci účetních období žadatele (ani jiných subjektů) při zpracování žádosti o podporu. Úspěšní žadatelé, u kterých bude tento údaj relevantní kvůli pravidlům veřejné podpory, budou vyzváni k poskytnutí nezbytných údajů až v rámci přípravy právního aktu o poskytnutí podpory z OPZ.

Informaci bude potřeba prostřednictvím příslušných datových položek v IS KP14+ poskytnout k těm subjektům, jimž projekt bude zakládat veřejnou podporu v režimu de minimis. Více o veřejné podpoře naleznete v Obecné části pravidel pro žadatele a příjemce v rámci OPZ.

# **6.2.16 Záložka Veřejná podpora**

V případě žádostí o podporu z OPZ nelze zadávat specifikaci veřejné podpory pro žadatele (ani pro jiné subjekty) při zpracování žádosti o podporu. Úspěšní žadatelé, u kterých bude

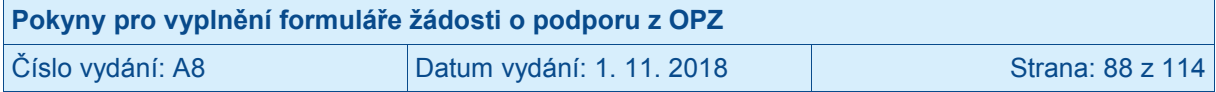

tento údaj relevantní, budou vyzváni k poskytnutí nezbytných údajů až v rámci přípravy právního aktu o poskytnutí podpory z OPZ.

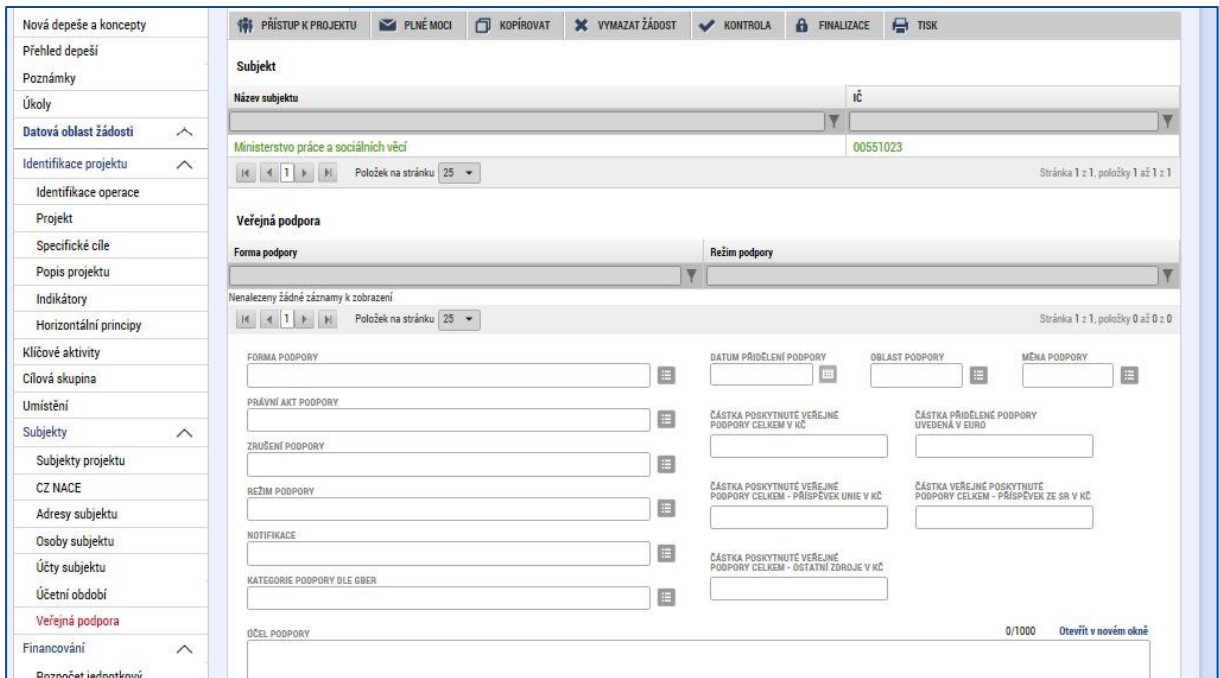

**Snímek obrazovky se zobrazením needitovatelné záložky Veřejná podpora**

# <span id="page-88-0"></span>**6.2.17 Záložka Rozpočet**

Pro aktivaci záložky Rozpočet je nutné mít vyplněné údaje na záložce **Specifický cíl,** mít založený záznam pro **Typ subjektu - žadatel/příjemce** na záložce **Subjekty projektu**, a je nutné mít nastavený **Typ režimu financování** na záložce **Projekt**.

Rozpočet projektu je tvořen předpokládanými způsobilými náklady projektu, a to za žadatele i za případné partnery s finančním příspěvkem. Pravidla způsobilosti výdajů můžete nalézt ve Specifické části pravidel pro žadatele a příjemce v rámci OPZ pro projekty se skutečně vzniklými výdaji a případně také s nepřímými náklady, resp. ve Specifické části pravidel pro žadatele a příjemce v rámci OPZ pro projekty financované s využitím 40% paušální sazby.

Základní struktura rozpočtu projektu je generována automaticky při zakládání žádosti o podporu. Na záložce "Rozpočet" se uživateli načte typ rozpočtu, který byl ŘO zvolen na výzvě. **Žadatel do takto stanovené základní struktury rozpočtu doplňuje jednotlivé konkrétní řádky, počty jednotek a částky, a to tak, že vytváří rozpočtové podpoložky**. Žadatel doplňuje jen ty položky rozpočtu, které jsou pro jeho žádost o podporu relevantní.

Struktura rozpočtu je připravena tak, že jsou předdefinovány až čtyři (pro projekty s nepřímými náklady), resp. až dvě (pro projekty bez nepřímých nákladů) úrovně struktury rozpočtu. Toto předdefinované členění je pouze základní, při vyplňování žádosti je nutné přidat do podskupin konkrétní položky, na které se plánuje čerpání podpory z OPZ. Žadatel má možnost přidat čtvrtou/pátou, resp. třetí úroveň, tzn. je možné přidávat řádky v tabulce rozpočtu, ovšem nelze přidat několik úrovní, všechna doplnění z úrovně žadatele jsou vždy jen na jedné úrovni podrobnosti struktury rozpočtu. **Je důležité plánované výdaje specifikovat přesně. Bez přesného pojmenování plánovaných výdajů nelze posoudit potřebnost výdaje ve vazbě na klíčové aktivity projektu.** 

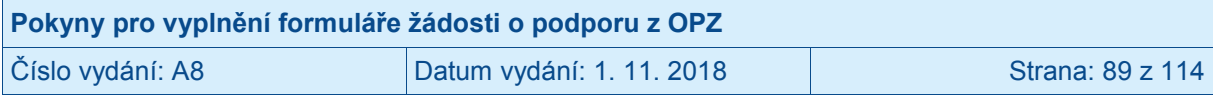

Pro zadání skupiny výdajů nižší úrovně je nutné v tabulce kliknout na položku nejbližší nadřazené úrovně, do které má být nově zadávaná skupina výdajů zařazena; např. pro založení skupiny nákladů v projektu bez nepřímých nákladů v rámci "1.1.1. Pracovní smlouvy" je nutné kliknout na tento řádek v tabulce. Poté je nutné kliknout na tlačítko Nový záznam a vyplnit **Název nákladu**, **Měrnou jednotku**, **Cenu jednotky** a **Počet jednotek**.

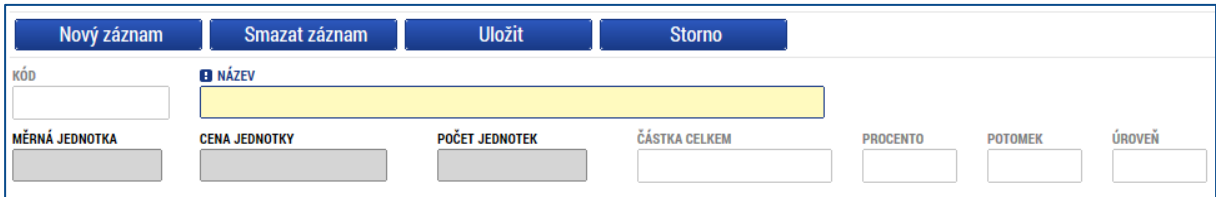

#### **Snímek části obrazovky s poli vyplňovanými pro doplňovaný řádek rozpočtu**

Pod tabulkou s rozpočtem je také k dispozici tlačítko Editovat vše, po jehož stisknutí se k editaci otevřou všechny řádky rozpočtu kromě souhrnných. Editaci může uživatel provádět přímo v tabulce, mění hodnoty ve sloupcích Měrná jednotka, Cena jednotky a Počet jednotek; touto cestou ovšem není možné zakládat do rozpočtu nové řádky. Po ukončení editace je nutné záznamy uložit s využitím tlačítka Uložit vše.

POZOR: Při zpracování rozpočtu je nutné být dostatečně konkrétní, aby bylo možné posoudit efektivitu a hospodárnost navrženého rozpočtu. Rozpočet musí být zpracován s pevnou vazbou na plánované klíčové aktivity (viz také údaje o nákladech na jednotlivé klíčové aktivity).

**Měrnou jednotku** zvolte z číselníku tak, aby byla pro plánovaný výdaj adekvátní, její nastavení souvisí s posouzením hospodárnosti řádku rozpočtu. U řádků, které se vztahují k osobním nákladům, jsou nejvhodnější osoboměsíce (pro pracovní smlouvy) či hodiny práce (např. pro dohody o provedení práce). Není nutné zakládat ro každého pracovníka samostatný řádek, lze na jednom řádku vyznačit náklady pro pracovníky vykonávající stejnou pracovní pozici.

**Cena za jednotku** se využije pro výpočet celkové částky za příslušný řádek rozpočtu. Také je relevantní pro posouzení hospodárnosti řádku rozpočtu. **Do ceny za jednotku uvádějte veškeré náklady na jednotku, které jsou způsobilé.** Důležité je promítnout do částky způsobilost DPH a také způsobilost všech osobních nákladů (tj. zejména odvodů zaměstnavatele na sociální a zdravotní pojištění).

**Počet jednotek** stanovte v závislosti na tom, jak jste si vymezili měrnou jednotku, a jaký objem výdajů si realizace projektu vyžádá.

POZOR: Při zadávání nákladů souvisejících s pořízením zařízení a vybavení je nutno brát v potaz, že některé položky rozpočtu jsou klasifikovány jako investiční a jiné jako neinvestiční, a podle toho je třeba zvolit příslušnou nadřazenou položku.

Po zadání údajů je nutné vždy uložit záznam, pomocí tlačítka Uložit.

Částky Celkových způsobilých výdajů, Přímých příp. Nepřímých nákladů se vypočtou automaticky. Částku Celkových nezpůsobilých výdajů není třeba editovat, OPZ nepotřebuje evidovat plánované nezpůsobilé výdaje projektu, ve struktuře rozpočtu je tento řádek uveden, protože jej z rozpočtu nelze odstranit.

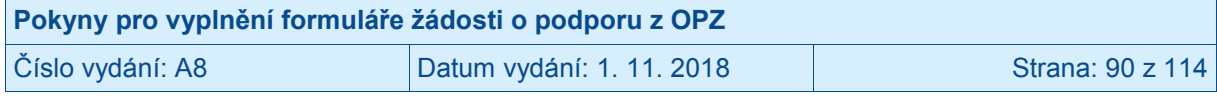

### **DOBRÁ PRAXE**

- **Rozpočet projektu musí mít pevnou vazbu na klíčové aktivity projektu. Příklad: Počet kusů vybavení školící místnosti by měl odpovídat maximálnímu počtu osob na jedné školící akci.**
- **Je doporučeno dodržet obvyklé ceny a mzdy/platy, v případě překročení částek obvyklých, je třeba v projektu vyšší částku odůvodnit, viz [https://www.esfcr.cz/obvykle-ceny-a-mzdy-platy-opz.](https://www.esfcr.cz/obvykle-ceny-a-mzdy-platy-opz)**
- **V případě nákupu služeb je vhodné upřesnit, jak byla cena kalkulována a z jakých informací / podkladů žadatel při jejím stanovení vycházel (a to např. v popisu klíčové aktivity nebo v příloze žádosti o podporu).**
- **Nákup výpočetní techniky z přímých nákladů lze nárokovat pouze pro pracovní pozice, jejichž osobní náklady jsou hrazeny z přímých nákladů. Přitom platí, že na 1,0 úvazku lze pořídit 1 kus výpočetní techniky. Úvazky lze sčítat. Pokud je pořízené zařízení a vybavení určeno pro práci s cílovou skupinou, je potřeba toto v žádosti o podporu jednoznačně uvést (je to důležité pro hodnocení hospodárnosti projektu).**

## **ČEMU SE VYVAROVAT**

- **Zařazování výdajů spadajících do nepřímých nákladů do skupiny pro přímé náklady. Pravidla jsou k dispozici ve Specifické části pravidel pro žadatele a příjemce v rámci OPZ pro projekty se skutečně prokazovanými výdaji a příp. nepřímými náklady a dále byla vytvořena pomůcka dostupná na [https://www.esfcr.cz/pravidla-pro-zadatele-a-prijemce-opz/-](https://www.esfcr.cz/pravidla-pro-zadatele-a-prijemce-opz/-/dokument/797894) [/dokument/797894.](https://www.esfcr.cz/pravidla-pro-zadatele-a-prijemce-opz/-/dokument/797894) Příklad: Tuzemské cestovné a ubytování členů realizačního týmu (i těch členů, jejichž osobní náklady jsou hrazeny** 
	- **z přímých nákladů), bude hrazeno z nepřímých nákladů. Tuzemské cestovné a ubytování cílové skupiny patří do přímých nákladů, kapitoly přímá podpora. Stravné realizačního týmu i cílové skupiny u tuzemských cest je hrazeno z nepřímých nákladů.**
- **Příliš obecný rozpočet (např. služby v několika veřejných zakázkách jsou uváděny na jedné rozpočtové položce jako soubor; v takovém případě pak nelze rozklíčovat, jaká částka z položky náleží které veřejné zakázce nebo klíčové aktivitě).**
- **Nedodržování obvyklých mezd/platů, aniž by byly důvody pro vyšší než obvyklé mzdy/platy.**

# **6.2.17.1 Základní struktura rozpočtu s nepřímými náklady**

## 1. **Celkové způsobilé výdaje**

- 1.1. **Přímé náklady**
	- 1.1.1. **Osobní náklady**
		- 1.1.1.1. Pracovní smlouvy<br>1.1.1.2. Dohody o pracovn
			- Dohody o pracovní činnosti
		- 1.1.1.3. Dohody o provedení práce
	- 1.1.2. **Cestovné**
		- 1.1.2.1. Zahraniční cesty místního personálu
		- 1.1.2.2. Cesty zahraničních expertů
	- 1.1.3. **Zařízení a vybavení, včetně pronájmu a odpisů**
		- 1.1.3.1. Investiční výdaje<br>1.1.3.1.1. Pořízení d
			- 1.1.3.1.1. Pořízení odpisovaného nehmotného majetku
			- 1.1.3.1.2. Pořízení odpisovaného hmotného majetku

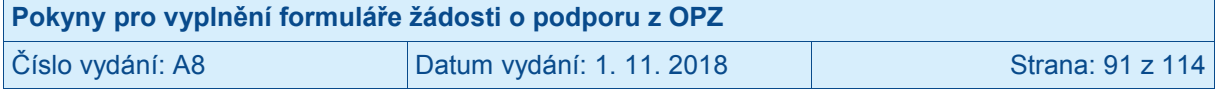

- 1.1.3.2. Neinvestiční výdaje
	- 1.1.3.2.1. Neodpisovaný nehmotný majetek
	- 1.1.3.2.2. Neodpisovaný hmotný majetek
	- 1.1.3.2.3. Spotřební materiál
	- 1.1.3.2.4. Nájem/operativní leasing odpisovaného majetku
	- 1.1.3.2.5. Odpisy majetku
- 1.1.4. **Nákup služeb**
- 1.1.5. **Drobné stavení úpravy**
- 1.1.6. **Přímá podpora cílové skupiny**
	- 1.1.6.1. Mzdové příspěvky
	- 1.1.6.2. Cestovné a ubytování
	- 1.1.6.3. Příspěvek na péči o dítě a další závislé osoby
	- 1.1.6.4. Příspěvek na zapracování
	- 1.1.6.5. Jiné
- 1.2. **Nepřímé náklady**

# 2. **Celkové nezpůsobilé výdaje**

Pozor: Náklady na mimořádné/cílové odměny pracovníků, jejichž plat/mzda patří do přímých nákladů, doporučujeme zadávat jako samostatný řádek pod příslušnou nadřazenou položku z trojice "Pracovní smlouvy", "Dohody o pracovní činnosti", "Dohody o provedení práce". Jako měrnou jednotku je v tomto případě doporučeno uvést "projekt". Náklady na mimořádné/cílové odměny pracovníků, jejichž plat/mzda patří do nepřímých nákladů, nejsou pro přímé náklady relevantní.

Náklady na platy v případě pracovníků ve služebním poměru se zadávají pod položku "Pracovní smlouvy".

Náklady na odměňování příjemce, který je OSVČ, doporučujeme zadávat pod "Pracovní smlouvy", přestože tato OSVČ nebude mít v projektu uzavřenou pracovní smlouvu. V popisu realizačního týmu uvede žadatel, který je OSVČ, údaje obvykle uváděné v pracovní smlouvě (rozsah práce - úvazek, výše odměny, pracovní náplň atd.).

# **6.2.17.2 Základní struktura rozpočtu bez nepřímých nákladů**

## **1. Celkové způsobilé výdaje**

## 1.1. **Osobní náklady**

- 1.1.1. Pracovní smlouvy
- 1.1.2. Dohody o pracovní činnosti
- 1.1.3. Dohody o provedení práce
- 1.2. **Cestovné**
	- 1.2.1. Tuzemské cesty místního personálu
	- 1.2.2. Zahraniční cesty místního personálu
	- 1.2.3. Cesty zahraničních expertů

## 1.3. **Zařízení a vybavení, včetně nájmu a odpisů**

- 1.3.1. Investiční výdaje
	- 1.3.1.1. Pořízení odpisovaného nehmotného majetku
	- 1.3.1.2. Pořízení odpisovaného hmotného majetku
- 1.3.2. Neinvestiční výdaje
	- 1.3.2.1. Neodpisovaný nehmotný majetek
	- 1.3.2.2. Neodpisovaný hmotný majetek
	- 1.3.2.3. Spotřební materiál
	- 1.3.2.4. Nájem/operativní leasing odpisovaného majetku
	- 1.3.2.5. Odpisy majetku

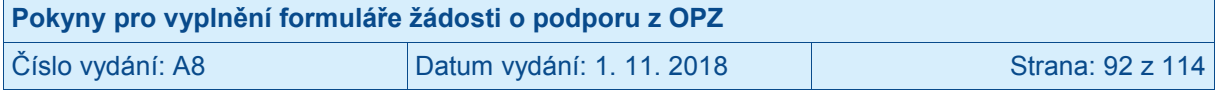

## 1.4. **Režijní a administrativní výdaje**

- 1.4.1. Spotřební materiál a neodpisovaný majetek pro kancelář
- 1.4.2. Nájem kanceláře
- 1.4.3. Komunikační služby (telefon, poštovné, aj.)
- 1.4.4. Energie, vodné, stočné apod.
- 1.4.5. Úklid a údržba
- 1.4.6. Jiné
- 1.5. **Nákup služeb**
- 1.6. **Drobné stavení úpravy**

# 1.7. **Přímá podpora cílové skupiny**

- 1.7.1. Mzdové příspěvky
- 1.7.2. Cestovné, ubytování a stravné
- 1.7.3. Příspěvek na péči o dítě a další závislé osoby
- 1.7.4. Příspěvek na zapracování
- 1.7.5. Jiné

# **2. Celkové nezpůsobilé výdaje**

POZOR:

- Náklady na mimořádné/cílové odměny pracovníků doporučujeme zadávat jako samostatný řádek pod příslušnou nadřazenou položku z trojice "Pracovní smlouvy", "Dohody o pracovní činnosti", "Dohody o provedení práce". Jako měrnou jednotku je v tomto případě doporučeno uvést "projekt".
- Náklady na platy v případě pracovníků ve služebním poměru se zadávají pod položku "Pracovní smlouvy".
- Náklady na odměňování příjemce, který je OSVČ, doporučujeme zadávat pod "Pracovní smlouvy", přestože tato OSVČ nebude mít v projektu uzavřenou pracovní smlouvu. V popisu realizačního týmu uvede žadatel, který je OSVČ, údaje obvykle uváděné v pracovní smlouvě (rozsah práce - úvazek, výše odměny, pracovní náplň atd.).

# **6.2.17.3 Základní struktura rozpočtu s 40% paušální sazbou**

# **1. Celkové způsobilé výdaje**

## 1.1. **Osobní náklady**

- 1.1.1. Pracovní smlouvy
- 1.1.2. Dohody o pracovní činnosti
- 1.1.3. Dohody o provedení práce

## 1.2. **Paušální sazba**

# **2. Celkové nezpůsobilé výdaje**

Pozor: Náklady na mimořádné/cílové odměny pracovníků doporučujeme zadávat jako samostatný řádek pod příslušnou nadřazenou položku z trojice "Pracovní smlouvy", "Dohody o pracovní činnosti", "Dohody o provedení práce". Jako měrnou jednotku je v tomto případě doporučeno uvést "projekt".

Náklady na platy v případě pracovníků ve služebním poměru se zadávají pod položku "Pracovní smlouvy".

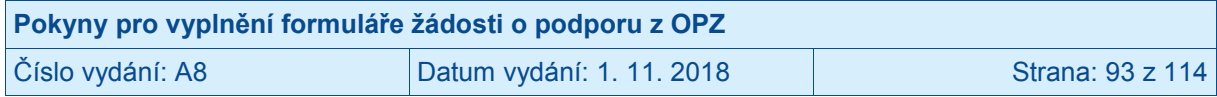

# **6.2.18 Záložka Přehled rozpočtů**

Záložka Přehled rozpočtů slouží pouze k náhledu a není potřeba ji v rámci vytváření Žádosti o podporu vyplňovat.

Slouží k přehledu všech rozpočtů, které byly, ať už v rámci schvalovacího procesu, přípravy právního aktu nebo během realizace projektu, vytvořeny. Je zde zaznamenána každá verze rozpočtu, včetně té právě aktuální.

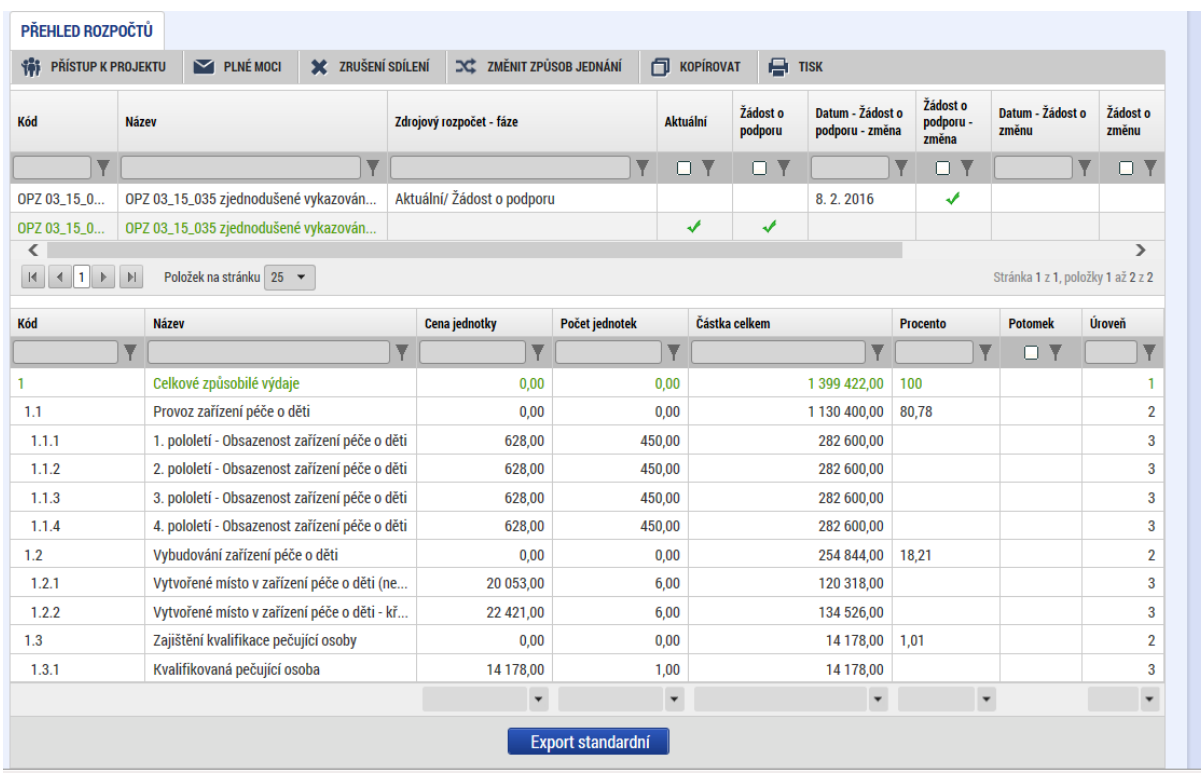

#### **Snímek obrazovky se zobrazením záložky Přehled rozpočtů**

# **6.2.19 Záložka Přehled zdrojů financování**

Vyplněný rozpočet na žádosti o podporu je podkladem pro Přehled zdrojů financování. Rozpad na jednotlivé zdroje financování provádí systém na pokyn uživatele.

Pokud žadatel počítá s tím, že realizace projektu vygeneruje čisté příjmy (a to žadateli/příjemci či partnerům), je nutné je vyčíslit v poli **Jiné peněžní příjmy**. (Označení Jiné peněžní příjmy vychází z toho, že v případě Evropského fondu pro regionální rozvoj se primárně sledují tzv. příjmy dle čl. 61 obecného nařízení. Protože pro Evropský sociální fond nejsou tyto příjmy relevantní, používá se pro odlišení označení Jiné peněžní příjmy. Pro projekty, které budou spolufinancovány z vlastních zdrojů žadatele (případně partnera) platí pro vyplnění pole Jiné peněžní příjmy následující: Do tohoto pole uvádějte jen tu část očekávaných příjmů, která převyšuje objem vlastního financování projektu. Příjmy nižší nebo rovnající se částce vlastního spolufinancování do tohoto pole nepište. (Podle pravidel příjmy nepřesahující částku, kterou do financování projektu vkládá příjemce podpory, nejsou čistými příjmy a nesnižují tak podporu projektu ze zdrojů ŘO.) Více informací o tom, jaké příjmy vygenerované projektem patří do čistých příjmů, je uvedeno ve Specifické části pravidel pro žadatele a příjemce v rámci OPZ pro projekty se skutečně vzniklými výdaji a případně také s nepřímými náklady, resp. ve Specifické části pravidel pro žadatele a příjemce v rámci OPZ pro projekty financované s využitím 40% paušální sazby.

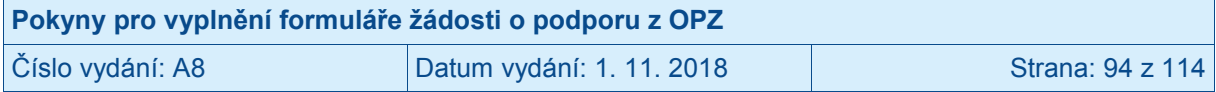

Uživatel má možnost dále vyplnit hodnotu do pole **% vlastního financování**. Vyplnění je nutné tam, kde na základě textu výzvy k předkládání žádostí o podporu musí žadatel výdaje spolufinancovat z vlastního rozpočtu a současně nebylo možné toto procento v IS KP14+ navázat na právní formu žadatele. Pokud je to pro vás relevantní, vyplňte hodnotu (v detailu na 2 desetinná místa) do pole **% vlastního financování** (příklad: 15 % se uvede jako 15,00).

Specifikum pole **% vlastního financování** pro výzvy, u nichž je Programová oblast a území dopadu vymezeno jakožto celá ČR a současně je požadovaný podíl žadatele na financování celkových způsobilých výdajů vyšší než nula:

IS KP14+ vyžaduje vyplnění dvou údajů vlastního spolufinancování: a) první se vztahuje k té části projektu, která bude (na základě statistických metod vyjednaných mezi ŘO a Evropskou komisí, nikoli na základě konkrétních parametrů každého projektu) vykazována jakožto využití ESF v regionech ČR mimo hlavní město Prahu; b) druhá hodnota se vztahuje k té části projektu, která bude vykazována jakožto využití ESF v hlavním městě Prahu (i zde se jedná o číslo statistické, nikoli závislé na konkrétních aktivitách projektu). Pokud je to pro výzvu relevantní, nalezne žadatel informaci o **% vlastního financování** a také **% vlastního financování - více rozvinutý region** v textu výzvy k předkládání žádostí o podporu, v části "Míra podpory – rozpad zdrojů financování". Tyto údaje jsou ve výzvě uvedeny jako doprovodný detail k poměrům financování za projekt jako celek (bez ohledu na vymezené kategorie regionu), žadatel získává informaci o požadované míře vlastního financování primárně ze stanovených poměrů za projekt jako celek.

IS KP14+ může v návaznosti na vyplnění nenulové hodnoty požadovat upřesnění, do které kategorie zdrojů financování má vlastní zdroje žadatele ve vašem případě zařadit. (Je to relevantní v případech, kdy kategorii zdroje není možné zjistit automaticky dle právní formy žadatele.) V poli **Zdroj financování vlastního podílu**, které se objeví v návaznosti na nenulový údaj **% vlastního financování**, vybírejte z položek:

- Finanční prostředky ze státních fondů
- Finanční prostředky z rozpočtu krajů/kraje
- Finanční prostředky z rozpočtu obcí/obce
- Jiné národní veřejné finanční prostředky
- Národní soukromé zdroje

Poté, co jsou řádně vyplněny údaje pro Jiné peněžní příjmy, % vlastního financování a Zdroj financování vlastního podílu (přičemž vyplněním se rozumí i to, že údaje jsou nulové, pokud je to takto dle skutečnosti), může dojít k řádnému rozpadu na jednotlivé zdroje financování. Částka pro rozpad se zjišťuje z celkových způsobilých výdajů uvedených v aktuálním rozpočtu žádosti o podporu, která se snižuje o Jiné peněžní příjmy.

![](_page_94_Picture_212.jpeg)

![](_page_95_Picture_168.jpeg)

#### **Snímek se zobrazením záložky Přehled zdrojů financování**

Uživatel stisknutím tlačítka **Rozpad financí,** vyvolá automatické naplnění relevantních položek Přehledu zdrojů financování, následně ukončí práci na záložce tlačítkem Uložit.

POZOR: Pokud provedete rozpad financí a potom doplníte nějaký údaj v položkách rozpočtu patřících do přímých nákladů, IS KP14+ neprovede automaticky aktualizaci rozpadu financování. Aby byl výpočet proveden, je nutné znovu kliknout na tlačítko Rozpad financí.

# **6.2.20 Záložka Finanční plán**

Finanční plán lze vyplnit až po nastavení právní formy žadatele a vyplnění **rozpočtu projektu**. Finanční plán projektu lze dále založit jen na žádosti o podporu, která má proveden rozpad financí na jednotlivé zdroje (přes tlačítko Rozpad financí na záložce **Přehled zdrojů financování**).

Okno zobrazuje nahoře všechny záznamy v rámci finančního plánu, které byly dosud na projektu zaevidovány. V dolní části obrazovky je prostor, v němž uživatel zakládá nový záznam nebo edituje záznam, který si vybral k editaci z tabulky v horní části obrazovky.

Finanční plán projektu je na žádosti o podporu vyplňován buď ručně uživatelem nebo automaticky systémem IS KP14+, přičemž rozhodnutí o automatickém nebo ruční plnění Finančního plánu je v kompetenci ŘO při vyhlašování výzvy; žadatel nemá možnost jej ovlivnit. Vůči žadateli se toto rozhodnutí projeví fungováním IS KP14+ v této záložce.

Uživatel vstoupí na záložku Finanční plán a přes tlačítko Nový jsou mu zpřístupněna pole pro vyplnění částek položky finančního plánu a další atributy finančního plánu. Pokud je pro projekt nastaven režim financování **ex ante**, jsou relevantní pole pro vyplnění **Záloha – plán pro zálohu** a **Vyúčtování – plán pro vyúčtování zálohy**. Pokud je pro projekt nastaven režim financování **ex post**, jsou pro vyplnění relevantní **pouze pole Vyúčtování – plán**.

Do polí **Záloha – plán pro zálohu** a **Vyúčtování – plán pro vyúčtování zálohy** se uvádí částky za všechny zdroje financování projektu (včetně případných vlastních zdrojů žadatele), a to přestože ŘO samozřejmě nebude posílat tu část zálohy, kterou má z vlastních zdrojů na financování projektu vynaložit sám žadatel/příjemce. Uvádění částek za všechny zdroje

![](_page_95_Picture_169.jpeg)

financování zajišťuje to, aby se jednotlivé částky daly (podle poměrů zdrojů financování platných pro projekt) operativně rozpadnout na částky za dílčí zdroje.

Součet částek ve všech polích **Záloha – plán pro zálohu** a součet částek ve všech polích **Vyúčtování – plán pro vyúčtování zálohy** se musí rovnat celkovým způsobilým výdajům uvedeným v rozpočtu.

Do finančního plánu je potřeba uvést tolik řádků, kolik žádostí o platbu bude žadatelem/příjemcem předloženo, pokud se jedná o projekt s ex ante financováním, pak je nutné založit i řádek pro první zálohovou platbu, kterou sice žadatel/příjemce nepředkládá (protože ji zajištuje ŘO), ale MS2014+ vyžaduje shodu celkových způsobilých výdajů a částek ve finančním plánu.

Protože interval mezi jednotlivými žádostmi o platbu je pro projekty v OPZ obvykle stanoven na 6 měsíců, při vytváření finančního plánu pracujte s tímto harmonogramem, tj. jeden řádek pro období 6 měsíců realizace projektu. V právním aktu o poskytnutí podpory budou následně stanoveny konkrétní termíny/vymezení monitorovacích období, po jejichž uplynutí bude mít žadatel/příjemce povinnost předložit žádost o platbu. Pokud si to právní akt vynutí, dojde v návaznosti na něj k úpravě finančního plánu. Pro zpracování žádosti o podporu ovšem vycházejte z monitorovacích období v délce 6 měsíců.

Uživatel vyplní u každého řádku finančního plánu **Datum předložení.** Datum předložení žádosti o platbu je shodné s datem předložení zprávy o realizaci a žádosti o platbu, které je pro průběžné žádosti o platbu (tj. předkládané v průběhu realizace projektu) 1 měsíc od konce monitorovacího období, u závěrečné žádosti o platbu pak 2 měsíce od ukončení posledního monitorovacího období, tj. od ukončení realizace projektu. U první zálohové platby (v případě projektů s ex ante financováním) jako datum předložení uveďte předpokládané datum zahájení realizace projektu (příp. pokud bude právní akt na projekt vydán až po zahájení jeho realizace, pak uveďte datum, k němu očekáváte vydání právního aktu o poskytnutí podpory na projekt).

IS KP14+ automaticky u řádku finančního plánu, který má nejpozdější Datum předložení, vyznačuje checkbox "Závěrečná platba".

U prvního řádku finančního plánu v případě ex ante financovaných projektů musí uživatel zakliknout checkbox "Zálohová platba".

![](_page_96_Picture_197.jpeg)

V případě **automaticky generovaného finančního plánu** jsou počet řádků, data předložení jednotlivých žádostí i částky vygenerované na základě předpokladu zpracovaného ŘO plošně pro všechny projekty v rámci dané výzvy k předkládání žádostí o podporu. ŘO může ponechat uživateli možnost editace automaticky generovaného finančního plánu, uživatel

![](_page_96_Picture_198.jpeg)

v tom případě může upravovat jednotlivé záznamy finančního plánu (zejména co se týče částek).

Finanční plán představuje předpoklad, v průběhu realizace projektu bude docházet k jeho aktualizaci. Žádným způsobem není zohledněn v rámci procesu hodnocení a výběru projektů, ani z něj nevycházejí povinnosti, jejichž nedodržení v průběhu realizace by bylo sankcionováno.

![](_page_97_Picture_150.jpeg)

#### **Snímek se zobrazením záložky Finanční plán**

# **6.2.21 Záložka Kategorie intervencí**

V případě žádostí o podporu z OPZ nelze zadávat Kategorie intervencí při zpracování žádosti o podporu. Úspěšní žadatelé budou vyzváni k poskytnutí nezbytných údajů až v rámci přípravy právního aktu o poskytnutí podpory z OPZ.

Jedná se o parametry, které jsou nutné na základě evropských právních předpisů a slouží k vykazování použití Evropských investičních a strukturálních fondů. Pro žádosti, na které nebyly žádné prostředky poskytnuty, není tento typ údajů relevantní.

# **6.2.22 Záložka Čestná prohlášení**

Okno zobrazuje nahoře všechna čestná prohlášení relevantní (aktuálně či v minulosti) pro žádost o podporu/projekt, v dolní části obrazovky je prostor, v němž uživatel edituje záznam, který si vybral k editaci z tabulky v horní části obrazovky. (Editace se omezuje na vyznačení souhlasu s textem prohlášení, textové pole s obsahem prohlášení nelze editovat.)

![](_page_97_Picture_151.jpeg)

Žadatel musí formou čestného prohlášení v žádosti potvrdit následující:

Statutární orgán, resp. osoba oprávněná jednat za žadatele (dále jen "statutární orgán") stvrzuje, že:

- žadatel/partner s finančním příspěvkem není v likvidaci ve smyslu zákona č. 89/2012, občanský zákoník, v úpadku, hrozícím úpadku či proti němu není vedeno insolvenční řízení ve smyslu zákona č. 182/2006 Sb., o úpadku a způsobech jeho řešení (insolvenční zákon);
- žadatel/partner s finančním příspěvkem nemá v evidenci daní zachyceny daňové nedoplatky nebo nemá nedoplatek na pojistném nebo na penále na veřejné zdravotní pojištění nebo na sociálním zabezpečení nebo příspěvku na státní politiku zaměstnanosti *(pozn.: za splněné podmínky bezdlužnosti se považuje, pokud bylo poplatníkovi (plátci) daně povoleno posečkání daně nebo placení daně ve splátkách dle § 156 zákona č. 280/2009 Sb., daňový řád, nebo placení pojistného a penále ve splátkách dle § 20a zákona č. 589/1992 Sb., o pojistném na sociálním zabezpečení a příspěvku na státní politiku zaměstnanosti)*;
- na žadatele/partnera s finančním příspěvkem nebyl vydán inkasní příkaz po předcházejícím rozhodnutí Evropské komise prohlašujícím, že poskytnutá podpora je protiprávní a neslučitelná se společným trhem;
- žadateli/partnerovi s finančním příspěvkem nebyla v posledních třech letech pravomocně uložena pokuta za umožnění výkonu nelegální práce podle § 5 písm. e) zákona č. 435/2004 Sb., o zaměstnanosti, ve znění pozdějších předpisů;
- proti statutárnímu orgánu žadatele/partnera s finančním příspěvkem nebo jakémukoli jeho členovi není zahájeno nebo vedeno trestní řízení a nebyl(i) odsouzen(i) pro trestný čin, jehož skutková podstata souvisela s předmětem činnosti organizace nebo pro trestný čin hospodářský nebo trestný čin proti majetku;
- na výdaje, u kterých se dle této žádosti o podporu předpokládá poskytnutí financování z příspěvku Unie nebo státního rozpočtu ČR, žadatel/partner s finančním příspěvkem nečerpá a nenárokuje prostředky z jiného finančního nástroje EU ani z jiných národních veřejných zdrojů;
- žadatel má zajištěny vlastní prostředky na realizaci projektu dle pravidel financování operačního programu (platí pouze v případě povinné finanční spoluúčasti);
- souhlasí s uchováním dat žádosti v monitorovacím systému;
- souhlasí se zařazením údajů o projektu a subjektů do jeho realizace zapojených v seznamu operací vedeném a zveřejňovaném na základě čl. 115 odst. 2 nařízení Evropského parlamentu a Rady (EU) č. 1303/2013;
- v žádosti o podporu nejsou uvedeny žádné citlivé osobní údaje, žádné skutečnosti zakládající obchodní tajemství ani informace chráněné autorským právem (*pozn.: citlivým údajem je osobní údaj vypovídající o národnostním, rasovém nebo etnickém původu, politických postojích, členství v odborových organizacích, náboženství a filozofickém přesvědčení, odsouzení za trestný čin, zdravotním stavu a sexuálním životě subjektu údajů a genetický údaj subjektu údajů; citlivým údajem je také biometrický údaj, který umožňuje přímou identifikaci nebo autentizaci subjektu údajů (tedy např. fotografie*);
- žadatel má aktivní datovou schránku a zavazuje se ji mít aktivní po celou dobu, po kterou bude u žádosti o podporu probíhat proces hodnocení a výběru, případně – pokud bude žádost podpořena – až do konečného finančního vypořádání projektu, kterým se rozumí veškeré vyrovnání závazků a pohledávek mezi ním a poskytovatelem podpory;
- souhlasí s provedením případné ex ante kontroly ze strany vyhlašovatele výzvy a bere na vědomí, že neumožnění takové kontroly je důvodem pro vyřazení žádosti z procesu hodnocení a výběru žádostí o podporu;
- se seznámil/a s obsahem žádosti;

![](_page_98_Picture_281.jpeg)

 všechny informace v žádosti jsou pravdivé a úplné, a že si je vědom/a možných následků a sankcí, které vyplývají z uvedení nepravdivých nebo neúplných údajů.

### **Bez potvrzení tohoto čestného prohlášení není možné se o podporu z OPZ ucházet.**

Čestné prohlášení figuruje v horní tabulce na záložce Čestná prohlášení. Žadatel **na něj musí kliknout** (tj. otevřít jej pro editaci) a v dolní části obrazovky **potvrdit, že s čestným**  prohlášením souhlasí (zaškrtnutím checkboxu "Souhlasím s čestným prohlášením").

![](_page_99_Picture_142.jpeg)

#### **Snímek se zobrazením záložky Čestná prohlášení**

# **6.2.23 Záložka Dokumenty**

Okno zobrazuje nahoře všechny přílohy žádosti o podporu, které byly dosud na žádosti založeny, v dolní části obrazovky je prostor, v němž uživatel edituje záznam, který si vybral k editaci z tabulky v horní části obrazovky, nebo vkládá nový záznam.

Systém automaticky přílohy čísluje, uživatel každé příloze připojuje vlastní název. Pokud výzva k předkládání žádostí o podporu stanovila povinnost předložit spolu se žádostí o podporu nějaký dokument, pak je tato povinná příloha zařazena do číselníku v poli "Název předdefinovaného dokumentu". Pokud se nejedná o povinnou přílohu, pak se toto pole ponechává prázdné.

Údaje o povinnosti přílohy jsou z výzvy k předkládání žádostí o podporu přenášeny do žádosti:

![](_page_99_Picture_143.jpeg)

#### Snímek s vyznačením atributu "Povinný" u přílohy žádosti

![](_page_100_Picture_162.jpeg)

Do pole Odkaz na umístění dokumentu lze vyplnit URL odkaz. Využití tohoto mechanismu se v OPZ nepředpokládá, za předloženou přílohu se považuje pouze dokument, který je v IS KP14+ fyzicky nahrán.

V poli Popis dokumentu lze, pokud je to relevantní, doplnit další informace (nad rámec názvu přílohy), které jsou pro obsah přílohy vypovídající.

Přílohu jako takovou uživatel nahrává do IS KP14+ s využitím pole **Soubor** a tlačítka **Připojit**.

V horní přehledové tabulce se zobrazují povinné přílohy, tj. přílohy, které musí předložit každý žadatel o podporu v rámci dané výzvy.

![](_page_100_Figure_6.jpeg)

#### **Snímek se zobrazením záložky Dokumenty**

Přílohy, které jsou povinné pouze pro určitý typ žadatele/partnera, je nutné postupně vybrat přes výběr v poli **Název předdefinovaného dokumentu**. Uživatel zvolí pro zadání nové

![](_page_100_Picture_163.jpeg)

přílohy Nový záznam, vybere příslušnou přílohu v číselníku výběrového pole Název předdefinovaného dokumentu, vyplní vše potřebné, přiloží soubor dokumentu a uloží. Případné omezení příloh žádosti o podporu je uvedeno v textu výzvy.

Pokud je to v textu výzvy k předkládání žádostí o podporu vyžadováno, podpis dokumentu je třeba provést osobním kvalifikovaným elektronickým podpisem (stiskem pečetě vedle položky Soubor - blíže k podepisování prostřednictvím kvalifikovaného elektronického podpisu viz kap. [7](#page-102-0)). Tlačítkem Uložit žadatel údaje uloží.

Technologie používaná pro IS KP14+ umožní vložit dokument o velikosti maximálně 100 MB.

# **DOBRÁ PRAXE**

 **V rámci příloh je žádoucí nekopírovat texty ze žádosti, ale vkládat dokumenty, které rozšiřují určité části žádosti.** 

![](_page_101_Picture_80.jpeg)

# <span id="page-102-0"></span>**7 Modul "Veřejné zakázky"**

Pokud žadatel zaškrtne na záložce "Projekt" checkbox "Realizace zadávacích řízení na projektu, musí v modulu "Veřejné zakázky" vytvořit alespoň jeden záznam s veřejnou zakázkou.

![](_page_102_Picture_57.jpeg)

Modul "Veřejné zakázky" je pro všechny projekty, v rámci kterých je předpokládána realizace zadávacích řízení, zobrazen v levém navigačním menu v části "Informování o realizaci".

![](_page_102_Picture_58.jpeg)

![](_page_102_Picture_59.jpeg)

Ke každé zakázce s vazbou na projekt je třeba zadat samostatný záznam. Tento záznam je nutné samostatně finalizovat a následně také "předložit" (tj. podat na ŘO). Ovšem **nejdříve je nutné podat žádost o podporu a následně je možné podávat záznamy k jednotlivým zakázkám.**

Postup vytvoření/editace zakázky v modulu "Veřejné zakázky" je podrobně popsán v samostatném návodu (postupu), který je dostupný na portálu OPZ, v části Dokumenty, oddílu věnovanému zadávacím/výběrovým řízením (viz [https://www.esfcr.cz/vzory-pro](https://www.esfcr.cz/vzory-pro-zadavaci-vyberova-rizeni-opz)[zadavaci-vyberova-rizeni-opz\)](https://www.esfcr.cz/vzory-pro-zadavaci-vyberova-rizeni-opz).

# **DOBRÁ PRAXE**

- **Jak postupovat při zadávání veřejných zakázek je uvedeno v Obecné části pravidel pro žadatele a příjemce v rámci OPZ [https://www.esfcr.cz/pravidla](https://www.esfcr.cz/pravidla-pro-zadatele-a-prijemce-opz)[pro-zadatele-a-prijemce-opz,](https://www.esfcr.cz/pravidla-pro-zadatele-a-prijemce-opz) kap. 20.**
- **V případě, že je realizace projektu (i jen částečně) zajištěna dodavatelsky, musí být v žádosti vyplněn modul pro veřejné zakázky. Je vhodné uvést, jak byla předpokládaná cena kalkulována a z jakých informací/podkladů žadatel při jejím stanovení vycházel.**

# **ČEMU SE VYVAROVAT**

- **Nadhodnocení cen za plnění zakázek.**
- **V případě, že má zakázky několik částí, chybějící hodnoty každé jednotlivé části.**

![](_page_103_Picture_125.jpeg)

# **8 Podpis a podání žádosti o podporu**

Po vyplnění všech relevantních údajů a jejich kontrole provede uživatel finalizaci žádosti o podporu (viz kap. [5.6\)](#page-42-0).

Po finalizaci žádosti o podporu dochází v levém menu formuláře žádosti o podporu k aktivaci záložky **Podpis žádosti.**

### **POZOR!**

**Upozorňujeme žadatele, aby si finalizaci, podpis a podání žádosti nenechávali na poslední chvíli. Mohou nastat technické problémy v IS KP14+, které zamezí včasnému podání žádosti o podporu, jak na straně IS KP14+, tak na straně žadatele (např. nepodporovaný internetový prohlížeč, nekompatibilní PC, neaktuální Silverlight pro podepisování, problémy s certifikátem pro podepisování apod.)** 

Pokud není dále uvedeno jinak, žádost může podepisovat pouze statutární zástupce subjektu žadatele (resp. v případě, že žadatelem je fyzická osoba, pak pouze tato fyzická osoba).

Technicky mohou žádost podepisovat pouze ti uživatelé IS KP14+, kteří mají pro danou žádost o podporu přidělenu **roli signatáře** (blíže viz kap. [5.1](#page-25-0), kde je řešen přístup k žádosti/projektu). Pokud bylo v rámci datové oblasti **Přístup k projektu** více signatářů a je určeno pořadí, v jakém mají žádost o podporu podepisovat, musí podepisování proběhnout v souladu s těmito zadanými údaji. Role signatáře ovšem nemusí být vždy přidělena statutárnímu zástupci, pokud je k žádosti připojena plná moc (či vnitřní předpis subjektu žadatele, který opravňuje určitou osobu k vystupování za subjekt žadatele vůči ŘO); k tomuto tématu více viz kap. [5.2](#page-32-0) **Plné moci**.

![](_page_104_Picture_139.jpeg)

### **Snímek levého sloupce obrazovky s vyznačením sekce Podpis žádosti**

![](_page_105_Picture_36.jpeg)

Uživatel vstoupí na obrazovku Podpis žádosti. Podpis žádosti o podporu probíhá s využitím kvalifikovaného elektronického podpisu (typ: osobní kvalifikovaný certifikát).

![](_page_105_Picture_37.jpeg)

## Stiskem ikony pečetě se zobrazí tlačítko Vytvořit podpis.

## **Snímky obrazovky podpisu žádosti o podporu**

![](_page_106_Picture_60.jpeg)

![](_page_106_Picture_61.jpeg)

Po stisku ikony pečetě se zobrazí okno, v němž uživatel vybere certifikát pro podepisování, kterým disponuje, a také určí cestu k tomuto svému certifikátu (uloženému v nějakém souboru pro aplikaci IS KP14+ dostupném). Stiskem tlačítka Vybrat a následným výběrem příslušného souboru, připojí uživatel certifikát pro podpis žádosti o podporu.

![](_page_106_Picture_62.jpeg)

**Snímek obrazovky se zobrazením dialogových oken relevantních během podepisování žádosti o podporu**

![](_page_107_Picture_72.jpeg)

Po zvolení certifikátu (soubor s koncovkou .pfx) je uživatel vyzván k zadání hesla. Po jeho zadání zmáčkne žadatele tlačítko Dokončit, a pokud je všechno v pořádku, dojde k podepsání žádosti o podporu.

**Snímek obrazovky se zobrazením identifikace certifikátu a zapsání hesla**

![](_page_107_Picture_73.jpeg)

Po úspěšném ověření platnosti elektronického podpisu je zobrazena hláška o úspěšném podepsání žádosti. Žádost o podporu je nyní podepsána. Černá pečeť se změnila na

![](_page_107_Picture_74.jpeg)
zelenou. **Žádost, která už byla opatřena podpisy všech signatářů, není možné žádným způsobem upravovat (tj. nelze využít storno finalizace).**

příroHA Tisková verze žádosti aXjU1P-0001.pdf DATUM VYTVOŘENÍ DOKUMENTU **SPRÁVCE PROJ** 11. prosince 2016 19:06:17 | 0XISKP14 DATUM POSLEDNÍHO PODPISU DOKUMENTU 12. prosince 2016 13:27:33

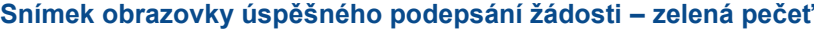

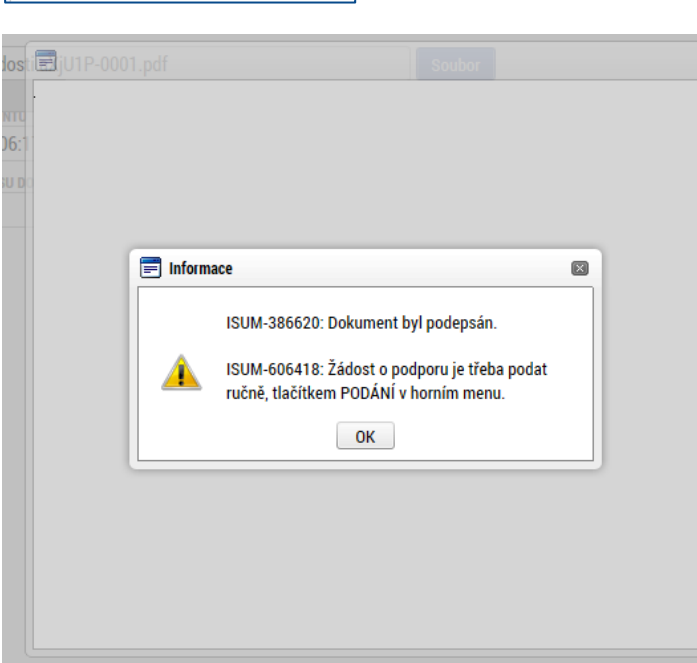

V závislosti na zvoleném typu podání pro tuto žádost o podporu na záložce Projekt probíhá podání buď a) **automaticky** (viz hláška o podepsaném dokumentu níže), kdy ho po podepsání žádosti provede systém a od žadatele nejsou již požadované žádné kroky, nebo b) v případě **ručního** typu podání je podání žádosti o podporu provedeno na základě aktivní volby uživatele. (V záhlaví žádosti o podporu se objeví nové tlačítko – Podání.)

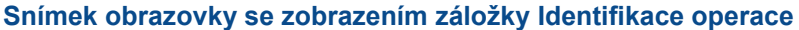

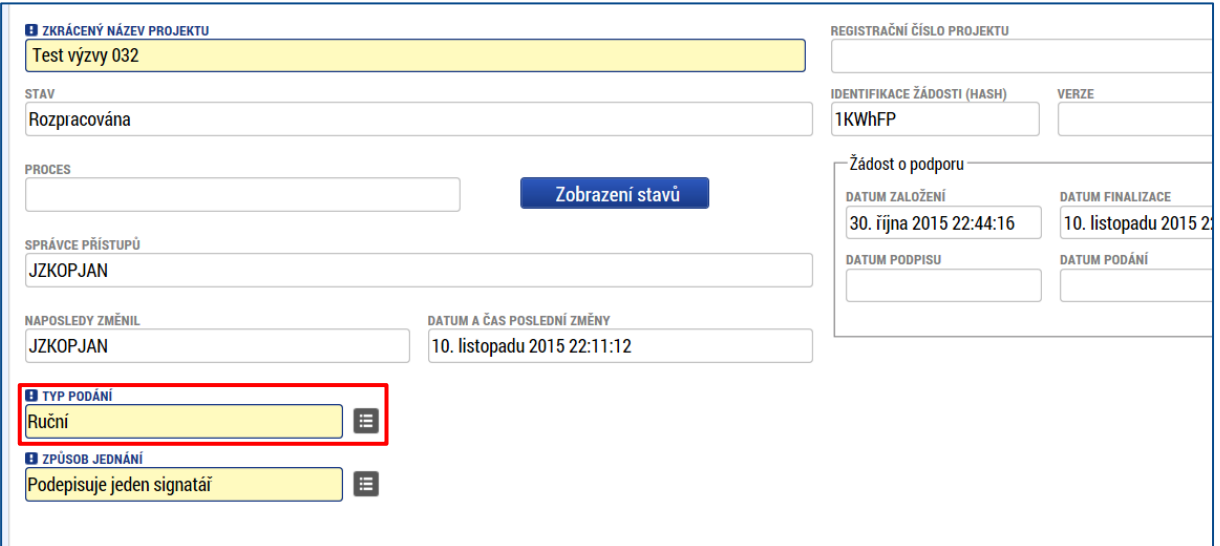

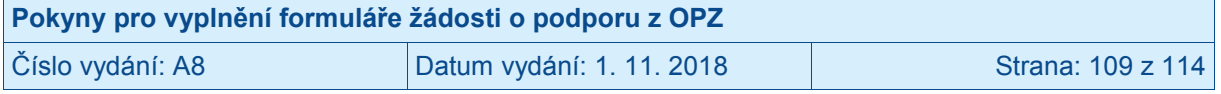

#### **Snímek obrazovky se zobrazením tlačítka Podání**

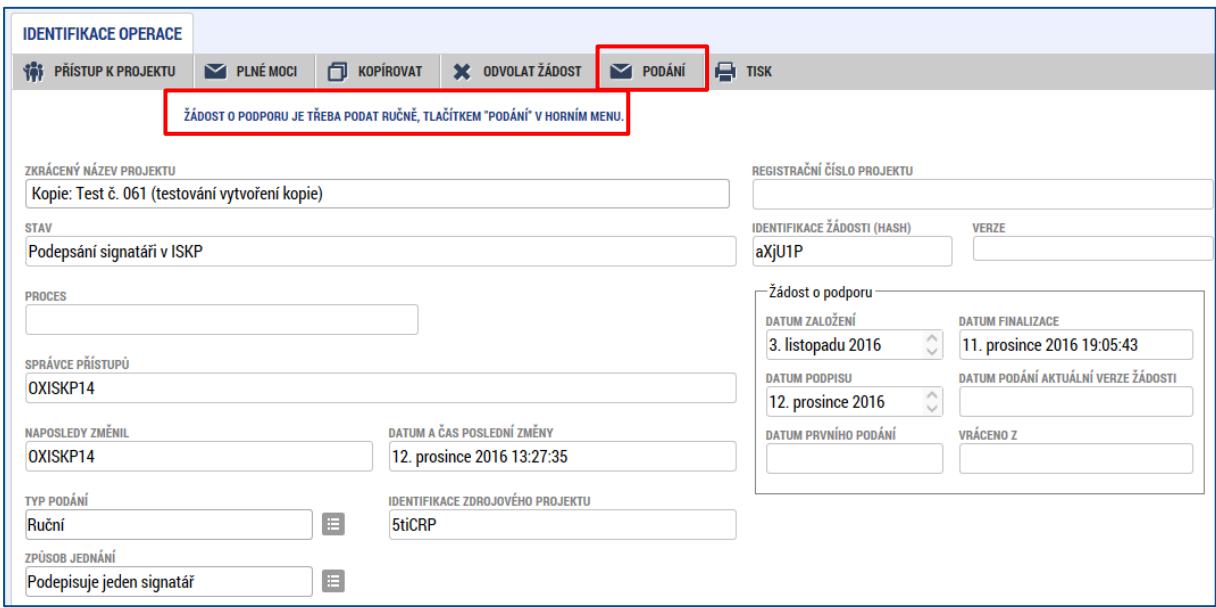

Po stisku tlačítka Podání se objeví upozornění, zda žadatel chce pokračovat v procesu podání žádosti. Stiskem tlačítka Pokračovat akci potvrdí. Žádost je tímto podána.

#### **Snímek obrazovky se zobrazením kontrolní hlášky před podáním žádosti o podporu**

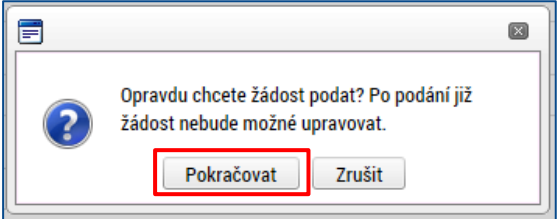

## **Snímek obrazovky s informací o úspěšném podání žádosti o podporu**

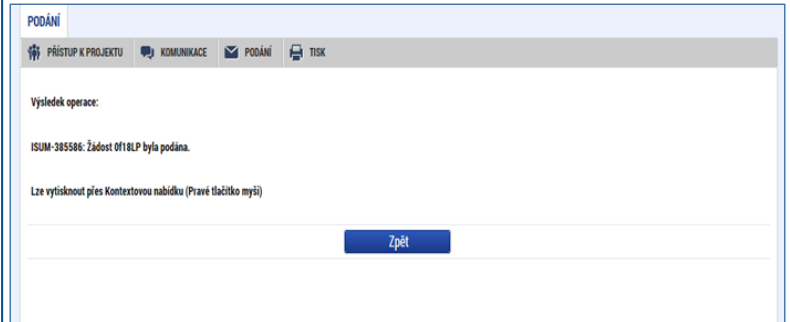

Pokud v případě, kdy bylo zvoleno **ruční** podání, po finalizaci a podepsání žádosti signatářem uživatel podání (pomocí tlačítka Podání) neprovede, žádost není odeslána do systému vyhlašovatele výzvy. Po ukončení příjmu žádostí již není možné takovouto žádost podat. Doporučujeme proto důkladnou kontrolu podání žádosti. Žadatel tak může učinit na záložce Identifikace operace.

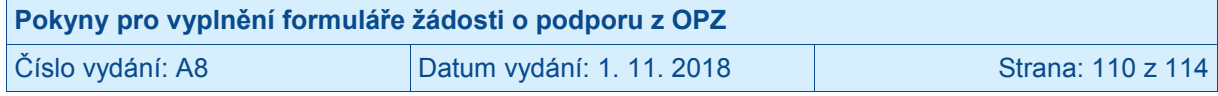

#### **Snímek obrazovky se zobrazením záložky Identifikace operace - Nepodaná žádost o podporu**

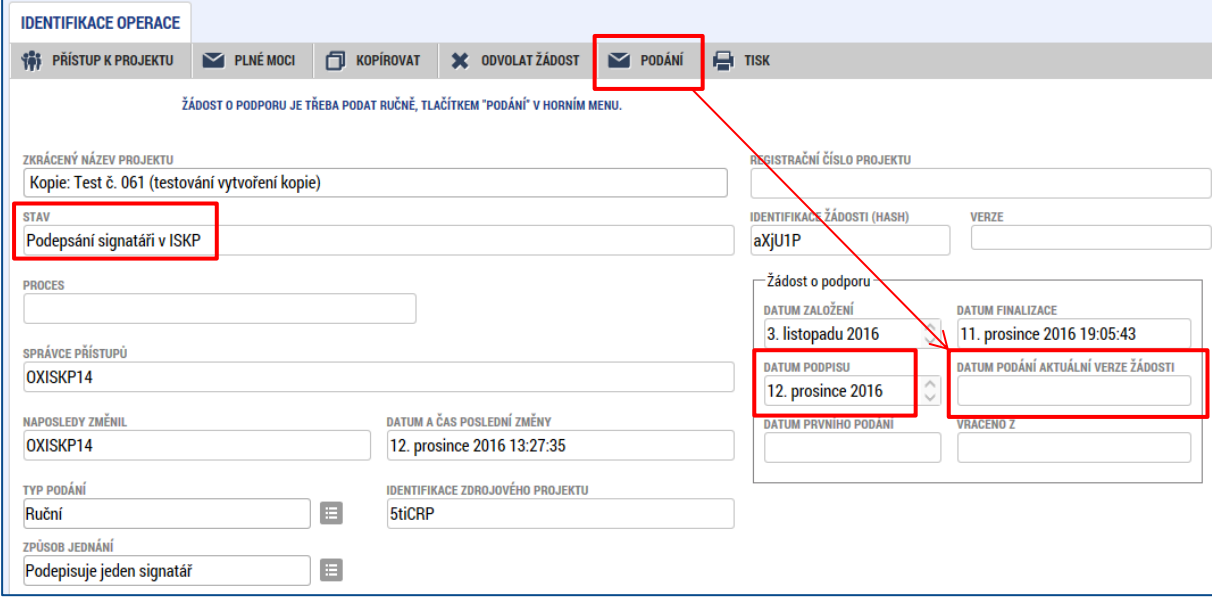

V přehledu žádostí/projektů je žádost, která byla finalizována a podepsána, ve stavu Podepsána, což ovšem neznačí, že byla předložena (podána).

### **Snímek obrazovky se zobrazením přehledu žádostí/projektů (k dispozici jako Moje projekty)**

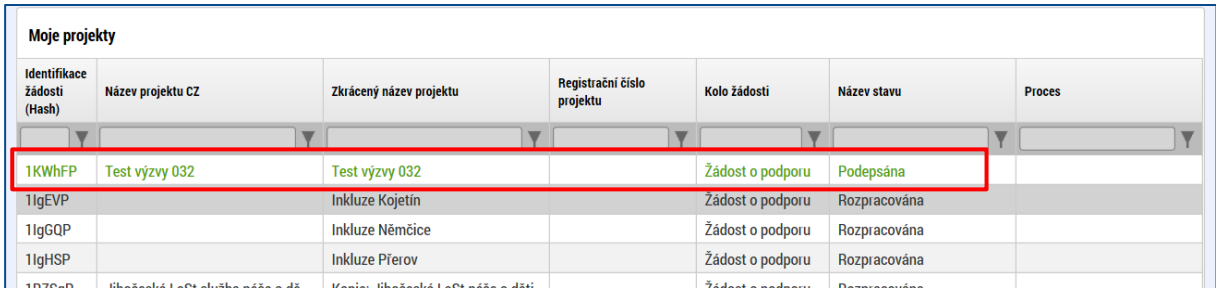

### **Snímek obrazovky se zobrazením záložky Identifikace operace - Podaná žádost o podporu**

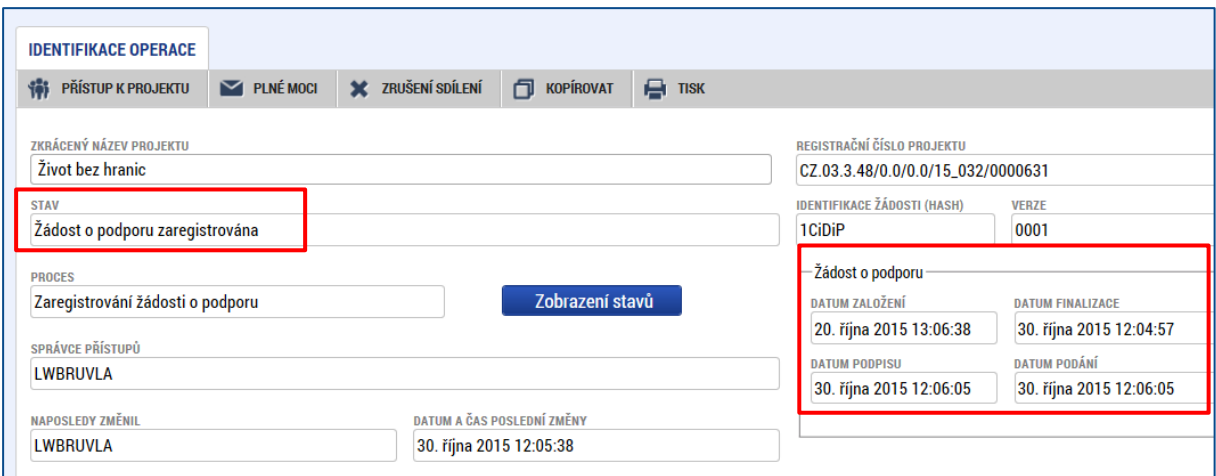

Podaná žádost je vzápětí poté, co byla skutečně přeložena (podána) ve stavu Žádost o podporu zaregistrována.

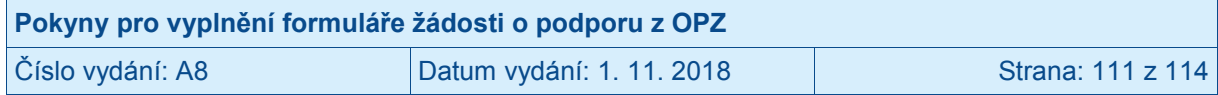

# **9 Odvolání žádosti**

Po podání žádosti o podporu z IS KP14+ do CSSF se v horní ovládací liště žádosti zobrazí tlačítko **X ODVOLAT ŽÁDOST**.

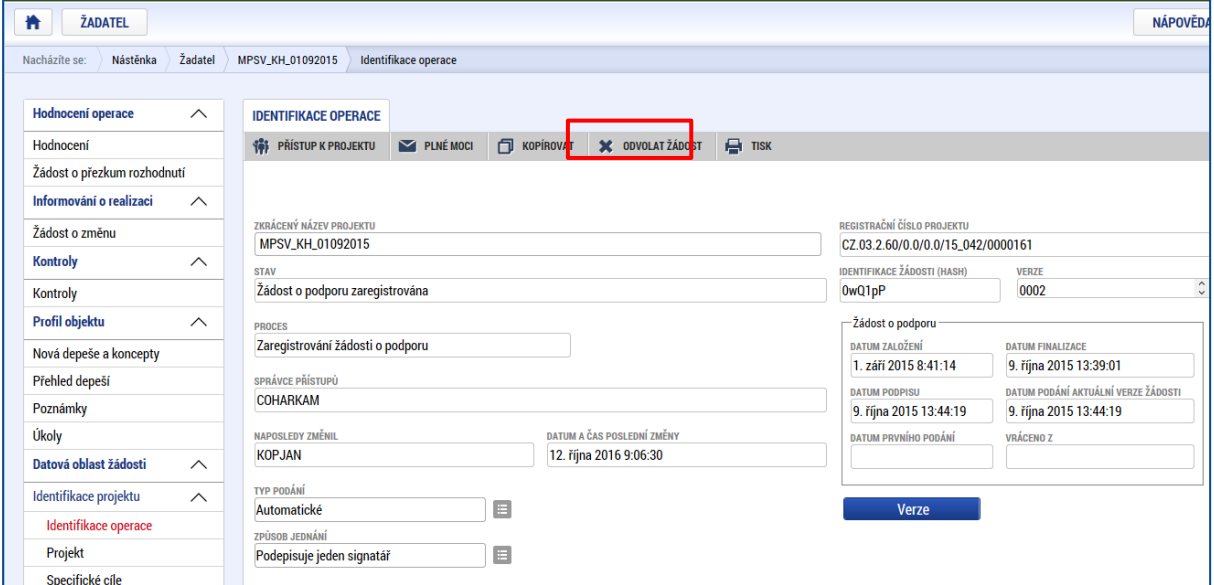

Toto tlačítko žadatel použije pouze v případě, že se rozhodne odvolat podanou žádost. Systém žadatele upozorní na to, že **touto volbou bude žádost nevratně vyřazena z procesu hodnocení.** Pokud se žadatel spletl a nechce pokračovat v odvolání žádosti, zmáčkne tlačítko Zrušit. Po stisknutí OK není možno žádost vrátit zpět do procesu hodnocení. (POZOR! Nezaměňovat toto tlačítko se Stornem finalizace.)

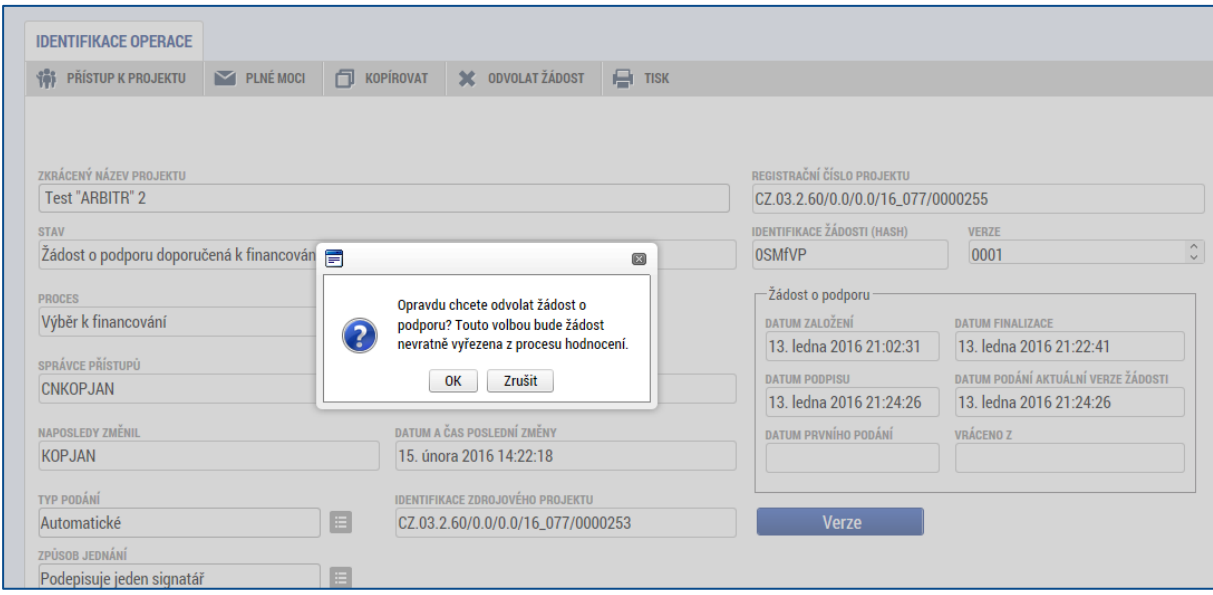

Pokud se žadatel rozhodne kliknout na OK, systém ho vyzve vyplnit **Důvod odvolání žádosti o podporu**. Vyplní příslušné textové pole a zmáčkne tlačítko Odvolat žádost.

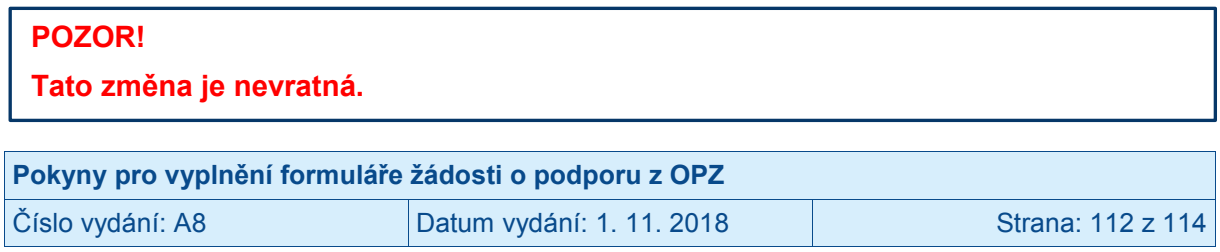

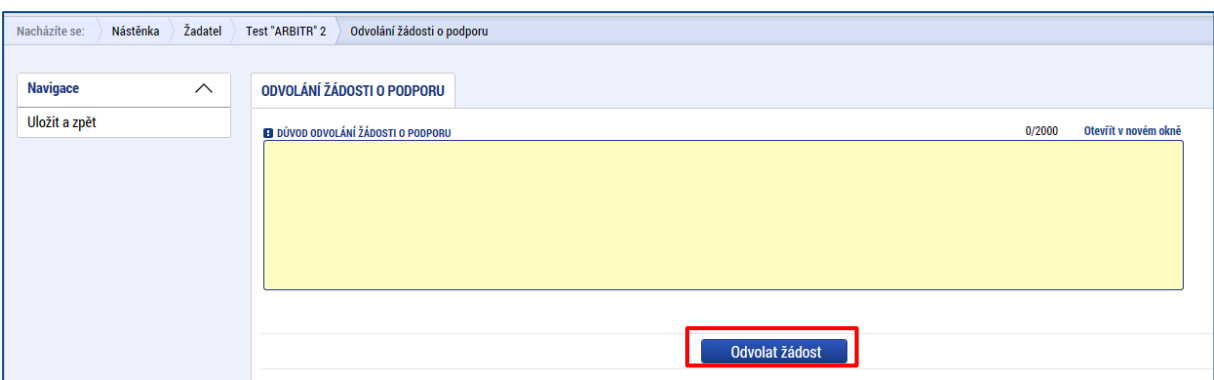

IS KP14+ opět žadatele upozorňuje, že pokud bude odvolání potvrzeno, bude změna nevratná.

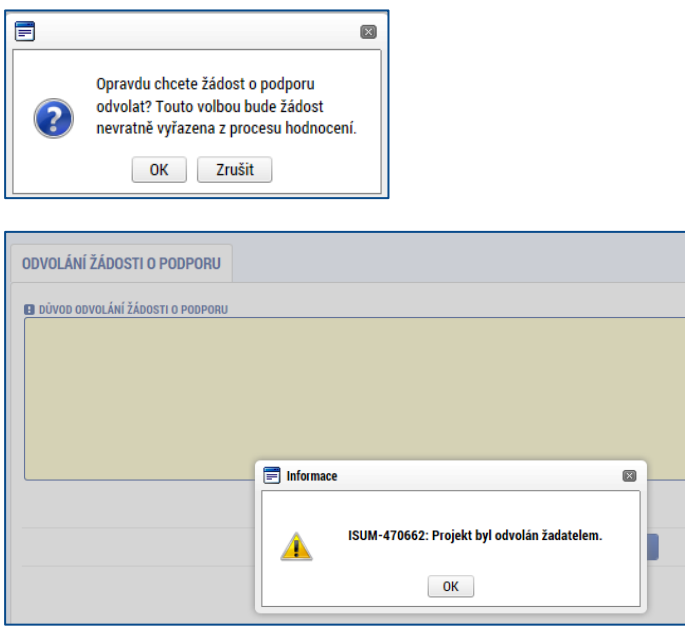

Tlačítko pro odvolání žádosti není aktivní pro všechny uživatele s přístupem na projekt. Odvolání se podaří provést pouze uživateli, který je na projektu evidovaný jako signatář, nebo je správcem přístupů k danému projektu.

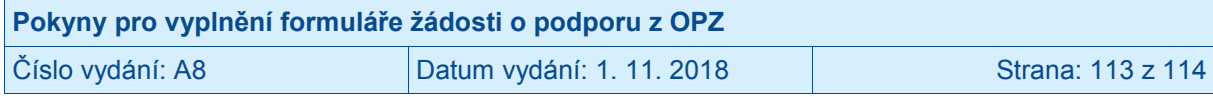

# **10 Informace o postupu hodnocení dostupné v IS KP14+**

V návaznosti na to, že ŘO změní po dokončení vymezení fáze hodnocení žádosti o podporu stav této žádosti (např. na "Žádost splnila formální náležitosti a podmínky přijatelnosti") se v IS KP14+ zpřístupní detail dané fáze hodnocení přímo v detailu žádosti v IS KP14+, a to na záložce Hodnocení.

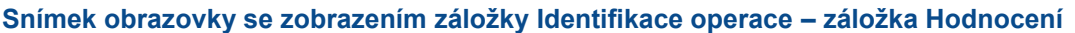

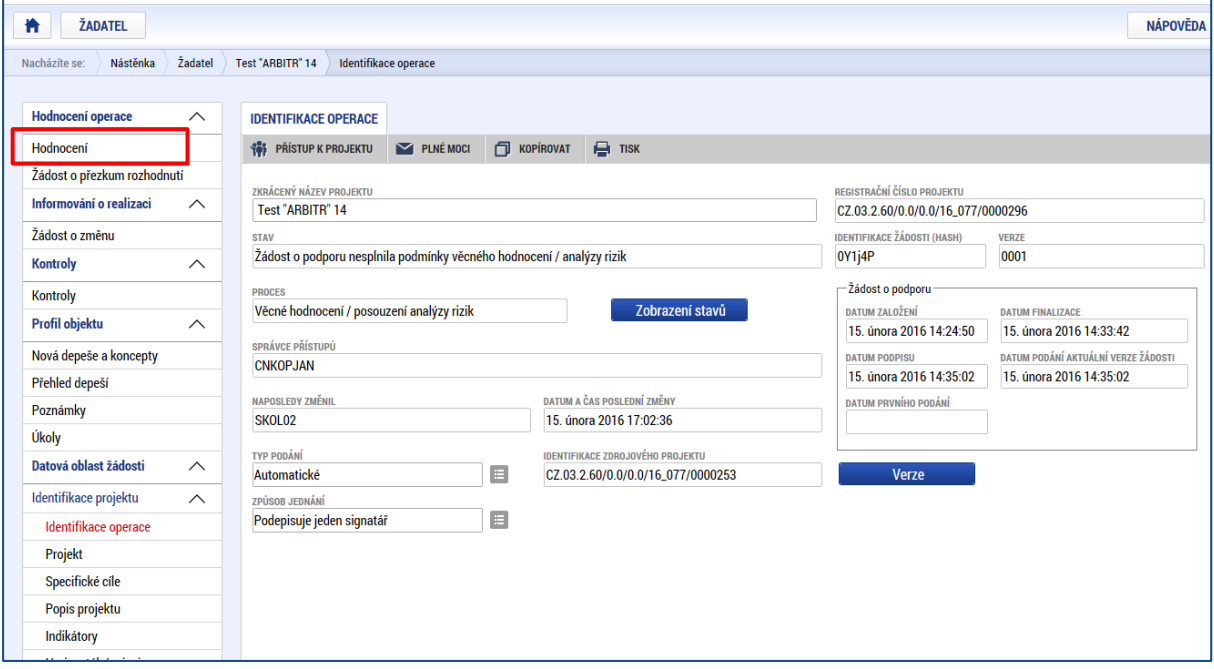

Pokud je výsledek dané fáze hodnocení či výběru negativní, má žadatel možnost požádat o přezkum tohoto výsledku. Přesnější informace jsou uvedeny ve vyrozumění o výsledku dané fáze hodnocení či výběru, které je žadateli zasíláno, a také v Obecné části pravidel pro žadatele a příjemce v rámci OPZ. Návod, jak v IS KP14+ postupovat, když chcete využít opravných prostředků, naleznete v samostatném dokumentu zpracovaném ŘO, který je k dispozici na [http://www.esfcr.cz/file/9921/.](http://www.esfcr.cz/file/9921/)

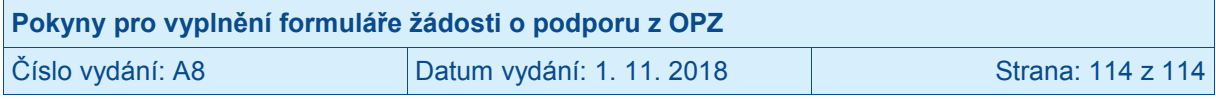